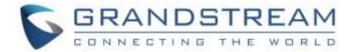

# Grandstream Networks, Inc.

UCM6200 Series IP PBX

**User Manual** 

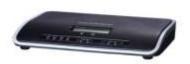

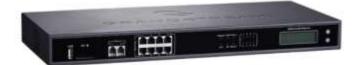

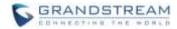

# **UCM6200 Series IP PBX User Manual**

# **Table of Content**

| GNU GPL INFORMATION         | 17 |
|-----------------------------|----|
| CHANGE LOG                  | 18 |
| FIRMWARE VERSION 1.0.0.1    | 18 |
| WELCOME                     | 19 |
| PRODUCT OVERVIEW            | 21 |
| TECHNICAL SPECIFICATIONS    | 21 |
| INSTALLATION                | 25 |
| EQUIPMENT PACKAGING         | 25 |
| CONNECT YOUR UCM6200        | 25 |
| CONNECT THE UCM6202         | 25 |
| CONNECT THE UCM6204         | 26 |
| CONNECT THE UCM6208         | 27 |
| SAFETY COMPLIANCES          | 28 |
| WARRANTY                    | 28 |
| GETTING STARTED             | 31 |
| USE THE LCD MENU            | 31 |
| USE THE LED INDICATORS      | 33 |
| USE THE WEB GUI             | 34 |
| ACCESS WEB GUI              | 34 |
| SETUP WIZARD                | 36 |
| WEB GUI CONFIGURATIONS      | 37 |
| WEB GUI LANGUAGES           |    |
| SAVE AND APPLY CHANGES      |    |
| MAKE YOUR FIRST CALL        | 38 |
| SYSTEM SETTINGS             | 39 |
| USER MANAGEMENT             | 39 |
| USER PRIVILEGES             | 39 |
| CREATE NEW WEB UI USER      | 40 |
| USER PORTAL                 |    |
| CONCURRENT MULTI-USER LOGIN | 43 |

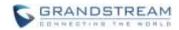

| OPERATION LOG                                   | 43  |
|-------------------------------------------------|-----|
| CHANGE PASSWORD                                 | 45  |
| CHANGE BINDNG EMAIL                             | 46  |
| NETWORK SETTINGS                                | 47  |
| BASIC SETTINGS                                  | 47  |
| 802.1X                                          | 52  |
| STATIC ROUTES                                   | 53  |
| PORT FORWORDING                                 | 56  |
| DDNS SETTINGS                                   | 58  |
| FIREWALL                                        | 60  |
| STATIC DEFENSE                                  | 60  |
| DYNAMIC DEFENSE                                 | 63  |
| FAIL2BAN                                        | 64  |
| LDAP SERVER                                     | 65  |
| LDAP SERVER CONFIGURATIONS                      | 66  |
| LDAP PHONEBOOK                                  | 67  |
| LDAP CLIENT CONFIGURATIONS                      | 70  |
| HTTP SERVER                                     | 72  |
| EMAIL SETTINGS                                  | 73  |
| TIME SETTINGS                                   | 74  |
| AUTO TIME UPDATING                              | 74  |
| SET TIME MANUALLY                               | 76  |
| OFFICE TIME                                     | 76  |
| HOLIDAY                                         | 78  |
| NTP SERVER                                      | 80  |
| RECORDINGS STORAGE                              | 80  |
| LOGIN TIMEOUT SETTINGS                          | 82  |
| GOOGLE SERVICE SETTINGS SUPPORT                 | 83  |
| PROVICIONING                                    | 07  |
| PROVISIONING                                    | 01  |
| OVERVIEW                                        | 87  |
| CONFIGURATION ARCHITECTURE FOR END POINT DEVICE | 87  |
| AUTO PROVISIONING SETTINGS                      | 88  |
| DISCOVERY                                       | 91  |
| GLOBAL CONFIGURATION                            | 92  |
| GLOBAL POLICY                                   | 92  |
| GLOBAL TEMPLATES                                | 100 |
| MODEL CONFIGURATION                             | 102 |
| MODEL TEMPLATES                                 | 102 |
| MODEL UPDATE                                    | 104 |
| DEVICE CONFIGURATION                            | 105 |

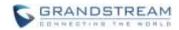

| CREATE NEW DEVICE                    |     |
|--------------------------------------|-----|
| MANAGE DEVICES                       | 106 |
| SAMPLE APPLICATION                   | 113 |
| EXTENSIONS                           | 119 |
| CREATE NEW USER                      | 119 |
| CREATE NEW SIP EXTENSION             | 119 |
| CREATE NEW IAX EXTENSION             | 125 |
| CREATE NEW FXS EXTENSION             | 129 |
| BATCH ADD EXTENSIONS                 | 134 |
| BATCH ADD SIP EXTENSIONS             | 134 |
| BATCH ADD IAX EXTENSIONS             | 137 |
| SEARCH AND EDIT EXTENSION            | 139 |
| EXPORT EXTENSIONS                    | 141 |
| IMPORT EXTENSIONS                    | 141 |
| EMAIL TO USER                        | 142 |
| MULTIPLE REGISTRATIONS PER EXTENSION | 144 |
| SMS MESSAGE SUPPORT                  | 145 |
| TRUNKS                               | 147 |
| ANALOG TRUNKS                        | 147 |
| ANALOG TRUNK CONFIGURATION           | 147 |
| PSTN DETECTION                       | 150 |
| VOIP TRUNKS                          |     |
| DIRECT OUTWARD DIALING (DOD)         |     |
| SLA STATION                          | 167 |
| CREATE/EDIT SLA STATION              | 167 |
| SAMPLE CONFIGURATION                 | 168 |
| CALL ROUTES                          | 171 |
| OUTBOUND ROUTES                      | 171 |
| INBOUND ROUTES                       | 173 |
| INBOUND RULE CONFIGURATIONS          | 174 |
| INBOUND ROUTE: PREPEND EXAMPLE       | 175 |
| INBOUND ROUTE: MULTIPLE MODE         | 176 |
| FAX INTELLIGENT ROUTE                | 177 |
| FAX WITH TWO MEDIA                   | 178 |
| BLACKLIST CONFIGURATIONS             | 178 |
| CONFERENCE BRIDGE                    | 181 |

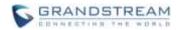

| CONFERENCE BRIDGE CONFIGURATIONS          | 181 |
|-------------------------------------------|-----|
| JOIN A CONFERENCE CALL                    | 183 |
| INVITE OTHER PARTIES TO JOIN CONFERENCE   | 183 |
| DURING THE CONFERENCE                     |     |
| RECORD CONFERENCE                         | 185 |
| CONFERENCE SCHEDULE                       | 187 |
| CONFERENCE SCHEUDLE CONFIGURATION         | 187 |
| IVR                                       | 191 |
| CONFIGURE IVR                             | 191 |
| CREATE CUSTOM PROMPT                      | 193 |
| RECORD NEW CUSTOM PROMPT                  | 193 |
| UPLOAD CUSTOM PROMPT                      | 194 |
| LANGUAGE SETTINGS FOR VOICE PROMPT        | 195 |
| DOWNLOAD AND INSTALL VOICE PROMPT PACKAGE | 195 |
| CUSTOMIZE SPECIFIC PROMPT                 | 197 |
| VOICEMAIL                                 | 199 |
| CONFIGURE VOICEMAIL                       | 199 |
| ACCESS VOICEMAIL                          | 200 |
| VOICEMAIL EMAIL SETTINGS                  | 201 |
| CONFIGURE VOICEMAIL GROUP                 | 202 |
| RING GROUP                                | 205 |
| CONFIGURE RING GROUP                      | 205 |
| REMOTE EXTENSION IN RING GROUP            | 207 |
| PAGING AND INTERCOM GROUP                 | 211 |
| CONFIGURE PAGING/INTERCOM GROUP           | 211 |
| CALL QUEUE                                | 213 |
| CONFIGURE CALL QUEUE                      | 213 |
| EXTENSION GROUPS                          | 217 |
| CONFIGURE EXTENSION GROUPS                | 217 |
| USING EXTENSION GROUPS                    | 218 |
| PICKUP GROUPS                             | 219 |
| CONFIGURE PICKUP GROUPS                   | 219 |

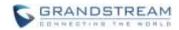

|                                                    | 219 |
|----------------------------------------------------|-----|
| MUSIC ON HOLD                                      | 221 |
| FAX/T.38                                           | 223 |
| CONFIGURE FAX/T.38                                 | 223 |
| SAMPLE CONFIGURATION TO RECEIVE FAX FROM PSTN LINE | 224 |
| SAMPLE CONFIGURATION FOR FAX-TO-EMAIL              | 227 |
| ASTERISK MANAGER INTERFACE (RESTRICTED ACCESS)     | 229 |
| BUSY CAMP-ON                                       | 231 |
| FOLLOW ME                                          | 233 |
| ONE-KEY DIAL                                       | 237 |
| DISA                                               | 239 |
| CALLBACK FEATURE                                   | 241 |
| BLF AND EVENT LIST                                 | 243 |
| BLF                                                | 243 |
| EVENT LIST                                         | 243 |
| DIAL BY NAME                                       | 247 |
| DIAL BY NAME CONFIGURATION                         | 247 |
| ACTIVE CALLS AND MONITOR                           | 251 |
| ACTIVE CALLS STATUS                                | 251 |
| HANG UP ACTIVE CALLS                               |     |
| CALL MONITOR                                       | 252 |
| CALL FEATURES                                      | 255 |
| FEATURE CODES                                      | 255 |
| CALL RECORDING                                     |     |
| CALL PARK                                          |     |
| PARK A CALLRETRIEVE THE PARKED CALL                |     |
| ENABLE SPY                                         |     |
| INTERNAL OPTIONS                                   | 263 |

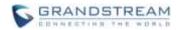

| INTERNAL OPTIONS/GENERAL       | 263 |
|--------------------------------|-----|
| INTERNAL OPTIONS/JITTER BUFFER | 265 |
| INTERNAL OPTIONS/RTP SETTINGS  | 266 |
| INTERNAL OPTIONS/PAYLOAD       | 266 |
| IAX SETTINGS                   | 269 |
| IAX SETTINGS/GENERAL           | 269 |
| IAX SETTINGS/REGISTRATION      | 269 |
| IAX SETTINGS/STATIC DEFENSE    | 270 |
| SIP SETTINGS                   | 271 |
| SIP SETTINGS/GENERAL           | 271 |
| SIP SETTINGS/MISC              | 271 |
| SIP SETTINGS/SESSION TIMER     | 272 |
| SIP SETTINGS/TCP AND TLS       | 272 |
| SIP SETTINGS/NAT               | 273 |
| SIP SETTINGS/TOS               | 274 |
| PORTS CONFIG                   | 277 |
| VALUE-ADDED FEATURES           | 279 |
| FAX SENDING                    | 279 |
| ANNOUNCEMENTS CENTER           |     |
| ANNOUNCEMENTS CENTER SETTINGS  | 280 |
| GROUP SETTINGS                 | 280 |
| STATUS AND REPORTING           | 283 |
| PBX STATUS                     | 283 |
| TRUNKS                         | 283 |
| EXTENSIONS                     | 284 |
| QUEUES                         | 285 |
| CONFERENCE ROOMS               | 286 |
| INTERFACES STATUS              | 287 |
| PARKING LOT                    | 288 |
| SYSTEM STATUS                  | 289 |
| GENERAL                        | 289 |
| NETWORK                        | 290 |
| STORAGE USAGE                  | 290 |
| RESOURCE USAGE                 | 291 |
| SYSTEM EVENTS                  | 292 |
| ALERT EVENTS LIST              | 292 |

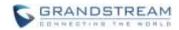

| ALERT LOG                              | 294 |
|----------------------------------------|-----|
| ALERT CONTACT                          | 295 |
| CDR                                    | 295 |
| CDR IMPROVEMENT                        | 298 |
| DOWNLOADED CDR FILE                    | 299 |
| STATISTICS                             | 301 |
| RECORDING FILES                        | 301 |
| API CONFIGURATION                      | 302 |
| UPGRADING AND MAINTENANCE              | 305 |
| UPGRADING                              | 305 |
| UPGRADING VIA NETWORK                  | 305 |
| UPGRADING VIA LOCAL UPLOAD             | 306 |
| NO LOCAL FIRMWARE SERVERS              | 308 |
| BACKUP                                 | 308 |
| BACKUP/RESTORE                         | 308 |
| DATA SYNC                              | 311 |
| RESTORE CONFIGURATION FROM BACKUP FILE | 312 |
| CLEANER                                | 313 |
| RESET AND REBOOT                       | 314 |
| SYSLOG                                 | 315 |
| TROUBLESHOOTING                        | 315 |
| ETHERNET CAPTURE                       | 315 |
| IP PING                                | 316 |
| TRACEROUTE                             | 317 |
| ANALOG RECORD TRACE                    | 317 |
| SERVICE CHECK                          | 318 |
| NETWORK STATUS                         | 318 |
| REMOTE ACCESS                          | 319 |
| SSH ACCESS                             | 319 |
| EYDEDIENCING THE HOMESON SEDIES ID DRY | 321 |

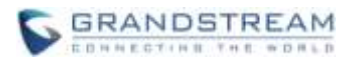

# Table of Tables UCM6200 Series IP PBX User Manual

| Table 1: Technical Specifications                                | 21  |
|------------------------------------------------------------------|-----|
| Table 2: UCM6202/UCM6204 Equipment Packaging                     | 25  |
| Table 3: LCD Menu Options                                        | 32  |
| Table 4: UCM6202/UCM6204 LED INDICATORS                          | 33  |
| Table 5: UCM6208 LED INDICATORS                                  | 34  |
| Table 6: User Management->Create New User                        | 41  |
| Table 7: Operation Log Column Header                             | 44  |
| Table 8: Change Binding Email option                             | 47  |
| Table 9: UCM6202/UCM6204 Network Settings->Basic Settings        | 47  |
| Table 10: UCM6208 Network Settings->Basic Settings               | 49  |
| Table 11: UCM6200 Network Settings->802.1X                       | 53  |
| Table 12: UCM6200 Network Settings->Static Routes                | 54  |
| Table 13: UCM6202/UCM6204 Network Settings->Port Forwarding      | 56  |
| Table 14: UCM6200 Firewall->Static Defense->Current Service      | 61  |
| Table 15: Typical Firewall Settings                              | 61  |
| Table 16: Firewall Rule Settings                                 | 62  |
| Table 17: UCM6200 Firewall Dynamic Defense                       | 63  |
| Table 18: Fail2Ban Settings                                      | 64  |
| Table 19: HTTP Server Settings                                   | 73  |
| Table 20: Email Settings                                         | 73  |
| Table 21: Time Auto Updating                                     | 75  |
| Table 22: Create New Office Time                                 | 77  |
| Table 23: Create New Holiday                                     | 79  |
| Table 24: Auto Provision Settings                                | 90  |
| Table 25: Global Policy Parameters->Localization                 | 93  |
| Table 26: Global Policy Parameters->Phone Settings               | 94  |
| Table 27: Global Policy Parameters->Contact List                 | 95  |
| Table 28: Global Policy Parameters->Maintenance                  | 97  |
| Table 29: Global Policy Parameters->Network Settings             | 98  |
| Table 30: Global Policy Parameters->Customization                | 99  |
| Table 31: Create New Template                                    | 100 |
| Table 32: Create New Model Template                              | 102 |
| Table 33: SIP Extension Configuration Parameters->Basic Settings | 120 |
| Table 34: SIP Extension Configuration Parameters->Media          | 121 |
| Table 35: SIP Extension Configuration Parameters->Features       | 122 |
| Table 36: SIP Extension Configuration Parameters->Specific Time  | 125 |
| Table 37: IAX Extension Configuration Parameters->Basic Settings | 125 |
| Table 38: IAX Extension Configuration Parameters->Media          | 126 |

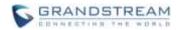

| Table 39: IAX Extension Configuration Parameters->Features       | 127 |
|------------------------------------------------------------------|-----|
| Table 40: IAX Extension Configuration Parameters->Specific Time  | 129 |
| Table 41: FXS Extension Configuration Parameters->Basic Settings | 130 |
| Table 42: FXS Extension Configuration Parameters->Media          | 131 |
| Table 43: FXS Extension Configuration Parameters->Features       | 132 |
| Table 44: FXS Extension Configuration Parameters->Specific Time  | 134 |
| Table 45: Batch Add SIP Extension Parameters                     | 135 |
| Table 46: Batch Add IAX Extension Parameters                     | 137 |
| Table 47: Analog Trunk Configuration Parameters                  | 147 |
| Table 48: PSTN Detection for Analog Trunk                        | 152 |
| Table 49: Create New SIP Trunk                                   | 154 |
| Table 50: SIP Register Trunk Configuration Parameters            | 155 |
| Table 51: SIP Peer Trunk Configuration Parameters                | 158 |
| Table 52: Create New IAX Trunk                                   | 161 |
| Table 53: IAX Register Trunk Configuration Parameters            | 161 |
| Table 54: IAX Peer Trunk Configuration Parameters                | 162 |
| Table 55: SLA Station Configuration Parameters                   | 167 |
| Table 56: Outbound Route Configuration Parameters                | 171 |
| Table 57: Inbound Rule Configuration Parameters                  | 174 |
| Table 58: Conference Bridge Configuration Parameters             | 181 |
| Table 59: Conference Caller IVR Menu                             | 185 |
| Table 60: Conference Schedule Parameters                         | 187 |
| Table 61: IVR Configuration Parameters                           | 191 |
| Table 62: Voicemail Settings                                     | 199 |
| Table 63: Voicemail IVR Menu                                     | 200 |
| Table 64: Voicemail Email Settings                               | 201 |
| Table 65: Voicemail Group Settings                               | 203 |
| Table 66: Ring Group Parameters                                  | 205 |
| Table 67: Paging/Intercom Group Configuration Parameters         | 211 |
| Table 68: Call Queue Configuration Parameters                    | 213 |
| Table 69: FAX/T.38 Settings                                      | 223 |
| Table 70: Follow Me Settings                                     | 234 |
| Table 71: Follow Me Options                                      | 235 |
| Table 72: DISA Settings                                          | 239 |
| Table 73: Callback Configuration Parameters                      | 241 |
| Table 74: Event List Settings                                    | 243 |
| Table 75: UCM6200 Feature Codes                                  | 255 |
| Table 76: Internal Options/General                               | 263 |
| Table 77: Internal Options/Jitter Buffer                         | 265 |
| Table 78: Internal Options/RTP Settings                          | 266 |
| Table 79: Internal Options/Payload                               | 266 |

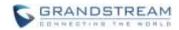

| Table 80: IAX Settings/General            | 269 |
|-------------------------------------------|-----|
| Table 81: IAX Settings/Registration       | 269 |
| Table 82: IAX Settings/Static Defense     | 270 |
| Table 83: SIP Settings/General            | 271 |
| Table 84: SIP Settings/Misc               | 271 |
| Table 85: SIP Settings/Session Timer      | 272 |
| Table 86: SIP Settings/TCP and TLS        | 272 |
| Table 87: SIP Settings/NAT                | 273 |
| Table 88: SIP Settings/ToS                | 274 |
| Table 89: Internal Options/Ports Config   | 277 |
| Table 90: Announcements Center Settings   | 280 |
| Table 91: Group Settings                  | 280 |
| Table 92: Trunk Status                    | 283 |
| Table 93: Extension Status                | 285 |
| Table 94: Agent Status                    | 286 |
| Table 95: Interface Status Indicators     | 287 |
| Table 96: Parking Lot Status              | 288 |
| Table 97: System Status->General          | 289 |
| Table 98: System Status->Network          | 290 |
| Table 99: CDR Filter Criteria             | 296 |
| Table 100: CDR Statistics Filter Criteria | 301 |
| Table 101: API Configuration Files        | 302 |
| Table 102: Network Upgrade Configuration  | 306 |
| Table 103: Data Sync Configuration        | 311 |
| Table 104: Cleaner Configuration          | 313 |

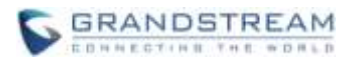

# Table of Figures UCM6200 Series IP PBX User Manual

| Figure 1: UCM6202 Front View                                | 25 |
|-------------------------------------------------------------|----|
| Figure 2: UCM6202 Back View                                 | 26 |
| Figure 3: UCM6204 Front View                                | 26 |
| Figure 4: UCM6204 Back View                                 | 27 |
| Figure 5: UCM6208 Front View                                | 28 |
| Figure 6: UCM6208 Back View                                 | 28 |
| Figure 7: UCM6204 Web GUI Login Page                        | 34 |
| Figure 8: UCM6200 Setup Wizard                              | 36 |
| Figure 9: UCM6200 Web GUI Language                          | 37 |
| Figure 10: User Management Page Display                     | 39 |
| Figure 11: Create New User                                  | 41 |
| Figure 12: User Management – New Users                      | 41 |
| Figure 13: Edit User Information by Super Admin             | 42 |
| Figure 14: User Portal Login                                | 42 |
| Figure 15: User Portal Layout                               | 43 |
| Figure 16: Multiple User Operation Error Prompt             | 43 |
| Figure 17: Operation Logs                                   | 44 |
| Figure 18: Operation Logs Filter                            | 45 |
| Figure 19 : Change Password                                 | 46 |
| Figure 20: Change Binding Email                             | 46 |
| Figure 21: UCM6200 Network Interface Method: Route          | 50 |
| Figure 22: UCM6200 Network Interface Method: Switch         | 51 |
| Figure 23: UCM6200 Network Interface Method: Dual           | 52 |
| Figure 24: UCM6200 Using 802.1X as Client                   | 52 |
| Figure 25: UCM6200 Using 802.1X EAP-MD5                     | 53 |
| Figure 26: UCM6204 Static Route Sample                      | 55 |
| Figure 27: UCM6204 Static Route Configuration               | 55 |
| Figure 28: UCM6202/UCM6204 Port Forwarding Configuration    | 57 |
| Figure 29: GXP2160 Web Access Using UCM6202 Port Forwarding | 58 |
| Figure 30: Register Domain Name on noip.com                 | 59 |
| Figure 31: UCM6200 DDNS Setting                             | 59 |
| Figure 32: Using Domain Name to Connect to UCM6200          | 60 |
| Figure 33: Create New Firewall Rule                         | 62 |
| Figure 34: Configure Dynamic Defense                        | 64 |
| Figure 35: LDAP Server Configurations                       | 66 |
| Figure 36: Default LDAP Phonebook DN                        | 66 |
| Figure 37: Default LDAP Phonebook Attributes                | 67 |
| Figure 38: LDAP Server->LDAP Phonebook                      | 67 |

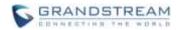

| Figure 39: Add LDAP Phonebook                                          | 68  |
|------------------------------------------------------------------------|-----|
| Figure 40: Edit LDAP Phonebook                                         | 68  |
| Figure 41: Import Phonebook                                            | 69  |
| Figure 42: Phonebook CSV File Format                                   | 69  |
| Figure 43: LDAP Phonebook After Import                                 | 70  |
| Figure 44: Export Selected LDAP Phonebook                              | 70  |
| Figure 45: LDAP Client Configurations                                  | 71  |
| Figure 46: GXP2200 LDAP Phonebook Configuration                        |     |
| Figure 47: UCM6200 Email Settings                                      | 74  |
| Figure 48: Set Time Manually                                           | 76  |
| Figure 49: Create New Office Time                                      | 77  |
| Figure 50: Settings->Time Settings->Office Time                        | 78  |
| Figure 51: Create New Holiday                                          | 78  |
| Figure 52: Settings->Time Settings->Holiday                            | 79  |
| Figure 53: Settings->Recordings Storage                                | 80  |
| Figure 54: Recordings Storage Prompt Information                       | 81  |
| Figure 55: Recording Storage Category                                  |     |
| Figure 56: Login Timeout Settings                                      | 82  |
| Figure 57: Google Service Settings->OAuth2.0 Authentication            | 83  |
| Figure 58: Google Service->New Project                                 | 84  |
| Figure 59: Google Service->Create New Credential                       | 84  |
| Figure 60: Google Service->OAuth2.0 Login                              |     |
| Figure 61: Zero Config Configuration Architecture for End Point Device | 88  |
| Figure 62: UCM6200 Zero Config                                         |     |
| Figure 63: Auto Provision Settings                                     | 90  |
| Figure 64: Auto Discover                                               | 92  |
| Figure 65: Discovered Devices                                          | 92  |
| Figure 66: Global Policy Categories                                    | 93  |
| Figure 67: Edit Global Template                                        | 101 |
| Figure 68: Edit Model Template                                         | 103 |
| Figure 69: Template Management                                         | 104 |
| Figure 70: Upload Model Template Manually                              | 105 |
| Figure 71: Create New Device                                           | 106 |
| Figure 72: Manage Devices                                              | 106 |
| Figure 73: Edit Device                                                 | 107 |
| Figure 74: Edit Customize Device Settings                              | 109 |
| Figure 75: Add P Value in Customize Device Settings                    | 110 |
| Figure 76: Modify Selected Devices - Same Model                        | 111 |
| Figure 77: Modify Selected Devices - Different Models                  | 112 |
| Figure 78: Device List in Zero Config                                  | 113 |
| Figure 79: Zero Config Sample - Global Policy                          | 114 |

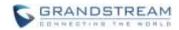

| Figure 80: Zero Config Sample - Device Preview 1                | 115 |
|-----------------------------------------------------------------|-----|
| Figure 81: Zero Config Sample - Device Preview 2                | 116 |
| Figure 82: Zero Config Sample - Device Preview 3                | 117 |
| Figure 83: Create New Device                                    | 119 |
| Figure 84: Manage Extensions                                    | 140 |
| Figure 85: Export Extensions                                    | 141 |
| Figure 86: Import Extensions                                    |     |
| Figure 87: Email To User - Prompt Information                   | 142 |
| Figure 88: Account Registration Information and QR Code         | 143 |
| Figure 89: LDAP Client Information and QR Code                  | 143 |
| Figure 90: Multiple Registrations per Extension                 | 144 |
| Figure 91: Extension - Concurrent Registration                  |     |
| Figure 92: SMS Message Support                                  | 145 |
| Figure 93: UCM6200 FXO Tone Settings                            |     |
| Figure 94: UCM6200 PSTN Detection                               | 151 |
| Figure 95: UCM6200 PSTN Detection: Auto Detect                  |     |
| Figure 96: UCM6200 PSTN Detection: Semi-Auto Detect             | 152 |
| Figure 97: DOD extension selection                              | 164 |
| Figure 98: Edit DOD                                             | 165 |
| Figure 99: SLA Station                                          | 167 |
| Figure 100: Enable SLA Mode for Analog Trunk                    |     |
| Figure 101: Analog Trunk with SLA Mode Enabled                  |     |
| Figure 102: SLA Example - SLA Station                           | 169 |
| Figure 103: SLA Example - MPK Configuration                     | 170 |
| Figure 104: Inbound Route feature: Prepend                      | 176 |
| Figure 105: Inbound Route - Multiple Mode                       | 177 |
| Figure 106: Blacklist Configuration Parameters                  |     |
| Figure 107: Blacklist csv File                                  | 179 |
| Figure 108: Conference Invitation From Web GUI                  | 183 |
| Figure 109: Conference Recording                                | 186 |
| Figure 110: Conference Schedule                                 | 190 |
| Figure 111: Click on Prompt to Create IVR Prompt                | 193 |
| Figure 112: Record New Custom Prompt                            | 194 |
| Figure 113: Upload Custom Prompt                                | 194 |
| Figure 114: Language Settings for Voice Prompt                  | 195 |
| Figure 115: Voice Prompt Package List                           | 196 |
| Figure 116: New Voice Prompt Language Added                     | 196 |
| Figure 117: Upload Single Voice Prompt for Entire Language Pack | 197 |
| Figure 118: Voicemail Email Settings                            | 202 |
| Figure 119: Voicemail Group                                     | 203 |
| Figure 120: Ring Group                                          | 205 |

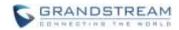

| E!                                                                                                    | Disc Occur Ocaliana line                                                                                                    | ~~~                                                                                                    |
|----------------------------------------------------------------------------------------------------|----------------------------------------------------------------------------------------------------|----------------------------------------------------------------------------------------------------|
| _                                                                                                    | Ring Group Configuration                                                                                                    |                                                                                                    |
| •                                                                                                    | Sync LDAP Server option                                                                                                    |                                                                                                    |
|                                                                                                    | : Manually Sync LDAP Server                                                                                                    |                                                                                                    |
| _                                                                                                    | Ring Group Remote Extension                                                                                                    |                                                                                                    |
| •                                                                                                    | : Paging/Intercom Group                                                                                                    |                                                                                                    |
| _                                                                                                    | : Page/Intercom Group Settings                                                                                                    |                                                                                                    |
| _                                                                                                    | : Call Queue                                                                                                    |                                                                                                    |
| •                                                                                                    | Agent Login Settings                                                                                                    |                                                                                                    |
| _                                                                                                    | Edit Extension Group                                                                                                    |                                                                                                    |
| •                                                                                                    | Select Extension Group in Outbound Route                                                                                                    |                                                                                                    |
| _                                                                                                    | Edit Pickup Group                                                                                                    |                                                                                                    |
|                                                                                                    |                                                                                                    |                                                                                                    |
| Figure 133:                                                                                                    | : Music On Hold Default Class                                                                                                    | 221                                                                                                    |
| Figure 134:                                                                                                    | : Configure Analog Trunk without Fax Detection                                                                                                    | 225                                                                                                    |
| Figure 135:                                                                                                    | : Configure Extension for Fax Machine: FXS Extension                                                                                                    | 225                                                                                                    |
| Figure 136:                                                                                                    | : Configure Extension for Fax Machine: Analog Settings                                                                                                    | 226                                                                                                    |
| Figure 137:                                                                                                    | : Configure Inbound Rule for Fax                                                                                                    | 226                                                                                                    |
| Figure 138:                                                                                                    | Create Fax Extension                                                                                                    | 227                                                                                                    |
| Figure 139:                                                                                                    | Inbound Route to Fax Extension                                                                                                    | 228                                                                                                    |
| Figure 140:                                                                                                    | : Create Follow Me                                                                                                    | 233                                                                                                    |
| Figure 141:                                                                                                    | Edit Follow Me                                                                                                    | 233                                                                                                    |
| Figure 142:                                                                                                    | : Configure One-Key Dial                                                                                                    | 237                                                                                                    |
| Figure 143:                                                                                                    | : One-Key Dial Destinations                                                                                                    | 238                                                                                                    |
| Figure 144:                                                                                                    | Create New DISA                                                                                                    | 239                                                                                                    |
| Figure 145                                                                                                    | : Create New Event List                                                                                                    | 244                                                                                                    |
| Figure 146:                                                                                                    | : Create Dial By Name Group                                                                                                    | 247                                                                                                    |
| Figure 147:                                                                                                    | : Dial By Name Group In IVR Key Pressing Events                                                                                                    | 248                                                                                                    |
| Figure 148:                                                                                                    | : Dial By Name Group In Inbound Rule                                                                                                    | 249                                                                                                    |
| Figure 149:                                                                                                    | : Configure Extension First Name and Last Name                                                                                                    | 250                                                                                                    |
| Figure 150:                                                                                                    | : Status->PBX Status->Active Calls - Ringing                                                                                                    | 251                                                                                                    |
| Figure 151:                                                                                                    | : Status->PBX Status->Active Calls – Call Established                                                                                                    | 251                                                                                                    |
| Figure 152:                                                                                                    | : Configure to Monitor an Active Call                                                                                                    | 252                                                                                                    |
| Figure 153:                                                                                                    | Download Recording File from CDR Page                                                                                                    | 259                                                                                                    |
| Figure 154:                                                                                                    | Download Recording File from Recording Files Page                                                                                                    | 260                                                                                                    |
|                                                                                                    | FXS Ports Signaling Preference                                                                                                    |                                                                                                    |
| _                                                                                                    | FXO Ports ACIM Settings                                                                                                    |                                                                                                    |
| •                                                                                                    | -                                                                                                    |                                                                                                    |
| _                                                                                                    |                                                                                                    |                                                                                                    |
| •                                                                                                    |                                                                                                    |                                                                                                    |
| _                                                                                                    |                                                                                                    |                                                                                                    |
| _                                                                                                    |                                                                                                    |                                                                                                    |
| Figure 132: Figure 134: Figure 136: Figure 136: Figure 138: Figure 139: Figure 140: Figure 141: Figure 144: Figure 145: Figure 146: Figure 147: Figure 148: Figure 150: Figure 150: Figure 151: Figure 152: Figure 153: Figure 154: Figure 155: Figure 156: Figure 156: Figure 156: Figure 156: Figure 156: Figure 156: Figure 156: Figure 156: Figure 156: Figure 156: Figure 156: Figure 156: Figure 156: Figure 156: Figure 156: Figure 156: Figure 156: Figure 156: Figure 156: Figure 156: Figure 156: Figure 156: | Edit Pickup Feature Code  Music On Hold Default Class  Configure Analog Trunk without Fax Detection  Configure Extension for Fax Machine: FXS Extension  Configure Extension for Fax Machine: Analog Settings  Configure Inbound Rule for Fax  Create Fax Extension  Inbound Route to Fax Extension  Create Follow Me  Edit Follow Me  Configure One-Key Dial  One-Key Dial Destinations  Create New DISA  Create New Event List  Create Dial By Name Group  Dial By Name Group In IVR Key Pressing Events  Dial By Name Group In Ibound Rule  Configure Extension First Name and Last Name  Status->PBX Status->Active Calls - Ringing  Status->PBX Status->Active Calls - Call Established  Configure to Monitor an Active Call  Download Recording File from CDR Page  Download Recording File from Recording Files Page  FXS Ports Signaling Preference | 220<br>221<br>225<br>226<br>226<br>227<br>228<br>233<br>237<br>238<br>239<br>244<br>247<br>251<br>251<br>252<br>259<br>260<br>277<br>277<br>279<br>280<br>281<br>282 |

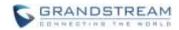

| Figure 162: Status->PBX Status                                             | 283 |
|----------------------------------------------------------------------------|-----|
| Figure 163: Trunk Status                                                   | 283 |
| Figure 164: Extension Status                                               | 284 |
| Figure 165: Queue Status                                                   | 286 |
| Figure 166: Conference Room Status                                         | 287 |
| Figure 167: UCM6204 Interfaces Status                                      | 287 |
| Figure 168: Parking Lot Status                                             | 288 |
| Figure 169: System Status->Storage Usage                                   | 291 |
| Figure 170: System Status->Resource Usage                                  | 291 |
| Figure 171: System Events->Alert Events Lists: Disk Usage                  | 292 |
| Figure 172: System Events->Alert Events Lists: Memory Usage                | 293 |
| Figure 173: System Events->Alert Events Lists: System Reboot               | 293 |
| Figure 174: System Events->Alert Events Lists: System Crash                | 293 |
| Figure 175: System Events->Alert Log                                       | 294 |
| Figure 176: Filter for Alert Log                                           | 295 |
| Figure 177: CDR Filter                                                     | 296 |
| Figure 178: Call Report                                                    | 297 |
| Figure 179: Call Report Entry with Audio Recording File                    | 297 |
| Figure 180: Automatic Download Settings                                    | 298 |
| Figure 181: CDR Report                                                     | 298 |
| Figure 182: Detailed CDR Information                                       | 299 |
| Figure 183: Downloaded CDR File Sample - Call To Shows "s"                 | 299 |
| Figure 184: Downloaded CDR File Sample - Source Channel and Dest Channel 1 | 300 |
| Figure 185: Downloaded CDR File Sample - Source Channel and Dest Channel 2 | 300 |
| Figure 186: Downloaded CDR File Sample - Source Channel and Dest Channel 3 | 300 |
| Figure 187: CDR Statistics                                                 | 301 |
| Figure 188: CDR->Recording Files                                           | 302 |
| Figure 189: Network Upgrade                                                | 305 |
| Figure 190: Local Upgrade                                                  | 306 |
| Figure 191: Upgrading Firmware Files                                       | 307 |
| Figure 192: Reboot UCM6200                                                 | 307 |
| Figure 193: Create New Backup                                              | 309 |
| Figure 194: Backup / Restore                                               | 310 |
| Figure 195: Local Backup                                                   | 310 |
| Figure 196: Data Sync                                                      | 311 |
| Figure 197: Restore UCM6200 from Backup File                               | 312 |
| Figure 198: Cleaner                                                        | 313 |
| Figure 199: Reset and Reboot                                               | 314 |
| Figure 200: Ethernet Capture                                               | 316 |
| Figure 201: PING                                                           | 316 |
| Figure 202: Traceroute                                                     | 317 |

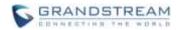

| Figure 203: Troubleshooting Analog Trunks | 318 |
|-------------------------------------------|-----|
| Figure 204: Service Check                 | 318 |
| Figure 205: Network Status                | 319 |
| Figure 206: SSH Access                    | 320 |

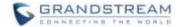

# **GNU GPL INFORMATION**

UCM6200 firmware contains third-party software licensed under the GNU General Public License (GPL). Grandstream uses software under the specific terms of the GPL. Please see the GNU General Public License (GPL) for the exact terms and conditions of the license.

Grandstream GNU GPL related source code can be downloaded from Grandstream web site from: <a href="http://www.grandstream.com/support/faq/gnu-general-public-license/gnu-gpl-information-download">http://www.grandstream.com/support/faq/gnu-general-public-license/gnu-gpl-information-download</a>

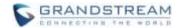

# **CHANGE LOG**

This section documents significant changes from previous versions of the UCM6200 user manuals. Only major new features or major document updates are listed here. Minor updates for corrections or editing are not documented here.

# FIRMWARE VERSION 1.0.0.1

• This is the initial version.

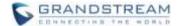

# WELCOME

Thank you for purchasing Grandstream UCM6200 series IP PBX appliance. The UCM6200 series IP PBX appliance is designed to bring enterprise-grade voice, video, data, and mobility features to small-to-medium businesses (SMBs) in an easy-to-manage fashion. This IP PBX series allows businesses to unify multiple communication technologies, such comprehensive voice, video calling, video conferencing, video surveillance, data tools and facility access management onto one common network that that can be managed and/or accessed remotely. The UCM6200 series supports a dual core 1GHz ARM Cortex<sup>TM</sup> A9 and 400Mhz VINETIC<sup>TM</sup> A8 processors, 1GB RAM and 4GB flash. The secure and reliable UCM6200 series delivers enterprise-grade features without any licensing fees, costs-per-feature or recurring fees.

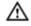

Changes or modifications to this product not expressly approved by Grandstream, or operation of this product in any way other than as detailed by this User Manual, could void your manufacturer warranty.

# ⚠ Warning:

Please do not use a different power adaptor with the UCM6200 as it may cause damage to the products and void the manufacturer warranty.

This document is subject to change without notice. The latest electronic version of this user manual is available for download here:

http://www.grandstream.com/support

Reproduction or transmittal of the entire or any part, in any form or by any means, electronic or print, for any purpose without the express written permission of Grandstream Networks, Inc. is not permitted.

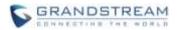

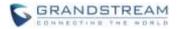

# **PRODUCT OVERVIEW**

## **TECHNICAL SPECIFICATIONS**

**Table 1: Technical Specifications** 

|                                         | •                                                                                                    |  |  |
|-----------------------------------------|----------------------------------------------------------------------------------------------------|--|--|
| Interfaces                              | Interfaces                                                                                                    |  |  |
| Analog Telephone FXS Ports              | 2 ports (both with lifeline capability in case of power outage)                                                                                                    |  |  |
| PSTN Line FXO Ports                     | <ul><li>UCM6202: 2 ports</li><li>UCM6204: 4 ports</li><li>UCM6208: 8 ports</li></ul>                                                                                                    |  |  |
| Network Interfaces                      | <ul> <li>UCM6202/6204: Dual Gigabit RJ45 ports with integrated PoE Plus (IEEE 802.3at-2009)</li> <li>UCM6208: Single Gigabit RJ45 port with integrated PoE Plus (IEEE 802.3at-2009)</li> </ul> |  |  |
| NAT Router                              | Yes, UCM6204/UCM6208 only                                                                                                    |  |  |
| Peripheral Ports                        | USB, SD                                                                                                    |  |  |
| LED Indicators                          | Power/Ready, Network, PSTN Line, USB, SD                                                                                                    |  |  |
| LCD Display                             | 128x32 graphic LCD with DOWN and OK button                                                                                                    |  |  |
| Reset Switch                            | Yes                                                                                                    |  |  |
| Voice/Video Capabilities                |                                                                                                    |  |  |
| Voice-over-Packet Capabilities          | LEC with NLP Packetized Voice Protocol Unit, 128ms-tail-length carrier grade Line Echo Cancellation, Dynamic Jitter Buffer, Modem detection and auto-switch to G.711                           |  |  |
| Voice and Fax Codecs                    | G.711 A-law/U-law, G.722, G.723.1 5.3K/6.3K, G.726, G.729A/B, iLBC (30ms only), GSM, AAL2-G.726-32, ADPCM; T.38                                                                                |  |  |
| Video Codecs                            | H.264, H.263, H.263+, VP8                                                                                                    |  |  |
| QoS                                     | Layer 3 QoS, Layer 2 QoS                                                                                                    |  |  |
| Signaling and Control                   |                                                                                                    |  |  |
| DTMF Methods                            | In Audio, RFC2833, and SIP INFO                                                                                                    |  |  |
| Provisioning Protocol and Plug-and-Play | TFTP/HTTPS, auto-discovery and auto-provisioning of Grandstream IP endpoints via ZeroConfig (DHCP Option 66/multicast SIP SUBSCRIBE/mDNS), eventlist between local and remote trunk            |  |  |
| Network Protocols                       | TCP/UDP/IP, RTP/RTCP, ICMP, ARP, DNS, DDNS, DHCP, NTP, TFTP, SSH, HTTP/HTTPS, PPPoE, SIP (RFC3261), STUN, SRTP, TLS                                                                            |  |  |
| Disconnect Methods                      | Call Progress Tone, Polarity Reversal, Hook Flash Timing, Loop Current Disconnect, Busy Tone                                                                                                   |  |  |

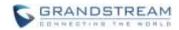

| Security                                                                                                    |                                                                                                    |  |
|----------------------------------------------------------------------------------------------------|----------------------------------------------------------------------------------------------------|--|
| Media                                                                                                    | SRTP, TLS, HTTPS, SSH                                                                                                    |  |
| Physical                                                                                                    |                                                                                                    |  |
| Universal Power Supply                                                                                                    | <ul><li>Output: 12VDC, 1.5A</li><li>Input: 100-240VAC, 50-60Hz</li></ul>                                                                                                    |  |
| Dimensions                                                                                                    | <ul> <li>UCM6202/6204: 226mm (L) x 155mm (W) x 34.5mm (H)</li> <li>UCM6208: 440mm (L) x 185mm (W) x 44mm (H)</li> </ul>                                                                                                    |  |
| Environmental                                                                                                    | <ul> <li>Operating: 32 - 104°F / 0 - 40°C, 10-90% (non-condensing)</li> <li>Storage: 14 - 140°F / -10 - 60°C</li> </ul>                                                                                                    |  |
| Mounting                                                                                                    | <ul><li>UCM6202/6204: Wall mount and Desktop</li><li>UCM6208: Rack mount and Desktop</li></ul>                                                                                                    |  |
| Weight                                                                                                    | <ul> <li>UCM6202: Unit weight 0.51kg, Package weight 0.94kg</li> <li>UCM6204: Unit weight 0.51kg, Package weight 0.94kg</li> <li>UCM6208: Unit weight 2.23kg, Package weight 3.09kg</li> </ul>                                                                                                    |  |
| Additional Features                                                                                                    |                                                                                                    |  |
| English/Simplified Chinese/Traditional Chinese/Spanish/French/ Portuguese/German/Russian/Italian/Polish/Czech for Web UI; Customizable IVR/voice prompts for English, Chinese, British English, German, Spanish, Greek, French, Italian, Dutch, Polish, Portuguese, Russian, Swedish, Turkish, Hebrew, Arabic; Customizable language pack to support any other languages |                                                                                                    |  |
| Caller ID                                                                                                    | Bellcore/Telcordia, ETSI-FSK, ETSI-DTMF, SIN 227 - BT                                                                                                    |  |
| Polarity Reversal/ Wink                                                                                                    | Yes, with enable/disable option upon call establishment and termination                                                                                                    |  |
| Call Center                                                                                                    | Multiple configurable call queues, automatic call distribution (ACD) based on agent skills/availability busy level, in-queue announcement                                                                                                    |  |
| <b>Customizable Auto Attendant</b>                                                                                                    | Up to 5 layers of IVR (Interactive Voice Response)                                                                                                    |  |
| Maximum Call Capacity                                                                                                    | <ul> <li>UCM6202: Concurrent audio calls up to 50, concurrent WebRTC calls up to 25</li> <li>UCM6204: Concurrent audio calls up to 75, concurrent WebRTC calls up to 35</li> <li>UCM6208: Concurrent audio calls up to 100, concurrent WebRTC calls up to 50</li> <li>Or up to 66% performance if calls are SRTP encrypted</li> </ul> |  |
| Conference Bridges                                                                                                    | <ul> <li>UCM6202/6204: Up to 3 password-protected conference bridges allowing up to 25 simultaneous PSTN or IP participants</li> <li>UCM6208: Up to 6 password-protected conference bridges allowing up to 32 simultaneous PSTN or IP participants</li> </ul>                                                                         |  |

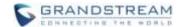

| Call Features | Call park, call forward, call transfer, DND, ring/hunt group, paging/intercom and etc                                                                                                    |
|---------------|----------------------------------------------------------------------------------------------------|
| Compliance    | <ul> <li>FCC: Part 15 (CFR 47) Class B, Part 68</li> <li>CE: EN55022 Class B, EN55024, EN61000-3-2, EN61000-3-3, EN60950-1, TBR21, RoHS</li> <li>A-TICK: AS/NZS CISPR 22 Class B, AS/NZS CISPR 24, AS/NZS 60950, AS/ACIF S002 and ITU-T K.21 (Basic Level)</li> <li>UL 60950 (power adapter)</li> </ul> |

-----

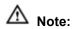

## UCM6200 FXS ports lifeline functionality:

The UCM6200 FXS interfaces are metallic through to the FXO interfaces. If there is power outage, FXS1 port will fail over to FXO 1 port, FXS 2 port will fail over to FXO 2 port. The user can still access the PSTN connected with the FXO interfaces from FXS interfaces.

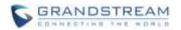

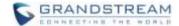

# **INSTALLATION**

Before deploying and configuring the UCM6200 series, the device needs to be properly powered up and connected to network. This section describes detailed information on installation, connection and warranty policy of the UCM6200 series.

# **EQUIPMENT PACKAGING**

Table 2: UCM6202/UCM6204 Equipment Packaging

| Main Case                | Yes (1) |
|--------------------------|---------|
| Power Adaptor            | Yes (1) |
| <b>Ethernet Cable</b>    | Yes (1) |
| Quick Installation Guide | Yes (1) |
| GPL License              | Yes (1) |

### **CONNECT YOUR UCM6200**

### **CONNECT THE UCM6202**

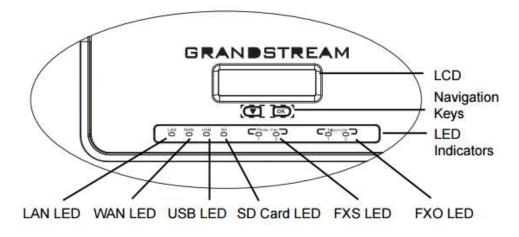

Figure 1: UCM6202 Front View

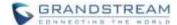

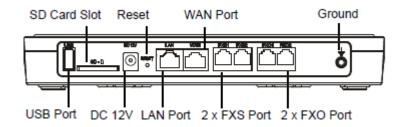

Figure 2: UCM6202 Back View

To set up the UCM6202, follow the steps below:

- 1. Connect one end of an RJ-45 Ethernet cable into the WAN port of the UCM6202.
- 2. Connect the other end of the Ethernet cable into the uplink port of an Ethernet switch/hub.
- 3. Connect the 12V DC power adapter into the 12V DC power jack on the back of the UCM6202. Insert the main plug of the power adapter into a surge-protected power outlet.
- 4. Wait for the UCM6202 to boot up. The LCD in the front will show the device hardware information when the boot process is done.
- 5. Once the UCM6202 is successfully connected to network, the LED indicator for WAN in the front will be in solid green and the LCD shows up the IP address.
- 6. (Optional) Connect PSTN lines from the wall jack to the FXO ports; connect analog lines (phone and Fax) to the FXS ports.

### **CONNECT THE UCM6204**

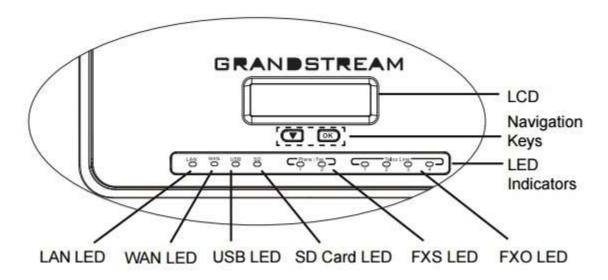

Figure 3: UCM6204 Front View

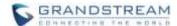

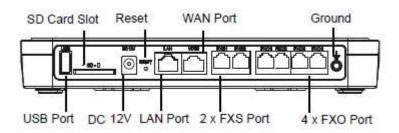

Figure 4: UCM6204 Back View

To set up the UCM6204, follow the steps below:

- 1. Connect one end of an RJ-45 Ethernet cable into the WAN port of the UCM6204.
- 2. Connect the other end of the Ethernet cable into the uplink port of an Ethernet switch/hub.
- 3. Connect the 12V DC power adapter into the 12V DC power jack on the back of the UCM6204. Insert the main plug of the power adapter into a surge-protected power outlet.
- 4. Wait for the UCM6204 to boot up. The LCD in the front will show the device hardware information when the boot process is done.
- 5. Once the UCM6204 is successfully connected to network, the LED indicator for WAN in the front will be in solid green and the LCD shows up the IP address.
- 6. (Optional) Connect PSTN lines from the wall jack to the FXO ports; connect analog lines (phone and Fax) to the FXS ports.

#### **CONNECT THE UCM6208**

To set up the UCM6208, follow the steps below:

- 1. Connect one end of an RJ-45 Ethernet cable into the LAN port of the UCM6208.
- 2. Connect the other end of the Ethernet cable into the uplink port of an Ethernet switch/hub.
- 3. Connect the 12V DC power adapter into the 12V DC power jack on the back of the UCM6208. Insert the main plug of the power adapter into a surge-protected power outlet.
- 4. Wait for the UCM6208 to boot up. The LCD in the front will show the device hardware information when the boot process is done.
- 5. Once the UCM6208 is successfully connected to network, the LED indicator for NETWORK in the front will be in solid green and the LCD shows up the IP address.

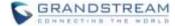

6. (Optional) Connect PSTN lines from the wall jack to the FXO ports; connect analog lines (phone and Fax) to the FXS ports.

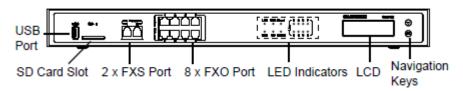

Figure 5: UCM6208 Front View

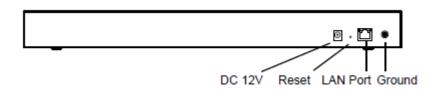

Figure 6: UCM6208 Back View

### **SAFETY COMPLIANCES**

The UCM6200 series IP PBX complies with FCC/CE and various safety standards. The UCM6200 power adapter is compliant with the UL standard. Use the universal power adapter provided with the UCM6200 package only. The manufacturer's warranty does not cover damages to the device caused by unsupported power adapters.

### **WARRANTY**

If the UCM6200 series IP PBX was purchased from a reseller, please contact the company where the device was purchased for replacement, repair or refund. If the device was purchased directly from Grandstream, contact our Technical Support Team for a RMA (Return Materials Authorization) number before the product is returned. Grandstream reserves the right to remedy warranty policy without prior notification.

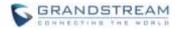

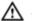

# **⚠** Warning:

Use the power adapter provided with the UCM6200 series IP PBX. Do not use a different power adapter as this may damage the device. This type of damage is not covered under warranty.

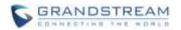

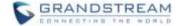

## **GETTING STARTED**

The UCM6200 series provides LCD interface, LED indication and web GUI configuration interface.

- The LCD displays hardware, software and network information. Users could also navigate in the LCD menu for device information and basic network configuration.
- The LED indication at the front of the device provides interface connection and activity status.
- The web GUI gives users access to all the configurations and options for UCM6200 series setup.

This section provides step-by-step instructions on how to use the LCD menu, LED indicators and Web GUI of the UCM6200 series. Once the basic settings are done, users could start making calls from UCM6200 extension registered on a SIP phone as described at the end of this section.

### **USE THE LCD MENU**

#### • Default LCD Display

When the device is powered up, the LCD will show device model (e.g., UCM6204), hardware version (e.g., V1.0A) and IP address. Press "Down" button and the system time will be displayed as well.

#### Menu Access

Press "OK" button to start browsing menu options. Please see menu options in [Table 3: LCD Menu Options].

#### Menu Navigation

Press the "Down" arrow key to browser different menu options. Press the "OK" button to select an entry.

#### Exit

If "Back" option is available in the menu, select it to go back to the previous menu. For "Device Info" "Network Info" and "Web Info" which do not have "Back" option, simply press the "OK" button to go back to the previous menu. Also, the LCD will display default idle screen after staying in menu option for 15 seconds.

#### LCD Backlight

The LCD backlight will be on upon key pressing. The backlight will go off after the LCD stays in idle for 30 seconds.

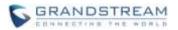

**Table 3: LCD Menu Options** 

| Table 3: LCD Menu Options |                                                                                                    |  |
|---------------------------|----------------------------------------------------------------------------------------------------|--|
| View Events               | Critical Events                                                                                                    |  |
|                           | Other Events                                                                                                    |  |
| Device Info               | <ul> <li>Hardware: Hardware version number</li> <li>Software: Software version number</li> <li>P/N: Part number</li> <li>WAN MAC: WAN side MAC address (UCM6202/UCM6204 only)</li> <li>LAN MAC: LAN side MAC address</li> <li>Uptime: System up time</li> </ul>                                                                        |  |
| Network Info              | For UCM6208:  LAN Mode: DHCP, Static IP, or PPPoE  LAN IP: IP address  LAN Subnet Mask  For UCM6202/UCM6204:  WAN Mode: DHCP, Static IP, or PPPoE  WAN IP: IP address  WAN Subnet Mask  LAN IP: IP address  LAN Subnet Mask                                                                                                    |  |
| Network Menu              | <ul> <li>For UCM6208:</li> <li>LAN Mode: Select LAN mode as DHCP, Static IP or PPPoE</li> <li>Static Route Reset: Click to reset the static route setting</li> <li>For UCM6202/UCM6204:</li> <li>WAN Mode: Select WAN mode as DHCP, Static IP or PPPoE</li> <li>Static Route Reset: Click to reset the static route setting</li> </ul> |  |
| Factory Menu              | <ul> <li>Reboot</li> <li>Factory Reset</li> <li>LCD Test Patterns         Press "OK" to start. Then press "Down" button to test different LCD patterns. When done, press "OK" button to exit.     </li> <li>Fan Mode         Select "Auto" or "On".     </li> <li>LED Test Patterns</li> </ul>                                         |  |

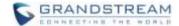

|            | Select "All On" "All Off" or "Blinking" and check LED status.                                                                                                    |  |  |
|------------|----------------------------------------------------------------------------------------------------|--|--|
|            | RTC Test Patterns                                                                                                    |  |  |
|            | Select "2022-02-22 22:22" or "2011-01-11 11:11" to start the RTC (Real-Time Clock) test pattern. Then check the system time from LCD idle screen by pressing "DOWN" button, or from web GUI->System Status->General page. Reboot the device manually after the RTC test is done.  • Hardware Testing  Select "Test SVIP" to perform SVIP test on the device. This is mainly for |  |  |
|            | factory testing purpose which verifies the hardware connection inside the device. The diagnostic result will display in the LCD after the test is done.                                                                                                    |  |  |
| Web Info   | <ul> <li>Protocol: Web access protocol. HTTP or HTTPS. By default it's HTTPS</li> <li>Port: Web access port number. By default it's 8089</li> </ul>                                                                                                    |  |  |
| SSH Switch | <ul> <li>Enable SSH: Enable SSH access.</li> <li>Disable SSH: Disable SSH access.</li> </ul>                                                                                                    |  |  |
|            | By default the SSH access is disabled.                                                                                                    |  |  |

## **USE THE LED INDICATORS**

The UCM6200 has LED indicators in the front to display connection status. The following table shows the status definitions.

Table 4: UCM6202/UCM6204 LED INDICATORS

| LED Indicator    | LED Status                  |
|------------------|-----------------------------|
| LAN              |                             |
| WAN              | Solid: Connected            |
| USB              | Flashing: Data Transferring |
| SD               | OFF: Not Connected          |
| FXS (Phone/Fax)  |                             |
| FXO (Telco Line) |                             |

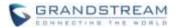

Table 5: UCM6208 LED INDICATORS

| LED         | LED Status                          |
|-------------|-------------------------------------|
| NETWORK     | Solid: Connected OFF: Not Connected |
| ACT         |                                     |
| USB         | Solid: Connected                    |
| SD          | Flashing: Data Transferring         |
| Phone (FXS) | OFF: Not Connected                  |
| Line (FXO)  |                                     |

### **USE THE WEB GUI**

### **ACCESS WEB GUI**

The UCM6200 embedded Web server responds to HTTP/HTTPS GET/POST requests. Embedded HTML pages allow users to configure the device through a Web browser such as Microsoft IE, Mozilla Firefox, Google Chrome and etc.

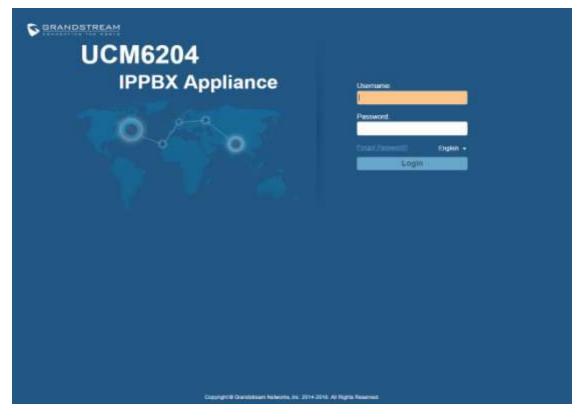

Figure 7: UCM6204 Web GUI Login Page

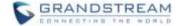

#### To access the Web GUI:

- 1. Connect the computer to the same network as the UCM6200.
- 2. Ensure the device is properly powered up and shows its IP address on the LCD.
- 3. Open a Web browser on the computer and enter the web GUI URL in the following format:

#### http(s)://IP-Address:Port

where the *IP-Address* is the IP address displayed on the UCM6200 LCD.

By default, the protocol is HTTPS and the Port number is 8089.

For example, if the LCD shows 192.168.40.167, please enter the following in your web browser:

### https://192.168.40.167:8089

4. Enter the administrator's login and password to access the Web Configuration Menu. The default administrator's username and password is "admin" and "admin". It is highly recommended to change the default password after login for the first time.

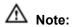

By default, the UCM6200 has "Redirect From Port 80" enabled. Therefore, if users type in the UCM6200 IP address in the web browser, the web page will be automatically redirected to the page using HTTPS and port 8089. For example, if the LCD shows 192.168.40.167, please enter 192.168.40.167 in your web browser and the web page will be redirected to:

https://192.168.40.167:8089

The option "Redirect From Port 80" can be configured under the UCM6200 web GUI->Settings->HTTP Server.

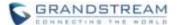

#### **SETUP WIZARD**

When the user logs in the UCM6200 web UI for the first time, a setup wizard will guide the user to set up basic configuration. Configurations in setup wizard includes: **Time zone**, **Change password**, **Network settings**, **Extensions**, **Trunk and routes**.

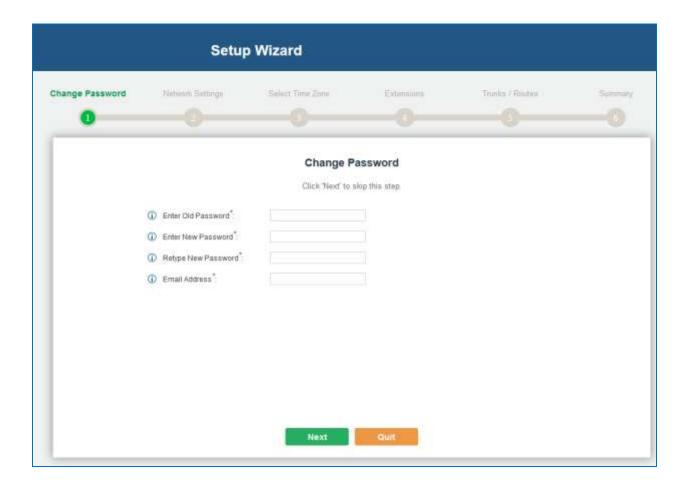

Figure 8: UCM6200 Setup Wizard

During the wizard, the user can quit the setup wizard at any time to start over with manual configuration. At the last step of the wizard, the user will be provided with summary for review, before the configuration is loaded. Once the setup is completed, the system is ready to go.

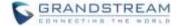

#### WEB GUI CONFIGURATIONS

There are four main sections in the Web GUI for users to view the PBX status, configure and manage the PBX.

- Status: Displays PBX status, System Status, System Events and CDR.
- **PBX:** To configure extensions, trunks, call routes, zero config for auto provisioning, call features, internal options, IAX settings and SIP settings.
- Settings: To configure user management, network settings, firewall settings, change password, LDAP Server, HTTP Server, Email Settings, Time Settings, NTP server, recording storage and login timeout.
- Maintenance: To perform firmware upgrade, backup configurations, cleaner setup, reset/reboot, syslog setup and troubleshooting.

#### **WEB GUI LANGUAGES**

Currently the UCM6200 series web GUI supports *English, Simplified Chinese, Traditional Chinese, Spanish, French, Portuguese, Russian, Italian, Polish, German and etc.* 

Users can select the displayed language in web GUI login page, or at the upper right of the web GUI after logging in.

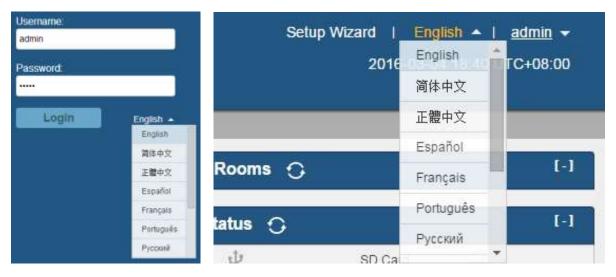

Figure 9: UCM6200 Web GUI Language

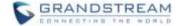

#### SAVE AND APPLY CHANGES

Click on "Save" button after configuring the web GUI options in one page. After saving all the changes, make sure click on "Apply Changes" button on the upper right of the web page to submit all the changes. If the change requires reboot to take effect, a prompted message will pop up for you to reboot the device.

## MAKE YOUR FIRST CALL

Power up the UCM6200 and your SIP end point phone. Connect both devices to the network. Then follow the steps below to make your first call.

- 1. Log in the UCM6200 web GUI, go to PBX->Basic/Call Routes->Extensions.
- 2. Click on "Create New SIP Extension" to create a new extension. You will need User ID, Password and Voicemail Password information to register and use the extension later.
- 3. Register the extension on your phone with the SIP User ID, SIP server and SIP Password information. The SIP server address is the UCM6200 IP address.
- 4. When your phone is registered with the extension, dial \*97 to access the voicemail box. Enter the Voicemail Password once you hear "Password" voice prompt.
- 5. Once successfully logged in to the voicemail, you will be prompted with the Voice Mail Main menu.
- 6. You are successfully connected to the PBX system now.

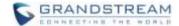

# **SYSTEM SETTINGS**

This section explains configurations for system-wide parameters on the UCM6200. System settings are under "Settings" tag on UCM6200 web GUI. System settings include User Management, Network Settings, Firewall, Change Password, LDAP server, HTTP server, Email settings, Time Settings, NTP Server, Recordings Storage and Login Timeout settings.

### **USER MANAGEMENT**

User management is on web GUI->**Settings->User Management** page. User could create multiple accounts for different administrators to log in the UCM6200 web GUI. Additionally, the system will automatically create user accounts along with creating new extensions for extension users to login to the web UI using their extension number and password. All existing user accounts for web UI login will be displayed on User Management page as shown in the following figure.

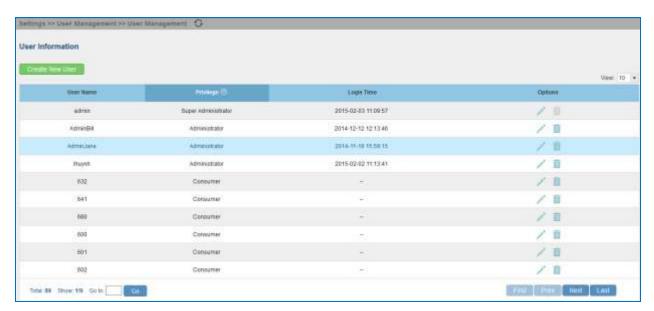

Figure 10: User Management Page Display

### **USER PRIVILEGES**

Three privilege levels are supported:

### Super Admin

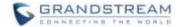

- This is the highest privilege. Super Admin can access all pages on UCM6200 web GUI, change configuration for all options and execute all the operations.
- Super Admin can create, edit and delete one or more users with "Admin" privilege
- Super Admin can edit and delete one or more users with "Consumer" privilege
- Super Admin can view operation logs generated by all users.
- By default, the user account "admin" is configured with "Super Admin" privilege and it's the only user with "Super Admin" privilege. The User Name and Privilege level cannot be changed or deleted.
- Super Admin could change its own login password on web UI->**Settings**->**Change Password** page.
- Super Admin could view operations done by all the users in web UI->Settings->User Management->Operation Log.

#### Admin

- Users with "Admin" privilege can only be created by "Super Admin" user.
- "Admin" privilege users are not allowed to access the following pages:

Maintenance->Upgrade

Maintenance->Backup

Maintenance->Cleaner

Maintenance->Reset/Reboot

Settings->User Management->Operation Log

- "Admin" privilege users cannot create new users for login.

### Consumer

- A user account for web UI login is created automatically by the system when a new extension is created.
- The user could log in the web UI with the extension number and password to access user information, extension configuration and CDR of that extension.

#### **CREATE NEW WEB UI USER**

When logged in as Super Admin, click on Create New User to create a new account for web UI user. The following dialog will prompt. Configure the parameters as shown in below table.

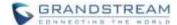

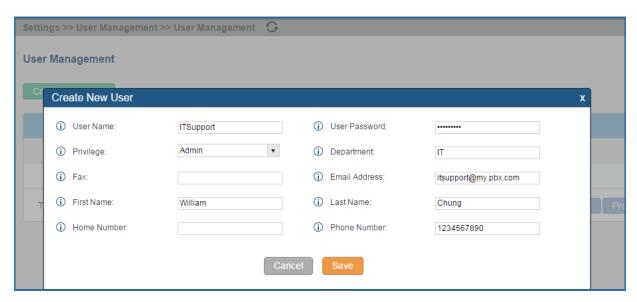

Figure 11: Create New User

Table 6: User Management->Create New User

| User Name     | Configure a username to identify the user which will be required in web UI login. Letters, digits and underscore are allowed in the user name. |
|---------------|----------------------------------------------------------------------------------------------------|
| User Password | Configure a password for this user which will be required in web UI login. Letters, digits and underscore are allowed.                         |
| Privilege     | This is the role of the web UI user. Currently only "Admin" is supported when Super Admin creates a new user.                                  |
| Department    | Enter the necessary information to keep a record for this user.                                                                                |
| Fax           |                                                                                                    |
| Email Address |                                                                                                    |
| First Name    |                                                                                                    |
| Last Name     |                                                                                                    |
| Home Number   |                                                                                                    |
| Phone Number  |                                                                                                    |

Once created, the Super Admin can edit the users by clicking on  $\checkmark$  or delete the user by clicking on  $\blacksquare$ .

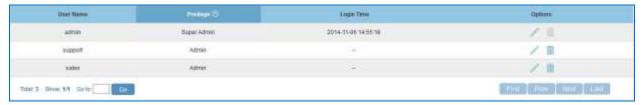

Figure 12: User Management - New Users

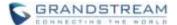

#### **USER PORTAL**

The user could log in web UI user portal using the extension number and password. When there is an extension created in the UCM6200, the corresponding user account for the extension is automatically created. The user portal allows limited access including user information, extension configuration and CDR information of the extension. The login username is the extension number and the password is configured by Super Admin. The following figure shows the dialog of editing the account information by Super Admin. The User Name must be the extension number and it's not configurable.

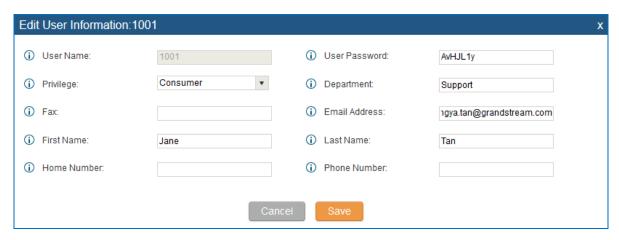

Figure 13: Edit User Information by Super Admin

The following figure shows an example of login page using extension number 1000 as the username.

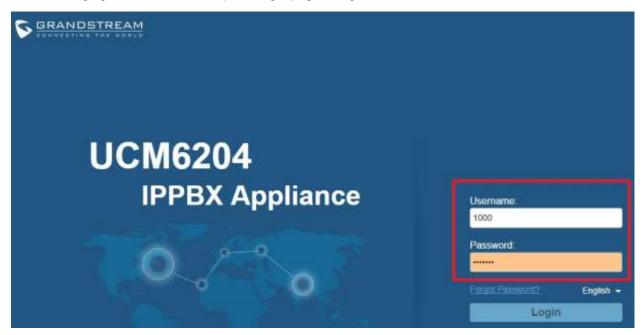

Figure 14: User Portal Login

After login, the web UI displays is shown as below.

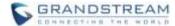

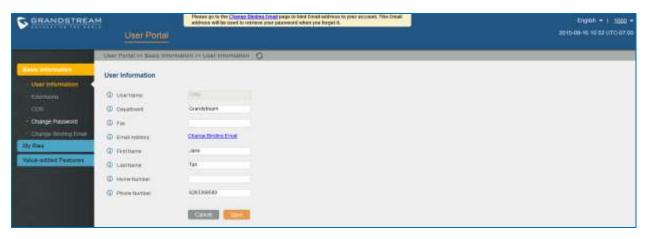

Figure 15: User Portal Layout

For the configuration parameter information in each page, please refer to [Table 6: User Management->Create New User] for options in User Portal->Basic Information->User Information page; please refer to [EXTENSIONS] for options in User Portal->Basic Information->Extension page; please refer to [CDR] for User Portal->Basic Information->CDR page.

#### **CONCURRENT MULTI-USER LOGIN**

When there are multiple web UI users created, concurrent multi-user login is supported on the UCM6200. Multiple users could edit options and have configurations take effect simultaneously. However, if different users are editing the same option or making the same operation (by clicking on "Apply Changes"), a prompt will pop up as shown in the following figure.

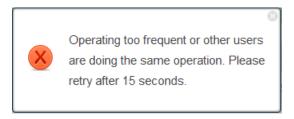

Figure 16: Multiple User Operation Error Prompt

### **OPERATION LOG**

Super Admin has the authority to view operation logs on UCM6200 web GUI->Settings->User Management->Operation Log page. Operation logs list operations done by all the web UI users, for example, web UI login, creating trunk, creating outbound rule and etc. There are 6 columns to record the operation details "Date", "User Name", "IP Address", "Results", "Page Operation" and "Specific Operation".

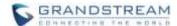

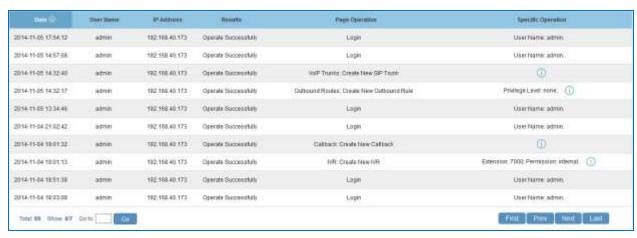

Figure 17: Operation Logs

The operation log can be sorted and filtered for easy access. Click on the header of each column to sort. For example, clicking on "Date" will sort the logs according to operation date and time. Clicking on "Date" again will reverse the order.

**Table 7: Operation Log Column Header** 

| Date               | The date and time when the operation is executed.                                                    |
|--------------------|----------------------------------------------------------------------------------------------------|
| User Name          | The username of the user who performed the operation.                                                |
| IP Address         | The IP address from which the operation is made.                                                     |
| Results            | The result of the operation.                                                                         |
| Page Operation     | The page where the operation is made. For example, login, logout, delete user, create trunk and etc. |
| Specific Operation | Click on to view the options and values configured by this operation.                                |

User could also filter the operation logs by time condition, IP address and/or username. Configure these conditions and then click on View Operation Logs.

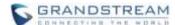

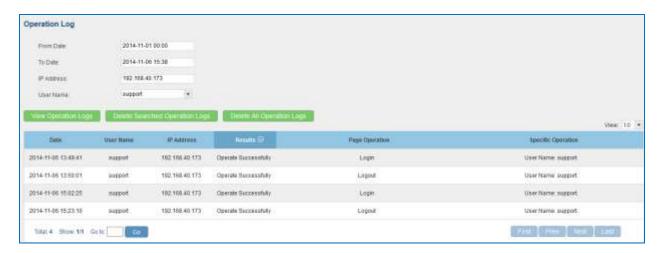

Figure 18: Operation Logs Filter

The above figure shows an example that operations made by user "support" on device with IP 192.168.40.173 from 2014-11-01 00:00 to 2014-11-06 15:38 are filtered out and displayed.

To delete operation logs, users can perform filtering first and then click on

Delete Searched Operation Logs to

delete the filtered result of operation logs. Or users can click on

Delete Searched Operation Logs to

delete all Operation Logs to delete all

operation logs at once.

## **CHANGE PASSWORD**

After logging in the UCM6200 web UI for the first time, it is highly recommended for users to change the default password "admin" to a more complicated password for security purpose. Follow the steps below to change the Web UI access password.

- 1. Go to Web UI->Settings->User Management-> Change Password page.
- 2. Enter the old password first.
- 3. Enter the new password and re-type the new password to confirm. The new password has to be at least 4 characters. The maximum length of the password is 30 characters.
- 4. Configure the Email Address that is used when login credential is lost.
- 5. Click on "Save" and the user will be automatically logged out.
- 6. Once the web page comes back to the login page again, enter the username "admin" and the new password to login.

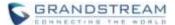

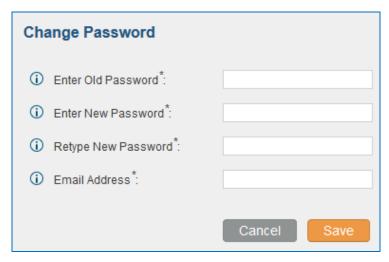

Figure 19: Change Password

| Enter Old Password  | Enter the Old Password for UCM6200                                                                                            |
|---------------------|----------------------------------------------------------------------------------------------------|
| Enter New Password  | Enter the New Password for UCM6200                                                                                            |
| Retype New Password | Retype the New Password for UCM6200                                                                                           |
| Email Address       | Configure the Email address for UCM6200. In case login credential is lost, Email address is used to retrieve login credential |

### **CHANGE BINDNG EMAIL**

UCM6200 allows user to configure binding email in case login password is lost. UCM6200 login credential will be sent to the designated email address. The feature can be found under web UI->Settings->User Management->Change Binding Email.

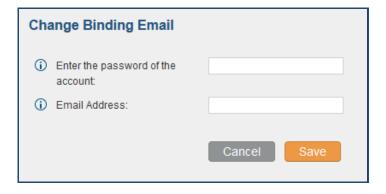

Figure 20: Change Binding Email

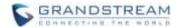

**Table 8: Change Binding Email option** 

| Enter the password of the account | Enter the current login user credential for UCM6200              |
|-----------------------------------|------------------------------------------------------------------|
| Email Address                     | Email Address is used to retrieve password when password is lost |

### **NETWORK SETTINGS**

After successfully connecting the UCM6200 to the network for the first time, users could login the Web GUI and go to **Settings->Network Settings** to configure the network parameters for the device.

Additional network functions and settings are available for UCM6202 and UCM6204:

UCM6202/UCM6204 supports Route/Switch/Dual mode functions.

In this section, all the available network setting options are listed for all models. Select each tab in web GUI->**Settings**->**Network Settings** page to configure LAN settings, WAN settings (UCM6202/UCM6204 only), 802.1X and Port Forwarding (UCM6202/UCM6204 only).

#### **BASIC SETTINGS**

Please refer to the following tables for basic network configuration parameters on UCM6202/UCM6204, and UCM6208 respectively.

Table 9: UCM6202/UCM6204 Network Settings->Basic Settings

|        | Select "Route", "Switch" or "Dual" mode on the network interface of UCM6200.   |
|--------|--------------------------------------------------------------------------------|
|        | The default setting is "Route".                                                |
|        | • Route                                                                        |
| Method | WAN port interface will be used for uplink connection. LAN port interface will |
|        | be used to serve as router.                                                    |
|        | • Switch                                                                       |
|        | WAN port interface will be used for uplink connection. LAN port interface will |
|        | be used as bridge for PC connection.                                           |
|        | • Dual                                                                         |
|        | Both ports can be used for uplink connection. Users will need assign LAN 1 or  |
|        | LAN 2 as the default interface in option "Default Interface" and configure     |
|        | "Gateway IP" for this interface.                                               |

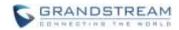

| WAN (when "Method" is set to "Route")  IP Method  Select DHCP, Static IP, or PPPoE. The default setting is DHCP.  IP Address  Enter the IP address for static IP settings. The default setting is 192.168.0.160.  Subnet Mask  Enter the subnet mask address for static IP settings. The default setting is 255.255.0.0.  Gateway IP  Enter the gateway IP address for static IP settings. The default setting is 0.0.0.0.  DNS Server 1  Enter the DNS server 1 address for static IP settings. The default setting is 0.0.0.0.  DNS Server 2  Enter the DNS server 2 address for static IP settings.  User Name  Enter the beas server 2 address for static IP settings.  Enter the user name to connect via PPPoE.  Layer 2 QoS  Assign the VLAN tag of the layer 2 QoS packets for WAN port. The default value is 0.  Layer 2 QoS 802.1p  Priority Value  LAN (when Method is set to "Route")  IP Address  Enter the IP address assigned to LAN port. The default setting is 192.168.2.1.  Subnet Mask  Enter the Bable or disable DHCP server capability. The default setting is "Yes".  DNS Server 1  Enter DNS server address 1. The default setting is 8.8.8.8.  DNS Server 2  Enter DNS server address 2. The default setting is 92.168.2.100.  Allow IP Address  Enter the DHCP IP Pool ending address. The default setting is 192.168.2.254.  Enter the DHCP IP Pool ending address. The default setting is 192.168.2.254.  Enter the IP address from  Enter the DHCP IP Pool ending address. The default setting is 192.168.2.254.  Enter the IP address for static IP settings. The default setting is 192.168.2.254.  Enter the IP address for static IP settings. The default setting is 192.168.0.160.  Subnet Mask  Enter the BHCP, Static IP, or PPPoE. The default setting is DHCP.  IP Method  Select DHCP, Static IP, or PPPoE. The default setting is DHCP.  IP Method  Enter the Buddress for static IP settings. The default setting is 0.0.0.0.  Enter the DNS server 1 address for static IP settings. The default setting is 0.0.0.0.  DNS Server 1  Enter the DNS server 2 address for static IP s | Preferred DNS Server         | Enter the preferred DNS server address. If Preferred DNS is used, UCM will try to use it as Primary DNS server. |
|----------------------------------------------------------------------------------------------------|------------------------------|----------------------------------------------------------------------------------------------------|
| Enter the IP address for static IP settings. The default setting is 192.168.0.160.  Subnet Mask  Enter the subnet mask address for static IP settings. The default setting is 255.255.0.0.  Gateway IP  Enter the gateway IP address for static IP settings. The default setting is 0.0.0.0.  DNS Server 1  Enter the DNS server 1 address for static IP settings. The default setting is 0.0.0.0.  DNS Server 2  Enter the DNS server 2 address for static IP settings.  Enter the DNS server 2 address for static IP settings.  User Name  Enter the user name to connect via PPPoE.  Layer 2 QoS  802.1QVLAN Tag  Layer 2 QoS 802.1p  Assign the VLAN tag of the layer 2 QoS packets for WAN port. The default value is 0.  LAN (when Method is set to "Route")  IP Address  Enter the IP address assigned to LAN port. The default setting is 192.168.2.1.  DNS Server 1  Enter DNS server address 1. The default setting is 8.8.8.8.  DNS Server 1  Enter DNS server address 2. The default setting is 208.67.222.222.  Allow IP Address  Enter the DHCP IP Pool starting address. The default setting is 192.168.2.100.  Enter the DHCP IP Pool ending address. The default setting is 192.168.2.254.  Default IP Lease Time  Enter the IP address for static IP settings. The default setting is 192.168.2.254.  Enter the DHCP, Static IP, or PPPoE. The default setting is 192.168.0.160.  Enter the IP address for static IP settings. The default setting is 255.255.0.0.  Gateway IP  Enter the DNS server 1 address for static IP settings. The default setting is 255.255.0.0.0.0.0.0.0.0.0.0.0.0.0.0.0.0.                                                                                                    | WAN (when "Method" i         | s set to "Route")                                                                                               |
| Enter the subnet mask address for static IP settings. The default setting is 255.255.0.0.  Gateway IP                                                                                                    | IP Method                    | Select DHCP, Static IP, or PPPoE. The default setting is DHCP.                                                  |
| Gateway IP Enter the gateway IP address for static IP settings. The default setting is 0.0.0.0.  DNS Server 1 Enter the DNS server 1 address for static IP settings. The default setting is 0.0.0.0.  DNS Server 2 Enter the DNS server 2 address for static IP settings.  User Name Enter the user name to connect via PPPoE.  Password Enter the password to connect via PPPoE.  Layer 2 QoS Assign the VLAN tag of the layer 2 QoS packets for WAN port. The default value is 0.  Layer 2 QoS 802.1p Assign the priority value of the layer 2 QoS packets for WAN port. The default value is 0.  LAN (when Method is set to "Route")  IP Address Enter the IP address assigned to LAN port. The default setting is 192.168.2.1.  Subnet Mask Enter the subnet mask. The default setting is 255.255.255.0.  DHCP Server Enable Enable or disable DHCP server capability. The default setting is "Yes".  DNS Server 1 Enter DNS server address 1. The default setting is 8.8.8.8.  DNS Server 2 Enter DNS server address 2. The default setting is 208.67.222.222.  Allow IP Address From Enter the DHCP IP Pool starting address. The default setting is 192.168.2.100.  Enter the DHCP IP Pool ending address. The default setting is 192.168.2.254.  Enter the IP lease time (in seconds). The default setting is 43200.  LAN (when Method is set to "Switch")  IP Method Select DHCP, Static IP, or PPPoE. The default setting is 192.168.0.160.  Subnet Mask Enter the gateway IP address for static IP settings. The default setting is 255.255.0.0.  Gateway IP Enter the gateway IP address for static IP settings. The default setting is 0.0.0.0.                                                                                                    | IP Address                   | Enter the IP address for static IP settings. The default setting is 192.168.0.160.                              |
| Enter the DNS server 1 address for static IP settings. The default setting is 0.0.0.0.  DNS Server 2 Enter the DNS server 2 address for static IP settings.  User Name Enter the user name to connect via PPPoE.  Password Enter the password to connect via PPPoE.  Layer 2 QoS Assign the VLAN tag of the layer 2 QoS packets for WAN port. The default value is 0.  Layer 2 QoS 802.1p Assign the priority value of the layer 2 QoS packets for WAN port. The default value is 0.  LAN (when Method is set to "Route")  IP Address Enter the IP address assigned to LAN port. The default setting is 192.168.2.1.  DHCP Server Enable Enter the subnet mask. The default setting is 255.255.255.0.  DHCP Server Enable DNS server address 1. The default setting is 8.8.8.8.  DNS Server 1 Enter DNS server address 2. The default setting is 208.67.222.222.  Allow IP Address Enter the DHCP IP Pool ending address. The default setting is 192.168.2.100.  Enter the DHCP IP Pool ending address. The default setting is 192.168.2.254.  Default IP Lease Time Enter the IP lease time (in seconds). The default setting is 192.168.2.254.  LAN (when Method is set to "Switch")  IP Method Select DHCP, Static IP, or PPPoE. The default setting is 192.168.0.160.  Enter the subnet mask address for static IP settings. The default setting is 255.255.0.0.  Gateway IP Enter the DNS server 1 address for static IP settings. The default setting is 0.0.0.0.  Enter the DNS server 1 address for static IP settings. The default setting is 0.0.0.0.                                                                                                    | Subnet Mask                  |                                                                                                    |
| DNS Server 2 Enter the DNS server 2 address for static IP settings.  User Name Enter the user name to connect via PPPoE.  Password Enter the password to connect via PPPoE.  Layer 2 QoS Assign the VLAN tag of the layer 2 QoS packets for WAN port. The default value is 0.  Layer 2 QoS 802.1p Assign the priority value of the layer 2 QoS packets for WAN port. The default value is 0.  LAN (when Method is set to "Route")  IP Address Enter the IP address assigned to LAN port. The default setting is 192.168.2.1.  Subnet Mask Enter the subnet mask. The default setting is 255.255.0.  DHCP Server Enable Enable or disable DHCP server capability. The default setting is "Yes".  DNS Server 1 Enter DNS server address 1. The default setting is 8.8.8.8.  DNS Server 2 Enter DNS server address 2. The default setting is 208.67.222.222.  Allow IP Address Enter the DHCP IP Pool starting address. The default setting is 192.168.2.100.  Allow IP Address To Enter the DHCP IP Pool ending address. The default setting is 192.168.2.254.  Default IP Lease Time Enter the IP lease time (in seconds). The default setting is 43200.  LAN (when Method is set to "Switch")  IP Method Select DHCP, Static IP, or PPPoE. The default setting is 192.168.0.160.  Subnet Mask Enter the subnet mask address for static IP settings. The default setting is 255.255.0.0.  Gateway IP Enter the DNS server 1 address for static IP settings. The default setting is 0.0.0.0.                                                                                                    | Gateway IP                   | Enter the gateway IP address for static IP settings. The default setting is 0.0.0.0.                            |
| User Name Enter the user name to connect via PPPoE.  Password Enter the password to connect via PPPoE.  Layer 2 QoS Assign the VLAN tag of the layer 2 QoS packets for WAN port. The default value is 0.  Layer 2 QoS 802.1p Assign the priority value of the layer 2 QoS packets for WAN port. The default value is 0.  LAN (when Method is set to "Route")  IP Address Enter the IP address assigned to LAN port. The default setting is 192.168.2.1.  Subnet Mask Enter the subnet mask. The default setting is 255.255.255.0.  DHCP Server Enable Enable or disable DHCP server capability. The default setting is "Yes".  DNS Server 1 Enter DNS server address 1. The default setting is 8.8.8.8.  DNS Server 2 Enter DNS server address 2. The default setting is 208.67.222.222.  Allow IP Address From Enter the DHCP IP Pool starting address. The default setting is 192.168.2.100.  Benable or disable on the properties of the properties of the prop | DNS Server 1                 |                                                                                                    |
| Password Enter the password to connect via PPPoE.  Layer 2 QoS Assign the VLAN tag of the layer 2 QoS packets for WAN port. The default value is 0.  Layer 2 QoS 802.1p Assign the priority value of the layer 2 QoS packets for WAN port. The default value is 0.  LAN (when Method is set to "Route")  IP Address Enter the IP address assigned to LAN port. The default setting is 192.168.2.1.  Subnet Mask Enter the subnet mask. The default setting is 255.255.255.0.  DHCP Server Enable Enable or disable DHCP server capability. The default setting is "Yes".  DNS Server 1 Enter DNS server address 1. The default setting is 28.8.8.  DNS Server 2 Enter DNS server address 2. The default setting is 208.67.222.222.  Allow IP Address From Enter the DHCP IP Pool starting address. The default setting is 192.168.2.100.  Befault IP Lease Time Enter the IP lease time (in seconds). The default setting is 43200.  LAN (when Method is set to "Switch")  IP Method Select DHCP, Static IP, or PPPoE. The default setting is 192.168.0.160.  Subnet Mask Enter the gateway IP address for static IP settings. The default setting is 255.255.0.0.  Gateway IP Enter the DNS server 1 address for static IP settings. The default setting is 0.0.0.0.                                                                                                    | DNS Server 2                 | Enter the DNS server 2 address for static IP settings.                                                          |
| Layer 2 QoS                                                                                                    | User Name                    | Enter the user name to connect via PPPoE.                                                                       |
| Layer 2 QoS 802.1p Assign the priority value of the layer 2 QoS packets for WAN port. The default value is 0.  LAN (when Method is set to "Route")  IP Address Enter the IP address assigned to LAN port. The default setting is 192.168.2.1.  Bubnet Mask Enter the subnet mask. The default setting is 255.255.255.0.  DHCP Server Enable DNS Server 1 Enter DNS server address 1. The default setting is 8.8.8.8.  DNS Server 2 Enter DNS server address 2. The default setting is 208.67.222.222.  Allow IP Address From Enter the DHCP IP Pool starting address. The default setting is 192.168.2.100.  Default IP Lease Time Enter the IP lease time (in seconds). The default setting is 43200.  LAN (when Method is set to "Switch")  IP Method Select DHCP, Static IP, or PPPoE. The default setting is 192.168.0.160.  Enter the IP address for static IP settings. The default setting is 255.255.0.0.  Gateway IP Enter the DNS server 1 address for static IP settings. The default setting is 0.0.0.0.  Enter the DNS server 1 address for static IP settings. The default setting is 0.0.0.0.                                                                                                    | Password                     | Enter the password to connect via PPPoE.                                                                        |
| Priority Value value is 0.  LAN (when Method is set to "Route")  IP Address Enter the IP address assigned to LAN port. The default setting is 192.168.2.1.  Subnet Mask Enter the subnet mask. The default setting is 255.255.255.0.  DHCP Server Enable Enable or disable DHCP server capability. The default setting is "Yes".  DNS Server 1 Enter DNS server address 1. The default setting is 8.8.8.8.  DNS Server 2 Enter DNS server address 2. The default setting is 208.67.222.222.  Allow IP Address Enter the DHCP IP Pool starting address. The default setting is 192.168.2.100.  Allow IP Address To Enter the DHCP IP Pool ending address. The default setting is 192.168.2.254.  Default IP Lease Time Enter the IP lease time (in seconds). The default setting is 43200.  LAN (when Method is set to "Switch")  IP Method Select DHCP, Static IP, or PPPoE. The default setting is DHCP.  IP Address Enter the IP address for static IP settings. The default setting is 255.255.0.0.  Gateway IP Enter the gateway IP address for static IP settings. The default setting is 0.0.0.0.  Enter the DNS server 1 address for static IP settings. The default setting is 0.0.0.0.                                                                                                    | _                            |                                                                                                    |
| Enter the IP address assigned to LAN port. The default setting is 192.168.2.1.    Subnet Mask                                                                                                    | •                            |                                                                                                    |
| Subnet Mask Enter the subnet mask. The default setting is 255.255.255.0.  DHCP Server Enable Enable or disable DHCP server capability. The default setting is "Yes".  DNS Server 1 Enter DNS server address 1. The default setting is 8.8.8.8.  DNS Server 2 Enter DNS server address 2. The default setting is 208.67.222.222.  Allow IP Address From Enter the DHCP IP Pool starting address. The default setting is 192.168.2.100.  Default IP Lease Time Enter the DHCP IP Pool ending address. The default setting is 192.168.2.254.  Default IP Lease Time Enter the IP lease time (in seconds). The default setting is 43200.  LAN (when Method is set to "Switch")  IP Method Select DHCP, Static IP, or PPPoE. The default setting is DHCP.  IP Address Enter the IP address for static IP settings. The default setting is 255.255.0.0.  Gateway IP Enter the gateway IP address for static IP settings. The default setting is 0.0.0.0.  Enter the DNS server 1 address for static IP settings. The default setting is 0.0.0.0.                                                                                                    | LAN (when Method is s        | set to "Route")                                                                                                 |
| DHCP Server Enable Enable or disable DHCP server capability. The default setting is "Yes".  DNS Server 1 Enter DNS server address 1. The default setting is 8.8.8.8.  DNS Server 2 Enter DNS server address 2. The default setting is 208.67.222.222.  Allow IP Address From Enter the DHCP IP Pool starting address. The default setting is 192.168.2.100.  Default IP Lease Time Enter the IP lease time (in seconds). The default setting is 43200.  LAN (when Method is set to "Switch")  IP Method Select DHCP, Static IP, or PPPoE. The default setting is DHCP.  IP Address Enter the IP address for static IP settings. The default setting is 192.168.0.160.  Subnet Mask Enter the subnet mask address for static IP settings. The default setting is 255.255.0.0.  Gateway IP Enter the DNS server 1 address for static IP settings. The default setting is 0.0.0.0.  Enter the DNS server 1 address for static IP settings. The default setting is 0.0.0.0.                                                                                                    | IP Address                   | Enter the IP address assigned to LAN port. The default setting is 192.168.2.1.                                  |
| DNS Server 1 Enter DNS server address 1. The default setting is 8.8.8.8.  DNS Server 2 Enter DNS server address 2. The default setting is 208.67.222.222.  Allow IP Address From Enter the DHCP IP Pool starting address. The default setting is 192.168.2.100.  Default IP Lease Time Enter the IP lease time (in seconds). The default setting is 43200.  LAN (when Method is set to "Switch")  IP Method Select DHCP, Static IP, or PPPoE. The default setting is DHCP.  IP Address Enter the IP address for static IP settings. The default setting is 192.168.0.160.  Subnet Mask Enter the subnet mask address for static IP settings. The default setting is 255.255.0.0.  Gateway IP Enter the gateway IP address for static IP settings. The default setting is 0.0.0.0.  Enter the DNS server 1 address for static IP settings. The default setting is 0.0.0.0.                                                                                                    | Subnet Mask                  | Enter the subnet mask. The default setting is 255.255.25.0.                                                     |
| Allow IP Address From Enter the DHCP IP Pool starting address. The default setting is 192.168.2.100.  Allow IP Address To Enter the DHCP IP Pool ending address. The default setting is 192.168.2.254.  Default IP Lease Time Enter the IP lease time (in seconds). The default setting is 43200.  LAN (when Method is set to "Switch")  IP Method Select DHCP, Static IP, or PPPoE. The default setting is DHCP.  IP Address Enter the IP address for static IP settings. The default setting is 192.168.0.160.  Subnet Mask Enter the subnet mask address for static IP settings. The default setting is 255.255.0.0.  Gateway IP Enter the gateway IP address for static IP settings. The default setting is 0.0.0.0.  Enter the DNS server 1 address for static IP settings. The default setting is 0.0.0.0.                                                                                                    | DHCP Server Enable           | Enable or disable DHCP server capability. The default setting is "Yes".                                         |
| Allow IP Address From  Enter the DHCP IP Pool starting address. The default setting is 192.168.2.100.  Allow IP Address To Enter the DHCP IP Pool ending address. The default setting is 192.168.2.254.  Default IP Lease Time Enter the IP lease time (in seconds). The default setting is 43200.  LAN (when Method is set to "Switch")  IP Method Select DHCP, Static IP, or PPPoE. The default setting is DHCP.  IP Address Enter the IP address for static IP settings. The default setting is 192.168.0.160.  Subnet Mask Enter the subnet mask address for static IP settings. The default setting is 255.255.0.0.  Gateway IP Enter the gateway IP address for static IP settings. The default setting is 0.0.0.0.  Enter the DNS server 1 address for static IP settings. The default setting is 0.0.0.0.                                                                                                    | DNS Server 1                 | Enter DNS server address 1. The default setting is 8.8.8.8.                                                     |
| From  Enter the DHCP IP Pool starting address. The default setting is 192.168.2.100.  Allow IP Address To  Enter the DHCP IP Pool ending address. The default setting is 192.168.2.254.  Default IP Lease Time  Enter the IP lease time (in seconds). The default setting is 43200.  LAN (when Method is set to "Switch")  IP Method  Select DHCP, Static IP, or PPPoE. The default setting is DHCP.  IP Address  Enter the IP address for static IP settings. The default setting is 192.168.0.160.  Subnet Mask  Enter the subnet mask address for static IP settings. The default setting is 255.255.0.0.  Gateway IP  Enter the gateway IP address for static IP settings. The default setting is 0.0.0.0.  Enter the DNS server 1 address for static IP settings. The default setting is 0.0.0.0.                                                                                                    | DNS Server 2                 | Enter DNS server address 2. The default setting is 208.67.222.222.                                              |
| Default IP Lease Time                                                                                                    |                              | Enter the DHCP IP Pool starting address. The default setting is 192.168.2.100.                                  |
| LAN (when Method is set to "Switch")  IP Method  Select DHCP, Static IP, or PPPoE. The default setting is DHCP.  IP Address  Enter the IP address for static IP settings. The default setting is 192.168.0.160.  Subnet Mask  Enter the subnet mask address for static IP settings. The default setting is 255.255.0.0.  Gateway IP  Enter the gateway IP address for static IP settings. The default setting is 0.0.0.0.  Enter the DNS server 1 address for static IP settings. The default setting is 0.0.0.0.                                                                                                    | Allow IP Address To          | Enter the DHCP IP Pool ending address. The default setting is 192.168.2.254.                                    |
| IP Method  Select DHCP, Static IP, or PPPoE. The default setting is DHCP.  Enter the IP address for static IP settings. The default setting is 192.168.0.160.  Subnet Mask  Enter the subnet mask address for static IP settings. The default setting is 255.255.0.0.  Gateway IP  Enter the gateway IP address for static IP settings. The default setting is 0.0.0.0.  Enter the DNS server 1 address for static IP settings. The default setting is 0.0.0.0.                                                                                                    | <b>Default IP Lease Time</b> | Enter the IP lease time (in seconds). The default setting is 43200.                                             |
| IP Address  Enter the IP address for static IP settings. The default setting is 192.168.0.160.  Subnet Mask  Enter the subnet mask address for static IP settings. The default setting is 255.255.0.0.  Gateway IP  Enter the gateway IP address for static IP settings. The default setting is 0.0.0.0.  Enter the DNS server 1 address for static IP settings. The default setting is 0.0.0.0.                                                                                                    | LAN (when Method is s        | set to "Switch")                                                                                                |
| Subnet Mask  Enter the subnet mask address for static IP settings. The default setting is 255.255.0.0.  Gateway IP  Enter the gateway IP address for static IP settings. The default setting is 0.0.0.0.  Enter the DNS server 1 address for static IP settings. The default setting is 0.0.0.0.                                                                                                    | IP Method                    | Select DHCP, Static IP, or PPPoE. The default setting is DHCP.                                                  |
| Subnet Mask  255.255.0.0.  Enter the gateway IP address for static IP settings. The default setting is 0.0.0.0.  Enter the DNS server 1 address for static IP settings. The default setting is 0.0.0.0.                                                                                                    | IP Address                   | Enter the IP address for static IP settings. The default setting is 192.168.0.160.                              |
| DNS Server 1 Enter the DNS server 1 address for static IP settings. The default setting is 0.0.0.0.                                                                                                    | Subnet Mask                  |                                                                                                    |
| DNS Server 1 0.0.0.0.                                                                                                    | Gateway IP                   | Enter the gateway IP address for static IP settings. The default setting is 0.0.0.0.                            |
| DNS Server 2 Enter the DNS server 2 address for static IP settings.                                                                                                    | DNS Server 1                 |                                                                                                    |
|                                                                                                    | DNS Server 2                 | Enter the DNS server 2 address for static IP settings.                                                          |

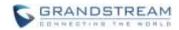

| User Name             | Enter the user name to connect via PPPoE.                                             |
|-----------------------|---------------------------------------------------------------------------------------|
| Password              | Enter the password to connect via PPPoE.                                              |
| Layer 2 QoS           | Assign the VLAN tag of the layer 2 QoS packets for LAN port. The default value is     |
| 802.1Q/VLAN Tag       | 0.                                                                                    |
| Layer 2 QoS 802.1p    | Assign the priority value of the layer 2 QoS packets for LAN port. The default        |
| Priority Value        | value is 0.                                                                           |
| LAN 1 / LAN 2 (when N | lethod is set to "Dual")                                                              |
|                       | If "Dual" is selected as "Method", users will need assign the default interface to be |
| Default Interface     | LAN 1 (mapped to UCM6202 WAN port) or LAN 2 (mapped to UCM6202 LAN                    |
|                       | port) and then configure network settings for LAN 1/LAN 2. The default interface is   |
|                       | LAN 2.                                                                                |
| IP Method             | Select DHCP, Static IP, or PPPoE. The default setting is DHCP.                        |
| IP Address            | Enter the IP address for static IP settings. The default setting is 192.168.0.160.    |
| Subnet Mask           | Enter the subnet mask address for static IP settings. The default setting is          |
|                       | 255.255.0.0.                                                                          |
| Gateway IP            | Enter the gateway IP address for static IP settings when the port is assigned as      |
| outomay ii            | default interface. The default setting is 0.0.0.0.                                    |
| DNS Server 1          | Enter the DNS server 1 address for static IP settings. The default setting is         |
| 2,10 00.10.           | 0.0.0.0.                                                                              |
| DNS Server 2          | Enter the DNS server 2 address for static IP settings.                                |
| User Name             | Enter the user name to connect via PPPoE.                                             |
| Password              | Enter the password to connect via PPPoE.                                              |
| Layer 2 QoS           | Assign the VLAN tag of the layer 2 QoS packets for LAN port. The default value is     |
| 802.1Q/VLAN Tag       | 0.                                                                                    |
| Layer 2 QoS 802.1p    | Assign the priority value of the layer 2 QoS packets for LAN port. The default        |
| Priority Value        | value is 0.                                                                           |
|                       |                                                                                       |

Table 10: UCM6208 Network Settings->Basic Settings

| Preferred DNS Server | Enter the preferred DNS server address. If Preferred DNS is used, UCM will try to use it as Primary DNS server. |
|----------------------|----------------------------------------------------------------------------------------------------|
| IP Method            | Select DHCP, Static IP, or PPPoE. The default setting is DHCP.                                                  |
| IP Address           | Enter the IP address for static IP settings.                                                                    |
| Subnet Mask          | Enter the subnet mask address for static IP settings.                                                           |
| Gateway IP           | Enter the gateway IP address for static IP settings.                                                            |

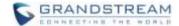

| DNS Server 1                         | Enter the DNS server 1 address for static IP settings.                                     |
|--------------------------------------|--------------------------------------------------------------------------------------------|
| DNS Server 2                         | Enter the DNS server 2 address for static IP settings.                                     |
| User Name                            | Enter the user name to connect via PPPoE.                                                  |
| Password                             | Enter the password to connect via PPPoE.                                                   |
| Layer 2 QoS<br>802.1Q/VLAN Tag       | Assign the VLAN tag of the layer 2 QoS packets for LAN port. The default value is 0.       |
| Layer 2 QoS 802.1p<br>Priority Value | Assign the priority value of the layer 2 QoS packets for LAN port. The default value is 0. |

### Method: Route

When the UCM6200 has method set to Route in network settings, WAN port interface is used for uplink connection and LAN port interface is used as a router. Please see a sample diagram below.

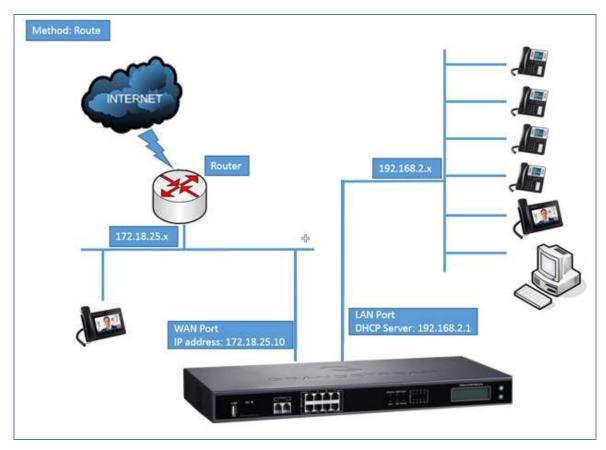

Figure 21: UCM6200 Network Interface Method: Route

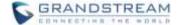

### Method: Switch

WAN port interface is used for uplink connection; LAN port interface is used as bridge for PC connection.

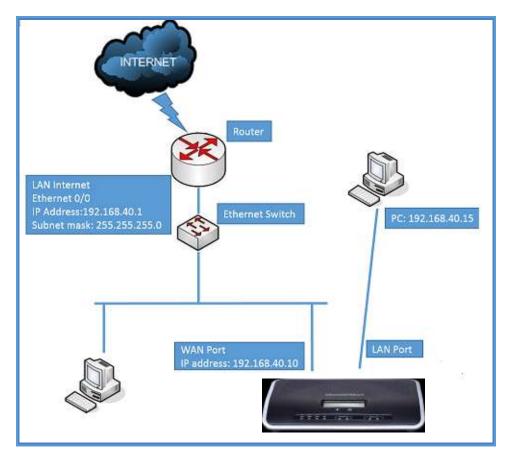

Figure 22: UCM6200 Network Interface Method: Switch

### Method: Dual

Both WAN port and LAN port are used for uplink connection. Users will need assign LAN 1 or LAN 2 as the default interface in option "Default Interface" and configure "Gateway IP" if static IP is used for this interface.

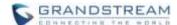

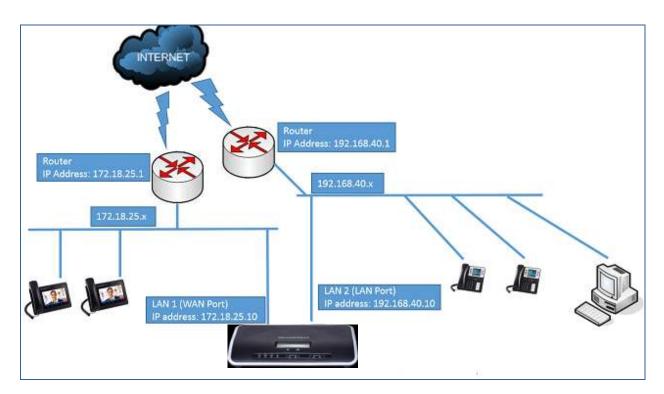

Figure 23: UCM6200 Network Interface Method: Dual

## 802.1X

IEEE 802.1X is an IEEE standard for port-based network access control. It provides an authentication mechanism to device before the device is allowed to access Internet or other LAN resources. The UCM6200 supports 802.1X as a supplicant/client to be authenticated. The following diagram and figure show UCM6200 uses 802.1X mode "EAP-MD5" on WAN port as client in the network to access Internet.

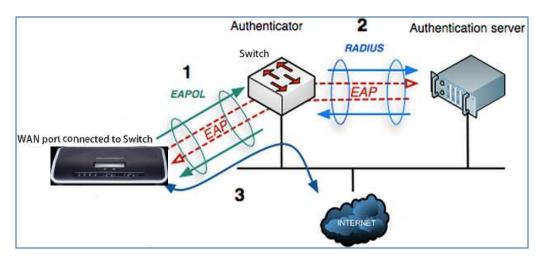

Figure 24: UCM6200 Using 802.1X as Client

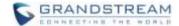

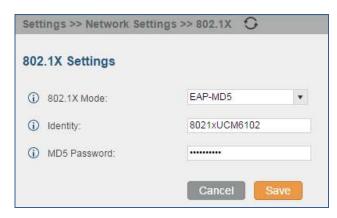

Figure 25: UCM6200 Using 802.1X EAP-MD5

The following table shows the configuration parameters for 802.1X on UCM6200. Identity and MD5 password are required for authentication, which should be provided by the network administrator obtained from the RADIUS server. If "EAP-TLS" or "EAP-PEAPv0/MSCHAPv2" is used as the 802.1X mode, users will also need upload 802.1X CA Certificate and 802.1X Client Certificate, which should be also generated from the RADIUS server.

Table 11: UCM6200 Network Settings->802.1X

| 802.1X Mode                  | Select 802.1X mode. The default setting is "Disable". The supported 802.1X mode are:  • EAP-MD5  • EAP-TLS  • EAP-PEAPv0/MSCHAPv2 |
|------------------------------|----------------------------------------------------------------------------------------------------|
| Identity                     | Enter 802.1X mode identity information.                                                                                           |
| MD5 Password                 | Enter 802.1X mode MD5 password information.                                                                                       |
| 802.1X Certificate           | Select 802.1X certificate from local PC and then upload.                                                                          |
| 802.1X Client<br>Certificate | Select 802.1X client certificate from local PC and then upload.                                                                   |

### **STATIC ROUTES**

The UCM6200 provides users static routing capability that allows the device to use manually configured routes, rather than information only from dynamic routing or gateway configured in the UCM6200 web GUI->Network Settings->Basic Settings to forward traffic. It can be used to define a route when no other routes are available or necessary, or used in complementary with existing routing on the UCM6200 as a failover backup, and etc.

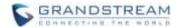

- Click on Create New Static Route to create a new static route. The configuration parameters are listed in the table below.
- Once added, users can select to edit the static route.
- Select to delete the static route.

Table 12: UCM6200 Network Settings->Static Routes

| Destination | Configure the destination IP address or the destination IP subnet for the UCM6200 to reach using the static route.  Example: IP address - 192.168.66.4 IP subnet - 192.168.66.0 |
|-------------|----------------------------------------------------------------------------------------------------|
| Netmask     | Configure the subnet mask for the above destination address. If left blank, the default value is 255.255.255.255.  Example: 255.255.255.0                                       |
| Gateway     | Configure the gateway address so that the UCM6200 can reach the destination via this gateway. Gateway address is optional.  Example: 192.168.40.5                               |
| Interface   | Specify the network interface on the UCM6200 to reach the destination using the static route.  LAN interface is eth0; WAN interface is eth1.                                    |

Static routes configuration can be reset from LCD menu->Network Menu.

The following diagram shows a sample application of static route usage on UCM6204.

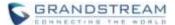

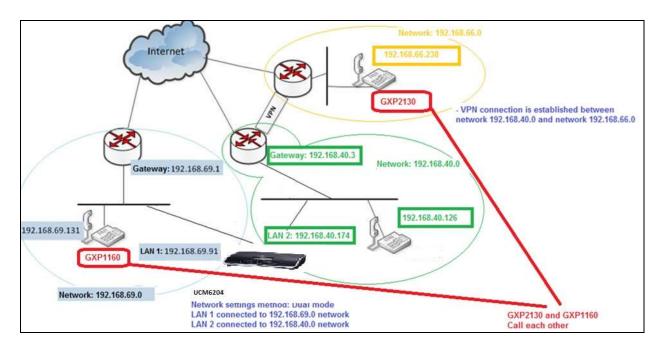

Figure 26: UCM6204 Static Route Sample

The network topology of the above diagram is as below:

- Network 192.168.69.0 has IP phones registered to UCM6204 LAN 1 address
- Network 192.168.40.0 has IP phones registered to UCM6204 LAN 2 address
- Network 192.168.66.0 has IP phones registered to UCM6204 via VPN
- Network 192.168.40.0 has VPN connection established with network 192.168.66.0

In this network, by default the IP phones in network 192.168.69.0 are unable to call IP phones in network 192.168.66.0 when registered on different interfaces on the UCM6204. Therefore, we need configure a static route on the UCM6204 so that the phones in isolated networks can make calls between each other.

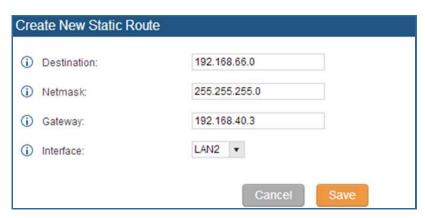

Figure 27: UCM6204 Static Route Configuration

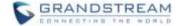

#### PORT FORWORDING

The UCM network interface supports router function which provides users the ability to do port forwarding. If the UCM6202/UCM6204 LAN mode is set to "Route" under web GUI->**Settings->Network Settings->Basic Settings** page, port forwarding is available for configuration.

The port forwarding configuration is under web GUI->Settings->Network Settings->Port Forwarding page. Please see related settings in the table below.

Table 13: UCM6202/UCM6204 Network Settings->Port Forwarding

| WAN Port      | Specify the WAN port number or a range of WAN ports. Up to 8 ports can be configured.  Note:  When it is set to a range, WAN port and LAN port must be configured with the same range, such as WAN port: 1000-1005 and LAN port: 1000-1005, and access from WAN port will be forwarded to the LAN port with the same port number, for example, WAN port 1000 will be port forwarding to LAN port 1000. |
|---------------|----------------------------------------------------------------------------------------------------|
| LAN IP        | Specify the LAN IP address.                                                                                                    |
| LAN Port      | Note: When it is set to a range, WAN port and LAN port must be configured with the same range, such as WAN port: 1000-1005 and LAN port: 1000-1005, and access from WAN port will be forwarded to the LAN port with the same port number, for example, WAN port 1000 will be port forwarding to LAN port 1000.                                                                                         |
| Protocol Type | Select protocol type "UDP Only", "TCP Only" or "TCP/UDP" for the forwarding in the selected port. The default setting is "UDP Only".                                                                                                    |

The following figures demonstrate a port forwarding example to provide phone's web UI access to public side.

- The UCM6202/UCM6204 network mode is set to "Route"
- The UCM6202/UCM6204 WAN port is connected to uplink switch, with a public IP address configured, e.g. 1.1.1.1.
- The UCM6202/UCM6204 LAN port provides DHCP pool that connects to multiple phone devices in the LAN network 192.168.2.x. The UCM6202/UCM6204 is used as a router, with gateway address 192.168.2.1

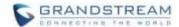

- There is a GXP2160 connected under the LAN interface network of the UCM6202/UCM6204. It obtains IP address 192.168.2.100 from UCM6200 DHCP pool
- On the UCM6202/UCM6204 web UI->Settings->Network Settings->Port Forwarding, configure a
  port forwarding entry as the figure shows below.

**WAN Port**: This is the port opened up on the WAN side for access purpose.

**LAN IP**: This is the GXP2160 IP address, under the LAN interface network of the UCM6202/UCM6204.

Protocol Type: We select TCP here for web UI access using HTTP.

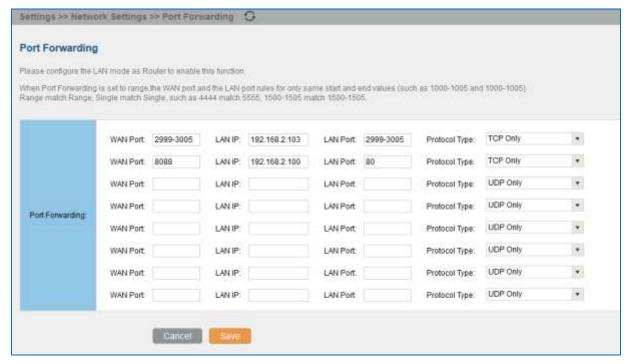

Figure 28: UCM6202/UCM6204 Port Forwarding Configuration

This will allow users to access the GXP2160 web UI from public side, by typing in address "1.1.1.1:8088".

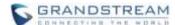

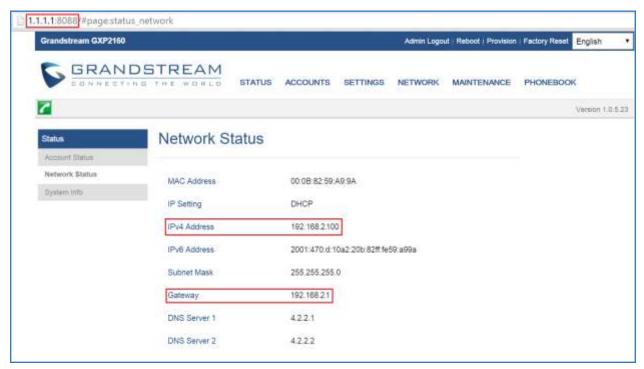

Figure 29: GXP2160 Web Access Using UCM6202 Port Forwarding

#### **DDNS SETTINGS**

DDNS setting allows user to access UCM6200 via domain name instead of IP address. The UCM supports DDNS service from the following DDNS provider:

- dydns.org
- noip.com
- freedns.afraid.org
- zoneedit.com
- oray.net

Here is an example of using noip.com for DDNS.

1. Register domain in DDNS service provider. Please note the UCM6200 needs to have public IP access.

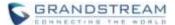

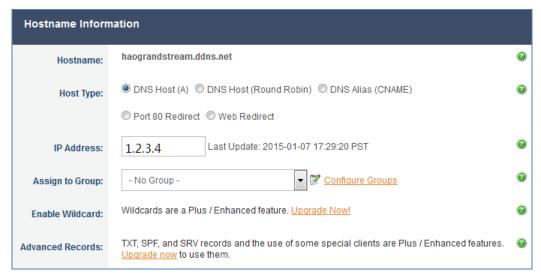

Figure 30: Register Domain Name on noip.com

2. On **web UI->Settings->Network Settings->DDNS Settings**, enable DDNS service and configure username, password and host name.

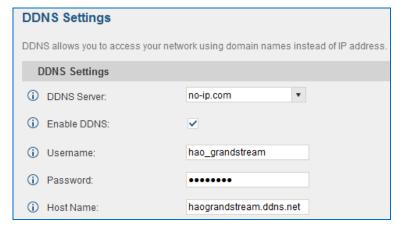

Figure 31: UCM6200 DDNS Setting

3. Now you can use domain name instead of IP address to connect to the UCM6200 web UI.

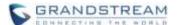

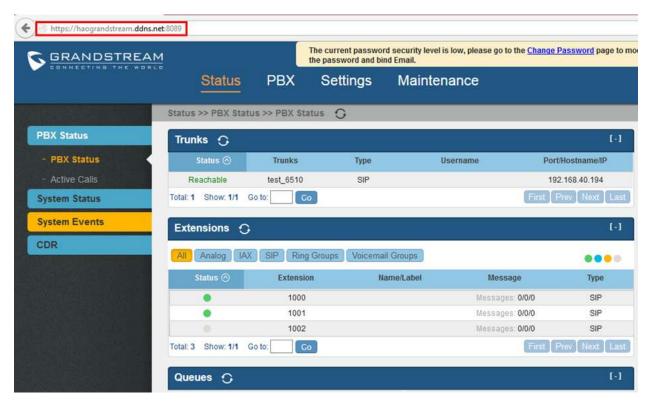

Figure 32: Using Domain Name to Connect to UCM6200

#### **FIREWALL**

The UCM6200 provides users firewall configurations to prevent certain malicious attack to the UCM6200 system. Users could configure to allow, restrict or reject specific traffic through the device for security and bandwidth purpose. The UCM6200 also provides Fail2ban feature for authentication errors in SIP REGISTER, INVITE and SUBSCRIBE. To configure firewall settings in the UCM6200, go to Web UI->Settings->Firewall page.

## **STATIC DEFENSE**

Under Web GUI->Settings->Firewall->Static Defense page, users will see the following information:

- Current service information with port, process and type.
- Typical firewall settings.
- Custom firewall settings.

The following table shows a sample current service status running on the UCM6200.

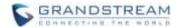

Table 14: UCM6200 Firewall->Static Defense->Current Service

| Port  | Process     | Туре     | Protocol or Service         |
|-------|-------------|----------|-----------------------------|
| 7777  | Asterisk    | tcp/IPv4 | SIP                         |
| 389   | Slapd       | tcp/IPv4 | LDAP                        |
| 22    | Dropbear    | tcp/IPv4 | SSH                         |
| 80    | Lighthttpd  | tcp/IPv4 | HTTP                        |
| 8089  | Lighthttpd  | tcp/IPv4 | HTTPS                       |
| 69    | Opentftpd   | udp/IPv4 | TFTP                        |
| 9090  | Asterisk    | udp/IPv4 | SIP                         |
| 6060  | zero_config | udp/IPv4 | UCM6200 zero_config service |
| 5060  | Asterisk    | udp/IPv4 | SIP                         |
| 4569  | Asterisk    | udp/IPv4 | SIP                         |
| 5353  | zero_config | udp/IPv4 | UCM6200 zero_config service |
| 37435 | Syslogd     | udp/IPv4 | Syslog                      |

For typical firewall settings, users could configure the following options on the UCM6200.

**Table 15: Typical Firewall Settings** 

| Ping Defense<br>Enable       | If enabled, ICMP response will not be allowed for Ping request. The default setting is disabled. To enable or disable it, click on the check box for the LAN or WAN (UCM6202/UCM6204) interface. |
|------------------------------|----------------------------------------------------------------------------------------------------|
| Ping-of-Death Defense Enable | Enable to prevent Ping-of-Death attack to the device. The default setting is disabled. To enable or disable it, click on the check box for the LAN or WAN (UCM6202/UCM6204) interface.           |

Under "Custom Firewall Settings", users could create new rules to accept, reject or drop certain traffic going through the UCM6200. To create new rule, click on "Create New Rule" button and a new window will pop up for users to specify rule options.

Right next to "Create New Rule" button, there is a checkbox for option "Reject Rules". If it's checked, all the rules will be rejected except the firewall rules listed below. In the firewall rules, only when there is a rule that meets all the following requirements, the option "Reject Rules" will be allowed to check:

- Action: "Accept"
- Type "In"
- Destination port is set to the system login port (e.g., by default 8089)
- Protocol is not UDP

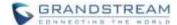

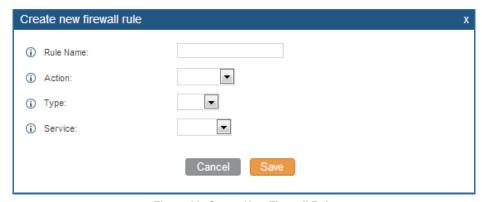

Figure 33: Create New Firewall Rule

**Table 16: Firewall Rule Settings** 

| Rule Name | Specify the Firewall rule name to identify the firewall rule.                                                                                                    |  |
|-----------|----------------------------------------------------------------------------------------------------|--|
| Action    | Select the action for the Firewall to perform.  • ACCEPT  • REJECT  • DROP                                                                                                    |  |
| Туре      | <ul> <li>Select the traffic type.</li> <li>IN If selected, users will need specify the network interface "LAN" or "WAN" (for UCM6202/UCM6204) for the incoming traffic. </li> <li>OUT</li> </ul>                                                                                                    |  |
| Service   | <ul> <li>OUT</li> <li>Select the service type.</li> <li>FTP</li> <li>SSH</li> <li>Telnet</li> <li>TFTP</li> <li>HTTP</li> <li>LDAP</li> <li>Custom  If "Custom" is selected, users will need specify Source (IP and port), Destination (IP and port) and Protocol (TCP, UDP or Both) for the service. Please note if the source or the destination field is left blank, it will be used as "Anywhere".</li> </ul> |  |

Save the change and click on "Apply" button. Then submit the configuration by clicking on "Apply Changes" on the upper right of the web page. The new rule will be listed at the bottom of the page with sequence number, rule name, action, protocol, type, source, destination and operation. More operations below:

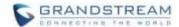

- Click on / to edit the rule
- Click on to delete the rule

#### **DYNAMIC DEFENSE**

Dynamic defense is supported on the UCM6200 series. It can blacklist hosts dynamically when the LAN mode is set to "Route" under web GUI->Settings->Network Settings->Basic Settings page. If enabled, the traffic coming into the UCM6200 can be monitored, which helps prevent massive connection attempts or brute force attacks to the device. The blacklist can be created and updated by the UCM6200 firewall, which will then be displayed in the web page. Please refer to the following table for dynamic defense options on the UCM6200.

Table 17: UCM6200 Firewall Dynamic Defense

| Dynamic Defense<br>Enable    | Enable dynamic defense. The default setting is disabled.                                                                                                    |  |
|------------------------------|----------------------------------------------------------------------------------------------------|--|
| Periodical Time<br>Interval  | Configure the dynamic defense periodic time interval (in minutes). If the number of TCP connections from a host exceeds the connection threshold within this period, this host will be added into Blacklist. The valid value is between 1 and 59 when dynamic defense is turned on. The default setting is 59. |  |
| Blacklist Update Interval    | Configure the blacklist update time interval (in seconds). The default setting is 120.                                                                                                    |  |
| Connection<br>Threshold      | Configure the connection threshold. Once the number of connections from the same host reaches the threshold, it will be added into the blacklist. The default setting is 100.                                                                                                    |  |
| Dynamic Defense<br>Whitelist | Configure the dynamic defense whitelist.  For example, 192.168.1.3 192.168.1.4                                                                                                    |  |

The following figure shows a configuration example like this:

- If a host at IP address 192.168.40.7 initiates more than 20 TCP connections to the UCM6200 within 1 minute, it will be added into UCM6200 blacklist.
- This host 192.168.40.7 will be blocked by the UCM6200 for 300 seconds.

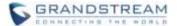

 Since IP address 192.168.40.5 is in whitelist, if the host at IP address 192.168.40.5 initiates more than 20 TCP connections to the UCM6200 within 1 minute, it will not be added into UCM6200 blacklist. It can still establish TCP connection with the UCM6200.

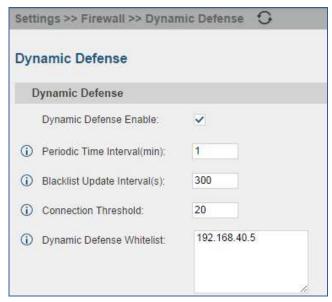

Figure 34: Configure Dynamic Defense

## FAIL2BAN

Fail2Ban feature on the UCM6200 provides intrusion detection and prevention for authentication errors in SIP REGISTER, INVITE and SUBSCRIBE. Once the entry is detected within "Max Retry Duration", the UCM6200 will take action to forbid the host for certain period as defined in "Banned Duration". This feature helps prevent SIP brute force attacks to the PBX system.

Table 18: Fail2Ban Settings

| Global Settings    |                                                                                                    |
|--------------------|----------------------------------------------------------------------------------------------------|
| Enable Fail2Ban    | Enable Fail2Ban. The default setting is disabled. Please make sure both "Enable Fail2Ban" and "Asterisk Service" are turned on in order to use Fail2Ban for SIP authentication on the UCM6200. |
| Banned Duration    | Configure the duration (in seconds) for the detected host to be banned. The default setting is 300. If set to -1, the host will be always banned.                                              |
| Max Retry Duration | Within this duration (in seconds), if a host exceeds the max times of retry as defined in "MaxRetry", the host will be banned. The default setting is 5.                                       |
| MaxRetry           | Configure the number of authentication failures during "Max Retry Duration" before the host is banned. The default setting is 10.                                                              |
| Fail2Ban Whitelist | Configure IP address, CIDR mask or DNS host in the whiltelist. Fail2Ban will not                                                                                                    |

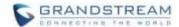

|                       | ban the host with matching address in this list. Up to 5 addresses can be added into the list.                                                                                                    |
|-----------------------|----------------------------------------------------------------------------------------------------|
| <b>Local Settings</b> |                                                                                                    |
| Asterisk Service      | Enable Asterisk service for Fail2Ban. The default setting is disabled. Please make sure both "Enable Fail2Ban" and "Asterisk Service" are turned on in order to use Fail2Ban for SIP authentication on the UCM6200.                                     |
| Protocol              | Configure the listening port number for the service. Currently only 5060 (for UDP) is supported.                                                                                                    |
| MaxRetry              | Configure the number of authentication failures during "Max Retry Duration" before the host is banned. The default setting is 10. Please make sure this option is properly configured as it will override the "MaxRetry" value under "Global Settings". |

### **LDAP SERVER**

The UCM6200 has an embedded LDAP server for users to manage corporate phonebook in a centralized manner.

- By default, the LDAP server has generated the first phonebook with PBX DN "ou=pbx,dc=com" based on the UCM6200 user extensions already.
- Users could add new phonebook with a different Phonebook DN for other external contacts. For example, "ou=people,dc=pbx,dc=com".
- All the phonebooks in the UCM6200 LDAP server have the same **Base DN** "dc=pbx,dc=com".

## **Term Explanation:**

cn= Common Name

ou= Organization Unit

dc= Domain Component

These are all parts of the LDAP data Interchange Format, according to RFC 2849, which is how the LDAP tree is filtered.

If users have the Grandstream phone provisioned by the UCM6200, the LDAP directory will be set up on the phone and can be used right away for users to access all phonebooks.

Additionally, users could manually configure the LDAP client settings to manipulate the built-in LDAP server on the UCM6200. If the UCM6200 has multiple LDAP phonebooks created, in the LDAP client configuration, users could use "dc=pbx,dc=com" as Base DN to have access to all phonebooks on the

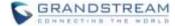

UCM6200 LDAP server, or use a specific phonebook DN, for example "ou=people,dc=pbx,dc=com", to access to phonebook with Phonebook DN "ou=people,dc=pbx,dc=com" only.

UCM can also act as a LDAP client to download phonebook entries from other LDAP server.

To access LDAP server and client settings, go to Web GUI->Settings->LDAP Server.

#### LDAP SERVER CONFIGURATIONS

The following figure shows the default LDAP server configurations on the UCM6200.

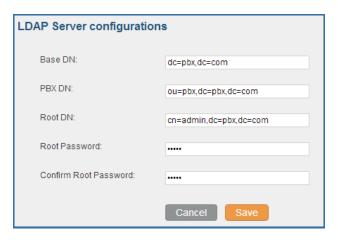

Figure 35: LDAP Server Configurations

The UCM6200 LDAP server supports anonymous access (read-only) by default. Therefore the LDAP client doesn't have to configure username and password to access the phonebook directory. The "Root DN" and "Root Password" here are for LDAP management and configuration where users will need provide for authentication purpose before modifying the LDAP information.

The default phonebook list in this LDAP server can be viewed and edited by clicking on for the first phonebook under LDAP Phonebook.

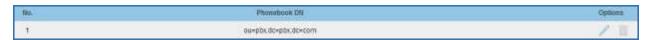

Figure 36: Default LDAP Phonebook DN

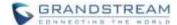

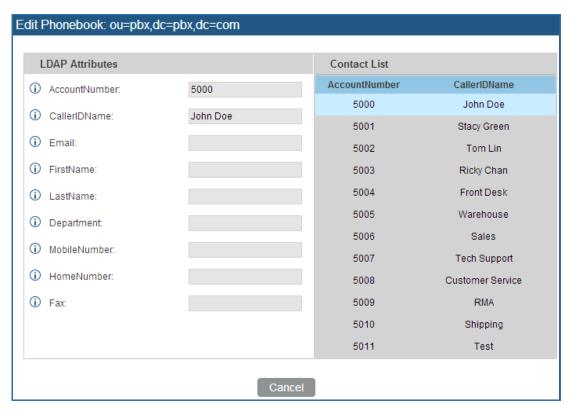

Figure 37: Default LDAP Phonebook Attributes

#### LDAP PHONEBOOK

Users could use the default phonebook, edit the default phonebook, add new phonebook, import phonebook on the LDAP server as well as export phonebook from the LDAP server. The first phonebook with default phonebook dn "ou=pbx,dc=pbx,dc=com" displayed on the LDAP server page is for extensions in this PBX. Users cannot add or delete contacts directly. The contacts information will need to be modified via Web GUI->PBX->Basic/Call Routes->Extensions first. The default LDAP phonebook will then be updated automatically.

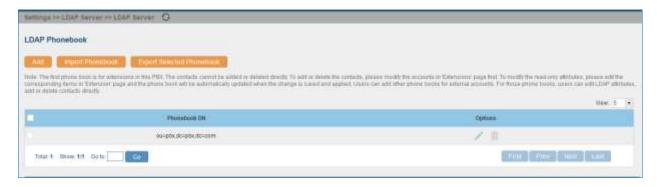

Figure 38: LDAP Server->LDAP Phonebook

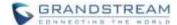

## • Add new phonebook

A new sibling phonebook of the default PBX phonebook can be added by clicking on "Add" under "LDAP Phonebook" section.

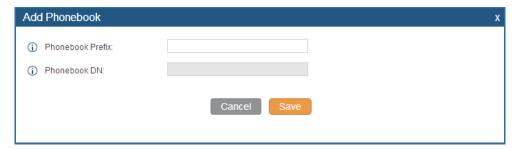

Figure 39: Add LDAP Phonebook

Configure the "Phonebook Prefix" first. The "Phonebook DN" will be automatically filled in. For example, if configuring "Phonebook Prefix" as "people", the "Phonebook DN" will be filled with "ou=people,dc=pbx,dc=com".

Once added, users can select to edit the phonebook attributes and contact list (see figure below), or select to delete the phonebook.

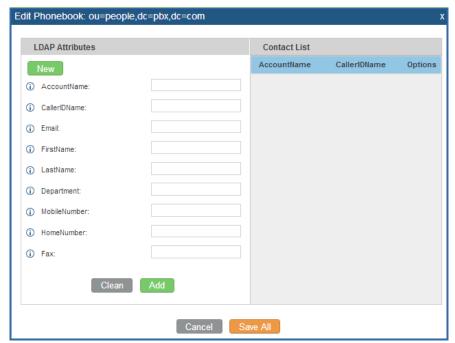

Figure 40: Edit LDAP Phonebook

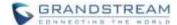

### Import phonebook from your computer to LDAP server

Click on "Import Phonebook" and a dialog will prompt as shown in the figure below.

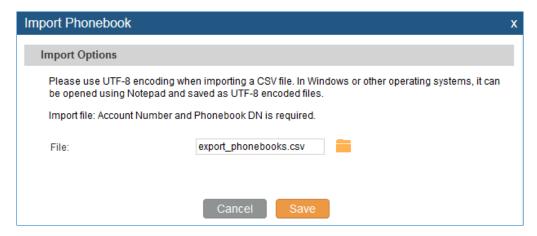

Figure 41: Import Phonebook

The file to be imported must be a CSV file with UTF-8 encoding. Users can open the CSV file with Notepad and save it with UTF-8 encoding.

Here is how a sample file looks like. Please note "Account Number" and "Phonebook DN" fields are required. Users could export a phonebook file from the UCM6200 LDAP phonebook section first and use it as a sample to start with.

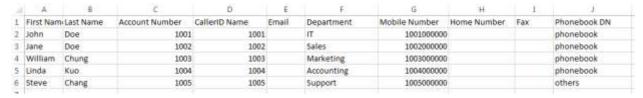

Figure 42: Phonebook CSV File Format

The Phonebook DN field is the same "Phonebook Prefix" entry as when the user clicks on "Add" to create a new phonebook. Therefore, if the user enters "phonebook" in "Phonebook DN" field in the CSV file, the actual phonebook DN "ou=phonebook,dc=pbx,dc=com" will be automatically created by the UCM6200 once the CSV file is imported.

In the CSV file, users can specify different phonebook DN fields for different contacts. If the phonebook DN already exists on the UCM6200 LDAP Phonebook, the contacts in the CSV file will be added into the existing phonebook. If the phonebook DN doesn't exist on the UCM6200 LDAP Phonebook, a new phonebook with this phonebook DN will be created.

The sample phonebook CSV file in above picture will result in the following LDAP phonebook in the

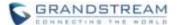

#### UCM6200.

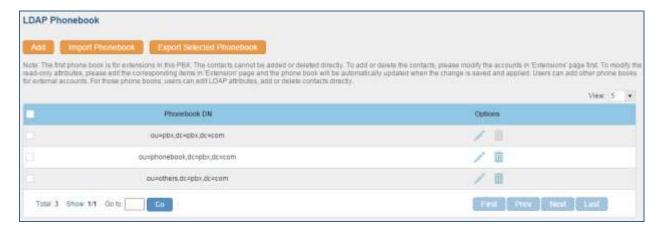

Figure 43: LDAP Phonebook After Import

As the default LDAP phonebook with DN "ou=pbx,dc=pbx,dc=com" cannot be edited or deleted in LDAP phonebook section, users cannot import contacts with Phonebook DN field "pbx" if existed in the CSV file.

### • Export phonebook to your computer from UCM6200 LDAP server

Select the checkbox for the LDAP phonebook and then click on "Export Selected Phonebook" to export the selected phonebook. The exported phonebook can be used as a record or a sample CSV file for the users to add more contacts in it and import to the UCM6200 again.

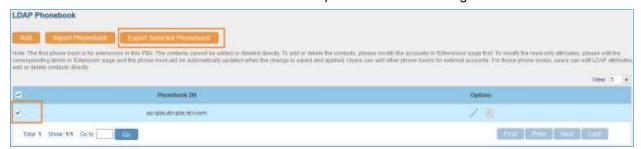

Figure 44: Export Selected LDAP Phonebook

#### LDAP CLIENT CONFIGURATIONS

The configuration on LDAP client is similar when you use other LDAP servers. Here we provide an example on how to configure the LDAP client on the SIP end points to use the default PBX phonebook.

Assuming the server base dn is "dc=pbx,dc=com", configure the LDAP clients as follows (case insensitive):

Server Address: LDAP server IP address

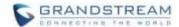

Base DN: dc=pbx,dc=com

User Name: cn= "LDAP server login name", dc=pbx, dc=com [matching LDAP server format]

Password: "LDAP server login password"

Filter: (|(CallerIDName=%)(AccountNumber=%))

Port: 389

The following figure gives a sample configurations for UCM6200 acting as a LDAP client.

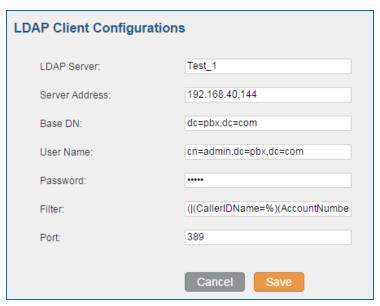

Figure 45: LDAP Client Configurations

To configure Grandstream IP phones as the LDAP client, please refer to the following example:

Server Address: The IP address or domain name of the UCM6200

Base DN: dc=pbx,dc=com

User Name: Please leave this field empty Password: Please leave this field empty

LDAP Name Attribute: CallerIDName Email Department FirstName LastName LDAP Number Attribute: AccountNumber MobileNumber HomeNumber Fax

LDAP Number Filter: (AccountNumber=%)

LDAP Name Filter: (CallerIDName=%)

LDAP Display Name: AccountNumber CallerIDName LDAP Version: If existed, please select LDAP Version 3

Port: 389

The following figure shows the configuration information on a Grandstream GXP2200 to successfully use the LDAP server as configured in *Figure 35: LDAP Server Configurations*.

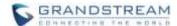

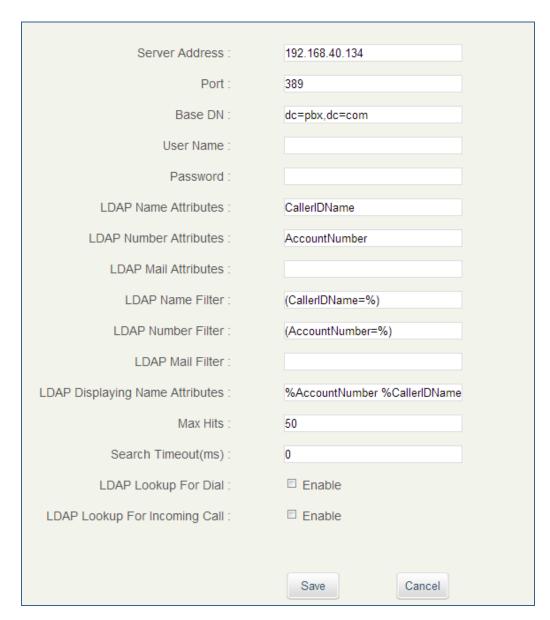

Figure 46: GXP2200 LDAP Phonebook Configuration

#### **HTTP SERVER**

The UCM6200 embedded web server responds to HTTP/HTTPS GET/POST requests. Embedded HTML pages allow the users to configure the PBX through a Web browser such as Microsoft IE, Mozilla Firefox and Google Chrome. By default, the PBX can be accessed via HTTPS using Port 8089 (e.g., https://192.168.40.50:8089). Users could also change the access protocol and port as preferred under Web GUI->Settings->HTTP Server.

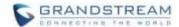

**Table 19: HTTP Server Settings** 

| Redirect From Port 80 | Enable or disable redirect from port 80. On the PBX, the default access protocol is HTTPS and the default port number is 8089. When this option is enabled, the access using HTTP with Port 80 will be redirected to HTTPS with Port 8089. The default setting is "Enable". |
|-----------------------|----------------------------------------------------------------------------------------------------|
| Protocol Type         | Select HTTP or HTTPS. The default setting is "HTTPS". This is also the protocol used for zero config when the end point device downloads the config file from the UCM6200.                                                                                                  |
| Port                  | Specify port number to access the HTTP server. The default port number is 8089.                                                                                                    |

Once the change is saved, the web page will be redirected to the login page using the new URL. Enter the username and password to login again.

# **EMAIL SETTINGS**

The Email application on the UCM6200 can be used to send out alert event Emails, Fax (Fax-To-Email), Voicemail (Voicemail-To-Email) and etc. The configuration parameters can be accessed via Web GUI->Settings->Email Settings.

Table 20: Email Settings

| TLS Enable   | Enable or disable TLS during transferring/submitting your Email to other SMTP server. The default setting is "Yes".                                                                                                    |
|--------------|----------------------------------------------------------------------------------------------------|
| Туре         | <ul> <li>MTA: Mail Transfer Agent. The Email will be sent from the configured domain. When MTA is selected, there is no need to set up SMTP server for it or no user login is required. However, the Emails sent from MTA might be considered as spam by the target SMTP server.</li> <li>Client: Submit Emails to the SMTP server. A SMTP server is required and users need login with correct credentials.</li> </ul> |
| Domain       | Specify the domain name to be used in the Email when using type "MTA".                                                                                                    |
| Server       | Specify the SMTP server when using type "Client".                                                                                                    |
| Username     | Username is required when using type "Client". Normally it's the Email address.                                                                                                    |
| Password     | Password to login for the above Username (Email address) is required when using type "Client".                                                                                                    |
| Display Name | Specify the display name in the FROM header in the Email.                                                                                                    |
| Sender       | Specify the sender's Email address. For example, pbx@example.mycompany.com.                                                                                                    |

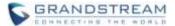

The following figure shows a sample Email settings on the UCM6200, assuming the Email is using *smtp.gmail.com* as the SMTP server.

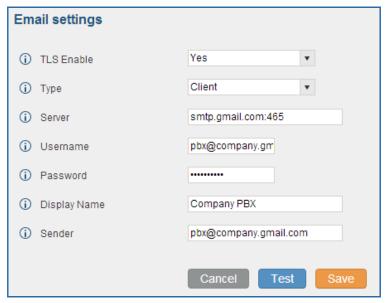

Figure 47: UCM6200 Email Settings

Once the configuration is finished, click on "Test". In the prompt, fill in a valid Email address to send a test Email to verify the Email settings on the UCM6200.

# **TIME SETTINGS**

#### **AUTO TIME UPDATING**

The current system time on the UCM6200 is displayed on the upper right of the web page. It can also be found under Web GUI->**Status->System Status->General**.

To configure the UCM6200 to update time automatically, go to Web GUI->**Settings**->**Time Settings**->**Time Auto Updating**.

# ⚠ Note:

The configurations under Web GUI->Settings->Time Settings->Time Auto Updating page require reboot to take effect. Please consider configuring auto time updating related changes when setting up the UCM6200 for the first time to avoid service interrupt after installation and deployment in production.

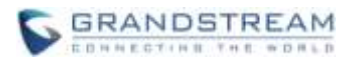

**Table 21: Time Auto Updating** 

| Remote NTP Server      | Specify the URL or IP address of the NTP server for the UCM6200 to synchronize the date and time. The default NTP server is ntp.ipvideotalk.com.                                                                                                    |
|------------------------|----------------------------------------------------------------------------------------------------|
| Enable DHCP Option 2   | If set to "Yes", the UCM6200 is allowed to get provisioned for Time Zone from DHCP Option 2 in the local server automatically. The default setting is "Yes".                                                                                                    |
| Enable DHCP Option 42  | If set to "Yes", the UCM6200 is allowed to get provisioned for NTP Server from DHCP Option 42 in the local server automatically. This will override the manually configured NTP Server. The default setting is "Yes".                                                                                                    |
| Time Zone              | Select the proper time zone option so the UCM6200 can display correct time accordingly.  If "Self-Defined Tome Zone" is selected, please specify the time zone parameters in "Self-Defined Time Zone" field as described in below option.                                                                                                    |
| Self-Defined Time Zone | If "Self-Defined Time Zone" is selected in "Time Zone" option, users will need define their own time zone following the format below.  The syntax is: std offset dst [offset], start [/time], end [/time]  Default is set to: MTZ+6MDT+5,M4.1.0,M11.1.0  MTZ+6MDT+5  This indicates a time zone with 6 hours offset and 1 hour ahead for DST, which is U.S central time. If it is positive (+), the local time zone is west of the Prime Meridian (A.K.A: International or Greenwich Meridian); If it is negative (-), the local time zone is east.  M4.1.0,M11.1.0  The 1st number indicates Month: 1,2,3, 12 (for Jan, Feb,, Dec).  The 2nd number indicates the nth iteration of the weekday: (1st Sunday, 3rd Tuesday). Normally 1, 2, 3, 4 are used. If 5 is used, it means the last iteration of the weekday.  The 3rd number indicates weekday: 0,1,2,,6 ( for Sun, Mon, Tues,, Sat).  Therefore, this example is the DST which starts from the First Sunday of April to the 1st Sunday of November. |

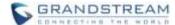

# **SET TIME MANUALLY**

To manually set the time on the UCM6200, go to Web UI->Settings->Time Settings->Set Time Manually. The format is YYYY-MM-DD HH:MI:SS.

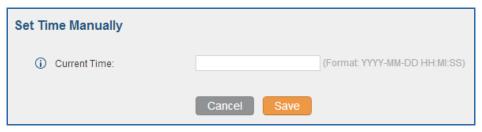

Figure 48: Set Time Manually

# ⚠ Note:

Manually setup time will take effect immediately after saving and applying change in the web UI. If users would like to reboot the UCM6200 and keep the manually setup time setting, please make sure "Remote NTP Server", "Enable DHCP Option 2" and "Enable DHCP Option 42" options under Web GUI->Settings->Time Settings->Time Auto Updating page are unchecked or set to empty. Otherwise, time auto updating settings in this page will take effect after reboot.

# **OFFICE TIME**

On the UCM6200, the system administrator can define "office time", which can be used to configure time condition for extension call forwarding schedule and inbound rule schedule. To configure office time, go to Web UI->Settings->Time Settings->Office Time. Click on "Create New Office Time" to create an office time.

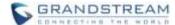

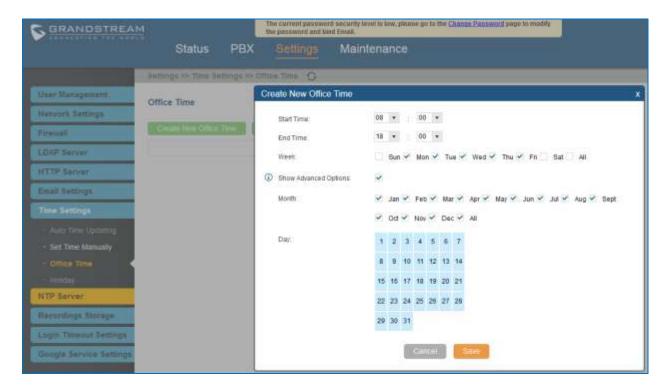

Figure 49: Create New Office Time

Table 22: Create New Office Time

| Start Time            | Configure the start time for office hour.                                                           |
|-----------------------|----------------------------------------------------------------------------------------------------|
| End Time              | Configure the end time for office hour                                                              |
| Week                  | Select the work days in one week.                                                                   |
| Show Advanced Options | Check this options to show advanced options. Once selected, please specify "Month" and "Day" below. |
| Month                 | Select the months for office time.                                                                  |
| Day                   | Select the work days in one month.                                                                  |

Select "Start Time", "End Time" and the day for the "Week" for the office time. The system administrator can also define month and day of the month as advanced options. Once done, click on "Save" and then "Apply Change" for the office time to take effect. The office time will be listed in the web page as the figure shows below.

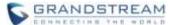

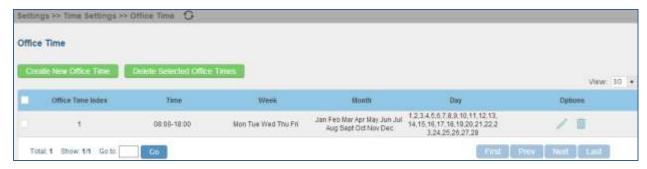

Figure 50: Settings->Time Settings->Office Time

- Click on to edit the office time.
- Click on to delete the office time.
- Click on "Delete Selected Office Times" to delete multiple selected office times at once.

#### **HOLIDAY**

On the UCM6200, the system administrator can define "holiday", which can be used to configure time condition for extension call forwarding schedule and inbound rule schedule. To configure holiday, go to Web UI->**Settings->Time Settings->Holiday**. Click on "Create New Holiday" to create holiday time.

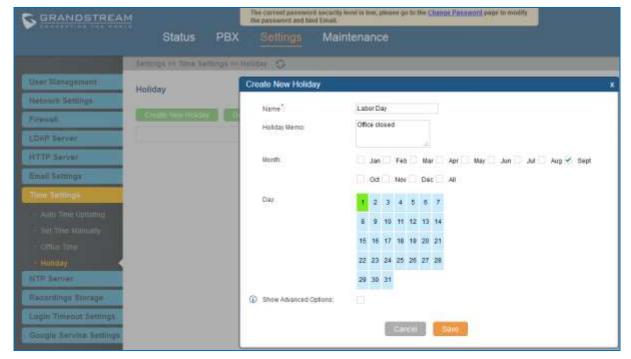

Figure 51: Create New Holiday

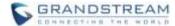

**Table 23: Create New Holiday** 

| Name                  | Specify the holiday name to identify this holiday.                                                             |
|-----------------------|----------------------------------------------------------------------------------------------------|
| Holiday Memo          | Create a note for the holiday.                                                                                 |
| Month                 | Select the month for the holiday.                                                                              |
| Day                   | Select the day for the holiday.                                                                                |
| Show Advanced Options | Check this option to show advanced options. If selected, please specify the days as holiday in one week below. |
| Week                  | Select the days as holiday in one week.                                                                        |

Enter holiday "Name" and "Holiday Memo" for the new holiday. Then select "Month" and "Day". The system administrator can also define days in one week as advanced options. Once done, click on "Save" and then "Apply Change" for the holiday to take effect. The holiday will be listed in the web page as the figure shows below.

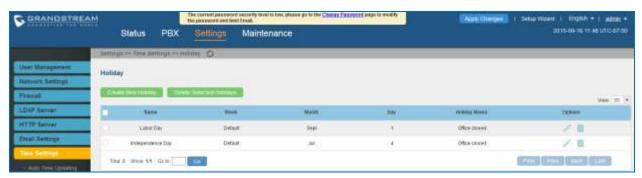

Figure 52: Settings->Time Settings->Holiday

- Click on 
   to edit the holiday.
- Click on to delete the holiday.
- Click on "Delete Selected Holidays" to delete multiple selected holidays at once.

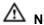

For more details on how to use office time and holiday, please refer to the link below:

http://www.grandstream.com/sites/default/files/Resources/How to use office time and holiday UCM62 00.pdf

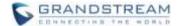

#### **NTP SERVER**

The UCM6200 can be used as a NTP server for the NTP clients to synchronize their time with. To configure the UCM6200 as the NTP server, set "Enable NTP server" to "Yes" under web GUI->Settings->NTP Server. On the client side, point the NTP server address to the UCM6200 IP address or host name to use the UCM6200 as the NTP server.

# RECORDINGS STORAGE

The UCM6200 supports call recordings automatically or manually and the recording files can be saved in external storage plugged in the UCM6200 or on the UCM6200 locally. To manage the recording storage, users can go to UCM6200 web GUI->**Settings**->**Recordings Storage** page and select whether to store the recording files in USB Disk, SD card or locally on the UCM6200.

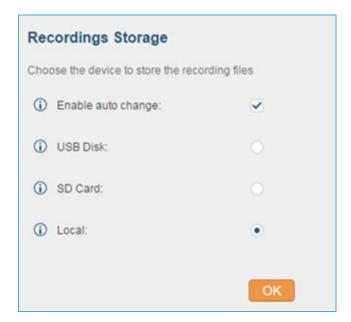

Figure 53: Settings->Recordings Storage

- If "Enable Auto Change" is selected, the recording files will be automatically saved in the available USB Disk or SD card plugged into the UCM6200. If both USB Disk and SD card are plugged in, the recording files will be always saved in the USB Disk.
- If "Local" is selected, the recordings will be stored in UCM6200 internal storage.
- If "USB Disk" or "SD Card" is selected, the recordings will be stored in the corresponding plugged in external storage device. Please note the options "USB Disk" and "SD Card" will be displayed only if they are plugged into the UCM6200.

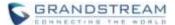

Once "USB Disk" or "SD Card" is selected, click on "OK". The user will be prompted to confirm to copy the local files to the external storage device.

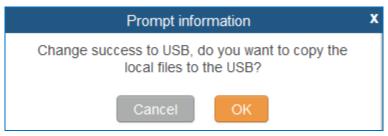

Figure 54: Recordings Storage Prompt Information

Click on "OK" to continue. The users will be prompted a new dialog to select the categories for the files to be copied over.

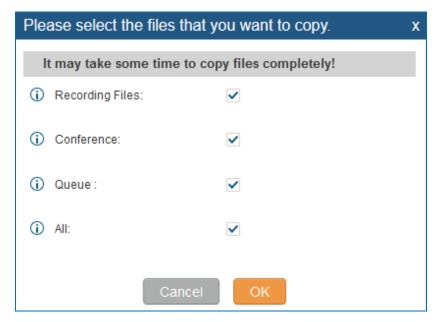

Figure 55: Recording Storage Category

On the UCM6200, recording files are generated and exist in 3 categories: normal call recording files, conference recording files, and call queue recording files. Therefore users have the following options when select the categories to copy the files to the external device:

- Recording Files: Copy the normal recording files to the external device.
- Conference: Copy the conference recording files to the external device.
- Queue: Copy the call queue recording files to the external device.
- All: Copy all recording files to the external device.

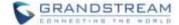

#### **LOGIN TIMEOUT SETTINGS**

After the user logs in the UCM6200 web UI, the user will be automatically logged out after certain timeout. This timeout value can be specified under UCM100 web GUI->**Settings**->**Login Timeout Settings** page.

The "User Login Timeout" value is in minute and the default setting is 10 minutes. If the user doesn't make any operation on web UI within the timeout, the user will be logged out automatically. After that, the web UI will be redirected to the login page and the user will need to enter username and password to log in.

If set to 0, there is no timeout for the web UI login session and the user will not be automatically logged out.

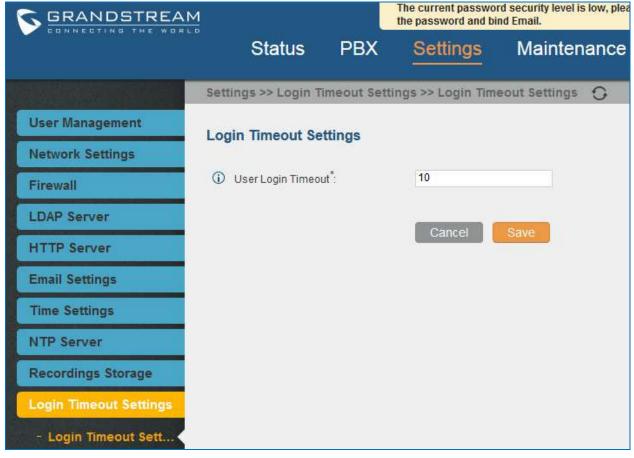

Figure 56: Login Timeout Settings

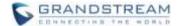

#### **GOOGLE SERVICE SETTINGS SUPPORT**

UCM6200 now supports Google OAuth 2.0 authentication. This feature is used for supporting UCM6200 conference scheduling system. Once OAuth 2.0 is enabled, UCM6200 conference system can access Google calendar to schedule or update conference.

Google Service Settings can be found under web GUI-> Settings-> Google Service Settings-> Google Service Settings.

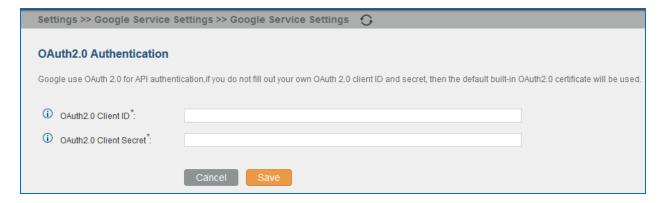

Figure 57: Google Service Settings->OAuth2.0 Authentication

If you already have OAuth2.0 project set up on **Google Developers** web page, please use your existing login credential for "OAuth2.0 Client ID" and "OAuth2.0 Client Secret" in the above figure for the UCM6200 to access Google Service.

If you do not have OAuth2.0 project set up yet, please following the steps below to create new project and obtain credentials:

1. Go to Google Developers page <a href="https://console.developers.google.com/start">https://console.developers.google.com/start</a> Create a New Project in Google Developers page.

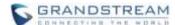

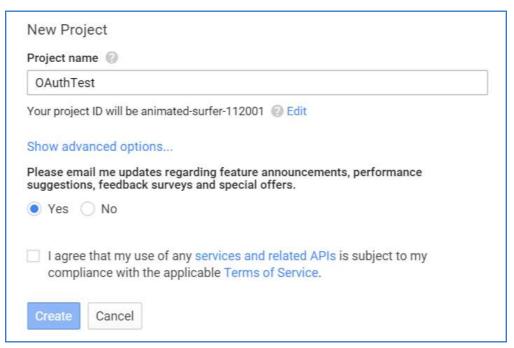

Figure 58: Google Service->New Project

- 2. Enable Calendar API from API Library.
- 3. Click "Credentials" on the left drop down menu to create new OAuth2.0 login credentials.

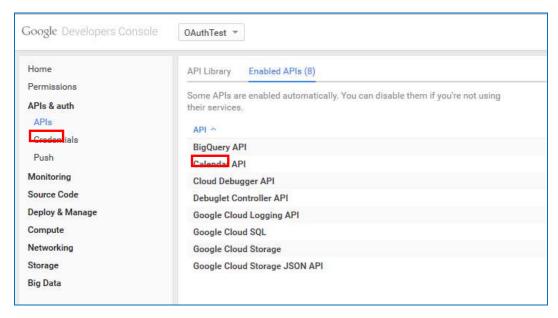

Figure 59: Google Service->Create New Credential

- 4. Use the newly created login credential to fill in "OAuth2.0 Client ID" and "OAuth2.0 Client Secret".
- 5. Click "Get Authentication Code" to obtain authentication code from Google Service.

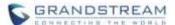

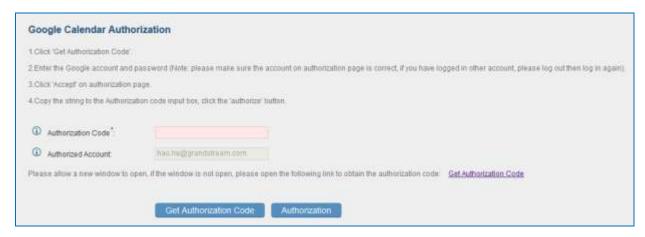

Figure 60: Google Service->OAuth2.0 Login

6. Now UCM6200 is connected with Google Service.

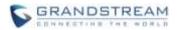

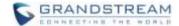

# **PROVISIONING**

#### **OVERVIEW**

Grandstream SIP Devices can be configured via Web interface as well as via configuration file through TFTP/HTTP/HTTPS download. All Grandstream SIP devices support a proprietary binary format configuration file and XML format configuration file. The UCM6200 provides a Plug and Play mechanism to auto-provision the Grandstream SIP devices in a zero configuration manner by generating XML config file and having the phone to download it within LAN area. This allows users to finish the installation with ease and start using the SIP devices in a managed way.

To provision a phone, three steps are involved, i.e., discovery, configuration and provisioning. This section explains how Zero Config works on the UCM6200. The settings for this feature can be accessed via Web UI->PBX->Zero Config.

#### CONFIGURATION ARCHITECTURE FOR END POINT DEVICE

Started from firmware version 1.0.7.10, the end point device configuration in zero config is divided into the following three layers with priority from the lowest to the highest:

#### Global

This is the lowest layer. Users can configure the most basic options that could apply to all Grandstream SIP devices during provisioning via Zero config.

#### Model

In this layer, users can define model-specific options for the configuration template.

#### Device

This is the highest layer. Users can configure device-specific options for the configuration for individual device here.

Each layer also has its own structure in different levels. Please see figure below. The details for each layer are explained in sections **[GLOBAL CONFIGURATION]**, **[MODEL CONFIGURATION]** and **[DEVICE CONFIGURATION]**.

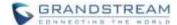

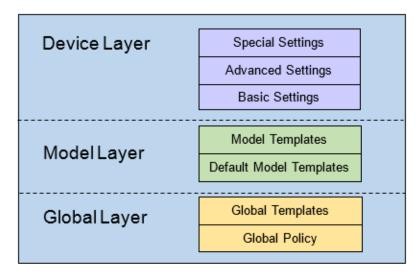

Figure 61: Zero Config Configuration Architecture for End Point Device

The configuration options in model layer and device layer have all the option in global layers already, i.e., the options in global layer is a subset of the options in model layer and device layer. If an option is set in all three layers with different values, the highest layer value will override the value in lower layer. For example, if the user selects English for Language setting in Global Policy and Spanish for Language setting in Default Model Template, the language setting on the device to be provisioned will use Spanish as model layer has higher priority than global layer. To sum up, configurations in higher layer will always override the configurations for the same options/fields in the lower layer when presented at the same time.

After understanding the zero config configuration architecture, users could configure the available options for end point devices to be provisioned by the UCM6200 by going through the three layers. This configuration architecture allows users to set up and manage the Grandstream end point devices in the same LAN area in a centralized way.

# **AUTO PROVISIONING SETTINGS**

By default, the Zero Config feature is enabled on the UCM6200 for auto provisioning. Three methods of auto provisioning are used.

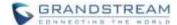

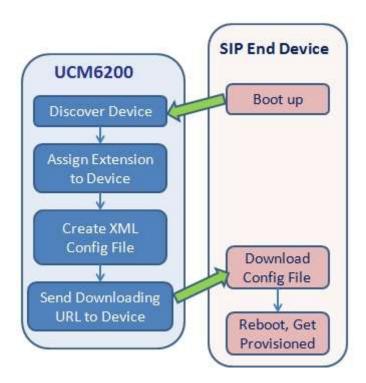

Figure 62: UCM6200 Zero Config

# • SIP SUBSCRIBE

When the phone boots up, it sends out SUBSCRIBE to a multicast IP address in the LAN. The UCM6200 discovers it and then sends a NOTIFY with the XML config file URL in the message body. The phone will then use the path to download the config file generated in the UCM6200 and take the new configuration.

#### DHCP OPTION 66

This method should be used on the UCM6202/UCM6204 because only the UCM6202/UCM6204 have WAN and LAN port with LAN port supporting the router function. When the phone restarts (by default DHCP Option 66 is turned on), it will send out a DHCP DISCOVER request. The UCM6202 receives it and returns DHCP OFFER with the config server path URL in Option 66, for example, https://192.168.2.1:8089/zccgi/. The phone will then use the path to download the config file generated in the UCM6200.

#### mDNS

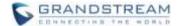

When the phone boots up, it sends out mDNS query to get the TFTP server address. The UCM6200 will respond with its own address. The phone will then send TFTP request to download the XML config file from the UCM6200.

To start the auto provisioning process, under Web GUI->PBX->Zero Config->Zero Config Settings, fill in the auto provision information.

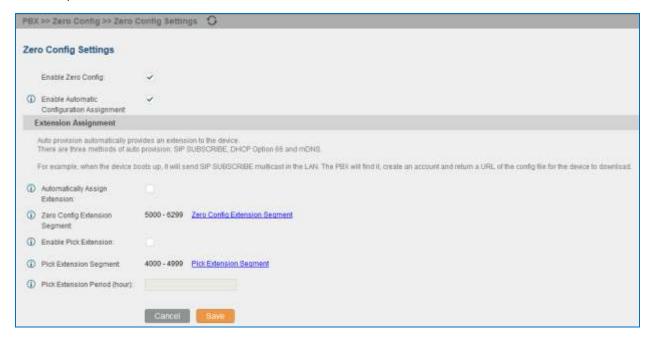

Figure 63: Auto Provision Settings

**Table 24: Auto Provision Settings** 

| Enable Zero Config                        | Enable or disable the zero config feature on the PBX. The default setting is enabled.                                                                                                    |
|-------------------------------------------|----------------------------------------------------------------------------------------------------|
| Enable Automatic Configuration Assignment | By default, this is disabled. If disabled, when SIP device boots up, the UCM6200 will not send the SIP device the URL to download the config file and therefore the SIP device will not be automatically provisioned by the UCM6200.  Note:  When disabled, SIP devices can still be provisioned by manually sending NOTIFY from the UCM6200 which will include the XML config file URL for the SIP device to download. |
| Automatically Assign Extension            | If enabled, when the device is discovered, the PBX will automatically assign an extension within the range defined in "Zero Config Extension Segment" to the device. The default setting is disabled.                                                                                                    |
| Zero Config Extension                     | Click on the link "Zero Config Extension Segment" to specify the                                                                                                    |

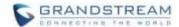

| Segment                       | extension range to be assigned if "Automatically Assign Extension" is enabled. The default range is 5000-6299. Zero Config Extension Segment range can be defined in web UI->PBX->Internal Options->General page->Extension Preference section: "Auto Provision Extensions".       |
|-------------------------------|----------------------------------------------------------------------------------------------------|
| Enable Pick Extension         | If enabled, the extension list will be sent out to the device after receiving the device's request. This feature is for the GXP series phones that support selecting extension to be provisioned via phone's LCD. The default setting is disabled.                                 |
| Pick Extension Segment        | Click on the link "Pick Extension Segment" to specify the extension list to be sent to the device. The default range is 4000 to 4999. Pick Extension Segment range can be defined in web UI->PBX->Internal Options->General page->Extension Preference section: "Pick Extensions". |
| Pick Extension Period (hour): | Specify the number of minutes to allow the phones being provisioned to pick extensions.                                                                                                    |

Please make sure an extension is manually assigned to the phone or "Automatically Assign Extension" is enabled during provisioning. After the configuration on the UCM6200 web GUI, click on "Save" and "Apply Changes". Once the phone boots up and picks up the config file from the UCM6200, it will take the configuration right away.

# **DISCOVERY**

Users could manually discover the device by specifying the IP address or scanning the entire LAN network. Three methods are supported to scan the devices.

- PING
- ARP
- SIP Message (NOTIFY)

Click on "Auto Discover" under web **UI-> PBX-> Zero Config->Zero Config**, fill in the "Scan Method" and "Scan IP". The IP address segment will be automatically filled in based on the network mask detected on the UCM6200. If users need scan the entire network segment, enter 255 (for example, 192.168.40.255) instead of a specific IP address. Then click on "Save" to start discovering the devices within the same network. To successfully discover the devices, "Zero Config" needs to be enabled on the UCM6200 web GUI->**PBX->Zero Config->Auto Provisioning Settings**.

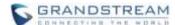

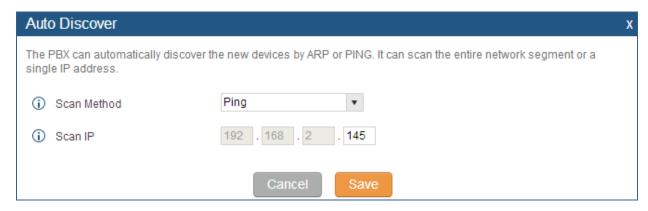

Figure 64: Auto Discover

The following figure shows a list of discovered phones. The MAC address, IP Address, Extension (if assigned), Version, Vendor, Model, Connection Status, Create Config, Options (Edit/Delete/Update) are displayed in the list.

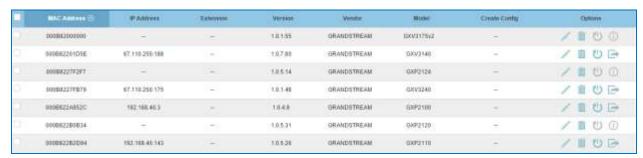

Figure 65: Discovered Devices

#### **GLOBAL CONFIGURATION**

#### **GLOBAL POLICY**

Global configuration will apply to all the connected Grandstream SIP end point devices in the same LAN with the UCM6200 no matter what the Grandstream device model it is. It is divided into two levels:

- Web UI->PBX->Zero Config->Global Policy
- Web UI->PBX->Zero Config->Global Templates.
- Global Templates configuration has higher priority to Global Policy configuration.

Global Policy can be accessed in web GUI->PBX->Zero Config->Global Policy page. On the top of the configuration table, users can select category in the "Options" dropdown list to quickly navigate to the category. The categories are:

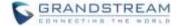

- Localization: configure display language, data and time.
- Phone Settings: configure dial plan, call features, NAT, call progress tones and etc.
- Contact List: configure LDAP and XML phonebook download.
- Maintenance: configure upgrading, web access, Telnet/SSH access and syslog.
- Network Settings: configure IP address, QoS and STUN settings.
- Customization: customize LCD screen wallpaper for the supported models.

Select the checkbox on the left of the parameter you would like to configure to active the dropdown list for this parameter.

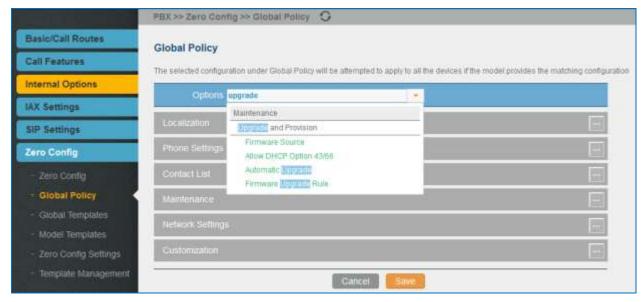

Figure 66: Global Policy Categories

The following tables list the Global Policy configuration parameters for the SIP end device.

Table 25: Global Policy Parameters->Localization

| Language settings |                                                                                                    |
|-------------------|----------------------------------------------------------------------------------------------------|
| Language          | Select the LCD display language on the SIP end device.                                                              |
| Date and Time     |                                                                                                    |
| Date Format       | Configure the date display format on the SIP end device's LCD.                                                      |
| Time Format       | Configure the time display in 12-hour or 24-hour format on the SIP end device's LCD.                                |
| NTP Server        | Configure the URL or IP address of the NTP server. The SIP end device may obtain the date and time from the server. |
| Time Zone         | Configure the time zone used on the SIP end device.                                                                 |

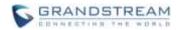

Table 26: Global Policy Parameters->Phone Settings

| D - ( 14 O - 11 O - 44 ) |                                                                                                    |
|--------------------------|----------------------------------------------------------------------------------------------------|
| Default Call Settings    |                                                                                                    |
| Dial Plan                | Configure the default dial plan rule. For syntax and examples, please refer to user manual of the SIP devices to be provisioned for more details.                                                                                                    |
| Enable Call Features     | When enabled, "Do Not Disturb", "Call Forward" and other call features can be used via the local feature code on the phone. Otherwise, the ITSP feature code will be used.                                                                                                    |
| Use # as Dial Key        | If set to "Yes", pressing the number key "#" will immediately dial out the input digits.                                                                                                    |
| Auto Answer by Call-info | If set to "Yes", the phone will automatically turn on the speaker phone to answer incoming calls after a short reminding beep, based on the SIP Call-Info header sent from the server/proxy.  The default setting is enabled.                                                                                                    |
| NAT Traversal            | Configure which NAT traversal mechanism will be enabled on the endpoint device.  If set to "STUN" and STUN server is configured, the phone system will periodically send STUN message to the SUTN server to get the public IP address of its NAT environment and keep the NAT port open. STUN will not work if the NAT is symmetric type.  If set to "Keep-alive", the phone system will send the STUN packets to maintain the connection that is first established during registration of the phone. The "Keep-alive" packets will fool the NAT device into keeping the connection open and this allows the host server to send SIP requests directly to the registered phone.  If it needs to use OpenVPN to connect host server, it needs to set it to "VPN".  If the firewall and the SIP device behind the firewall are both able to use UPNP, it can be set to "UPNP". The both parties will negotiate to use which port to allow SIP through.  The default setting is "Keep-alive". |
| Use Random Port          | Configure whether to allow the endpoint device to use random ports for both SIP and RTP messages. This is usually necessary when multiple phones are behind the same full cone NAT. The default setting is "No". Note: This parameter must be set to "No" for Direct IP Calling to work.                                                                                                    |
| General Settings         |                                                                                                    |
| Call Progress Tones      | Configure call progress tones including ring tone, dial tone, second dial tone, message waiting tone, ring back tone, call waiting tone, busy tone and reorder tone using the following syntax: f1=val, f2=val[, c=on1/ off1[- on2/ off2[- on3/ off3]]];                                                                                                    |

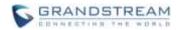

|                  | <ul> <li>Frequencies are in Hz and cadence on and off are in 10ms).</li> <li>"on" is the period (in ms) of ringing while "off" is the period of silence. Up to three cadences are supported.</li> <li>Please refer to user manual of the SIP devices to be provisioned for more details</li> </ul> |
|------------------|----------------------------------------------------------------------------------------------------|
| HEADSET Key Mode | Select "Default Mode" or "Toggle Headset/Speaker" for the Headset key. Please refer to user manual of the SIP devices to be provisioned for more details.                                                                                                    |

Table 27: Global Policy Parameters->Contact List

| LDAP Phonebook   |                                                                                                    |
|------------------|----------------------------------------------------------------------------------------------------|
| Source           | <ul> <li>Select "Manual" or "PBX" as the LDAP configuration source.</li> <li>If "Manual" is selected, the LDAP configuration below will be applied to the SIP end device.</li> <li>If "PBX" is selected, the LDAP configuration built-in from UCM6200 web UI-&gt;Settings-&gt;LDAP Server will be applied.</li> </ul> |
| Address          | Configure the IP address or DNS name of the LDAP server.                                                                                                    |
| Port             | Configure the LDAP server port. The default value is 389.                                                                                                    |
| Base DN          | This is the location in the directory where the search is requested to begin. Example:  • dc=grandstream, dc=com  • ou=Boston, dc=grandstream, dc=com                                                                                                    |
| User Name        | Configure the bind "Username" for querying LDAP servers. The field can be left blank if the LDAP server allows anonymous binds.                                                                                                    |
| Password         | Configure the bind "Password" for querying LDAP servers. The field can be left blank if the LDAP server allows anonymous binds.                                                                                                    |
| Number Filter    | Configure the filter used for number lookups. Please refer to user manual for more details.                                                                                                    |
| Name Filter      | Configure the filter used for name lookups. Please refer to user manual for more details.                                                                                                    |
| Version          | Select the protocol version for the phone to send the bind requests. The default value is 3.                                                                                                    |
| Name Attribute   | Specify the "name" attributes of each record which are returned in the LDAP search result. Example:  • gn  • cn sn description                                                                                                    |
| Number Attribute | Specify the "number" attributes of each record which are returned in the                                                                                                    |

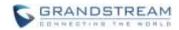

|                                            | LDAP search result. Example:  telephoneNumber  telephoneNumber Mobile                                                                                                    |
|--------------------------------------------|----------------------------------------------------------------------------------------------------|
| Display Name                               | Configure the entry information to be shown on phone's LCD. Up to 3 fields can be displayed. Example:  • %cn %sn %telephoneNumber                                                                                                    |
| Max Hits                                   | Specify the maximum number of results to be returned by the LDAP server. Valid range is 1 to 3000. The default value is 50.                                                                                                    |
| Search Timeout                             | Specify the interval (in seconds) for the server to process the request and client waits for server to return. Valid range is 0 to 180. The default value is 30.                                                                                                    |
| Sort Results                               | Specify whether the searching result is sorted or not. The default setting is No.                                                                                                    |
| Incoming Calls                             | Configure to enable LDAP number searching when receiving calls. The default setting is No.                                                                                                    |
| Outgoing Calls                             | Configure to enable LDAP number searching when making calls. The default setting is No.                                                                                                    |
| Lookup Display Name                        | Configures the display name when LDAP looks up the name for incoming call or outgoing call. It must be a subset of the LDAP Name Attributes.                                                                                                    |
| XML Phonebook                              |                                                                                                    |
| Phonebook XML Server                       | <ul> <li>Disable Disable phonebook XML downloading.</li> <li>Manual Once selected, users need specify downloading protocol HTTP, HTTPS or TFTP and the server path to download the phonebook XML file. The server path could be IP address or URL, with up to 256 characters.</li> <li>Local UCM Server Once selected, click on the Server Path field to upload the phonebook XML file. Please note: after uploading the phonebook XML file to the server, the original file name will be used as the directory name and the file will be renamed as phonebook.xml under that directory.</li> </ul> |
| Phonebook Download<br>Interval             | Configure the phonebook download interval (in Minute). If set to 0, automatic download will be disabled. Valid range is 5 to 720.                                                                                                    |
| Remove manually-edited entries on download | If set to "Yes", when XML phonebook is downloaded, the entries added manually will be automatically removed.                                                                                                    |

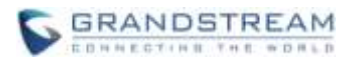

Table 28: Global Policy Parameters->Maintenance

| Upgrade and Provision   |                                                                                                    |  |
|-------------------------|----------------------------------------------------------------------------------------------------|--|
|                         | Firmware source via ZeroConfig provisioning could a URL for external server address, local UCM directory or USB media if plugged in to the UCM6200.                                                                                                    |  |
| Firmware Source         | <ul> <li>URL If select to use URL to upgrade, complete the configuration for the following four parameters: "Upgrade Via", "Server Path", "File Prefix" and "File Postfix". </li> <li>Local UCM Server Firmware can be uploaded to the UCM6200 internal storage for firmware upgrade. If selected, click on "Manage Storage" icon next to "Directory" option, upload firmware file and select directory for the end device to retrieve the firmware file. </li> <li>Local USB Media If selected, the USB storage device needs to be plugged into the UCM6200 and the firmware file must be put under a folder named "ZC_firmware" in the USB storage root directory. </li> <li>Local SD Card Media If selected, an SD card needs to be plugged into the UCM6200 and the firmware file must be put under a folder named "ZC_firmware" in the USB storage root directory. </li> </ul> |  |
| Upgrade via             | When URL is selected as firmware source, configure upgrade via TFTP, HTTP or HTTPS.                                                                                                    |  |
| Server Path             | When URL is selected as firmware source, configure the firmware upgrading server path.                                                                                                    |  |
| File Prefix             | When URL is selected as firmware source, configure the firmware file prefix. If configured, only the firmware with the matching encrypted prefix will be downloaded and flashed into the phone, if URL is selected as firmware source.                                                                                                    |  |
| File Postfix            | When URL is selected as firmware source, configure the firmware file postfix. If configured, only the configuration file with the matching encrypted postfix will be downloaded and flashed into the phone.                                                                                                    |  |
| Allow DHCP Option 43/66 | If DHCP option 43 or 66 is enabled on the LAN side, the TFTP server can be redirected.                                                                                                    |  |
| Automatic Upgrade       | If enabled, the endpoint device will automatically upgrade if a new firmware is detected. Users can select automatic upgrading by day, by week or by minute.                                                                                                    |  |

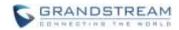

|                       | <ul> <li>By week Once selected, specify the day of the week to check HTTP/TFTP server for firmware upgrades or configuration files changes.</li> <li>By day Once selected, specify the hour of the day to check the HTTP/TFTP server for firmware upgrades or configuration files changes.</li> <li>By minute Once selected, specify the interval X that the SIP end device will request for new firmware every X minutes.</li> </ul> |
|-----------------------|----------------------------------------------------------------------------------------------------|
| Firmware Upgrade Rule | Specify how firmware upgrading and provisioning request to be sent.                                                                                                    |
| Web Access            |                                                                                                    |
| Admin Password        | Configure the administrator password for admin level login.                                                                                                    |
| End-User Password     | Configure the end-user password for the end user level login.                                                                                                    |
| Web Access Mode       | Select HTTP or HTTPS as the web access protocol.                                                                                                    |
| Web Server Port       | Configure the port for web access. The valid range is 1 to 65535.                                                                                                    |
| Security              |                                                                                                    |
| Disable Telnet/SSH    | Enable Telnet/SSH access for the SIP end device. If the SIP end device supports Telnet access, this option controls the Telnet access of the device; if the SIP end device supports SSH access, this option controls the SSH access of the device.                                                                                                    |
| Syslog                |                                                                                                    |
| Syslog Server         | Configure the URL/IP address for the syslog server.                                                                                                    |
| Syslog Level          | Select the level of logging for syslog.                                                                                                    |
| Send SIP Log          | Configure whether the SIP log will be included in the syslog message.                                                                                                    |

Table 29: Global Policy Parameters->Network Settings

| Basic Settings   |                                                                                                    |
|------------------|----------------------------------------------------------------------------------------------------|
| IP Address       | <ul> <li>Configure how the SIP end device shall obtain the IP address. DHCP or PPPoE can be selected.</li> <li>DHCP Once selected, users can specify the Host Name (option 12) of the SIP end device as DHCP client, and Vendor Class ID (option 60) used by the client and server to exchange vendor class ID information. </li> <li>PPPoE Once selected, users need specify the Account ID, Password and Service Name for PPPoE.</li> </ul> |
| Advanced Setting |                                                                                                    |

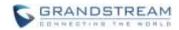

| Layer 3 QoS                | Define the Layer 3 QoS parameter. This value is used for IP Precedence, Diff-Serv or MPLS. Valid range is 0-63.                                               |
|----------------------------|----------------------------------------------------------------------------------------------------|
| Layer 2 QoS Tag            | Assign the VLAN Tag of the Layer 2 QoS packets. Valid range is 0 -4095.                                                                                       |
| Layer 2 QoS Priority Value | Assign the priority value of the Layer 2 QoS packets. Valid range is 0-7.                                                                                     |
| STUN Server                | Configure the IP address or Domain name of the STUN server. Only non-symmetric NAT routers work with STUN.                                                    |
| Keep Alive Interval        | Specify how often the phone will send a blank UDP packet to the SIP server in order to keep the "ping hole" on the NAT router to open. Valid range is 10-160. |

Table 30: Global Policy Parameters->Customization

| Wallpaper                    |                                                                                                    |
|------------------------------|----------------------------------------------------------------------------------------------------|
| Screen Resolution 1024 x 600 | <ul> <li>Check this option if the SIP end device shall use 1024 x 600 resolution for the LCD screen wallpaper.</li> <li>Source Configure the location where wallpapers are stored.</li> <li>File If "URL" is selected as source, specify the URL of the wallpaper file. If "Local UCM Server" is selected as source, click to upload wallpaper file to the UCM6200.</li> </ul>            |
| Screen Resolution 800 x 400  | <ul> <li>Check this option if the SIP end device shall use 800 x 400 resolution for the LCD screen wallpaper.</li> <li>Source Configure the location where wallpapers are stored.</li> <li>File If "URL" is selected as source, specify the URL of the wallpaper file. If "Local UCM Server" is selected as source, click to upload wallpaper file to the UCM6200.</li> </ul>             |
| Screen Resolution 480 x 272  | <ul> <li>Check this option if the SIP end device shall use 480 x 272 resolution for the LCD screen wallpaper.</li> <li>Source     Configure the location where wallpapers are stored.</li> <li>File     If "URL" is selected as source, specify the URL of the wallpaper file. If     "Local UCM Server" is selected as source, click to upload wallpaper file to the UCM6200.</li> </ul> |
| Screen Resolution 320 x 240  | Check this option if the SIP end device supports 320 x 240 resolution for the LCD screen wallpaper.  • Source                                                                                                    |

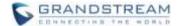

|   | Configure the location where wallpapers are stored.                       |
|---|---------------------------------------------------------------------------|
| • | File                                                                      |
|   | If "URL" is selected as source, specify the URL of the wallpaper file. If |
|   | "Local UCM Server" is selected as source, click to upload wallpaper       |
|   | file to the UCM6200.                                                      |

#### **GLOBAL TEMPLATES**

Global Templates can be accessed in web GUI->PBX->Zero Config->Global Templates. Users can create multiple global templates with different sets of configurations and save the templates. Later on, when the user configures the device in Edit Device dialog->Advanced Settings, the user can select to use one of the global template for the device. Please refer to section [MANAGE DEVICES] for more details on using the global templates.

When creating global template, users can select the categories and the parameters under each category to be used in the template. The global policy and the selected global template will both take effect when generating the config file. However, the selected global template has higher priority to the global policy when it comes to the same setting option/field. If the same option/field has different value configured in the global policy and the selected global template, the value for this option/field in the selected global template will override the value in global policy.

Click on "Create New Template" to add a global template. Users will see the following configurations.

**Table 31: Create New Template** 

| Template Name | Create a name to identify this global template.                  |
|---------------|------------------------------------------------------------------|
| Description   | Provide a description for the global template. This is optional. |
| Active        | Check this option to enable the global template.                 |

Click on to edit the global template.

The window for editing global template is shown in the following figure. In the "Options" field, after entering the option name key word, the options containing the key word will be listed. Users could then select the options to be modified and click on "Add Option" to add it into the global template.

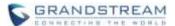

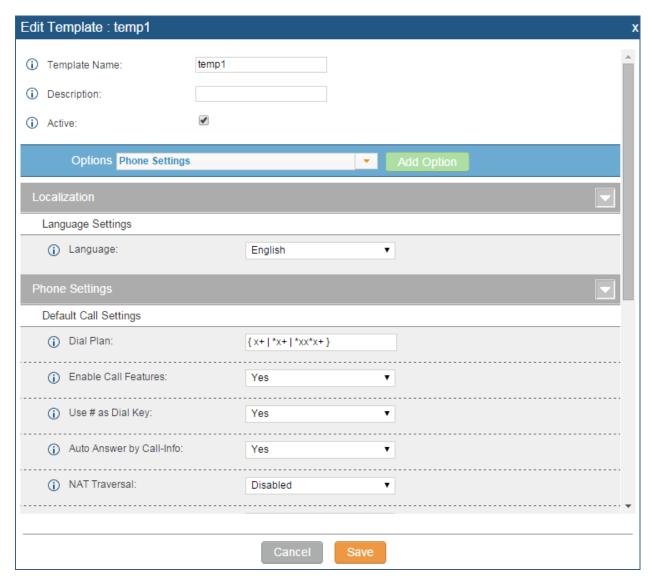

Figure 67: Edit Global Template

The added options will show in the list. Users can then enter or select value for each option to be used in the global template. On the left side of each added option, users can click on option from the template. On the right side of each option, users can click on to reset the option value to the default value.

Click on "Save" to save this global template.

The created global templates will show in the web UI->PBX->Zero Config->Global Templates page.
 Users can click on to delete the global template or click on "Delete Selected Templates" to delete multiple selected templates at once.

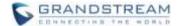

 Click on "Toggle Selected Template(s)" to toggle the status between enabled/disabled for the selected templates.

#### **MODEL CONFIGURATION**

#### **MODEL TEMPLATES**

Model layer configuration allows users to apply model-specific configurations to different devices. Users could create/edit/delete a model template by accessing web GUI, page PBX->Zero Config->Model Templates. If multiple model templates are created and enabled, when the user configures the device in Edit Device dialog->Advanced Settings, the user can select to use one of the model template for the device. Please refer to section [MANAGE DEVICES] for more details on using the model template.

For each created model template, users can assign it as default model template. If assigned as default model template, the values in this model template will be applied to all the devices of this model. There is always only one default model template that can be assigned at one time on the UCM6200.

The selected model template and the default model template will both take effect when generating the config file for the device. However, the model template has higher priority to default model template when it comes to the same setting option/field. If the same option/field has different value configured in the default model template and the selected model template, the value for this option/field in the selected model template will override the value in default model template.

Click on "Create New Template" to add a model template.

**Table 32: Create New Model Template** 

| Model                  | Select a model to apply this template. The supported Grandstream models are listed in the dropdown list for selection.                                                                                               |
|------------------------|----------------------------------------------------------------------------------------------------|
| Template Name          | Create a name for the model template.                                                                                                    |
| Description            | Enter a description for the model template. This is optional.                                                                                                    |
| Default Model Template | Select to assign this model template as the default model template. The value of the option in default model template will be overridden if other selected model template has a different value for the same option. |
| Active                 | Check this option to enable the model template.                                                                                                    |

• Click on / to edit the model template.

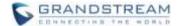

The editing window for model template is shown in the following figure. In the "Options" field, enter the option name key word, the option that contains the key word will be listed. User could then select the option and click on "Add Option" to add it into the model template.

Once added, the option will be shown in the list below. On the left side of each option, users can click on to remove this option from the model template. On the right side of each option, users can click on to reset the option to the default value.

User could also click on "Add New Field" to add a P value number and the value to the configuration. The following figure shows setting P value "P1362" to "en", which means the display language on the LCD is set to English. For P value information of different models, please refer to configuration template here <a href="http://www.grandstream.com/support/tools.">http://www.grandstream.com/support/tools.</a>

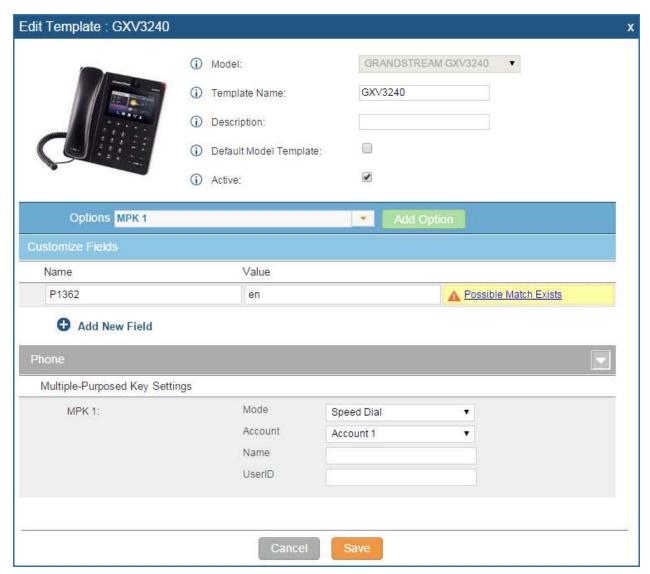

Figure 68: Edit Model Template

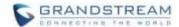

- Click on Save when done. The model template will be displayed on web UI->PBX->Zero
   Config->Model Templates page.
- Click on to delete the model template or click on "Delete Selected Templates" to delete multiple selected templates at once.
- Click on "Toggle Selected Template(s)" to toggle the status between enabled/disabled for the selected model templates.

#### MODEL UPDATE

UCM6200 zero config feature supports provisioning all models of Grandstream SIP end devices. Templates for most of the Grandstream models are built in with the UCM6200 already. Templates for GS Wave and Grandstream surveillance products require users to download and install under web UI->PBX->Zero Config->Model Update first before they are available in the UCM6200 for selection. After downloading and installing the model template to the UCM6200, it will show in the dropdown list for "Model" selection when editing the model template.

- Click on to download the template.
- Click on to upgrade the model template. Users will see this icon available if the device model has template updated in the UCM6200.

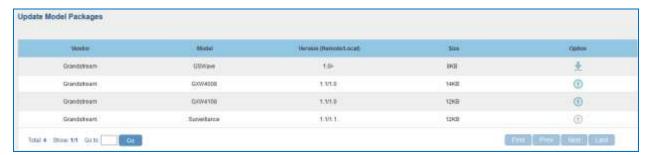

Figure 69: Template Management

In case the UCM6200 is placed in the private network and Internet access is restricted, users will not be able to get packages by downloading and installing from the remote server. Model template package can be manually uploaded from local device through web UI. Please contact Grandstream customer support if the model package is needed for manual uploading.

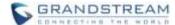

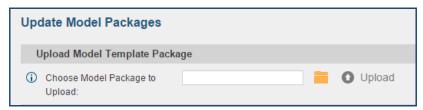

Figure 70: Upload Model Template Manually

#### **DEVICE CONFIGURATION**

On web GUI, page **PBX->Zero Config->Zero Config**, users could create new device, delete existing device(s), make special configuration for a single device, or send NOTIFY to existing device(s).

#### **CREATE NEW DEVICE**

Besides configuring the device after the device is discovered, users could also directly create a new device and configure basic settings before the device is discovered by the UCM6200. Once the device is plugged in, it can then be discovered and provisioned. This gives the system administrator adequate time to set up each device beforehand.

Click on "Create New Device" and the following dialog will show. Follow the steps below to create the configurations for the new device.

- 1. Firstly, select a model for the device to be created and enter its MAC address, IP address and firmware version (optional) in the corresponding field.
- Basic settings will show a list of settings based on the model selected in step 1. Users could assign
  extensions to accounts, assign functions to Line Keys and Multiple-Purposed Keys if supported on the
  selected model.
- 3. Click on "Create New Device" to save the configuration for this device.

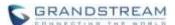

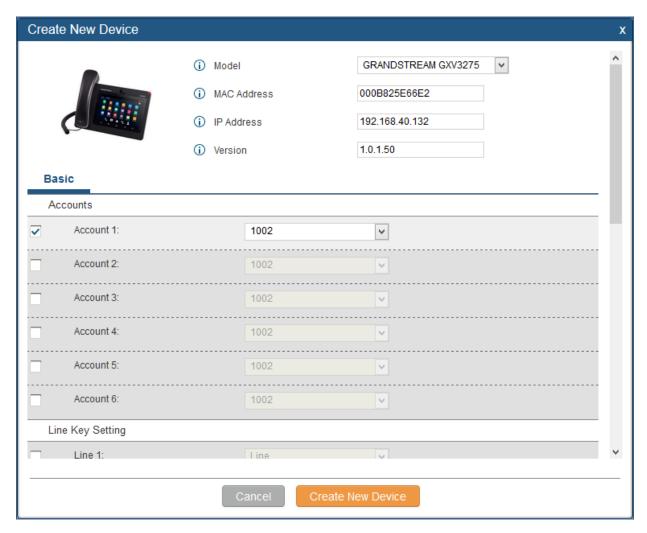

Figure 71: Create New Device

#### **MANAGE DEVICES**

The device manually created or discovered from Auto Discover will be listed in the web UI->PBX->Zero Config->Zero Config page. Users can see the devices with their MAC address, IP address, vendor, model and etc.

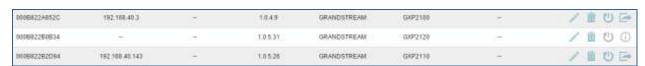

Figure 72: Manage Devices

- Click on to access the web UI of the phone.
- Click on to edit the device configuration.

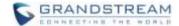

A new dialog will be displayed for the users to configure "Basic" settings and "Advanced" settings. "Basic" settings have the same configurations as displayed when manually creating a new device, i.e., account, line key and MPK settings; "Advanced" settings allow users to configure more details in a five-level structure.

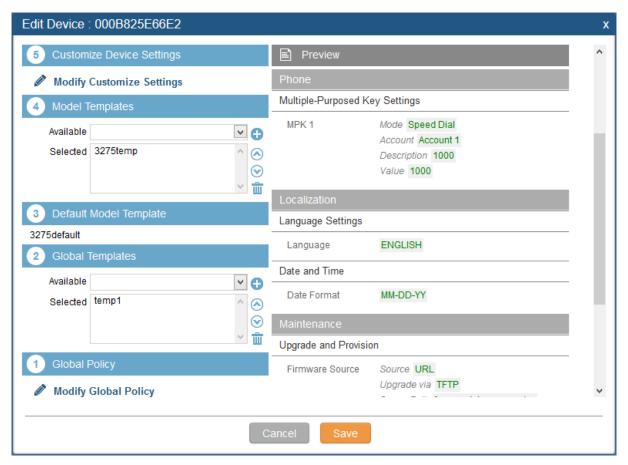

Figure 73: Edit Device

A preview of the "Advanced" settings is shown in the above figure. There are five levels configurations as described in (1) (2) (3) (4) (5) below, with priority from the lowest to the highest. The configurations in all levels will take effect for the device. If there are same options existing in different level configurations with different value configured, the higher level configuration will override the lower level configuration.

# (1) Global Policy

This is the lowest level configuration. The global policy configured in web UI->PBX->Zero Config->Global Policy will be applied here. Clicking on "Modify Global Policy" to redirect to page PBX->Zero Config->Global Policy.

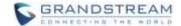

#### (2) Global Templates

Select a global template to be used for the device and click on to add. Multiple global templates can be selected and users can arrange the priority by adjusting orders via and and all the selected global templates will take effect. If the same option exists on multiple selected global templates, the value in the template with higher priority will override the one in the template with lower priority. Click on to remove the global template from the selected list.

#### (3) Default Model Template

Default Model Template will be applied to the devices of this model. Default model template can be configured in model template under web UI->PBX->Zero Config->Model Templates page. Please see default model template option in *[Table 32: Create New Model Template]*.

#### (4) Model Templates

Select a model template to be used for the device and click on to add. Multiple global templates can be selected and users can arrange the priority by adjusting orders via and .

All the selected model templates will take effect. If the same option exists on multiple selected model templates, the value in the template with higher priority will override the one in the template with lower priority. Click on to remove the model template from the selected list.

#### (5) Customize Device Settings

This is the highest level configuration for the device. Click on "Modify Customize Device Settings" and following dialog will show.

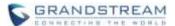

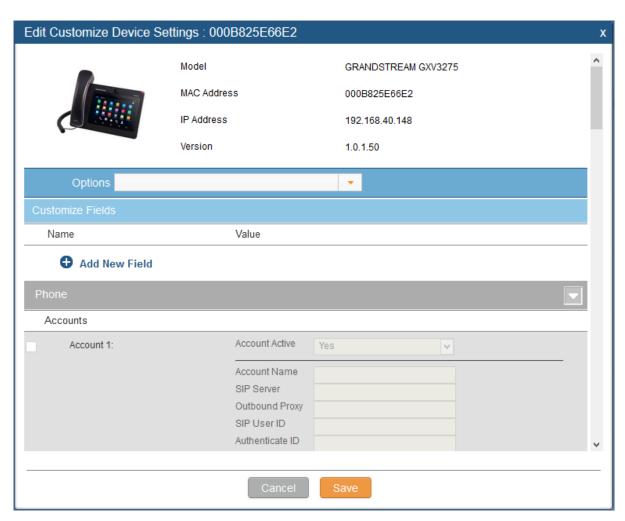

Figure 74: Edit Customize Device Settings

Scroll down in the dialog to view and edit the device-specific options. If the users would like to add more options which are not in the pre-defined list, click on "Add New Field" to add a P value number and the value to the configuration. The following figure shows setting P value "P1362" to "en", which means the display language on the LCD is set to English. The warning information on right tells that the option matching the P value number exists and clicking on it will lead to the matching option. For P value information of different models, please refer to configuration template here <a href="http://www.grandstream.com/sites/default/files/Resources/config-template.zip">http://www.grandstream.com/sites/default/files/Resources/config-template.zip</a>.

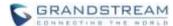

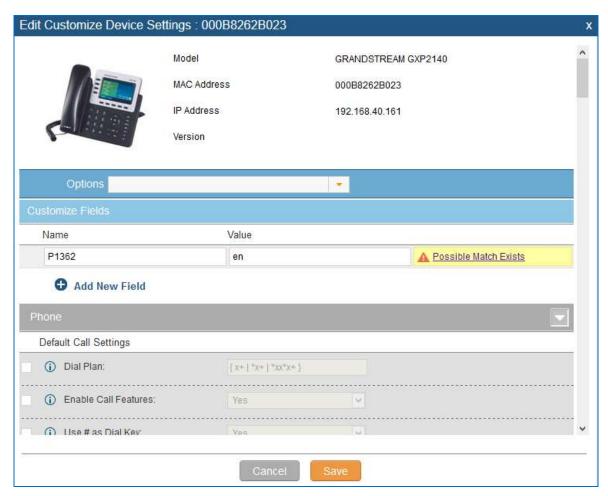

Figure 75: Add P Value in Customize Device Settings

 Select multiple devices that need to be modified and then click on batch modify devices.

If selected devices are of the same model, the configuration dialog is like the following figure. Configurations in five levels are all available for users to modify.

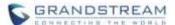

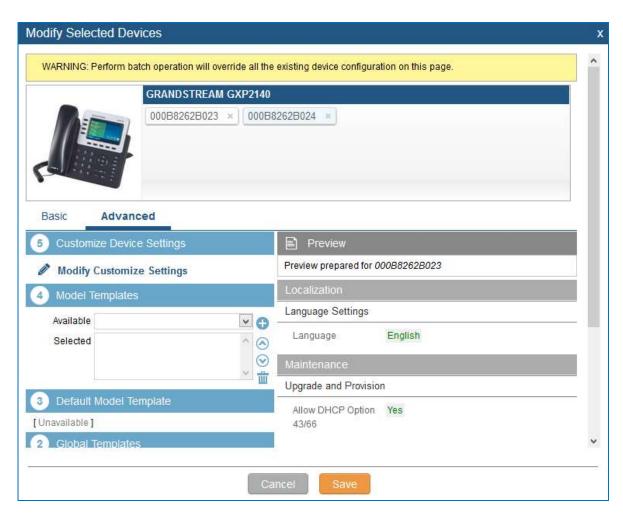

Figure 76: Modify Selected Devices - Same Model

If selected devices are of different models, the configuration dialog is like the following figure. Click on to view more devices of other models. Users are only allowed to make modifications in Global Templates and Global Policy level.

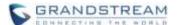

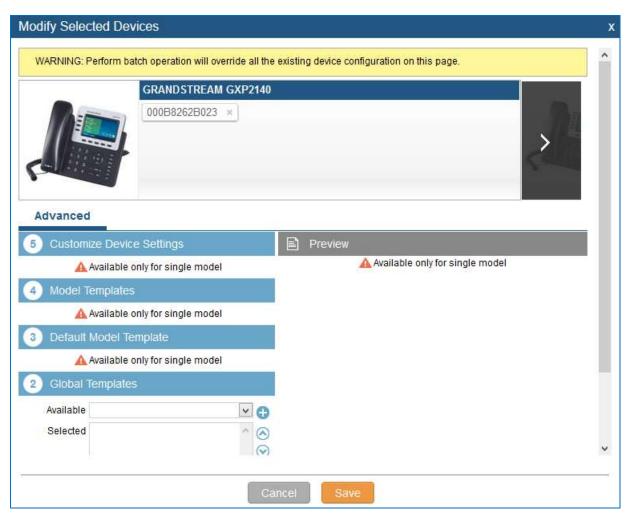

Figure 77: Modify Selected Devices - Different Models

\_\_\_\_\_\_

# ⚠ Note:

Performing batch operation will override all the existing device configuration on the page.

\_\_\_\_\_

After the above configurations, save the changes and go back to web UI->PBX->Zero Config->Zero Config page. Users could then click on to send NOTIFY to the SIP end point device and trigger the provisioning process. The device will start downloading the generated configuration file from the URL contained in the NOTIFY message.

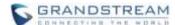

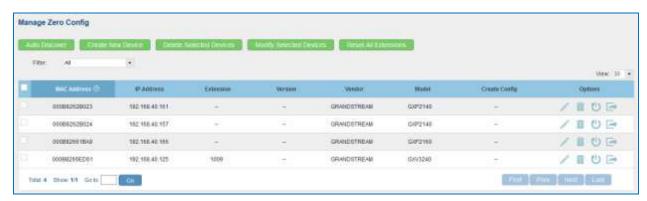

Figure 78: Device List in Zero Config

In this web page, users can also click on "Reset All Extensions" to reset the extensions of all the devices.

#### **SAMPLE APPLICATION**

Assuming in a small business office where there are 8 GXP2140 phones used by customer support and 1 GXV3275 phone used by customer support supervisor. 3 of the 8 customer support members speak Spanish and the rest speak English. We could deploy the following configurations to provisioning the office phones for the customer support team.

- 1. Go to web GUI->PBX->Zero Config->Zero Config Settings, select "Enable Zero Config".
- 2. Go to web GUI->PBX->Zero Config->Global Policy, configure Date Format, Time Format and Firmware Source as follows.

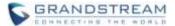

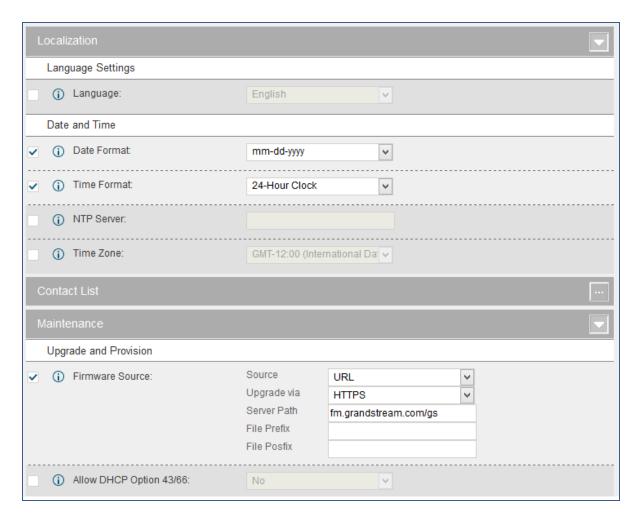

Figure 79: Zero Config Sample - Global Policy

- Go to web GUI->PBX->Zero Config->Model Templates, create a new model template "English Support Template" for GXP2140. Add option "Language" and set it to "English". Then select the option "Default Model Template" to make it the default model template.
- Go to web GUI->PBX->Zero Config->Model Templates, create another model template "Spanish Support Template" for GXP2140. Add option "Language" and set it to "Español".
- 5. After 9 devices are powered up and connected to the LAN network, use "Auto Discover" function or "Create New Device" function to add the devices to the device list on web UI->PBX->Zero Config->Zero Config.
- On web GUI->PBX->Zero Config->Zero Config page, users could identify the devices by their MAC addresses or IP addresses displayed on the list. Click on to edit the device settings.

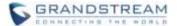

7. For each of the 5 phones used by English speaking customer support, in "Basic" settings select an available extension for account 1 and click on "Save". Then click on "Advanced" settings tab to bring up the following dialog. Users will see the English support template is applied since this is the default model template. A preview of the device settings will be listed on the right side.

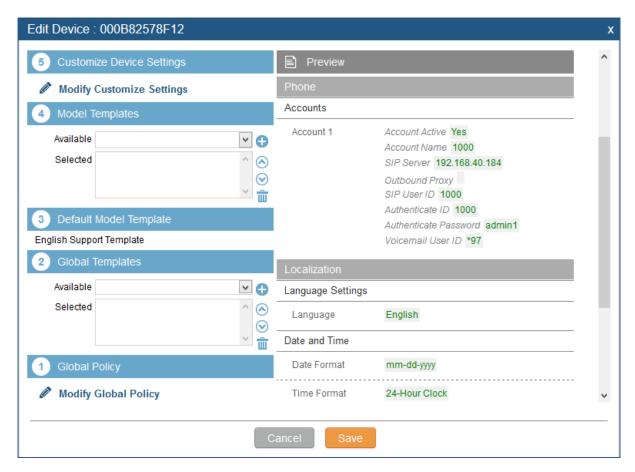

Figure 80: Zero Config Sample - Device Preview 1

8. For the 3 phones used by Spanish support, in "Basic" settings select an available extension for account 1 and click on "Save". Then click on "Advanced" settings tab to bring up the following dialog.

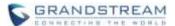

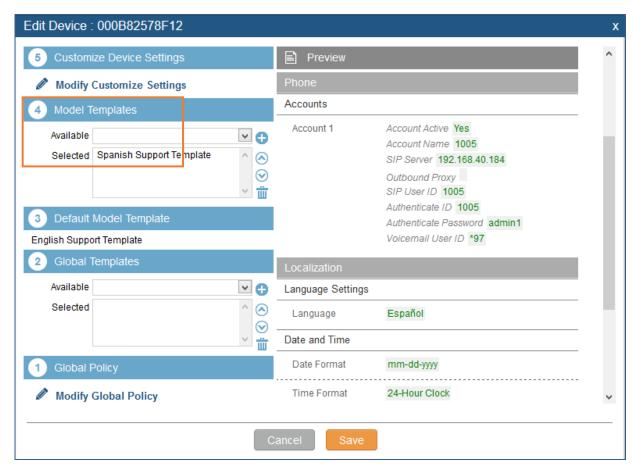

Figure 81: Zero Config Sample - Device Preview 2

Select "Spanish Support Template" in ④ "Model Template". The preview of the device settings is displayed on the right side and we can see the language is set to "Español" since Model Template has the higher priority for the option "Language", which overrides the value configured in default model template.

9. For the GXV3275 used by the customer support supervisor, select an available extension for account 1 on "Basic" settings and click on "Save". Users can see the preview of the device configuration in "Advanced" settings. There is no model template configured for GXV3275.

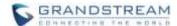

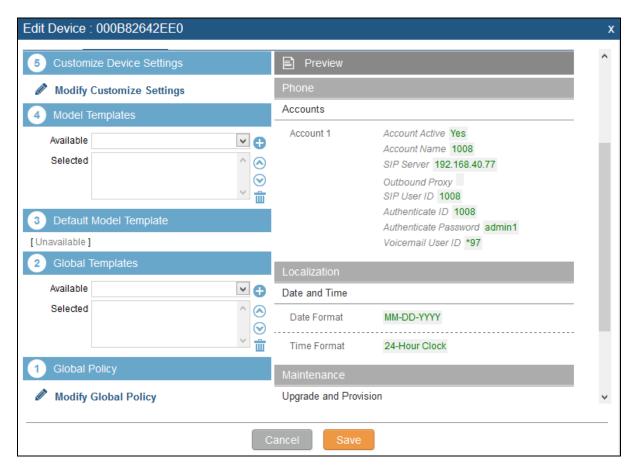

Figure 82: Zero Config Sample - Device Preview 3

- 10. Click on "Apply Changes" to apply saved changes.
- 11. On the web UI->PBX->Zero Config->Zero Config page, click on to send NOTIFY to trigger the device to download config file from UCM6200.

Now all the 9 phones in the network will be provisioned with an unique extension registered on the UCM6200. 3 of the phones will be provisioned to display Spanish on LCD and the other 5 will be provisioned to display English on LCD. The GXV3275 used by the supervisor will be provisioned to use the default language on LCD display since it's not specified in the global policy.

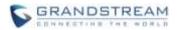

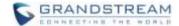

# **EXTENSIONS**

#### **CREATE NEW USER**

#### **CREATE NEW SIP EXTENSION**

To manually create new SIP user, go to Web GUI->PBX->Basic/Call Routes->Extensions. Click on "Create New User"->"Create New SIP Extension" and a new dialog window will show for users to fill in the extension information.

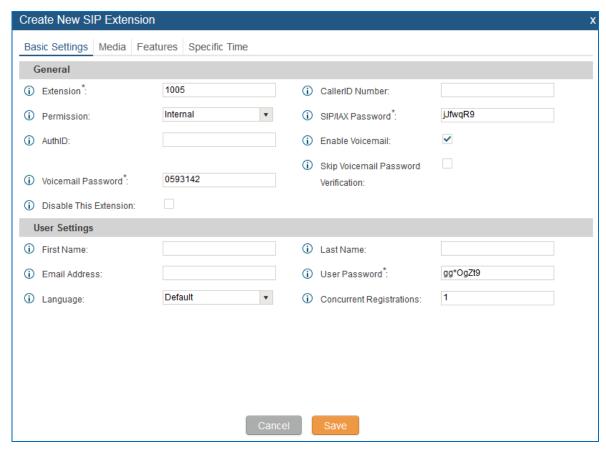

Figure 83: Create New Device

SIP extension options are divided into four categories:

- Basic Settings
- Media
- Features
- Specific Time

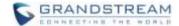

Click on the tag to view or edit options belonging to that category. The configuration parameters are as follows.

Table 33: SIP Extension Configuration Parameters->Basic Settings

|                                         | . oir Extension configuration rarameters-> basic detungs                                                                                                    |
|-----------------------------------------|----------------------------------------------------------------------------------------------------|
| General                                 |                                                                                                    |
| Extension                               | The extension number associated with the user.                                                                                                    |
| CallerID Number                         | Configure the CallerID Number that would be applied for outbound calls from this user.  Note:  The ability to manipulate your outbound Caller ID may be limited by your VoIP provider.                                                                                                    |
| Permission                              | Assign permission level to the user. The available permissions are "Internal", "Local", "National" and "International" from the lowest level to the highest level. The default setting is "Internal".  Note:  Users need to have the same level as or higher level than an outbound rule's privilege in order to make outbound calls using this rule. |
| SIP/IAX Password                        | Configure the password for the user. A random secure password will be automatically generated. It is recommended to use this password for security purpose.                                                                                                    |
| Auth ID                                 | Configure the authentication ID for the user. If not configured, the extension number will be used for authentication.                                                                                                    |
| Enable Voicemail                        | Enable voicemail for the user. The default setting is "Yes".                                                                                                    |
| Voicemail Password                      | Configure voicemail password (digits only) for the user to access the voicemail box. A random numeric password is automatically generated. It is recommended to use the random generated password for security purpose.                                                                                                    |
| Skip Voicemail Password<br>Verification | When user dials voicemail code, the password verification IVR is skipped. If enabled, this would allow one-button voicemail access. By default this option is disabled.                                                                                                    |
| Disable This Extension                  | If selected, this extension will be disabled on the UCM6200.  Note:  The disabled extension still exists on the PBX but can't be used on the end device.                                                                                                    |
| User Settings                           |                                                                                                    |
| First Name                              | Configure the first name of the user. The first name can contain characters, letters, digits and                                                                                                    |
| Last Name                               | Configure the last name of the user. The last name can contain                                                                                                    |

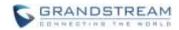

|                          | characters, letters, digits and                                                                                                    |
|--------------------------|----------------------------------------------------------------------------------------------------|
| Email Address            | Fill in the Email address for the user. Voicemail will be sent to this Email address.                                                                                                    |
| User Password            | Configure the password for user portal access. A random numeric password is automatically generated. It is recommended to use the randomly generated password for security purpose.                                                                                                    |
| Language                 | Select the voice prompt language to be used for this extension. The default setting is "Default" which is the selected voice prompt language under web GUI->PBX->Internal Options->Language. The dropdown list shows all the current available voice prompt languages on the UCM6200. To add more languages in the list, please download voice prompt package by selecting "Check Prompt List" under web UI->PBX->Internal Options->Language. |
| Concurrent Registrations | The maximum endpoints which can be registered into this extension. For security concerns, the default value is 1.                                                                                                    |

Table 34: SIP Extension Configuration Parameters->Media

| SIP Settings      |                                                                                                    |
|-------------------|----------------------------------------------------------------------------------------------------|
| NAT               | Use NAT when the UCM6200 is on a public IP communicating with devices hidden behind NAT (e.g., broadband router). If there is one-way audio issue, usually it's related to NAT configuration or Firewall's support of SIP and RTP ports. The default setting is enabled.                                            |
| Can Direct Media  | By default, the UCM6200 will route the media steams from SIP endpoints through itself. If enabled, the PBX will attempt to negotiate with the endpoints to route the media stream directly. It is not always possible for the UCM6200 to negotiate endpoint-to-endpoint media routing. The default setting is "No". |
| DTMF Mode         | Select DTMF mode for the user to send DTMF. The default setting is "RFC2833". If "Info" is selected, SIP INFO message will be used. If "Inband" is selected, 64-kbit PCMU and PCMA are required. When "Auto" is selected, RFC2833 will be used if offered, otherwise "Inband" will be used.                         |
| TEL URI           | If the phone has an assigned PSTN telephone number, this field should be set to "User=Phone". "User=Phone" parameter will be attached to the Request-Line and "TO" header in the SIP request to indicate the E.164 number. If set to "Enable", "Tel" will be used instead of "SIP" in the SIP request.              |
| Enable Keep-alive | If enabled, empty SDP packet will be sent to the SIP server periodically to keep the NAT port open. The default setting is "Yes".                                                                                                    |

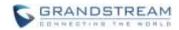

| Keep-alive Frequency | Configure the Keep-alive interval (in seconds) to check if the host is up. The default setting is 60 seconds.                                                                                                    |
|----------------------|----------------------------------------------------------------------------------------------------|
| Enable T.38 UDPTL    | Enable or disable T.38 UDPTL support.                                                                                                    |
| SRTP                 | Enable SRTP for the call. The default setting is disabled.                                                                                                    |
| Fax Mode             | <ul> <li>Select Fax mode. The default setting is "None".</li> <li>None: Disable Fax.</li> <li>Fax Detect: Fax signal from the user/trunk during the call can be detected and the received Fax will be sent to the Email address configured for this extension. If no Email address can be found for the user, the Fax will be sent to the default Email address configured in Fax setting page under web UI-&gt;PBX-&gt;Internal Options-&gt;Fax/T.38.</li> </ul>                                                                                     |
| Strategy             | <ul> <li>This option controls how the extension can be used on devices within different types of network.</li> <li>Allow All <ul> <li>Device in any network can register this extension.</li> </ul> </li> <li>Local Subnet Only <ul> <li>Only the user in specific subnet can register this extension. Up to three subnet addresses can be specified.</li> </ul> </li> <li>A Specific IP Address <ul> <li>Only the device on the specific IP address can register this extension.</li> </ul> </li> <li>The default setting is "Allow All".</li> </ul> |
| Codec Preference     | Select audio and video codec for the extension. The available codecs are: PCMU, PCMA, GSM, AAL2-G.726-32, G,726, G.722, G.729, G.723, iLBC, ADPCM, H.264, H.263, H.263p and VP8.                                                                                                    |

Table 35: SIP Extension Configuration Parameters->Features

| Call Transfer              |                                                                                                    |
|----------------------------|----------------------------------------------------------------------------------------------------|
| Call Forward Unconditional | Configure the Call Forward Unconditional target number. If not configured, the Call Forward Unconditional feature is deactivated. The default setting is deactivated.                                                                                                    |
| CFU Time Condition         | Select time condition for Call Forward Unconditional. CFU takes effect only during the selected time condition. The available time condition are "Office Time", "Out of Office Time", "Holiday", "Out of Holiday", "Out of Office Time or Holiday" and "Specific".  Note: |
|                            | <ul> <li>"Specific" has higher priority to "Office Times" if there is a conflict in terms of time period.</li> <li>Specific time can be configured on the bottom of the extension configuration dialog. Scroll down the add Time Condition for specific</li> </ul>        |

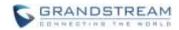

|                        | <ul> <li>time.</li> <li>Office Time and Holiday could be configured on page Settings-&gt;Time Settings-&gt;Office Time/Holiday page.</li> </ul>                                                                                                    |
|------------------------|----------------------------------------------------------------------------------------------------|
| Call Forward No Answer | Configure the Call Forward No Answer target number. If not configured, the Call Forward No Answer feature is deactivated. The default setting is deactivated.                                                                                                    |
| CFN Time Condition     | <ul> <li>Select time condition for Call Forward No Answer. The available time condition are "Office Time", "Out of Office Time", "Holiday", "Out of Holiday", "Out of Office Time or Holiday" and "Specific".</li> <li>Note: <ul> <li>"Specific" has higher priority to "Office Times" if there is a conflict in terms of time period.</li> </ul> </li> <li>Specific time can be configured on the bottom of the extension configuration dialog. Scroll down the add Time Condition for specific time.</li> <li>Office Time and Holiday could be configured on page Settings-&gt;Time Settings-&gt;Office Time/Holiday page.</li> </ul> |
| Call Forward Busy      | Configure the Call Forward Busy target number. If not configured, the Call Forward Busy feature is deactivated. The default setting is deactivated.                                                                                                    |
| CFB Time Condition     | <ul> <li>Select time condition for Call Forward Busy. The available time condition are "Office Time", "Out of Office Time", "Holiday", "Out of Holiday", "Out of Office Time or Holiday" and "Specific".</li> <li>Note: <ul> <li>"Specific" has higher priority to "Office Times" if there is a conflict in terms of time period.</li> </ul> </li> <li>Specific time can be configured on the bottom of the extension configuration dialog. Scroll down the add Time Condition for specific time.</li> <li>Office Time and Holiday could be configured on page Settings-&gt;Time Settings-&gt;Office Time/Holiday page.</li> </ul>      |
| CC Settings            |                                                                                                    |
| Enable CC              | If enabled, UCM6200 will automatically alert this extension when a called party is available, given that a previous call to that party failed for some reason. By default it's disabled.                                                                                                    |
| CC Mode                | <ul> <li>Two modes for Call Completion are supported:</li> <li>Normal: This extension is used as ordinary extension.</li> <li>For Trunk: This extension is registered from a PBX.</li> <li>The default setting is "Normal".</li> </ul>                                                                                                    |
| CC Max Agents          | Configure the maximum number of CCSS agents which may be allocated                                                                                                    |

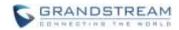

|                                        | for this channel. In other words, this number serves as the maximum number of CC requests this channel is allowed to make. The minimum value is 1.                                                                                                    |
|----------------------------------------|----------------------------------------------------------------------------------------------------|
| CC Max Monitors                        | Configure the maximum number of monitor structures which may be created for this device. In other words, this number tells how many callers may request CC services for a specific device at one time. The minimum value is 1.                                                                                                    |
| Ring Simultaneously                    |                                                                                                    |
| Ring Simultaneously                    | Enable this option to have an external number ring simultaneously along with the extension. If a register trunk is used for outbound, the register number will be used to be displayed for the external number as caller ID number.                                                                                                    |
| External Number                        | Set the external number to be rang simultaneously. '-' is the connection character which will be ignored.                                                                                                    |
| Time Condition for Ring Simultaneously | Ring the external number simultaneously along with the extension on the basis of this time condition.                                                                                                    |
| Other Settings                         |                                                                                                    |
| Ring Timeout                           | Configure the number of seconds to ring the user before the call is forwarded to voicemail (voicemail is enabled) or hang up (voicemail is disabled). If not specified, the default ring timeout is 60 seconds on the UCM6200, which can be configured in the global ring timeout setting under web GUI->Internal Options->IVR Prompt: General Preference. The valid range is between 5 seconds and 600 seconds.  Note:  If the end point also has a ring timeout configured, the actual ring timeout |
| Auto Record                            | used is the shortest time set by either device.  Enable automatic recording for the calls using this extension. The default setting is disabled. The recording files can be accessed under web GUI->CDR->Recording Files.                                                                                                    |
| Skip Trunk Auth                        | <ul> <li>If set to "yes", users can skip entering the password when making outbound calls.</li> <li>If set to "By Time", users can skip entering the password when making outbound calls during the selected time condition.</li> <li>If set to "No", users will be asked to enter the password when making outbound calls.</li> </ul>                                                                                                    |
| Time Condition for Skip Trunk Auth     | If 'Skip Trunk Auth' is set to 'By Time', select a time condition during which users can skip entering password when making outbound calls.                                                                                                    |
| Dial Trunk Password                    | Configure personal password when making outbound calls via trunk.                                                                                                    |
| Support Hot-Desking Mode               | If enabled, SIP Password will accept only alphabet characters and digits.                                                                                                    |

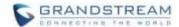

|                              | Auth ID will be changed to the same as Extension.                                              |
|------------------------------|------------------------------------------------------------------------------------------------|
| Enable LDAP                  | If enabled, the extension will be added to LDAP Phonebook PBX list.                            |
| <b>Enable WebRTC Support</b> | Enable registration and call from WebRTC.                                                      |
| Music On Hold                | Specify which Music On Hold class to suggest to the bridged channel when putting them on hold. |
| <b>Call Duration Limit</b>   | The maximum duration of call-blocking.                                                         |

Table 36: SIP Extension Configuration Parameters->Specific Time

| Specific Time  |                                                                            |
|----------------|----------------------------------------------------------------------------|
| Time Condition | Click to add Time Condition to configure specific time for this extension. |

#### **CREATE NEW IAX EXTENSION**

The UCM6200 supports Inter-Asterisk eXchange (IAX) protocol. IAX is used for transporting VoIP telephony sessions between servers and terminal devices. IAX is similar to SIP but also has its own characteristic. For more information, please refer to RFC 5465.

To manually create new IAX user, go to Web GUI->PBX->Basic/Call Routes->Extensions. Click on "Create New User"->"Create New IAX Extension" and a new dialog window will show for users to fill in the extension information. The configuration parameters are as follows.

Table 37: IAX Extension Configuration Parameters->Basic Settings

| General          |                                                                                                    |
|------------------|----------------------------------------------------------------------------------------------------|
| Extension        | The extension number associated with the user.                                                                                                    |
| CallerID Number  | Configure the CallerID Number that would be applied for outbound calls from this user.  Note:  The ability to manipulate your outbound Caller ID may be limited by your VoIP provider.                                                                                                    |
| Permission       | Assign permission level to the user. The available permissions are "Internal", "Local", "National" and "International" from the lowest level to the highest level. The default setting is "Internal".  Note:  Users need to have the same level as or higher level than an outbound rule's privilege in order to make outbound calls using this rule. |
| SIP/IAX Password | Configure the password for the user. A random secure password will be automatically generated. It is recommended to use this password for security purpose.                                                                                                    |

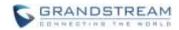

| Enable Voicemail                        | Enable voicemail for the user. The default setting is "Yes".                                                                                                    |
|-----------------------------------------|----------------------------------------------------------------------------------------------------|
| Voicemail Password                      | Configure voicemail password (digits only) for the user to access the voicemail box. A random numeric password is automatically generated. It is recommended to use the random generated password for security purpose.                                                                                                    |
| Skip Voicemail Password<br>Verification | When user dials voicemail code, the password verification IVR is skipped. If enabled, this would allow one-button voicemail access. By default this option is disabled.                                                                                                    |
|                                         | If selected, this extension will be disabled on the UCM6200.                                                                                                    |
| Disable This Extension                  | <b>Note:</b> The disabled extension still exists on the PBX but can't be used on the end device.                                                                                                    |
| User Settings                           |                                                                                                    |
| First Name                              | Configure the first name of the user. The first name can contain characters, letters, digits and                                                                                                    |
| Last Name                               | Configure the last name of the user. The last name can contain characters, letters, digits and                                                                                                    |
| Email Address                           | Fill in the Email address for the user. Voicemail will be sent to this Email address.                                                                                                    |
| User Password                           | Configure the password for user portal access. A random numeric password is automatically generated. It is recommended to use the randomly generated password for security purpose.                                                                                                    |
| Language                                | Select the voice prompt language to be used for this extension. The default setting is "Default" which is the selected voice prompt language under web GUI->PBX->Internal Options->Language. The dropdown list shows all the current available voice prompt languages on the UCM6200. To add more languages in the list, please download voice prompt package by selecting "Check Prompt List" under web UI->PBX->Internal Options->Language. |

Table 38: IAX Extension Configuration Parameters->Media

| SIP Settings        |                                                                                                    |
|---------------------|----------------------------------------------------------------------------------------------------|
| Max Number of Calls | Configure the maximum number of calls allowed for each remote IP address.                                                                                                    |
| Require Call Token  | Configure to enable/disable requiring call token. If set to "Auto", it might lock out users who depend on backward compatibility when peer authentication credentials are shared between physical endpoints. The default setting is "Yes". |

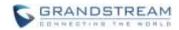

| SRTP             | Enable SRTP for the call. The default setting is disabled.                                                                                                    |
|------------------|----------------------------------------------------------------------------------------------------|
| Fax Mode         | <ul> <li>Select Fax Mode. The default setting is "None".</li> <li>None: Disable Fax. This is the default setting.</li> <li>Fax Detect: Fax signal from the user/trunk during the call can be detected and the received Fax will be sent to the Email address configured for this extension. If no Email address can be found for the user, the Fax will be sent to the default Email address configured in Fax setting page under web UI-&gt;PBX-&gt;Internal Options-&gt;Fax/T.38.</li> </ul> |
| Strategy         | <ul> <li>This option controls how the extension can be used on devices within different types of network.</li> <li>Allow All Device in any network can register this extension.</li> <li>Local Subnet Only Only the user in specific subnet can register this extension. Up to three subnet addresses can be specified.</li> <li>A Specific IP Address Only the device on the specific IP address can register this extension.</li> <li>The default setting is "Allow All".</li> </ul>         |
| Codec Preference | Select audio and video codec for the extension. The available codecs are: PCMU, PCMA, GSM, AAL2-G.726-32, G,726, G.722, G.729, G.723, iLBC, ADPCM, H.264, H.263, H.263p and VP8.                                                                                                    |

Table 39: IAX Extension Configuration Parameters->Features

| Call Transfer              |                                                                                                    |
|----------------------------|----------------------------------------------------------------------------------------------------|
| Call Forward Unconditional | Configure the Call Forward Unconditional target number. If not configured, the Call Forward Unconditional feature is deactivated. The default setting is deactivated.                                                                                                    |
| CFU Time Condition         | <ul> <li>Select time condition for Call Forward Unconditional. CFU takes effect only during the selected time condition. The available time condition are "Office Time", "Out of Office Time", "Holiday", "Out of Holiday", "Out of Office Time or Holiday" and "Specific".</li> <li>Note: <ul> <li>"Specific" has higher priority to "Office Times" if there is a conflict in terms of time period.</li> </ul> </li> <li>Specific time can be configured on the bottom of the extension configuration dialog. Scroll down the add Time Condition for specific time.</li> <li>Office Time and Holiday could be configured on page Settings-&gt;Time</li> </ul> |

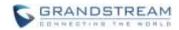

|                                        | Settings->Office Time/Holiday page.                                                                                                    |
|----------------------------------------|----------------------------------------------------------------------------------------------------|
| Call Forward No Answer                 | Configure the Call Forward No Answer target number. If not configured, the Call Forward No Answer feature is deactivated. The default setting is deactivated.                                                                                                    |
| CFN Time Condition                     | <ul> <li>Select time condition for Call Forward No Answer. The available time condition are "Office Time", "Out of Office Time", "Holiday", "Out of Holiday", "Out of Office Time or Holiday" and "Specific".</li> <li>Note: <ul> <li>"Specific" has higher priority to "Office Times" if there is a conflict in terms of time period.</li> </ul> </li> <li>Specific time can be configured on the bottom of the extension configuration dialog. Scroll down the add Time Condition for specific time.</li> <li>Office Time and Holiday could be configured on page Settings-&gt;Time Settings-&gt;Office Time/Holiday page.</li> </ul> |
| Call Forward Busy                      | Configure the Call Forward Busy target number. If not configured, the Call Forward Busy feature is deactivated. The default setting is deactivated.                                                                                                    |
| CFB Time Condition                     | <ul> <li>Select time condition for Call Forward Busy. The available time condition are "Office Time", "Out of Office Time", "Holiday", "Out of Holiday", "Out of Office Time or Holiday" and "Specific".</li> <li>Note: <ul> <li>"Specific" has higher priority to "Office Times" if there is a conflict in terms of time period.</li> </ul> </li> <li>Specific time can be configured on the bottom of the extension configuration dialog. Scroll down the add Time Condition for specific time.</li> <li>Office Time and Holiday could be configured on page Settings-&gt;Time Settings-&gt;Office Time/Holiday page.</li> </ul>      |
| Ring Simultaneously                    |                                                                                                    |
| Ring Simultaneously                    | Enable this option to have an external number ring simultaneously along with the extension. If a register trunk is used for outbound, the register number will be used to be displayed for the external number as caller ID number.                                                                                                    |
| External Number                        | Set the external number to be rang simultaneously. '-' is the connection character which will be ignored.                                                                                                    |
| Time Condition for Ring Simultaneously | Ring the external number simultaneously along with the extension on the basis of this time condition.                                                                                                    |
| Other Settings                         |                                                                                                    |
| Ring Timeout                           | Configure the number of seconds to ring the user before the call is                                                                                                    |

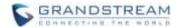

|                                    | forwarded to voicemail (voicemail is enabled) or hang up (voicemail is disabled). If not specified, the default ring timeout is 60 seconds on the UCM6200, which can be configured in the global ring timeout setting under web GUI->Internal Options->IVR Prompt: General Preference. The valid range is between 5 seconds and 600 seconds.  Note:  If the end point also has a ring timeout configured, the actual ring timeout used is the shortest time set by either device. |
|------------------------------------|----------------------------------------------------------------------------------------------------|
| Auto Record                        | Enable automatic recording for the calls using this extension. The default setting is disabled. The recording files can be accessed under web GUI->CDR->Recording Files.                                                                                                    |
| Skip Trunk Auth                    | <ul> <li>If set to "Yes", users can skip entering the password when making outbound calls.</li> <li>If set to "By Time", users can skip entering the password when making outbound calls during the selected time condition.</li> <li>If set to "No", users will be asked to enter the password when making outbound calls.</li> </ul>                                                                                                    |
| Time Condition for Skip Trunk Auth | If "Skip Trunk Auth" is set to "By Time", select a time condition during which users can skip entering password when making outbound calls.                                                                                                    |
| Dial Trunk Password                | Configure personal password when making outbound calls via trunk.                                                                                                    |
| Enable LDAP                        | If enabled, the extension will be added to LDAP Phonebook PBX lists.                                                                                                    |
| Music On Hold                      | Configure the Music On Hold class to suggest to the bridged channel when putting them on hold.                                                                                                    |
| <b>Call Duration Limit</b>         | The maximum duration of call-blocking.                                                                                                    |

Table 40: IAX Extension Configuration Parameters->Specific Time

| Specific Time  |                                                                            |
|----------------|----------------------------------------------------------------------------|
| Time Condition | Click to add Time Condition to configure specific time for this extension. |

#### **CREATE NEW FXS EXTENSION**

The UCM6200 supports Foreign eXchange Subscriber (FXS) interface. FXS is used when user needs to connect analog phone lines or FAX machines to the UCM6200.

To manually create new FXS user, go to Web GUI->PBX->Basic/Call Routes->Extensions. Click on "Create New User"->"Create New FXS Extension" and a new dialog window will show for users to fill in the extension information. The configuration parameters are as follows.

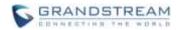

Table 41: FXS Extension Configuration Parameters->Basic Settings

| General                                 |                                                                                                    |
|-----------------------------------------|----------------------------------------------------------------------------------------------------|
| Extension                               | The extension number associated with the user.                                                                                                    |
| Analog Station                          | Select the FXS port to be assigned for this extension.                                                                                                    |
| CallerID Number                         | Configure the CallerID Number that would be applied for outbound calls from this user.  Note:  The ability to manipulate your outbound Caller ID may be limited by your VoIP provider.                                                                                                    |
| Permission                              | Assign permission level to the user. The available permissions are "Internal", "Local", "National" and "International" from the lowest level to the highest level. The default setting is "Internal".  Note:  Users need to have the same level as or higher level than an outbound rule's privilege in order to make outbound calls using this rule. |
| Enable Voicemail                        | Enable voicemail for the user. The default setting is "Yes".                                                                                                    |
| Voicemail Password                      | Configure voicemail password (digits only) for the user to access the voicemail box. A random numeric password is automatically generated. It is recommended to use the random generated password for security purpose.                                                                                                    |
| Skip Voicemail Password<br>Verification | When user dials voicemail code, the password verification IVR is skipped. If enabled, this would allow one-button voicemail access. By default this option is disabled.                                                                                                    |
| Disable This Extension                  | If selected, this extension will be disabled on the UCM6200.  Note:  The disabled extension still exists on the PBX but can't be used on the end device.                                                                                                    |
| User Settings                           |                                                                                                    |
| First Name                              | Configure the first name of the user. The first name can contain characters, letters, digits and                                                                                                    |
| Last Name                               | Configure the last name of the user. The last name can contain characters, letters, digits and                                                                                                    |
| Email Address                           | Fill in the Email address for the user. Voicemail will be sent to this Email address.                                                                                                    |
| User Password                           | Configure the password for user portal access. A random numeric password is automatically generated. It is recommended to use the randomly generated password for security purpose.                                                                                                    |

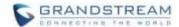

# Select the voice prompt language to be used for this extension. The default setting is "Default" which is the selected voice prompt language under web GUI->PBX->Internal Options->Language. The dropdown list shows all the current available voice prompt languages on the UCM6200. To add more languages in the list, please download voice prompt package by selecting "Check Prompt List" under web UI->PBX->Internal Options->Language.

Table 42: FXS Extension Configuration Parameters->Media

| Analog Settings          |                                                                                                    |
|--------------------------|----------------------------------------------------------------------------------------------------|
| Call Waiting             | Configure to enable/disable call waiting feature. The default setting is "No".                                                                                                    |
| User '#' as SEND         | If configured, the # key can be used as SNED key after dialing the number on the analog phone. The default setting is "Yes".                                                                                                    |
| RX Gain                  | Configure the RX gain for the receiving channel of analog FXS port. The valid range is -30dB to +6dB. The default setting is 0.                                                                                                    |
| TX Gain                  | Configure the TX gain for the transmitting channel of analog FXS port. The valid range is -30dB to +6dB. The default setting is 0.                                                                                                    |
| MIN RX Flash             | Configure the minimum period of time (in milliseconds) that the hook-flash must remain unpressed for the PBX to consider the event as a valid flash event. The valid range is 30ms to 1000ms. The default setting is 200ms.                                                                                       |
| MAX RX Flash             | Configure the maximum period of time (in milliseconds) that the hook-flash must remain unpressed for the PBX to consider the event as a valid flash event. The minimum period of time is 256ms and it can't be modified. The default setting is 1250ms.                                                           |
| Enable Polarity Reversal | If enabled, a polarity reversal will be marked as received when an outgoing call is answered by the remote party. For some countries, a polarity reversal is used for signaling the disconnection of a phone line and the call will be considered as hangup on a polarity reversal. The default setting is "Yes". |
| Echo Cancellation        | Specify "ON", "OFF" or a value (the power of 2) from 32 to 1024 as the number of taps of cancellation.  Note:  When configuring the number of taps, the number 256 is not translated into 256ms of echo cancellation. Instead, 256 taps means 256/8 = 32 ms. The default setting is "ON", which is 128 taps.      |
| 3-Way Calling            | Configure to enable/disable 3-way calling feature on the user. The default setting is enabled.                                                                                                    |
| Send CallerID After      | Configure the number of rings before sending CID. Default setting is 1.                                                                                                    |

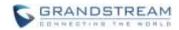

|          | For EVO extension there are those entires excitable in For Made. The    |
|----------|-------------------------------------------------------------------------|
|          | For FXS extension, there are three options available in Fax Mode. The   |
|          | default setting is "None".                                              |
|          | None: Disable Fax.                                                      |
|          | • Fax Detect: Fax signal from the user/trunk during the call can be     |
|          | detected and the received Fax will be sent to the Email address         |
| Fax Mode | configured for this extension. If no Email address can be found for the |
|          | user, the Fax will be sent to the default Email address configured in   |
|          | Fax setting page under web UI->PBX->Internal Options->Fax/T.38.         |
|          | • Fax Gateway: If selected, the UCM6200 can support conversation        |
|          | and processing of Fax data from T.30 to T.38 or T.38 to T.30. This      |
|          | feature is only available for FXS or FXO port.                          |

Table 43: FXS Extension Configuration Parameters->Features

| Call Transfer              |                                                                                                    |
|----------------------------|----------------------------------------------------------------------------------------------------|
| Call Forward Unconditional | Configure the Call Forward Unconditional target number. If not configured, the Call Forward Unconditional feature is deactivated. The default setting is deactivated.                                                                                                    |
| CFU Time Condition         | <ul> <li>Select time condition for Call Forward Unconditional. CFU takes effect only during the selected time condition. The available time condition are "Office Time", "Out of Office Time", "Holiday", "Out of Holiday", "Out of Office Time or Holiday" and "Specific".</li> <li>Note: <ul> <li>"Specific" has higher priority to "Office Times" if there is a conflict in terms of time period.</li> <li>Specific time can be configured on the bottom of the extension configuration dialog. Scroll down the add Time Condition for specific time.</li> <li>Office Time and Holiday could be configured on page Settings-&gt;Time Settings-&gt;Office Time/Holiday page.</li> </ul> </li></ul> |
| Call Forward No Answer     | Configure the Call Forward No Answer target number. If not configured, the Call Forward No Answer feature is deactivated. The default setting is deactivated.                                                                                                    |
| CFN Time Condition         | <ul> <li>Select time condition for Call Forward No Answer. The available time condition are "Office Time", "Out of Office Time", "Holiday", "Out of Holiday", "Out of Office Time or Holiday" and "Specific".</li> <li>Note:</li> <li>"Specific" has higher priority to "Office Times" if there is a conflict in terms of time period.</li> <li>Specific time can be configured on the bottom of the extension configuration dialog. Scroll down the add Time Condition for specific</li> </ul>                                                                                                    |

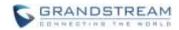

|                                        | <ul> <li>time.</li> <li>Office Time and Holiday could be configured on page Settings-&gt;Time<br/>Settings-&gt;Office Time/Holiday page.</li> </ul>                                                                                                    |
|----------------------------------------|----------------------------------------------------------------------------------------------------|
| Call Forward Busy                      | Configure the Call Forward Busy target number. If not configured, the Call Forward Busy feature is deactivated. The default setting is deactivated.                                                                                                    |
| CFB Time Condition                     | <ul> <li>Select time condition for Call Forward Busy. The available time condition are "Office Time", "Out of Office Time", "Holiday", "Out of Holiday", "Out of Office Time or Holiday" and "Specific".</li> <li>Note: <ul> <li>"Specific" has higher priority to "Office Times" if there is a conflict in terms of time period.</li> </ul> </li> <li>Specific time can be configured on the bottom of the extension configuration dialog. Scroll down the add Time Condition for specific time.</li> <li>Office Time and Holiday could be configured on page Settings-&gt;Time Settings-&gt;Office Time/Holiday page.</li> </ul> |
| CC Settings                            |                                                                                                    |
| Enable CC                              | If enabled, UCM6200 will automatically alert this extension when a called party is available, given that a previous call to that party failed for some reason.                                                                                                    |
| Ring Simultaneously                    |                                                                                                    |
| Ring Simultaneously                    | Enable this option to have an external number ring simultaneously along with the extension.  If a register trunk is used for outbound, the register number will be used to be displayed for the external number as caller ID number.                                                                                                    |
| External Number                        | Set the external number to be rang simultaneously. '-' is the connection character which will be ignored.                                                                                                    |
| Time Condition for Ring Simultaneously | Ring the external number simultaneously along with the extension on the basis of this time condition.                                                                                                    |
| Hotline                                |                                                                                                    |
| Enable Hotline                         | If enabled, hotline dialing plan will be activated, a pre-configured number will be used according to the selected Hotline Type.                                                                                                    |
| Hotline Number                         | Configure the Hotline Number                                                                                                    |
|                                        | Configure the Hotline Type:                                                                                                    |

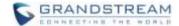

| Ring Timeout                       | Configure the number of seconds to ring the user before the call is forwarded to voicemail (voicemail is enabled) or hang up (voicemail is disabled). If not specified, the default ring timeout is 60 seconds on the UCM6200, which can be configured in the global ring timeout setting under web GUI->Internal Options->IVR Prompt: General Preference. The valid range is between 5 seconds and 600 seconds.  Note:  If the end point also has a ring timeout configured, the actual ring timeout used is the shortest time set by either device. |
|------------------------------------|----------------------------------------------------------------------------------------------------|
| Auto Record                        | Enable automatic recording for the calls using this extension. The default setting is disabled. The recording files can be accessed under web GUI->CDR->Recording Files.                                                                                                    |
| Skip Trunk Auth                    | <ul> <li>If set to "Yes", users can skip entering the password when making outbound calls.</li> <li>If set to "By Time", users can skip entering the password when making outbound calls during the selected time condition.</li> <li>If set to "No", users will be asked to enter the password when making outbound calls.</li> </ul>                                                                                                    |
| Time Condition for Skip Trunk Auth | If "Skip Trunk Auth" is set to "By Time", select a time condition during which users can skip entering password when making outbound calls.                                                                                                    |
| Dial Trunk Password                | Configure personal password when making outbound calls via trunk.                                                                                                    |
| Enable LDAP                        | If enabled, this extension will be added to LDAP Phonebook PBX list; if disabled, this extension will be skipped when creating LDAP Phonebook.                                                                                                    |
| Music On Hold                      | Select which Music On Hold class to suggest to extension when putting the active call on hold.                                                                                                    |
| Call Duration Limit                | Configure the maximum duration of call-blocking.                                                                                                    |

Table 44: FXS Extension Configuration Parameters->Specific Time

| Specific Time  |                                                                            |
|----------------|----------------------------------------------------------------------------|
| Time Condition | Click to add Time Condition to configure specific time for this extension. |

# **BATCH ADD EXTENSIONS**

#### **BATCH ADD SIP EXTENSIONS**

In order to add multiple SIP extensions, BATCH add can be used to create standardized SIP extension accounts. However, unique extension user name can't be set using BATCH add.

Under Web GUI->PBX->Basic/Call Routes->Extensions, click on "Batch Add Extensions"->"Batch Add SIP Extensions".

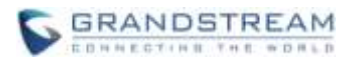

**Table 45: Batch Add SIP Extension Parameters** 

| General                                 |                                                                                                    |
|-----------------------------------------|----------------------------------------------------------------------------------------------------|
| Start Extension                         | Configure the starting extension number of the batch of extensions to be added.                                                                                                    |
| Create Number                           | Specify the number of extensions to be added. The default setting is 5.                                                                                                    |
| Permission                              | Assign permission level to the user. The available permissions are "Internal", "Local", "National" and "International" from the lowest level to the highest level. The default setting is "Internal".  Note:  Users need to have the same level as or higher level than an outbound rule's privilege in order to make outbound calls from this rule.                                                                                                    |
| Enable Voicemail                        | Enable Voicemail for the user. The default setting is "Yes".                                                                                                    |
| SIP/IAX Password                        | Configure the SIP/IAX password for the users. Three options are available to create password for the batch of extensions.  • User Random Password.  A random secure password will be automatically generated. It is recommended to use this password for security purpose.  • Use Extension as Password.  • Enter a password to be used on all the extensions in the batch.                                                                                                    |
| Voicemail Password                      | <ul> <li>Configure Voicemail password (digits only) for the users.</li> <li>User Random Password. A random password in digits will be automatically generated. It is recommended to use this password for security purpose.</li> <li>Use Extension as Password.</li> <li>Enter a password to be used on all the extensions in the batch.</li> </ul>                                                                                                    |
| Ring Timeout                            | Configure the number of seconds to ring the user before the call is forwarded to voicemail (voicemail is enabled) or hang up (voicemail is disabled). If not specified, the default ring timeout is 60 seconds on the UCM6200, which can be configured in the global ring timeout setting under web GUI->Internal Options->IVR Prompt: General Preference. The valid range is between 5 seconds and 600 seconds.  Note:  If the end point also has a ring timeout configured, the actual ring timeout used is the shortest time set by either device. |
| Auto Record                             | Enable automatic recording for the calls using this extension. The default setting is disabled. The recording files can be accessed under web GUI->CDR->Recording Files.                                                                                                    |
| Skip Voicemail Password<br>Verification | When user dials voicemail code, the password verification IVR is skipped. If enabled, this would allow one-button voicemail access. By default this                                                                                                    |

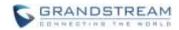

|                          | option is disabled.                                                                                                    |
|--------------------------|----------------------------------------------------------------------------------------------------|
| Music On Hold            | Select which Music On Hold class to suggest to extensions when putting them on hold.                                                                                                    |
| Enable LDAP              | If enabled, the batch added extensions will be added to LDAP Phonebook PBX list; if disabled, the batch added extensions will be skipped when creating LDAP Phonebook.                                                                                                    |
| Enable WebRTC Support    | If enabled, extensions will be able to login to user portal and use Web RTC features.                                                                                                    |
| Call Duration Limit      | Configure the maximum duration of call-blocking.                                                                                                    |
| SIP Settings             |                                                                                                    |
| NAT                      | Use NAT when the PBX is on a public IP communicating with devices hidden behind NAT (e.g., broadband router). If there is one-way audio issue, usually it's related to NAT configuration or Firewall's support of SIP and RTP ports. The default setting is enabled.                                                                                      |
| Can Direct Media         | By default, the PBX will route the media steams from SIP endpoints through itself. If enabled, the PBX will attempt to negotiate with the endpoints to route the media stream directly. It is not always possible for the PBX to negotiate endpoint-to-endpoint media routing. The default setting is "No".                                               |
| DTMF Mode                | Select DTMF mode for the user to send DTMF. The default setting is "RFC2833". If "Info" is selected, SIP INFO message will be used. If "Inband" is selected, 64-kbit codec PCMU and PCMA are required. When "Auto" is selected, RFC2833 will be used if offered, otherwise "Inband" will be used.                                                         |
| Enable Keep-alive        | If enabled, empty SDP packet will be sent to the SIP server periodically to keep the NAT port open. The default setting is "Yes".                                                                                                    |
| Keep-alive Frequency     | Configure the number of seconds for the host to be up for Keep-alive. The default setting is 60 seconds.                                                                                                    |
| TEL URI                  | If the end device/phone has an assigned PSTN telephone number, this field should be set to "User=Phone". Then a "User=Phone" parameter will be attached to the Request-Line and TO header in the SIP request to indicate the E.164 number. If set to "Enable", "Tel:" will be used instead of "SIP:" in the SIP request. The default setting is disabled. |
| Concurrent Registrations | The maximum endpoints which can be registered into this extension. For security concerns, the default value is 1.                                                                                                    |
| Other Settings           |                                                                                                    |
| SRTP                     | Enable SRTP for the call. The default setting is "No".                                                                                                    |
| Fax Mode                 | Select Fax mode for this user. The default setting is "None".                                                                                                    |

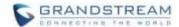

|                   | <ul> <li>None: Disable Fax.</li> <li>Fax Detect: Fax signal from the user/trunk during the call can be detected and the received Fax will be sent to the Email address configured for this extension. If no Email address can be found for the user, the Fax will be sent to the default Email address configured in Fax setting page under web UI-&gt;PBX-&gt;Internal Options-&gt;Fax/T.38.</li> </ul>                                                                                |
|-------------------|----------------------------------------------------------------------------------------------------|
| Strategy          | <ul> <li>This option controls how the extension can be used on devices within different types of network.</li> <li>Allow All Device in any network can register this extension.</li> <li>Local Subnet Only Only the user in specific subnet can register this extension. Up to three subnet addresses can be specified.</li> <li>A Specific IP Address. Only the device on the specific IP address can register this extension.</li> <li>The default setting is "Allow All".</li> </ul> |
| Enable T.38 UDPTL | Enable or disable T.38 UDPTL Support.                                                                                                    |
| Skip Trunk Auth   | If enable "All", users do not need to enter password when making an outbound call. If enable "Follow Me", the user can dial out via follow me without password.                                                                                                    |
| Codec Preference  | Select audio and video codec for the extension. The available codecs are: PCMU, PCMA, GSM, AAL2-G.726-32, G.722, G.729, G.723, Ilbc, ADPCM, LPC10, H.264, H.263, H.263p and VP8.                                                                                                    |

# **BATCH ADD IAX EXTENSIONS**

Under Web GUI->PBX->Basic/Call Routes->Extensions, click on "Batch Add Extensions"->"Batch Add IAX Extensions".

**Table 46: Batch Add IAX Extension Parameters** 

| General         |                                                                                                    |
|-----------------|----------------------------------------------------------------------------------------------------|
| Start Extension | Configure the starting extension number of the batch of extensions to be added.                                                                                                    |
| Create Number   | Specify the number of extensions to be added. The default setting is 5.                                                                                                    |
| Permission      | Assign permission level to the user. The available permissions are "Internal", "Local", "National" and "International" from the lowest level to the highest level. The default setting is "Internal".  Note: |

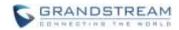

|                                         | Users need to have the same level as or higher level than an outbound rule's privilege in order to make outbound calls from this rule.                                                                                                    |
|-----------------------------------------|----------------------------------------------------------------------------------------------------|
| Enable Voicemail                        | Enable Voicemail for the user. The default setting is "Yes".                                                                                                    |
| SIP/IAX Password                        | Configure the SIP/IAX password for the users. Three options are available to create password for the batch of extensions.  • User Random Password.  A random secure password will be automatically generated. It is recommended to use this password for security purpose.  • Use Extension as Password.  • Enter a password to be used on all the extensions in the batch.                                                                                                    |
| Voicemail Password                      | <ul> <li>Configure Voicemail password (digits only) for the users.</li> <li>User Random Password. A random password in digits will be automatically generated. It is recommended to use this password for security purpose.</li> <li>Use Extension as Password.</li> <li>Enter a password to be used on all the extensions in the batch.</li> </ul>                                                                                                    |
| Ring Timeout                            | Configure the number of seconds to ring the user before the call is forwarded to voicemail (voicemail is enabled) or hang up (voicemail is disabled). If not specified, the default ring timeout is 60 seconds on the UCM6200, which can be configured in the global ring timeout setting under web GUI->Internal Options->IVR Prompt: General Preference. The valid range is between 5 seconds and 600 seconds.  Note:  If the end point also has a ring timeout configured, the actual ring timeout used is the shortest time set by either device. |
| Auto Record                             | Enable automatic recording for the calls using this extension. The default setting is disabled. The recording files can be accessed under web GUI->CDR->Recording Files.                                                                                                    |
| Skip Voicemail Password<br>Verification | When user dials voicemail code, the password verification IVR is skipped. If enabled, this would allow one-button voicemail access. By default this option is disabled.                                                                                                    |
| Music On Hold                           | Select which Music On Hold class to suggest to extensions when putting them on hold.                                                                                                    |
| Enable LDAP                             | If enabled, the batch added extensions will be added to LDAP Phonebook PBX list; if disabled, the batch added extensions will be skipped when creating LDAP Phonebook.                                                                                                    |
| <b>Call Duration Limit</b>              | Configure the maximum duration of call-blocking.                                                                                                    |
| IAX Settings                            |                                                                                                    |
| Max Number of Calls                     | Configure the maximum number of calls allowed for each remote IP                                                                                                    |

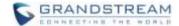

|                    | address.                                                                                                    |
|--------------------|----------------------------------------------------------------------------------------------------|
| Require Call Token | Configure to enable/disable requiring call token. If set to "Auto", it might lock out users who depend on backward compatibility when peer authentication credentials are shared between physical endpoints. The default setting is "Yes".                                                                                                    |
| Other Settings     |                                                                                                    |
| SRTP               | Enable SRTP for the call. The default setting is "No".                                                                                                    |
| Fax Mode           | <ul> <li>Select Fax Mode for this user. The default setting is "None".</li> <li>None: Disable Fax.</li> <li>Fax Detect: Fax signal from the user/trunk during the call can be detected and the received Fax will be sent to the Email address configured for this extension. If no Email address can be found for the user, the Fax will be sent to the default Email address configured in Fax setting page under web UI-&gt;PBX-&gt;Internal Options-&gt;Fax/T.38.</li> </ul>         |
| Strategy           | <ul> <li>This option controls how the extension can be used on devices within different types of network.</li> <li>Allow All Device in any network can register this extension.</li> <li>Local Subnet Only Only the user in specific subnet can register this extension. Up to three subnet addresses can be specified.</li> <li>A Specific IP Address. Only the device on the specific IP address can register this extension.</li> <li>The default setting is "Allow All".</li> </ul> |
| Skip Trunk Auth    | If enable "All", users do not need to enter password when making an outbound call. If enable "Follow Me", the call can dial out via follow me without password.                                                                                                    |
| Codec Preference   | Select audio and video codec for the extension. The available codecs are: PCMU, PCMA, GSM, AAL2-G.726-32, G.722, G.729, G.723, iLBC, ADPCM, LPC10, H.264, H.263, H.263p and VP8.                                                                                                    |

#### **SEARCH AND EDIT EXTENSION**

All the UCM6200 extensions are listed under Web GUI->PBX->Basic/Call Routes->Extensions, with status, Extension, CallerID Name, Technology (SIP, IAX and FXS), IP and Port. Each extension has a checkbox for users to "Modify Selected Extensions" or "Delete Selected Extensions". Also, options

"Edit" , "Reboot" unand "Delete" are available per extension. User can search an extension by specifying the extension number to find an extension quickly.

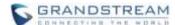

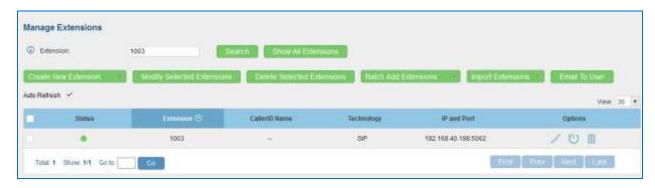

Figure 84: Manage Extensions

#### Status

Users can see the following icon for each extension to indicate the SIP status.

Green: Free
Blue: Ringing
Yellow: In Use

Grey: Unavailable (the extension is not registered or disabled on the PBX)

#### • Edit single extension

Click on to start editing the extension parameters.

### Reboot the user

Click on to send NOTIFY reboot event to the device which has an UCM6200 extension already registered. To successfully reboot the user, "Zero Config" needs to be enabled on the UCM6200 web GUI->PBX->Zero Config->Auto Provisioning Settings.

#### • Delete single extension

Click on to delete the extension. Or select the checkbox of the extension and then click on "Delete Selected Extensions".

# Modify selected extensions

Select the checkbox for the extension(s). Then click on "Modify Selected Extensions" to edit the extensions in a batch.

#### Delete selected extensions

Select the checkbox for the extension(s). Then click on "Delete Selected Extensions" to delete the extension(s).

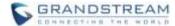

#### **EXPORT EXTENSIONS**

The extensions configured on the UCM6200 can be exported to csv format file with selected technology "SIP", "IAX" or "FXS". Click on "Export Extensions" button and select technology in the prompt below.

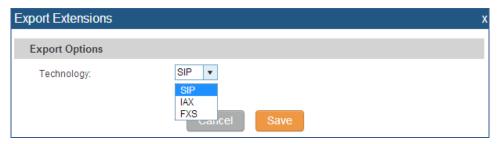

Figure 85: Export Extensions

The exported csv file can be serve as a template for users to fill in desired extension information to be imported to the UCM6200.

#### **IMPORT EXTENSIONS**

The capability to import extensions to the UCM6200 provides users flexibility to batch add extensions with similar or different configuration quickly into the PBX system.

- 1. Export extension csv file from the UCM6200 by clicking on "Export Extensions" button.
- 2. Fill up the extension information you would like in the exported csv template.
- 3. Click on "Import Extensions" button. The following dialog will be prompted.

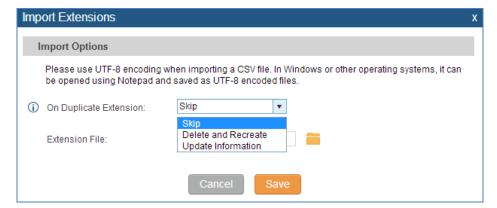

Figure 86: Import Extensions

- 4. Select the option in "On Duplicate Extension" to define how the duplicate extension(s) in the imported csv file should be treated by the PBX.
  - Skip: Duplicate extensions in the csv file will be skipped. The PBX will keep the current extension

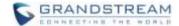

- information as previously configured without change.
- Delete and Recreate: The current extension previously configured will be deleted and the duplicate extension in the csv file will be loaded to the PBX.
- Update Information: The current extension previously configured in the PBX will be kept. However, if the duplicate extension in the csv file has different configuration for any options, it will override the configuration for those options in the extension.
- 5. Click on to select csv file from local directory in the PC.
- 6. Click on "Save" to import the csv file.
- 7. Click on "Apply Changes" to apply the imported file on the UCM6200.

#### **EMAIL TO USER**

Once the extensions are created with Email address, the PBX administrator can click on button "Email To User" to send the account registration and configuration information to the user. Please make sure Email setting under web UI->Settings->Email Settings is properly configured and tested on the UCM6200 before using "Email To User".

When click on "Email To User" button, the following message will be prompted in the web page. Click on OK to confirm sending the account information to all users' Email addresses.

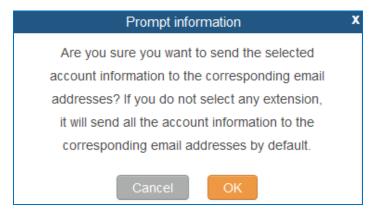

Figure 87: Email To User - Prompt Information

The user will receive Email including account registration information and LDAP configuration. A QR code is also generated for Mobile applications to scan it and get automatically provisioned. QR code provisioning is supported on Grandstream Softphone GS Wave Android<sup>TM</sup> application and iOS application.

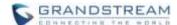

Account Name: 1001
SIP Server: 192.168.2.1
SIP User ID: 1001
Authenticate ID: 1001
Authenticate Password: t\*297eoS1h
Name:
This is the QR code of this account.

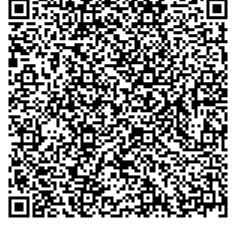

Figure 88: Account Registration Information and QR Code

Server Address: 192.168.2.1
Port: 389
Base: dc=pbx,dc=com
This is the QR code of this LDAP config.

Figure 89: LDAP Client Information and QR Code

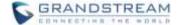

#### MULTIPLE REGISTRATIONS PER EXTENSION

UCM6200 supports multiple registrations per extension so that users can use the same extension on devices in different locations.

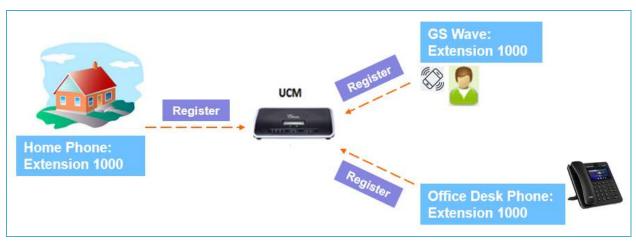

Figure 90: Multiple Registrations per Extension

This feature can be enabled by configuring option "Concurrent Registrations" under web **UI->PBX->Basic/Call Routes->Edit Extension**. The default value is set to 1 for security purpose.

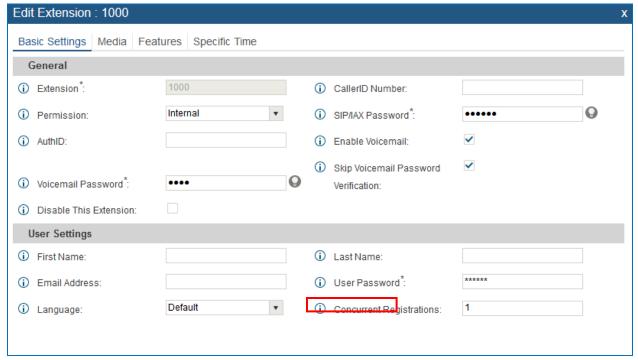

Figure 91: Extension - Concurrent Registration

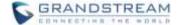

# **SMS MESSAGE SUPPORT**

The UCM6200 provides built-in SIP SMS message support. For SIP end devices such as Grandstream GXP or GXV phones that supports SIP message, after an UCM6200 account is registered on the end device, the user can send and receive SMS message. Please refer to the end device documentation on how to send and receive SMS message.

SMS Message support is a new feature added since firmware 1.0.10.x.

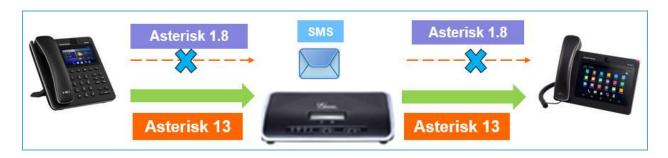

Figure 92: SMS Message Support

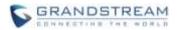

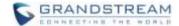

# **TRUNKS**

## **ANALOG TRUNKS**

Go to Web GUI->PBX->Basic/Call Routes->Analog Trunks to add and edit analog trunks.

- Click on "Create New Analog Trunk" to add a new analog trunk.
- Click on to edit the analog trunk.
- Click on to delete the analog trunk.

## **ANALOG TRUNK CONFIGURATION**

The analog trunk options are listed in the table below.

**Table 47: Analog Trunk Configuration Parameters** 

| Channels                 | Select the channel for the analog trunk.  UCM6202: 2 channels  UCM6204: 4 channels  UCM6208: 8 channels                                                                                                    |
|--------------------------|----------------------------------------------------------------------------------------------------|
| Trunk Name               | Specify a unique label to identify the trunk when listed in outbound rules, incoming rules and etc.                                                                                                    |
| SLA Mode                 | Enable this option to satisfy two primary use cases, which include emulating a simple key system and creating shared extensions on a PBX. Enable SLA Mode will disable polarity reversal.                                                                                                    |
| Barge Allowed            | The barge option specifies whether or not other stations are allowed to join a call in progress on this trunk. If enabled, the other stations can press the line button to join the call. The default setting is Yes.                                                                              |
| Hold Access              | The hold option specifies hold permissions for this trunk. If set to "Open", any station can place this trunk on hold and any other station is allowed to retrieve the call. If set to "Private", only the station that places the call on hold can retrieve the call. The default setting is Yes. |
| Advanced Options         |                                                                                                    |
| Enable Polarity Reversal | If enabled, a polarity reversal will be marked as received when an outgoing call is answered by the remote party. For some countries, a polarity reversal is used for signaling the disconnection of a phone line and the call will be considered as "hangup" on a polarity reversal. The          |

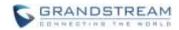

|                                   | default setting is "No".                                                                                                    |
|-----------------------------------|----------------------------------------------------------------------------------------------------|
| Polarity on Answer Delay          | When FXO port answers the call, FXS may send a Polarity Reversal. If this interval is shorter than the value of "Polarity on Answer Delay", the Polarity Reversal will be ignored. Otherwise, the FXO will onhook to disconnect the call. The default setting is 600ms.                                                                                                    |
| Current Disconnect Threshold (ms) | This is the periodic time (in ms) that the UCM6200 will use to check on a voltage drop in the line. The default setting is 200. The valid range is 50 to 3000.                                                                                                    |
| Ring Timeout                      | Configure the ring timeout (in ms). Trunk (FXO) devices must have a timeout to determine if there was a hangup before the line is answered. This value can be used to configure how long it takes before the UCM6200 considers a non-ringing line with hangup activity. The default setting is 8000.                                                                                                    |
| RX Gain                           | Configure the RX gain for the receiving channel of analog FXO port. The valid range is from -13.5 (dB) to + 12.0 (dB). The default setting is 0.                                                                                                    |
| TX Gain                           | Configure the TX gain for the transmitting channel of analog FXO port. The valid range is from -13.5 (dB) to + 12.0 (dB). The default setting is 0.                                                                                                    |
| Use CallerID                      | Configure to enable CallerID detection. The default setting is "Yes".                                                                                                    |
| Caller ID Scheme                  | Select the Caller ID scheme for this trunk. The default setting is "Bellcore/Telcordia".                                                                                                    |
| FXO Dial Delay(ms)                | Configure the time interval between off-hook and first dialed digit for outbound calls.                                                                                                    |
| Auto Record                       | Enable automatic recording for the calls using this trunk. The default setting is disabled. The recording files can be accessed under web GUI->CDR->Recording Files.                                                                                                    |
| Disable This Trunk                | If selected, the trunk will be disabled.                                                                                                    |
| DAHDI Out Line Selection          | <ul> <li>This is to implement analog trunk outbound line selection strategy. Three options are available:</li> <li>Ascend  When the call goes out from this analog trunk, it will always try to use the first idle FXO port. The port order that the call will use to go out would be port 1-&gt;port 2-&gt;port 10-&gt;port 16. Every time it will start with port 1 (if it's idle).</li> <li>Poll  When the call goes out from this analog trunk, it will use the port that is not used last time. And it will always use the port in the order of port 1-&gt;2-&gt;10-&gt;16-&gt;1-&gt;2-&gt;10-&gt;16-&gt;1-&gt;2-&gt;10-&gt;16, following the last port being used.</li> <li>Descend</li> </ul> |

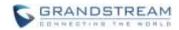

|                       | When the call goes out from this analog trunk, it will always try to use the last idle FXO port. The port order that the call will use to go out would be port 16->port 10->port 2->port 1. Every time it will start with port 16 (if it's idle).                                                                                                    |
|-----------------------|----------------------------------------------------------------------------------------------------|
|                       | The default setting is "Ascend" mode.                                                                                                    |
| Tone Settings         |                                                                                                    |
| <b>Busy Detection</b> | Busy Detection is used to detect far end hangup or for detecting busy signal. The default setting is "Yes".                                                                                                    |
| Busy Tone Count       | If "Busy Detection" is enabled, users can specify the number of busy tones to be played before hanging up. The default setting is 2. Better results might be achieved if set to 4, 6 or even 8. Please note that the higher the number is, the more time is needed to hangup the channel. However, this might lower the probability to get random hangup. |
| Congestion Detection  | Congestion detection is used to detect far end congestion signal. The default setting is "Yes".                                                                                                    |
| Congestion Count      | If "Congestion Detection" is enabled, users can specify the number of congestion tones to wait for. The default setting is 2.                                                                                                    |
| Tone Country          | Select the country for tone settings. If "Custom" is selected, users could manually configure the values for Busy Tone and Congestion Tone. The default setting is "United States of America (USA)".                                                                                                    |
| Busy Tone             | Syntax:  f1=val[@level][,f2=val[@level]],c=on1/off1[-on2/off2[-on3/off3]]; Frequencies are in Hz and cadence on and off are in ms. Frequencies Range: [0, 4000) Busy Level Range: (-300, 0) Cadence Range: [0, 16383]. Select Tone Country "Custom" to manually configure Busy Tone value.  Default value: f1=480@-50,f2=620@-50,c=500/500                |
| Congestion Tone       | Syntax:  f1=val[@level][,f2=val[@level]],c=on1/off1[-on2/off2[-on3/off3]];  Frequencies are in Hz and cadence on and off are in ms.  Frequencies Range: [0, 4000)  Busy Level Range: (-300, 0)  Cadence Range: [0, 16383].  Select Tone Country "Custom" to manually configure Busy Tone value.  Default value:  f1=480@-50,f2=620@-50,c=250/250          |

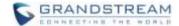

#### **PSTN Detection**

Click on "Detect" to detect the busy tone, Polarity Reversal and Current Disconnect by PSTN. Before the detecting, please make sure there are more than one channel configured and working properly. If the detection has busy tone, the "Tone Country" option will be set as "Custom".

#### PSTN DETECTION

The UCM6200 provides PSTN detection function to help users detect the busy tone, Polarity Reversal and Current Disconnect by making a call from the PSTN line to another destination. The detecting call will be answered and up for about 1 minute. Once done, the detecting result will show and can be used for the UCM6200 settings.

- 1. Go to UCM6200 web GUI->PBX->Basic/Call Routes->Analog Trunks page.
- 2. Click to edit the analog trunk created for the FXO port.
- 3. In the dialog window to edit the analog trunk, go to "Tone Settings" section and there are two methods to set the busy tone.
  - Tone Country. The default setting is "United States of America (USA)".
  - PSTN Detection.

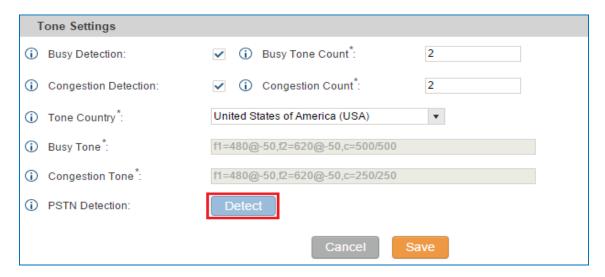

Figure 93: UCM6200 FXO Tone Settings

4. Click on "Detect" to start PSTN detection.

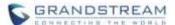

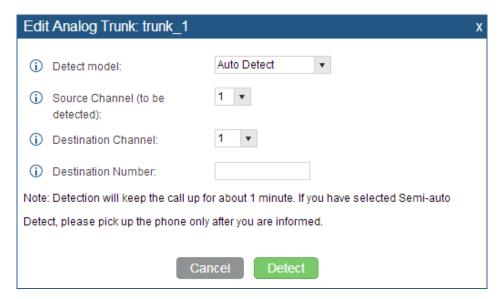

Figure 94: UCM6200 PSTN Detection

• If there are two FXO ports connected to PSTN lines, use the following settings for auto-detection.

Detect Model: Auto Detect.

**Source Channel**: The source channel to be detected.

Destination Channel: The channel to help detecting. For example, the second FXO port.

Destination Number: The number to be dialed for detecting. This number must be the actual

PSTN number for the FXO port used as the destination channel.

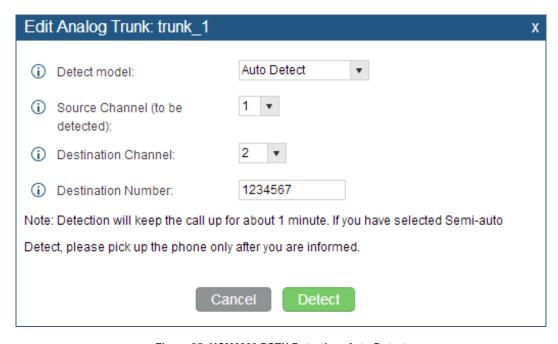

Figure 95: UCM6200 PSTN Detection: Auto Detect

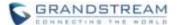

If there is only one FXO port connected to PSTN line, use the following settings for auto-detection.

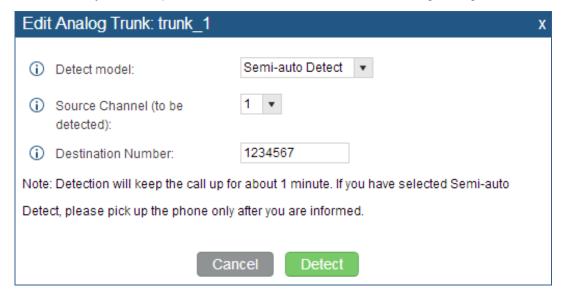

Figure 96: UCM6200 PSTN Detection: Semi-Auto Detect

Detect Model: Semi-auto Detect.

**Source Channel**: The source channel to be detected.

**Destination Number**: The number to be dialed for detecting. This number could be a cell phone number or other PSTN number that can be reached from the source channel PSTN number.

- 5. Click "Detect" to start detecting. The source channel will initiate a call to the destination number. For "Auto Detect", the call will be automatically answered. For "Semi-auto Detect", the UCM6200 web GUI will display prompt to notify the user to answer or hang up the call to finish the detecting process.
- 6. Once done, the detected result will show. Users could save the detecting result as the current UCM6200 settings.

Select "Auto Detect" or "Semi-auto Detect" for PSTN detection.

• Auto Detect

Please make sure two or more channels are connected to the UCM6200 and in idle status before starting the detection. During the detection, one channel will be used as caller (Source Channel) and another channel will be used as callee (Destination Channel). The UCM6200 will control the call to be established and hang up between caller and callee to finish the detection.

• Semi-auto Detect

Semi-auto detection requires answering or hanging up the call

**Table 48: PSTN Detection for Analog Trunk** 

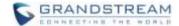

|                            | manually. Diagon make aure one channel is composted to the            |
|----------------------------|-----------------------------------------------------------------------|
|                            | manually. Please make sure one channel is connected to the            |
|                            | UCM6200 and in idle status before starting the detection. During the  |
|                            | detection, source channel will be used as caller and send the call to |
|                            | the configured Destination Number. Users will then need follow the    |
|                            | prompts in web GUI to help finish the detection.                      |
|                            | The default setting is "Auto Detect".                                 |
| Source Channel             | Select the channel to be detected.                                    |
| <b>Destination Channel</b> | Select the channel to help detect when "Auto Detect" is used.         |
| <b>Destination Number</b>  | Configure the number to be called to help the detection.              |

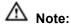

- The PSTN detection process will keep the call up for about 1 minute.
- If "Semi-auto Detect' is used, please pick up the call only after informed from the web GUI prompt.
- Once the detection is successful, the detected parameters "Busy Tone", "Polarity Reversal" and
  "Current Disconnect by PSTN" will be filled into the corresponding fields in the analog trunk
  configuration.

## **VOIP TRUNKS**

VoIP trunks can be configured in UCM6200 under Web GUI->PBX->Basic/Call Routes->VoIP Trunks. Once created, the VoIP trunks will be listed with Provider Name, Type, Hostname/IP, Username and Options to edit/detect the trunk.

- Click on "Create New SIP Trunk" or "Create New IAX Trunk" to add a new VoIP trunk.
- Click on to configure detailed parameters for the VoIP trunk.
- Click on to configure Direct Outward Dialing (DOD) for the SIP Trunk.
- Click on to start LDAP Sync.
- Click on to delete the VoIP trunk.

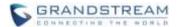

For VoIP trunk example, please refer to the document in the following link: <a href="http://www.grandstream.com/sites/default/files/Resources/ucm">http://www.grandstream.com/sites/default/files/Resources/ucm</a> to ucm peer guide.pdf

The VoIP trunk options are listed in the table below.

Table 49: Create New SIP Trunk

| Tuble 40. Gloud Non-On-Trum |                                                                                                    |
|-----------------------------|----------------------------------------------------------------------------------------------------|
| Туре                        | <ul><li>Select the VoIP trunk type.</li><li>Peer SIP Trunk</li><li>Register SIP Trunk</li></ul>                                                                                                    |
| Provider Name               | Configure a unique label to identify this trunk when listed in outbound rules, inbound rules and etc.                                                                                                    |
| Host Name                   | Configure the IP address or URL for the VoIP provider's server of the trunk.                                                                                                    |
| Keep Original CID           | Keep the CID from the inbound call when dialing out. This setting will override "Keep Trunk CID" option. Please make sure that the peer PBX at the other side supports to match user entry using "username" field from authentication line.                                                                                                    |
| Keep Trunk CID              | If enabled, the trunk CID will not be overridden by extension's CID when the extension has CID configured. The default setting is "No".                                                                                                    |
| NAT                         | Turn on this setting when the PBX is using public IP and communicating with devices behind NAT. If there is one-way audio issue, usually it is related to NAT configuration or SIP/RTP port support on the firewall.                                                                                                    |
| Disable This Trunk          | Note:  If a current SIP trunk is disabled, UCM will send UNREGISTER message (REGISTER message with expires=0) to the SIP provider.                                                                                                    |
| TEL URI                     | If the trunk has an assigned PSTN telephone number, this field should be set to "User=Phone". Then a "User=Phone" parameter will be attached to the Request-Line and TO header in the SIP request to indicate the E.164 number. If set to "Enable", "Tel:" will be used instead of "SIP:" in the SIP request. The default setting is disabled.                                                                    |
| Caller ID                   | Configure the Caller ID. This is the number that the trunk will try to use when making outbound calls. For some providers, it might not be possible to set the CallerID with this option and this option will be ignored.  When making outgoing calls, the following rules are used to determine which CallerID will be used if they exist:  • The CallerID configured for the extension will be looked up first. |

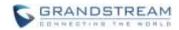

|                   | <ul> <li>If no CallerID is configured for the extension, the CallerID configured for the trunk will be used.</li> <li>If the above two are missing, the "Global Outbound CID" defined in Web GUI-&gt;PBX-&gt;Internal Options-&gt;General will be used.</li> </ul> |
|-------------------|----------------------------------------------------------------------------------------------------|
| Need Registration | Select whether the trunk needs to register on the external server or not when "Register SIP Trunk" type is selected. The default setting is No.                                                                                                    |
| Username          | Enter the username to register to the trunk from the provider when "Register SIP Trunk" type is selected.                                                                                                    |
| Password          | Enter the password to register to the trunk from the provider when "Register SIP Trunk" is selected.                                                                                                    |
| Auth ID           | Enter the Authentication ID for "Register SIP Trunk" type.                                                                                                    |
| Auto Record       | Enable automatic recording for the calls using this trunk (for SIP trunk only). The default setting is disabled. The recording files can be accessed under web GUI->CDR->Recording Files.                                                                          |

**Table 50: SIP Register Trunk Configuration Parameters** 

| Basic Settings    |                                                                                                    |
|-------------------|----------------------------------------------------------------------------------------------------|
| Provider Name     | Configure a unique label to identify this trunk when listed in outbound rules, inbound rules and etc.                                                                                                    |
| Host Name         | Configure the IP address or URL for the VoIP provider's server of the trunk.                                                                                                    |
| Transport         | Configure the SIP transport protocol to be used in this trunk. The default setting is "All - UDP Primary".  • UDP Only  • TCP Only  • All - UDP Primary: UDP is the primary transport protocol when all the other SIP transport methods are available too.  • All - TCP Primary: TCP is the primary transport protocol when all the other SIP transport methods are available too.  • All - TLS Primary: TLS is the primary transport protocol when all the other SIP transport methods are available too. |
| Keep Original CID | Keep the CID from the inbound call when dialing out. This setting will override "Keep Trunk CID" option. Please make sure that the peer PBX at the other side supports to match user entry using "username" field from authentication line.                                                                                                    |
| Keep Trunk CID    | If enabled, the trunk CID will not be overridden by extension's CID when the extension has CID configured. The default setting is "No".                                                                                                    |
| NAT               | Turn on this option when the PBX is using public IP and communicating                                                                                                    |

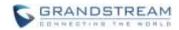

|                    | with devices behind NAT. If there is one-way audio issue, usually it's related to NAT configuration or SIP/RTP port configuration on the firewall. If selected, the trunk will be disabled.                                                                                                    |
|--------------------|----------------------------------------------------------------------------------------------------|
| Disable This Trunk | Note: If a current SIP trunk is disabled, UCM will send UNREGISTER message (REGISTER message with expires=0) to the SIP provider.                                                                                                    |
| TEL URI            | If the trunk has an assigned PSTN telephone number, this field should be set to "User=Phone". Then a "User=Phone" parameter will be attached to the Request-Line and TO header in the SIP request to indicate the E.164 number. If set to "Enable", "Tel:" will be used instead of "SIP:" in the SIP request. The default setting is disabled. |
| Need Registration  | Select whether the trunk needs to register on the external server or not when "Register SIP Trunk" type is selected. The default setting is No.                                                                                                    |
| Username           | Enter the username to register to the trunk from the provider when "Register SIP Trunk" type is selected.                                                                                                    |
| Password           | Enter the password to register to the trunk from the provider when "Register SIP Trunk" is selected.                                                                                                    |
| Auth ID            | Enter the Authentication ID for "Register SIP Trunk" type.                                                                                                    |
| Auto Record        | Enable automatic recording for the calls using this trunk (for SIP trunk only). The default setting is disabled. The recording files can be accessed under web GUI->CDR->Recording Files.                                                                                                    |
| Advanced Settings  |                                                                                                    |
| Codec Preference   | Select audio and video codec for the VoIP trunk. The available codecs are: PCMU, PCMA, GSM, AAL2-G.726-32, G.726, G.722, G.729, G.723, iLBC, ADPCM, H.264, H.263, H.263p and VP8.                                                                                                    |
| From Domain        | Configure the actual domain name where the extension comes from. This can be used to override the From Header.  For example, "trunk.UCM6200.provider.com" is the From Domain in From Header: sip:1234567@trunk.UCM6200.provider.com.                                                                                                    |
| From User          | Configure the actual user name of the extension. This can be used to override the From Header. There are cases where there is a single ID for registration (single trunk) with multiple DIDs.  For example, "1234567" is the From User in From Header: sip:1234567@trunk.UCM6200.provider.com.                                                 |
| Send PPI Header    | If enabled, the SIP INVITE message sent to the trunk will contain PPI (P-Preferred-Identity) header. The default setting is "No".  Note:                                                                                                    |

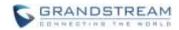

|                              | "Send PPI Header" and "Send PAI Header" cannot be enabled at the same time. Only one of the two headers is allowed to be contained in the SIP INVITE message.                                                                                                    |
|------------------------------|----------------------------------------------------------------------------------------------------|
| Send PAI Header              | If enabled, the SIP INVITE message sent to the trunk will contain PAI (P-Asserted-Identity) header. The default setting is "No".  Note:  "Send PPI Header" and "Send PAI Header" cannot be enabled at the same time. Only one of the two headers is allowed to be contained in the                                                                                                    |
|                              | SIP INVITE message.                                                                                                    |
| Outbound Proxy Support       | Select to enable outbound proxy in this trunk. The default setting is "No".                                                                                                    |
| Outbound Proxy               | When outbound proxy support is enabled, enter the IP address or URL of the outbound proxy.                                                                                                    |
| DID Mode                     | Configure where to get the destination ID of an incoming SIP call, from SIP Request-line or To-header. The default is set to "Request-line".                                                                                                    |
| DTMF Mode                    | <ul> <li>Configure the default DTMF mode when sending DTMF on this trunk.</li> <li>Default: The global setting of DTMF mode will be used. The global setting for DTMF Mode setting is under web UI-&gt;PBX-&gt;SIP Settings-&gt;ToS.</li> <li>RFC2833: Send DTMF using RFC2833.</li> <li>Info: Send DTMF using SIP INFO message.</li> <li>Inband: Send DTMF using inband audio. This requires 64 bit codec, i.e., PCMU and PCMA.</li> <li>Auto: Send DTMF using RFC2833 if offered. Otherwise, inband will be used.</li> </ul> |
| Enable Qualify               | If enabled, the UCM6200 will regularly send SIP OPTIONS to the device to check if the device is still online. The default setting is "No".                                                                                                    |
| Qualify Timeout              | When "Enable Qualify" option is set to "Yes", configure the timeout (in ms) for the Qualify SIP message. If no response is received within the timeout, the device is considered offline. The default setting is 1000ms.                                                                                                    |
| Qualify Frequency            | When "Enable Qualify" option is set to "Yes", configure the interval (in seconds) of the SIP OPTIONS message sent to the device to check if the device is still online. The default setting is 60 seconds.                                                                                                    |
| Maximum Number of Call Lines | The maximum number of concurrent calls using the trunk. The default settings 0, which means no limit.                                                                                                    |
| Fax Mode                     | <ul> <li>Select Fax mode. The default setting is "None".</li> <li>None: Disable Fax.</li> <li>Fax Detect: Fax signal from the user/trunk during the call can be detected and the received Fax will be sent to the Email address</li> </ul>                                                                                                    |

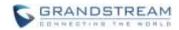

|                 | configured for this extension. If no Email address can be found for the user, the Fax will be sent to the default Email address configured in Fax setting page under web UI->PBX->Internal Options->Fax/T.38.                  |
|-----------------|----------------------------------------------------------------------------------------------------|
| SRTP            | Enable SRTP for the VoIP trunk. The default setting is "No".                                                                                                    |
| CC Settings     |                                                                                                    |
| Enable CC       | If enabled, the system will automatically alert the user when a called party is available, given that a previous call to that party failed for some reason.                                                                    |
| CC Max Agents   | Configure the maximum number of CCSS agents which may be allocated for this channel. In other words, this number serves as the maximum number of CC requests this channel is allowed to make. The minimum value is 1.          |
| CC Max Monitors | Configure the maximum number of monitor structures which may be created for this device. In other words, this number tells how many callers may request CC services for a specific device at one time. The minimum value is 1. |

**Table 51: SIP Peer Trunk Configuration Parameters** 

| Basic Settings    |                                                                                                    |
|-------------------|----------------------------------------------------------------------------------------------------|
| Provider Name     | Configure a unique label to identify this trunk when listed in outbound rules, inbound rules and etc.                                                                                                    |
| Host Name         | Configure the IP address or URL for the VoIP provider's server of the trunk.                                                                                                    |
| Transport         | Configure the SIP transport protocol to be used in this trunk. The default setting is "All - UDP Primary".  • UDP Only  • TCP Only  • All - UDP Primary: UDP is the primary transport protocol when all the other SIP transport methods are available too.  • All - TCP Primary: TCP is the primary transport protocol when all the other SIP transport methods are available too.  • All - TLS Primary: TLS is the primary transport protocol when all the other SIP transport methods are available too. |
| Keep Original CID | Keep the CID from the inbound call when dialing out, this setting will override "Keep Trunk CID" option. Please make sure that the peer PBX at the other side supports to match user entry using "username" field from authentication line.                                                                                                    |
| Keep Trunk CID    | If enabled, the trunk CID will not be overridden by extension's CID when the extension has CID configured. The default setting is "No".                                                                                                    |

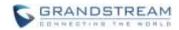

| NAT                | Turn on this option when the PBX is using public IP and communicating awith devices behind NAT. If there is one-way audio issue, usually it's related to NAT configuration or SIP/RTP port configuration on the firewall.                                                                                                    |
|--------------------|----------------------------------------------------------------------------------------------------|
| Disable This Trunk | Note:  If a current SIP trunk is disabled, UCM will send UNREGISTER message (REGISTER message with expires=0) to the SIP provider.                                                                                                    |
| TEL URI            | If the trunk has an assigned PSTN telephone number, this field should be set to "User=Phone". Then a "User=Phone" parameter will be attached to the Request-Line and TO header in the SIP request to indicate the E.164 number. If set to "Enable", "Tel:" will be used instead of "SIP:" in the SIP request. The default setting is disabled.                                                                                                    |
| Caller ID          | Configure the Caller ID. This is the number that the trunk will try to use when making outbound calls. For some providers, it might not be possible to set the CallerID with this option and this option will be ignored.  When making outgoing calls, the following rules are used to determine which CallerID will be used if they exist:  The CallerID configured for the extension will be looked up first.  If no CallerID configured for the extension, the CallerID configured for the trunk will be used.  If the above two are missing, the "Global Outbound CID" defined in Web GUI->PBX->Internal Options->General will be used. |
| CallerID Name      | Configure the name of the caller to be displayed when the extension has no CallerID Name configured.                                                                                                    |
| Auto Record        | Enable automatic recording for the calls using this trunk (for SIP trunk only). The default setting is disabled. The recording files can be accessed under web GUI->CDR->Recording Files.                                                                                                    |
| Advanced Settings  |                                                                                                    |
| Codec Preference   | Select audio and video codec for the VoIP trunk. The available codecs are: PCMU, PCMA, GSM, AAL2-G.726-32, G.726, G.722, G.729, G.723, iLBC, ADPCM, H.264, H.263, H.263p and VP8.                                                                                                    |
| DID Mode           | Configure where to get the destination ID of an incoming SIP call, from SIP Request-line or To-header. The default is set to "Request-line".                                                                                                    |
| DTMF Mode          | <ul> <li>Configure the default DTMF mode when sending DTMF on this trunk.</li> <li>Default: The global setting of DTMF mode will be used. The global setting for DTMF Mode setting is under web UI-&gt;PBX-&gt;SIP Settings-&gt;ToS.</li> <li>RFC2833: Send DTMF using RFC2833.</li> </ul>                                                                                                    |

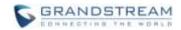

|                              | <ul> <li>Info: Send DTMF using SIP INFO message.</li> <li>Inband: Send DTMF using inband audio. This requires 64 bit codec, i.e., PCMU and PCMA.</li> <li>Auto: Send DTMF using RFC2833 if offered. Otherwise, inband will be used.</li> </ul>                                                                                                    |
|------------------------------|----------------------------------------------------------------------------------------------------|
| Enable Qualify               | If enabled, the UCM6200 will regularly send SIP OPTIONS to the device to check if the device is still online. The default setting is "No".                                                                                                    |
| Qualify Timeout              | When "Enable Qualify" option is set to "Yes", configure the timeout (in ms) for the Qualify SIP message. If no response is received within the timeout, the device is considered offline. The default setting is 1000ms.                                                                                                    |
| Qualify Frequency            | When "Enable Qualify" option is set to "Yes", configure the interval (in seconds) of the SIP OPTIONS message sent to the device to check if the device is still online. The default setting is 60 seconds.                                                                                                    |
| Maximum Number of Call Lines | The maximum number of concurrent calls using the trunk. The default settings 0, which means no limite.                                                                                                    |
| Fax Mode                     | <ul> <li>Select Fax mode. The default setting is "None".</li> <li>None: Disable Fax.</li> <li>Fax Detect: Fax signal from the user/trunk during the call can be detected and the received Fax will be sent to the Email address configured for this extension. If no Email address can be found for the user, the Fax will be sent to the default Email address configured in Fax setting page under web UI-&gt;PBX-&gt;Internal Options-&gt;Fax/T.38.</li> </ul> |
| SRTP                         | Enable SRTP for the VoIP trunk. The default setting is "No".                                                                                                    |
| Sync LDAP Enable             | If enabled, the local UCM6200 will automatically provide and update the local LDAP contacts to the remote UCM6200 SIP peer trunk. In order to ensure successful synchronization, the remote UCM6200 peer also needs to enable this option on the SIP peer trunk. The default setting is "No".                                                                                                    |
| Sync LDAP Password           | This is the password used for LDAP contact file encryption and decryption during the LDAP sync process. The password must be the same on both UCM6200 peers o ensure successful synchronization.                                                                                                    |
| Sync LDAP Port               | Configure the TCP port used LDAP sync feature between two peer UCM6200.                                                                                                    |
| LDAP Outbound Rule           | Specify an outbound rule for LDAP sync feature. The UCM6200 will automatically modify the remote contacts by adding prefix parsed from this rule.                                                                                                    |
| LDAP Dialed Prefix           | Specify the prefix for LDAP sync feature. The UCM6200 will automatically modify the remote contacts by adding this prefix.                                                                                                    |
| CC Settings                  |                                                                                                    |

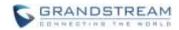

| Enable CC       | If enabled, the system will automatically alert the user when a called party is available, given that a previous call to that party failed for some reason.                                                                    |
|-----------------|----------------------------------------------------------------------------------------------------|
| CC Max Agents   | Configure the maximum number of CCSS agents which may be allocated for this channel. In other words, this number serves as the maximum number of CC requests this channel is allowed to make. The minimum value is 1.          |
| CC Max Monitors | Configure the maximum number of monitor structures which may be created for this device. In other words, this number tells how many callers may request CC services for a specific device at one time. The minimum value is 1. |

**Table 52: Create New IAX Trunk** 

| Туре               | Select the VoIP trunk type.  • Peer IAX Trunk  • Register IAX Trunk                                                                     |
|--------------------|----------------------------------------------------------------------------------------------------|
| Provider Name      | Configure a unique label to identify this trunk when listed in outbound rules, inbound rules and etc.                                   |
| Host Name          | Configure the IP address or URL for the VoIP provider's server of the trunk.                                                            |
| Keep Trunk CID     | If enabled, the trunk CID will not be overridden by extension's CID when the extension has CID configured. The default setting is "No". |
| Username           | Enter the username to register to the trunk from the provider when "Register IAX Trunk" type is selected.                               |
| Password           | Enter the password to register to the trunk from the provider when "Register IAX Trunk" type is selected.                               |
| Disable This Trunk | If selected, the trunk will be disabled.                                                                                                |

**Table 53: IAX Register Trunk Configuration Parameters** 

| Basic Settings     |                                                                                                    |
|--------------------|----------------------------------------------------------------------------------------------------|
| Provider Name      | Configure a unique label to identify this trunk when listed in outbound rules, inbound rules and etc.                                               |
| Host Name          | Configure the IP address or URL for the VoIP provider's server of the trunk.                                                                        |
| Keep Trunk CID     | If enabled, the trunk CID will not be overridden by extension's CID when the extension has CID configured. The default setting is "No".             |
| Disable This Trunk | If selected, the trunk will be disabled.                                                                                                    |
| Caller ID          | Configure the Caller ID. This is the number that the trunk will try to use when making outbound calls. For some providers, it might not be possible |

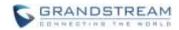

|                              | <ul> <li>to set the CallerID with this option and this option will be ignored.</li> <li>When making outgoing calls, the following rules are used to determine which CallerID will be used if they exist:</li> <li>The CallerID configured for the extension will be looked up first.</li> <li>If no CallerID configured for the extension, the CallerID configured for the trunk will be used.</li> <li>If the above two are missing, the "Global Outbound CID" defined in Web GUI-&gt;PBX-&gt;Internal Options-&gt;General will be used.</li> </ul> |
|------------------------------|----------------------------------------------------------------------------------------------------|
| CallerID Name                | Configure the name of the caller to be displayed when the extension has no CallerID Name configured.                                                                                                    |
| Username                     | Enter the username to register to the trunk from the provider.                                                                                                    |
| Password                     | Enter the password to register to the trunk from the provider.                                                                                                    |
| Advanced Settings            |                                                                                                    |
| Codec Preference             | Select audio and video codec for the VoIP trunk. The available codecs are: PCMU, PCMA, GSM, AAL2-G.726-32, G.726, G.722, G.729, G.723, iLBC, ADPCM, H.264, H.263, H.263p and VP8.                                                                                                    |
| Enable Qualify               | If enabled, the UCM6200 will regularly send SIP OPTIONS to the device to check if the device is still online. The default setting is "No".                                                                                                    |
| Qualify Timeout              | When "Enable Qualify" option is set to "Yes", configure the timeout (in ms) for the Qualify SIP message. If no response is received within the timeout, the device is considered offline. The default setting is 1000ms.                                                                                                    |
| Qualify Frequency            | When "Enable Qualify" option is set to "Yes", configure the interval (in seconds) of the SIP OPTIONS message sent to the device to check if the device is still online. The default setting is 60 seconds.                                                                                                    |
| Maximum Number of Call Lines | The maximum number of concurrent calls using the trunk. The default settings 0, which means no limited.                                                                                                    |
| Fax Mode                     | <ul> <li>Select Fax mode. The default setting is "None".</li> <li>None: Disable Fax.</li> <li>Fax Detect: Fax signal from the user/trunk during the call can be detected and the received Fax will be sent to the Email address configured for this extension. If no Email address can be found for the user, the Fax will be sent to the default Email address configured in Fax setting page under web UI-&gt;PBX-&gt;Internal Options-&gt;Fax/T.38.</li> </ul>                                                                                    |

**Table 54: IAX Peer Trunk Configuration Parameters** 

| Basic Settings |                                                                         |
|----------------|-------------------------------------------------------------------------|
| Provider Name  | Configure a unique label to identify this trunk when listed in outbound |
|                | rules, inbound rules and etc.                                           |

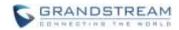

| Host Name                    | Configure the IP address or URL for the VoIP provider's server of the trunk.                                                                                                    |
|------------------------------|----------------------------------------------------------------------------------------------------|
| Keep Trunk CID               | If enabled, the trunk CID will not be overridden by extension's CID when the extension has CID configured. The default setting is "No".                                                                                                    |
| Disable This Trunk           | If selected, the trunk will be disabled.                                                                                                    |
| Caller ID                    | Configure the Caller ID. This is the number that the trunk will try to use when making outbound calls. For some providers, it might not be possible to set the CallerID with this option and this option will be ignored.  When making outgoing calls, the following rules are used to determine which CallerID will be used if they exist:  The CallerID configured for the extension will be looked up first.  If no CallerID configured for the extension, the CallerID configured for the trunk will be used.  If the above two are missing, the "Global Outbound CID" defined in Web GUI->PBX->Internal Options->General will be used. |
| CallerID Name                | Configure the name of the caller to be displayed when the extension has no CallerID Name configured.                                                                                                    |
| Advanced Settings            |                                                                                                    |
| Codec Preference             | Select audio and video codec for the VoIP trunk. The available codecs are: PCMU, PCMA, GSM, AAL2-G.726-32, G.726, G.722, G.729, G.723, iLBC, ADPCM, H.264, H.263, H.263p and VP8.                                                                                                    |
| Enable Qualify               | If enabled, the UCM6200 will regularly send SIP OPTIONS to the device to check if the device is still online. The default setting is "No".                                                                                                    |
| Qualify Timeout              | When "Enable Qualify" option is set to "Yes", configure the timeout (in ms) for the Qualify SIP message. If no response is received within the timeout, the device is considered offline. The default setting is 1000ms.                                                                                                    |
| Qualify Frequency            | When "Enable Qualify" option is set to "Yes", configure the interval (in seconds) of the SIP OPTIONS message sent to the device to check if the device is still online. The default setting is 60 seconds.                                                                                                    |
| Maximum Number of Call Lines | The maximum number of concurrent calls using the trunk. The default settings 0, which means no limited.                                                                                                    |
| Fax Mode                     | <ul> <li>Select Fax mode. The default setting is "None".</li> <li>None: Disable Fax.</li> <li>Fax Detect: Fax signal from the user/trunk during the call can be detected and the received Fax will be sent to the Email address configured for this extension. If no Email address can be found for the user, the Fax will be sent to the default Email address configured in Fax setting page under web UI-&gt;PBX-&gt;Internal Options-&gt;Fax/T.38.</li> </ul>                                                                                                    |

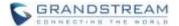

#### **DIRECT OUTWARD DIALING (DOD)**

The UCM6200 provides Direct Outward Dialing (DOD) which is a service of a local phone company (or local exchange carrier) that allows subscribers within a company's PBX system to connect to outside lines directly.

## **Example of how DOD is used:**

Company ABC has a SIP trunk. This SIP trunk has 4 DIDs associated to it. The main number of the office is routed to an auto attendant. The other three numbers are direct lines to specific users of the company. At the moment when a user makes an outbound call their caller ID shows up as the main office number. This poses a problem as the CEO would like their calls to come from their direct line. This can be accomplished by configuring DOD for the CEO's extension.

## Steps on how to configure DOD on the UCM6200:

- 1. To setup DOD go to UCM6200 web GUI->PBX->Basic/Call Routes->VoIP Trunks page.
- 2. Click to access the DOD options for the selected SIP Trunk.
- 3. Click "Create a new DOD" to begin your DOD setup
- 4. For "DOD Number" enter one of the numbers (DIDs) from your SIP trunk provider. In the example above Company ABC received 4 DIDs from their provider. ABC will enter in the number for the CEO's direct line.
- 5. Select an extension from the "Available Extensions" list. Users have the option of selecting more than one extension. In this case, Company ABC would select the CEO's extension. After making the selection, click on the 

  Dutton to move the extension(s) to the "Selected Extensions" list.

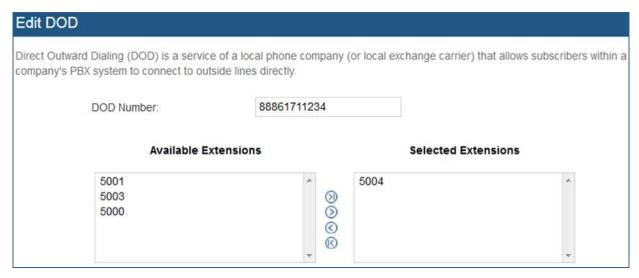

Figure 97: DOD extension selection

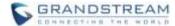

6. Click "Save" at the bottom.

Once completed, the user will return to the EDIT DOD page that shows all the extensions that are associated to a particular DOD.

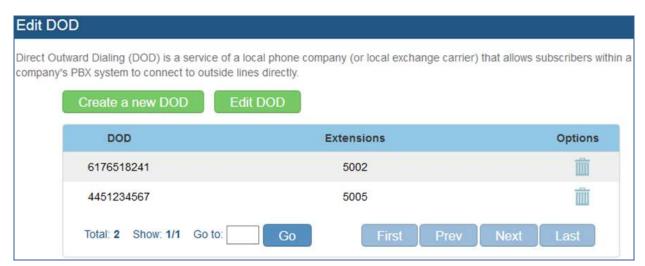

Figure 98: Edit DOD

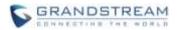

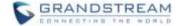

# **SLA STATION**

The UCM6200 supports SLA that allows mapping the key with LED on a multi-line phone to different external lines. When there is an incoming call and the phone starts to ring, the LED on the key will flash in red and the call can be picked up by pressing this key. This allows users to know if the line is occupied or not. The SLA function on the UCM6200 is similar to BLF but SLA is used to monitor external line i.e., analog trunk on the UCM6200. Users could configure the phone with BLF mode on the MPK to monitor the analog trunk status or press the line key pick up call from the analog trunk on the UCM6200.

# **CREATE/EDIT SLA STATION**

SLA Station can be configured on web GUI->PBX->Basic/Call Routes->SLA Station.

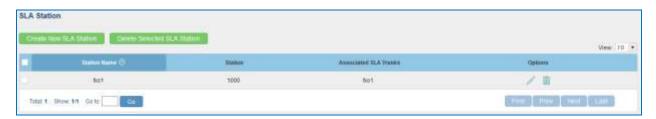

Figure 99: SLA Station

- Click on "Create New SLA Station" to add a SLA Station.
- Click on to edit the SLA Station. The following table shows the SLA Station configuration parameters.
- Click on to delete the SLA Station.

**Table 55: SLA Station Configuration Parameters** 

| Station Name         | Configure a name to identify the SLA Station.                                                                                                    |
|----------------------|----------------------------------------------------------------------------------------------------|
| Station              | Specify a SIP extension as a station that will be using SLA.                                                                                                    |
| Available SLA Trunks | Existing Analog Trunks with SLA Mode enabled will be listed here.                                                                                                    |
| Selected SLA Trunks  | Select a trunk for this SLA from the Available SLA Trunks list. Click on $\bigcirc$ $\bigcirc$ $\bigcirc$ to arrange the order. If there are multiple trunks selected, when there are calls on those trunks at the same time, pressing the LINE key on the phone will pick up the call on the first trunk here. |
| SLA Station Options  |                                                                                                    |

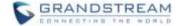

| Ring Timeout | Configure the time (in seconds) to ring the station before the call is considered unanswered. No timeout is set by default. If set to 0, there will be no timeout.                                                                                                    |
|--------------|----------------------------------------------------------------------------------------------------|
| Ring Delay   | Configure the time (in seconds) for delay before ringing the station when a call first coming in on the shared line. No delay is set by default. If set to 0, there will be no delay.                                                                                                    |
| Hold Access  | This option defines the competence of the hold action for one particular trunk. If set to "open", any station could hold a call on that trunk or resume one held session; if set to "private", only the station that places the trunk call on hold could resume the session. The default setting is "open". |

# **SAMPLE CONFIGURATION**

 On the UCM6200, go to web UI->Basic/Call Routes->Analog Trunks page. Create analog trunk or edit the existing analog trunk. Make sure "SLA Mode" is enabled for the analog trunk. Once enabled, this analog trunk will be only available for the SLA stations created under web UI->Basic/Call Routes->SLA Station page.

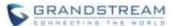

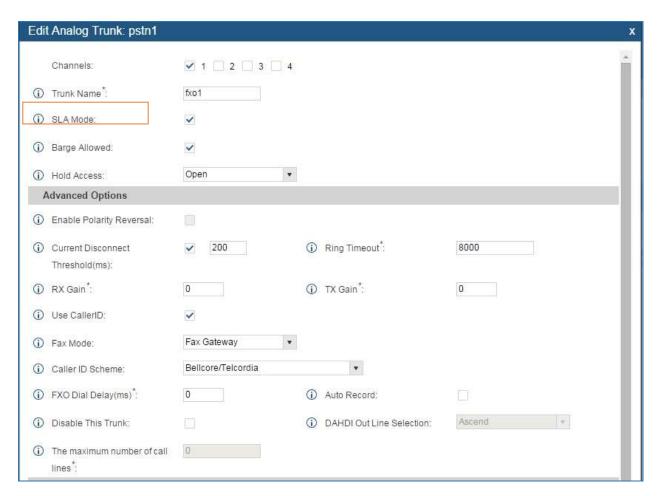

Figure 100: Enable SLA Mode for Analog Trunk

Click on "Save". The analog trunk will be listed with trunk mode "SLA".

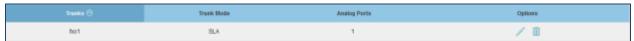

Figure 101: Analog Trunk with SLA Mode Enabled

2. On the UCM6200, go to web UI->Basic/Call Routes->SLA Station page, click on "Create New SLA Station". Please refer to section [CREATE/EDIT SLA STATION] for the configuration parameters. Users can create one or more SLA stations to monitor the analog trunk. The following figure shows two stations, 1002 and 1005, are configured to be associated with SLA trunk "fxo1".

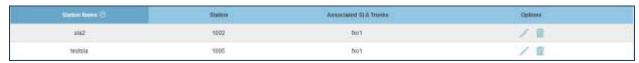

Figure 102: SLA Example - SLA Station

3. On the SIP phone 1, configure to register UCM6200 extension 1002. Configure the MPK as BLF mode

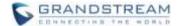

- and the value must be set to "extension\_trunkname", which is 1002\_fxo1 in this case.
- 4. On the SIP phone 2, configure to register UCM6200 extension 1005. Configure the MPK as BLF mode and value must be set to "extension trunkname", which is 1005 fxo1 in this case.

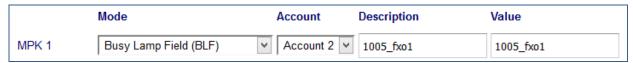

Figure 103: SLA Example - MPK Configuration

Now the SLA station is ready to use. The following functions can be achieved by this configuration.

- Making an outbound call from the station/extension, using LINE key
   When the extension is in idle state, pressing the line key for this extension on the phone to off hook.
   Then dial the station's extension number, for example, dial 1002 on phone 1 (or dial 1005 on phone 2), to hear the dial tone. Then the users could dial external number for the outbound call.
- Making an outbound call from the station/extension, using BLF key
   When the extension is in idle state, pressing the MPK and users could dial external numbers directly.
- Answering call using LINE key
   When the station is ringing, pressing the LINE key to answer the incoming call.
- Barging-in active call using BLF key
   When there is an active call between an SLA station and an external number using the SLA trunk, other SLA stations monitoring the same trunk could join the call by pressing the BLF key if "Barge Allowed" is enabled for the analog trunk.
- Hold/Unhold using BLF key
   If the external line is previously put on hold by an SLA station, another station that monitors the same SLA trunk could unhold the call by pressing the BLF key if "Hold Access" is set to "open" on the analog trunk and the SLA station.

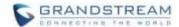

# **CALL ROUTES**

## **OUTBOUND ROUTES**

In the UCM6200, an outgoing calling rule pairs an extension pattern with a trunk used to dial the pattern. This allows different patterns to be dialed through different trunks (e.g., "Local" 7-digit dials through a FXO while "Long distance" 10-digit dials through a low-cost SIP trunk). Users can also set up a failover trunk to be used when the primary trunk fails.

Go to Web GUI->PBX->Basic/Call Routes->Outbound Routes to add and edit outbound rules.

- Click on "Create New Outbound Rule" to add a new outbound route.
- Click on / to edit the outbound route.
- Click on to delete the outbound route.
- On the UCM6200, the outbound route priority is based on "Best matching pattern". For example, the UCM6200 has outbound route A with pattern 1xxx and outbound route B with pattern 10xx configured. When dialing 1000 for outbound call, outbound route B will always be used first. This is because pattern 10xx is a better match than pattern 1xxx. Only when there are multiple outbound routes with the same pattern configured, users can click on

arrange the priority among those outbound routes.

**Table 56: Outbound Route Configuration Parameters** 

| Calling Rule Name   | Configure the name of the calling rule (e.g., local, long_distance, and etc). Letters, digits, _ and - are allowed.                                                                                                    |
|---------------------|----------------------------------------------------------------------------------------------------|
| Pattern             | <ul> <li>All patterns are prefixed with the "_".</li> <li>Special characters:     X: Any Digit from 0-9.     Z: Any Digit from 1-9.     N: Any Digit from 2-9.     ".": Wildcard. Match one or more characters.     "!": Wildcard. Match zero or more characters immediately.     Example: [12345-9] - Any digit from 1 to 9.</li> </ul> |
| Password            | Configure the password for users to use this rule when making outbound calls.                                                                                                    |
| Call Duration Limit | Enable to configure the maximum duration for the call using this outbound route.                                                                                                    |

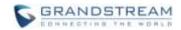

| Maximum Call Duration                | Configure the maximum duration of the call (in seconds). The default setting is 0, which means no limit.                                                                                                    |
|--------------------------------------|----------------------------------------------------------------------------------------------------|
| Warning Time                         | Configure the warning time for the call using this outbound route. If set to x seconds, the warning tone will be played to the caller when x seconds are left to end the call.                                                                                                    |
| Warning Repeat Interval              | Configure the warning repeat interval for the call using this outbound route. If set to x seconds, the warning tone will be played every x seconds after the first warning.                                                                                                    |
| Privilege Level                      | <ul> <li>Select privilege level for the outbound rule.</li> <li>Internal: The lowest level required. All users can use this rule.</li> <li>Local: Users with Local, National, or International level are allowed to use this rule.</li> <li>National: Users with National or International level are allowed to use this rule.</li> <li>International: The highest level required. Only users with international level can use this rule.</li> <li>Disable: The default setting is "Disable". If selected, only the matched source caller ID will be allowed to use this outbound route.</li> <li>Please be aware of the potential security risks when using "Internal" level, which means all users can use this outbound rule to dial out from the trunk.</li> </ul>                                                                                                    |
| Enable Filter on Source<br>Caller ID | <ul> <li>When enabled, users could specify extensions allowed to use this outbound route. "Privilege Level" is automatically disabled if using "Enable Filter on Source Caller ID".</li> <li>The following two methods can be used at the same time to define the extensions as the source caller ID.</li> <li>Select available extensions/extension groups from the left to the right. This allows users to specify arbitrary single extensions available in the PBX.</li> <li>Custom Dynamic Route: define the pattern for the source caller ID. This allows users to define extension range instead of selecting them one by one.</li> <li>All patterns are prefixed with the "_".</li> <li>Special characters: <ul> <li>X: Any Digit from 0-9.</li> <li>Z: Any Digit from 1-9.</li> <li>N: Any Digit from 2-9.</li> <li>".": Wildcard. Match one or more characters immediately.</li> </ul> </li> </ul> |

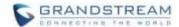

|                              | Example: [12345-9] - Any digit from 1 to 9.                                                                                                    |  |
|------------------------------|----------------------------------------------------------------------------------------------------|--|
| Send This Call Through Trunk |                                                                                                    |  |
| Use Trunk                    | Select the trunk for this outbound rule.                                                                                                    |  |
| Strip                        | Allows the user to specify the number of digits that will be stripped from the beginning of the dialed string before the call is placed via the selected trunk.  Example:  The users will dial 9 as the first digit of a long distance calls. However, 9 should not be sent out via analog lines and the PSTN line. In this case, 1 digit should be stripped before the call is placed.                                                                                                    |  |
| Prepend                      | Specify the digits to be prepended before the call is placed via the trunk. Those digits will be prepended after the dialing number is stripped.                                                                                                    |  |
| Use Failover Trunk           |                                                                                                    |  |
| Failover Trunk               | Failover trunks can be used to make sure that a call goes through an alternate route, when the primary trunk is busy or down. If "Use Failover Trunk" is enabled and "Failover trunk" is defined, the calls that cannot be placed via the regular trunk may have a secondary trunk to go through. Example:  The user's primary trunk is a VoIP trunk and the user would like to use the PSTN when the VoIP trunk is not available. The PSTN trunk can be configured as the failover trunk of the VoIP trunk. |  |
| Strip                        | Allows the user to specify the number of digits that will be stripped from the beginning of the dialed string before the call is placed via the selected trunk.  Example:  The users will dial 9 as the first digit of a long distance calls. However, 9 should not be sent out via analog lines and the PSTN line. In this case, 1 digit should be stripped before the call is placed.                                                                                                    |  |
| Prepend                      | Specify the digits to be prepended before the call is placed via the trunk. Those digits will be prepended after the dialing number is stripped.                                                                                                    |  |

# **INBOUND ROUTES**

Inbound routes can be configured via Web GUI->PBX->Basic/Call Routes->Inbound Routes.

- Click on "Create New Inbound Rule" to add a new inbound route.
- Click on "Blacklist" to configure blacklist for all inbound routes.
- Click on to edit the inbound route.

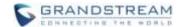

• Click on to delete the inbound route.

# **INBOUND RULE CONFIGURATIONS**

**Table 57: Inbound Rule Configuration Parameters** 

| Trunks                | Select the trunk to configure the inbound rule.                                                                                                    |
|-----------------------|----------------------------------------------------------------------------------------------------|
| DID Pattern           | <ul> <li>All patterns are prefixed with the "_".</li> <li>Special characters:     X: Any Digit from 0-9.     Z: Any Digit from 1-9.     N: Any Digit from 2-9.     ".": Wildcard. Match one or more characters.     "!": Wildcard. Match zero or more characters immediately.     Example: [12345-9] - Any digit from 1 to 9.</li> <li>The pattern can be composed of two parts, divided by a '/' character.     The first part is used to specify the dialed number the second part is used to specify the caller ID and it is optional, if set it means only the extension with the specific caller ID is allowed to call in or call out.     For example, patter '_2XXX/1234' means the only extension with the caller ID '1234' is allowed to use this rule.</li> </ul> |
| Prepend Trunk Name    | Prepend trunk name to display                                                                                                    |
| Alert-Info            | Configure the Alert-Info, when UCM6200 receives an INVITE request, the Alert-Info header field specifies an alternative ring tone to the UAS.                                                                                                    |
| Inbound Multiple Mode | Multiple mode allows user to switch between destinations of the inbound rule by feature codes. Configure related feature codes in the "Feature Codes" page. If this option is enabled, user can use feature code to switch between different destinations.                                                                                                    |
| Default Destination   | Select the default destination for the inbound call.  Extension  Voicemail  Conference Room  Ring Group  Paging/Intercom  Voicemail Group  Fax  DISA  IVR  Dial By Name                                                                                                    |

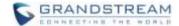

|                 | <ul><li>External Number</li><li>By DID</li></ul>                                                                                                    |
|-----------------|----------------------------------------------------------------------------------------------------|
|                 | When "By DID" is used, the UCM6200 will look for the destination based on the number dialed, which could be local extensions, conference, call queue, ring group, paging/intercom group, IVR, voicemail groups and Fax extension as configured in "DID destination". If the dialed number matches the DID pattern, the call will be allowed to go through. |
| Strip           | Configure the number of digits to be stripped from the beginning of the DID. This option shows up only when "By DID" is selected.                                                                                                    |
| Prepend         | Configure the number of digits to be prepended to an inbound DID pattern, with strip taking precedence over prepend.                                                                                                    |
| Dial Trunk      | This option shows up only when "By DID" is selected. If enabled, the external users dialing in to the trunk via this inbound route can dial outbound call using the UCM6200's trunk.                                                                                                    |
| DID Destination | This option shows up only when "By DID" is selected. This controls the destination that can be reached by the external caller via the inbound route. The DID destination are:  • Extension  • Conference  • Call Queue  • Ring Group  • Paging/Intercom Groups  • IVR  • Voicemail Groups  • Fax Extension  • Dial By Name  • All                          |
| Time Condition  |                                                                                                    |
| Time Conditions | Select the time condition for the inbound rule.                                                                                                    |
| Destination     | Select the destination for the inbound call during the specified time condition.                                                                                                    |

## **INBOUND ROUTE: PREPEND EXAMPLE**

UCM6200 now allows user to prepend digits to an inbound DID pattern, with strip taking precedence over prepend. With the ability to prepend digits in inbound route DID pattern, user no longer needs to create multiple routes for the same trunk in order to route calls to different extensions.

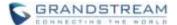

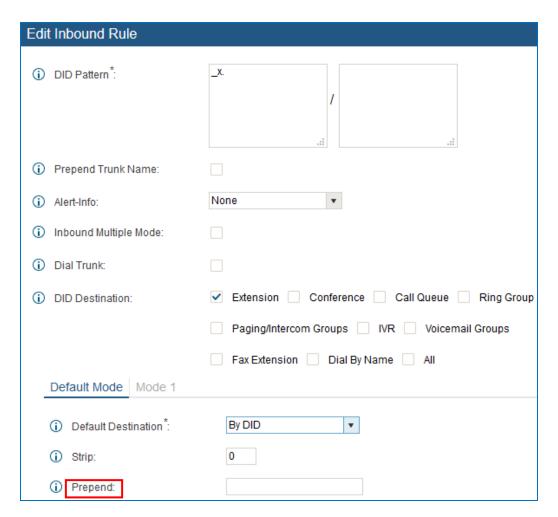

Figure 104: Inbound Route feature: Prepend

The following example demonstrates the process,

- 1. If Trunk provides a DID pattern of 18005251163.
- 2. If Strip is set to 8, UCM6200 will strip the first 8 digits.
- 3. If **Prepend** is set to 2, UCM6200 will then prepend a 2 to the stripped number, now the number become 2163.
- 4. UCM6200 will now forward the incoming call to extension 2163.

## INBOUND ROUTE: MULTIPLE MODE

In the UCM6200, the user can configure inbound route to enable multiple mode to switch between different destinations. The inbound multiple mode can be enabled under Inbound Route settings.

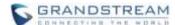

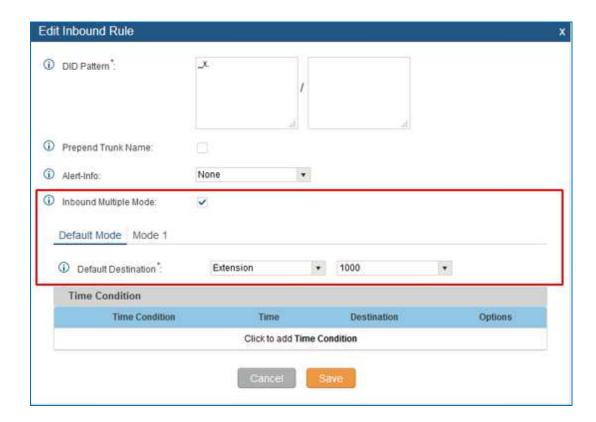

Figure 105: Inbound Route - Multiple Mode

When Multiple Mode is enabled for the inbound route, the user can configure a "Default Destination" and a "Mode 1" destination for this route. By default, the call coming into this inbound route will be routed to the default destination.

SIP end devices that have registered on the UCM6200 can dial feature code \*62 to switch to inbound route "Mode 1" and dial feature code \*61 to switch back to "Default Destination". Switching between different mode can be easily done without web UI login.

For example, the customer service hotline destination has to be set to a different IVR after 7PM. The user can dial \*62 to switch to "Mode 1" with that IVR set as the destination before off work.

#### **FAX INTELLIGENT ROUTE**

The UCM6200 can automatically detect Fax and phone signal coming from the FXO port, and then forward Fax or phone signal to the right destination. For example, when a regular phone call is coming, the UCM6200 will be able to detect the phone signal and forward it through the correct inbound route to the destination; if Fax signal is coming, the UCM6200 will be able to forward it to the FXS extension where the Fax machine is connected.

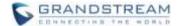

#### **FAX WITH TWO MEDIA**

The UCM6200 supports Fax re-invite with multiple codec negotiation. If a Fax re-invite contains both T.38 and PCMA/PCMU codec, UCM6200 will choose T.38 codec over PCMA/PCMU.

#### **BLACKLIST CONFIGURATIONS**

In the UCM6200, Blacklist is supported for all inbound routes. Users could enable the Blacklist feature and manage the Blacklist by clicking on "Blacklist".

- Select the checkbox for "Blacklist Enable" to turn on Blacklist feature for all inbound routes. Blacklist is disabled by default.
- Enter a number in "Add Blacklist Number" field and then click ⊕ to add to the list.
- ullet To remove a number from the Blacklist, select the number in "Blacklist list" and click on  $\overline{\ensuremath{ ext{ iny Im}}}$  .

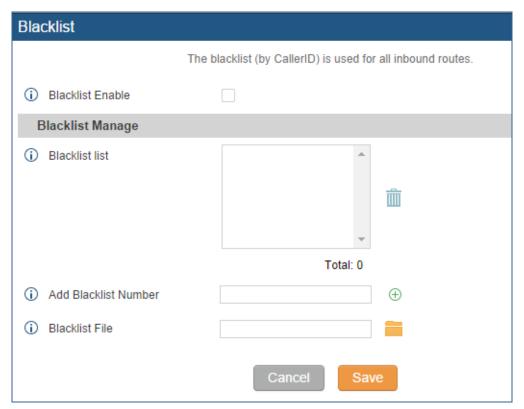

Figure 106: Blacklist Configuration Parameters

• To add blacklist number in batch, click on to upload blacklist file in csv format. The supported csv format is as below.

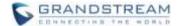

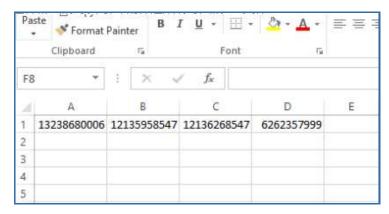

Figure 107: Blacklist csv File

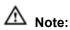

Users could also add a number to the Blacklist or remove a number from the Blacklist by dialing the feature code for "Blacklist Add' (default: \*40) and "Blacklist Remove" (default: \*41) from an extension. The feature code can be configured under Web GUI->PBX->Internal Options->Feature Codes.

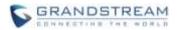

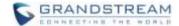

### CONFERENCE BRIDGE

The UCM6200 supports conference bridge allowing multiple bridges used at the same time:

- UCM6202/6204 supports up to 3 conference bridges allowing up to 25 simultaneous PSTN or IP participants.
- UCM6208 supports up to 6 conference bridges allowing up to 32 simultaneous PSTN or IP participants.

The conference bridge configurations can be accessed under Web GUI->PBX->Call Features->Conference. In this page, users could create, edit, view, invite, manage the participants and delete conference bridges. The conference bridge status and conference call recordings (if recording is enabled) will be displayed in this web page as well.

#### **CONFERENCE BRIDGE CONFIGURATIONS**

- Click on "Create New Conference Room" to add a new conference bridge.
- Click on 
   to edit the conference bridge.
- Click on to delete the conference bridge.

**Table 58: Conference Bridge Configuration Parameters** 

| Extension      | Configure the conference number for the users to dial into the conference.                                                                                                    |
|----------------|----------------------------------------------------------------------------------------------------|
| Password       | <ul> <li>When configured, the users who would like to join the conference call must enter this password before accessing the conference bridge.</li> <li>Note:</li> <li>If "Public Mode" is enabled, the password is not required to join the conference bridge thus this field is invalid.</li> <li>The password has to be at least 4 characters.</li> </ul>                      |
| Admin Password | Configure the password to join the conference bridge as administrator. Conference administrator can manage the conference call via IVR (if "Enable Caller Menu" is enabled) as well as invite other parties to join the conference by dialing "0" (permission required from the invited party) or "1" (permission not required from the invited party) during the conference call. |

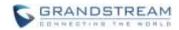

|                    | M. C.                                                                                                    |
|--------------------|----------------------------------------------------------------------------------------------------|
|                    | <ul> <li>Note:</li> <li>If "Public Mode" is enabled, the password is not required to join the conference bridge thus this field is invalid.</li> <li>The password has to be at least 4 characters.</li> </ul>                                                                                         |
| Enable Caller Menu | If enabled, conference participant could press the $^{\star}$ key to access the conference bridge menu. The default setting is "No".                                                                                                    |
| Record Conference  | If enabled, the calls in this conference bridge will be recorded automatically in a .wav format file. All the recording files will be displayed and can be downloaded in the conference web page. The default setting is "No".                                                                        |
| Quiet Mode         | If enabled, if there are users joining or leaving the conference, voice prompt or notification tone won't be played. The default setting is "No".  Note:  "Quiet Mode" and "Announce Callers" cannot be enabled at the same time.                                                                     |
| Wait For Admin     | If enabled, the participants will not hear each other until the conference administrator joins the conference. The default setting is "No".  Note:  If "Quiet Mode" is enabled, the voice prompt for "Wait For Admin" will not be announced.                                                          |
| Enable User Invite | If enabled, users could press 0 to invite other users (with the users' permission) or press 1 to invite other users (without the user's permission) to join the conference. The default setting is "No".  Note:  Conference administrator can always invite other users without enabling this option. |
| Announce Callers   | If enabled, the caller will be announced to all conference participants when there the caller joins the conference. The default setting is "No".  Note:  "Quiet Mode" and "Announce Callers" cannot be enabled at the same time.                                                                      |
| Public Mode        | If enabled, no authentication will be required when joining the conference call. The default setting is "Yes".                                                                                                    |
| Play Hold Music    | If enabled, the UCM6200 will play Hold music when there is only one user in the conference. The default setting is "No".                                                                                                    |

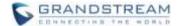

| Music On Hold                | Select the music on hold class to be played in conference call. Music On Hold class can be set up under web UI->PBX->Internal Options->Music On Hold. |
|------------------------------|----------------------------------------------------------------------------------------------------|
| Skip Authentication When     | If enabled, the invitation from Web GUI for a conference bridge with                                                                                  |
| Inviting User via Trunk from | password will skip the authentication for the invited users. The default                                                                              |
| Web GUI                      | setting is "No".                                                                                                    |

### **JOIN A CONFERENCE CALL**

Users could dial the conference bridge extension to join the conference. If password is required, enter the password to join the conference as a normal user, or enter the admin password to join the conference as administrator.

### INVITE OTHER PARTIES TO JOIN CONFERENCE

When using the UCM6200 conference bridge, there are two ways to invite other parties to join the conference.

Invite from Web GUI.

For each conference bridge in UCM6200 Web GUI->PBX->Call Features->Conference, there is an icon for option "Invite a participant". Click on it and enter the number of the party you would like to invite. Then click on "Add". A call will be sent to this number to join it into the conference.

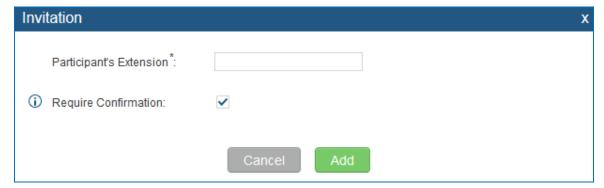

Figure 108: Conference Invitation From Web GUI

Invite by dialing 0 or 1 during conference call.

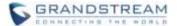

A conference participant can invite other parties to the conference by dialing from the phone during the conference call. Please make sure option "Enable User Invite" is turned on for the conference bridge first. Enter 0 or 1 during the conference call. Follow the voice prompt to input the number of the party you would like to invite. A call will be sent to this number to join it into the conference.

0: If 0 is entered to invite other party, once the invited party picks up the invitation call, a permission will be asked to "accept" or "reject" the invitation before joining the conference.

1: If 1 is entered to invite other party, no permission will be required from the invited party.

# ⚠ Note:

Conference administrator can always invite other parties from the phone during the call by entering 0 or 1. To join a conference bridge as administrator, enter the admin password when joining the conference. A conference bridge can have multiple administrators.

#### **DURING THE CONFERENCE**

During the conference call, users can manage the conference from web GUI or IVR.

Manage the conference call from Web GUI.

Log in UCM6200 web GUI during the conference call, the participants in each conference bridge will be listed.

- 1. Click on  $\stackrel{\bullet}{=}$  to kick a participant from the conference.
- 2. Click on to mute the participant.
- 3. Click on it to lock this conference bridge so that other users cannot join it anymore.
- 4. Click on 40 to invite other users into the conference bridge.
- Manage the conference call from IVR.

If "Enable Caller Menu" is enabled, conference participant can input \* to enter the IVR menu for the conference. Please see options listed in the table below.

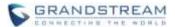

Table 59: Conference Caller IVR Menu

|   | Conference Administrator IVR Menu                                                                                                    |  |
|---|----------------------------------------------------------------------------------------------------|--|
| 1 | Mute/unmute yourself.                                                                                                    |  |
| 2 | Lock/unlock the conference bridge.                                                                                                    |  |
| 3 | Kick the last joined user from the conference.                                                                                                    |  |
| 4 | Decrease the volume of the conference call.                                                                                                    |  |
| 5 | Decrease your volume.                                                                                                    |  |
| 6 | Increase the volume of the conference call.                                                                                                    |  |
| 7 | Increase your volume.                                                                                                    |  |
| 8 | <ul> <li>More options.</li> <li>1: List all users currently in the conference call.</li> <li>2: Kick all non-Administrator participants from the conference call.</li> <li>3: Mute/Unmute all non-Administrator participants from the conference call.</li> <li>4: Record the conference call.</li> <li>8: Exit the caller menu and return to the conference.</li> </ul> |  |
|   | Conference User IVR Menu                                                                                                    |  |
| 1 | Mute/unmute yourself.                                                                                                    |  |
| 4 | Decrease the volume of the conference call.                                                                                                    |  |
| 5 | Decrease your volume.                                                                                                    |  |
| 6 | Increase the volume of the conference call.                                                                                                    |  |
| 7 | Increase your volume.                                                                                                    |  |
| 8 | Exit the caller menu and return to the conference.                                                                                                    |  |

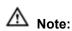

When there is participant in the conference, the conference bridge configuration cannot be modified.

### RECORD CONFERENCE

The UCM6200 allows users to record the conference call and retrieve the recording from web GUI->PBX->Call Features->Conference.

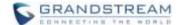

To record the conference call, when the conference bridge is in idle, enable "Record Conference" from the conference bridge configuration dialog. Save the setting and apply the change. When the conference call starts, the call will be automatically recorded in .wav format.

The recording files will be listed as below once available. Users could click on to download the recording or click on to delete the recording. Users could also delete all recording files by clicking on "Delate All Recording Files", or delete multiple recording files at once by clicking on "Delete Selected Recording Files" after selecting the recording files.

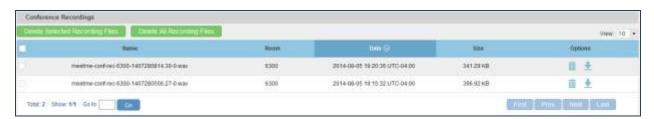

Figure 109: Conference Recording

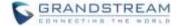

## **CONFERENCE SCHEDULE**

### **CONFERENCE SCHEUDLE CONFIGURATION**

Conference Schedule can be found under UCM6200 web **UI->PBX->Call Features->Conference Schedule**. Users can create, edit, view and delete a Conference Schedule.

- Click on "Create New Conference Schedule" to add a new Conference Schedule.
- Click on the scheduled conference to edit or delete the event.

After the user configures UCM6200 with Google Service Settings **[GOOGLE SERVICE SETTINGS SUPPORT]** and enables Google Calendar for Conference Schedule, the conference schedule on the UCM6200 can be synchronized with Google Calendar for authorized Google account.

**Table 60: Conference Schedule Parameters** 

| Schedule Options       |                                                                                                    |
|------------------------|----------------------------------------------------------------------------------------------------|
| Conference Topic       | Configure the name of the scheduled conference. Letters, digits, $\underline{\ }$ and - are allowed.                                                                                                    |
| Conference Room        | Select a conference room for this scheduled conference.                                                                                                    |
| Kick Time(m)           | Set kick time before conference starts. When kick time is reached, a warning prompt will be played for all attendees in the conference room. After 5 minutes, this conference room will be cleared and locked for the scheduled conference to begin.  Note: Kick Time cannot be less than 6 minutes in order to clear the conference room. |
| Description            | The description of scheduled conference.                                                                                                    |
| Description            |                                                                                                    |
| Repeat                 | Repeat interval of scheduled conference. By default it's set to single event.                                                                                                    |
| Schedule Time          | Configure the beginning date and duration of scheduled conference.  Note: Please pay attention to avoid time conflict on schedules in the same conference room.                                                                                                    |
|                        | Select this option to sync scheduled conference with Google Calendar.                                                                                                    |
| Enable Google Calendar | <b>Note:</b> Google Service Setting OAuth2.0 must be configured on the UCM6200. Please refer to section <b>[GOOGLE SERVICE SETTINGS SUPPORT]</b> .                                                                                                    |

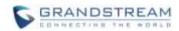

|                          | Select the administrator of scheduled conference from selected                                                                                                    |
|--------------------------|----------------------------------------------------------------------------------------------------|
| Conference Administrator | Note:  "Public Mode" must be disabled from Conference Room Options tab.                                                                                                    |
| Local Extension          | Select available extensions from the list to attend scheduled conference.                                                                                                    |
| Remote Extension         | Select available extensions from the remote peer PBX.  Note: "LDAP Sync" must be enabled on the UCM6200 in order to view remote extensions here.                                                                                                    |
| Special Extension        | Add extensions that are not in the list (both local and remote list). If the user wishes to add the special extension, please match the pattern on the outbound route.                                                                                                    |
| Remote Conference        | Invite a remote conference.                                                                                                    |
| Conference Room Options  |                                                                                                    |
| Password                 | Configure conference room password. Please note that if "Public Mode" is enabled, this option is automatically disabled.                                                                                                    |
| Admin Password           | Configure the password to join as conference administrator. Please note that if "Public Mode" is enabled, this option is automatically disabled.                                                                                                    |
| Enable Caller Menu       | If this option is enabled, conference participants will be able to access conference bridge menu by pressing the * key.                                                                                                    |
| Record Conference        | If this option is enabled, conference call will be recorded in .wav format. The recorded file can be found from <b>Conference</b> page.                                                                                                    |
| Quiet Mode               | If this option is enabled, the notification tone or voice prompt for joining or leaving the conference won't be played.  Note: Option "Quiet Mode" and option "Announce Caller" cannot be enabled at the same time.                                                                                       |
| Wait For Admin           | If this option is enabled, the participants in the conference won't be able to hear each other until conference administrator joins the conference.  Note: If "Quiet Mode" is enabled, voice prompt for this option won't be played.                                                                      |
| Enable User Invite       | <ul> <li>If this option is enabled, the user can:</li> <li>Press '0' to invite others to join the conference with invited party's permission</li> <li>Press '1' to invite without invited party's permission</li> <li>Press '2' to create a multi-conference bridge to another conference room</li> </ul> |

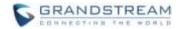

|                                                                      | Press '3' to drop all current multi-conference bridges                                                                                                    |
|----------------------------------------------------------------------|----------------------------------------------------------------------------------------------------|
|                                                                      | Note: Conference Administrator is always allowed to access this menu.                                                                                                    |
| Announce Callers                                                     | If this option is enabled, when a participant joins the conference room, participant's name will be announced to all members in the conference room.  Note: Option "Quiet Mode" and option "Announce Caller" cannot be enabled at the same time. |
|                                                                      |                                                                                                    |
| Public Mode                                                          | If this option is enabled, no authentication is required for entering the conference room.  Note: Please be aware of the potential security risks when turning on this option.                                                                   |
| Play Hold Music                                                      | If this option is enabled, UCM6200 will play Hold Music while there is only one participant in the conference room or the conference is not yet started.                                                                                         |
| Skip Authentication When<br>Inviting Users via Trunk from<br>Web GUI | If this option is enabled, the invitation from Web GUI via a trunk with password won't require authentication.  Note: Please be aware of the potential security risks when turning on this option.                                               |
|                                                                      | •                                                                                                    |

### • Cleaner Options

| Cleaner Options                 |                                                                       |
|---------------------------------|-----------------------------------------------------------------------|
| <b>Enable Conference</b>        | If this option is enabled, conference schedules will be automatically |
| Schedules Cleaner               | cleaned as configured.                                                |
| Conference Schedules Clean Time | Enter the clean time (in hours). The valid range is from 0 to 23.     |
| Clean Interval                  | Enter the clean interval (in days). The valid range is from 1 to 30.  |

### • Show/hide Conference Schedule Table

Enable this option will allow web UI to display scheduled conference in Conference Schedule Table. Please see figure below.

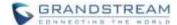

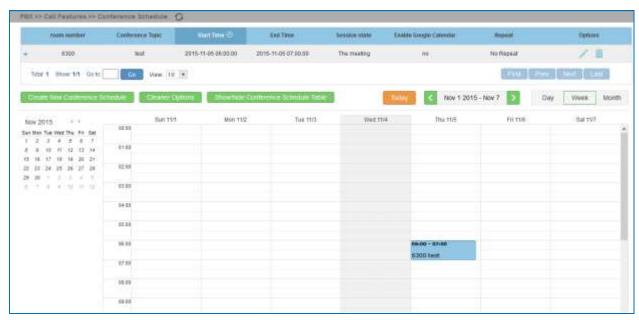

Figure 110: Conference Schedule

Once the conference room is scheduled, at the kick time, all users will be removed from conference room and no extension is allowed to join the conference room anymore. At the scheduled conference time, UCM6200 will send INVITE to the extensions that have been selected for conference.

# ⚠ Note:

- Please make sure that outbound route is properly configured for remote extensions to join the conference.
- Once Kick Time is reached, Conference Schedule is locked and cannot be modified.

\_\_\_\_\_

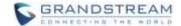

## **IVR**

### **CONFIGURE IVR**

IVR configurations can be accessed under the UCM6200 Web GUI->PBX->Call Features->IVR. Users could create, edit, view and delete an IVR.

- Click on "Create New IVR" to add a new IVR.
- Click on / to edit the IVR configuration.
- Click on to delete the IVR.

**Table 61: IVR Configuration Parameters** 

| Basic Settings  |                                                                                                    |
|-----------------|----------------------------------------------------------------------------------------------------|
| Name            | Configure the name of the IVR. Letters, digits, _ and - are allowed.                                                                                                    |
| Extension       | Enter the extension number for users to access the IVR.                                                                                                    |
| DID Destination | This option shows up only when "By DID" is selected. This controls the destination that can be reached by the external caller via the inbound route. The DID destination are:  • Extension  • Conference  • Call Queue  • Ring Group  • Paging/Intercom Groups  • Voicemail Groups  • Fax Extension  • Dial By Name  • All                                                                                                    |
| Dial Trunk      | If enabled, all callers to the IVR is allowed to use trunk. The permission must be configured for the users to use the trunk first. The default setting is "No".                                                                                                    |
| Permission      | Assign permission level for outbound calls if "Dial Trunk" is enabled. The available permissions are "Internal", "Local", "National" and "International" from the lowest level to the highest level. The default setting is "Internal". If the user tries to dial outbound calls after dialing into the IVR, the UCM6200 will compared the IVR's permission level with the outbound route's privilege level. If the IVR's permission level is higher than (or equal to) the outbound route's privilege level, the call will be |

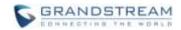

|                                  | allowed to go through.                                                                                                    |
|----------------------------------|----------------------------------------------------------------------------------------------------|
| Welcome Prompt                   | Select an audio file to play as the welcome prompt for the IVR. Click on "Prompt" to add additional audio file under web GUI->Internal Options->IVR Prompt.                                                                                                    |
| Digit Timeout                    | Configure the timeout between digit entries. After the user enters a digit, the user needs to enter the next digit within the timeout. If no digit is detected within the timeout, the UCM6200 will consider the entries complete. The default timeout is 3 seconds.                                                                                                    |
| Response Timeout                 | After playing the prompts in the IVR, the UCM6200 will wait for the DTMF entry within the timeout (in seconds). If no DTMF entry is detected within the timeout, a timeout prompt will be played. The default setting is 10 seconds.                                                                                                    |
| Response Timeout Prompt          | Select the prompt message to be played when timeout occurs.                                                                                                    |
| Invalid Prompt                   | Select the prompt message to be played when an invalid extension is pressed.                                                                                                    |
| Response Timeout Repeat<br>Loops | Configure the number of times to repeat the prompt if no DTMF input is detected. When the loop ends, it will go to the timeout destination if configured, or hang up. The default setting is 3.                                                                                                    |
| Invalid Repeat Loops             | Configure the number of times to repeat the prompt if the DTMF input is invalid. When the loop ends, it will go to the invalid destination if configured, or hang up. The default setting is 3.                                                                                                    |
| Language                         | Select the voice prompt language to be used for this IVR. The default setting is "Default" which is the selected voice prompt language under web GUI->PBX->Internal Options->Language. The dropdown list shows all the current available voice prompt languages on the UCM6200. To add more languages in the list, please download voice prompt package by selecting "Check Prompt List" under web GUI->PBX->Internal Options->Language. |
| Key Pressing Events              |                                                                                                    |
| Key Press Event:                 | Select the event for each key pressing for 0-9, *, Timeout and Invalid. The                                                                                                    |
| Press 0                          | event options are:                                                                                                    |
| Press 1                          | • Extension                                                                                                    |
| Press 2                          | Voicemail                                                                                                    |
| Press 3                          | Conference Rooms                                                                                                    |
| Press 4                          | Voicemail Group                                                                                                    |
| Press 5                          | • IVR                                                                                                    |
| Press 6                          | Ring Group                                                                                                    |
| Press 7                          | Queues     Page Croup                                                                                                    |
| Press 8                          | Page Group                                                                                                    |

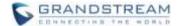

| Press 9 | • Fax           |
|---------|-----------------|
| Press * | Custom Prompt   |
| Timeout | Hangup          |
| Invalid | • DISA          |
|         | Dial By Name    |
|         | External Number |
|         | Callback        |

### **CREATE CUSTOM PROMPT**

To record new IVR prompt or upload IVR prompt to be used in IVR, click on "Prompt" next to the "Welcome Prompt" option and the users will be redirected to Custom Prompt page. Or users could go to Web GUI->PBX->Internal Options->Custom Prompt page directly.

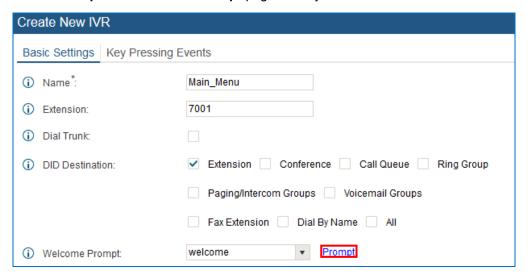

Figure 111: Click on Prompt to Create IVR Prompt

Once the IVR prompt file is successfully added to the UCM6200, it will be added into the prompt list options for users to select in different IVR scenarios.

#### RECORD NEW CUSTOM PROMPT

In the UCM6200 web UI->PBX->Internal Options->Custom Prompt page, click on "Record New Custom Prompt" and follow the steps below to record new IVR prompt.

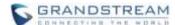

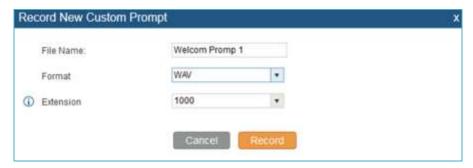

**Figure 112: Record New Custom Prompt** 

- Specify the IVR file name.
- Select the format (GSM or WAV) for the IVR prompt file to be recorded.
- Select the extension to receive the call from the UCM6200 to record the IVR prompt.
- Click the "Record" button. A request will be sent to the UCM6200. The UCM6200 will then call the extension for recording the IVR prompt from the phone.
- Pick up the call from the extension and start the recording following the voice prompt.
- The recorded file will be listed in the IVR Prompt web page. Users could select to re-record, play or delete the recording.

#### **UPLOAD CUSTOM PROMPT**

If the user has a pre-recorded IVR prompt file, click on "Upload Custom Prompt" in Web GUI->PBX->Internal Options->Custom Prompt page to upload the file to the UCM6200. The following are required for the IVR prompt file to be successfully uploaded and used by the UCM6200:

- PCM encoded.
- 16 bits.
- 8000Hz mono.
- In .mp3 or .wav format; or raw/ulaw/alaw/gsm file with .ulaw or .alaw suffix.
- File size under 5M.

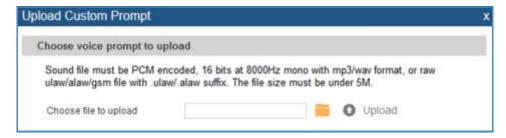

Figure 113: Upload Custom Prompt

Click on to select audio file from local PC and click on to start uploading. Once uploaded, the file will appear in the Custom Prompt web page.

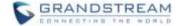

### LANGUAGE SETTINGS FOR VOICE PROMPT

The UCM6200 supports multiple languages in web GUI as well as system voice prompt. Currently, there are 16 languages supported in system voice prompt: *English (United States), Arabic, Chinese, Dutch, English (United Kingdom), French, German, Greek, Hebrew, Italian, Polish, Portuguese, Russian, Spanish, Swedish and Turkish.* 

English (United States) and Chinese voice prompts are built in with the UCM6200 already. The other languages provided by Grandstream can be downloaded and installed from the UCM6200 web GUI directly. Additionally, users could customize their own voice prompts, package them and upload to the UCM6200.

Language settings for voice prompt can be accessed under Web GUI->PBX->Internal Options->Language.

### DOWNLOAD AND INSTALL VOICE PROMPT PACKAGE

To download and install voice prompt package in different languages from UCM6200 web GUI, click on "Check Prompt List" button.

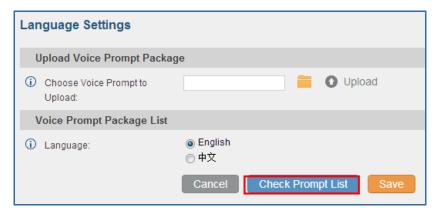

Figure 114: Language Settings for Voice Prompt

A new dialog window of voice prompt package list will be displayed. Users can see the version number (latest version available V.S. current installed version), package size and options to upgrade or download the language.

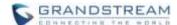

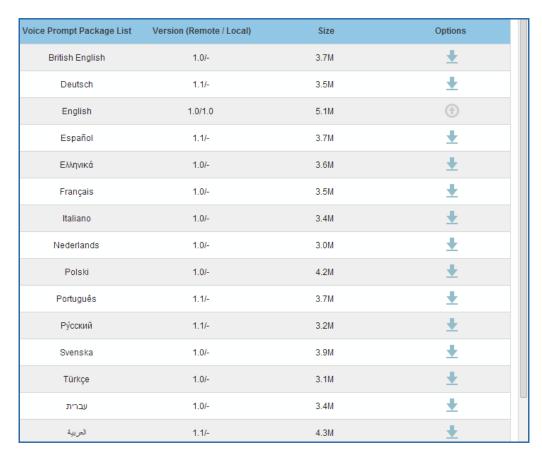

Figure 115: Voice Prompt Package List

Click on to download the language to the UCM6200. The installation will be automatically started once the downloading is finished.

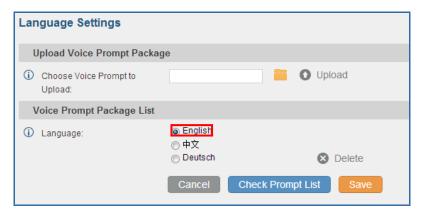

Figure 116: New Voice Prompt Language Added

A new language option will be displayed after successfully installed. Users then could select it to apply in the UCM6200 system voice prompt or delete it from the UCM6200.

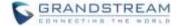

### **CUSTOMIZE SPECIFIC PROMPT**

On the UCM6200, if the user needs to replace some specific customized prompt, the user can upload a single specific customized prompt from web **UI->PBX->Internal Options->Language** instead of the entire language pack.

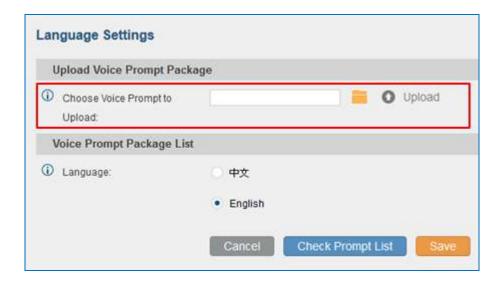

Figure 117: Upload Single Voice Prompt for Entire Language Pack

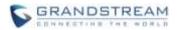

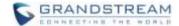

# **VOICEMAIL**

### **CONFIGURE VOICEMAIL**

If the voicemail is enabled for UCM6200 extensions, the configurations of the voicemail can be globally set up and managed under Web GUI->PBX->Call Features->Voicemail.

Table 62: Voicemail Settings

| Max Greeting               | Configure the maximum number of seconds for the voicemail greeting. The default setting is 60 seconds.                                                                                                    |
|----------------------------|----------------------------------------------------------------------------------------------------|
| Dial '0' For Operator      | If enabled, the caller can press 0 to exit the voicemail application and connect to the configured operator's extension. The operator extension can be configured under web GUI->PBX->Internal Options->General.                                                                                                    |
| Max Messages Per Folder    | Configure the maximum number of messages per folder in users' voicemail. The valid range 10 to 1000. The default setting is 50.                                                                                                    |
| Max Message Time           | Select the maximum duration of the voicemail message. The message will not be recorded if the duration exceeds the max message time. The default setting is 15 minutes. The available options are:  1 minute 2 minutes 5 minutes 15 minutes Unlimited                                                                                               |
| Min Effective Message Time | Configure the minimum duration (in seconds) of a voicemail message.  Messages will be automatically deleted if the duration is shorter than the Min Message Time. The default setting is 3 seconds. The available options are:  No minimum  second  seconds  seconds  seconds  seconds  Silence and noise duration are not counted in message time. |
| Announce Message Caller-ID | If enabled, the caller ID of the user who has left the message will be announced at the beginning of the voicemail message. The default setting                                                                                                    |

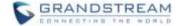

|                           | is "No".                                                                                                    |
|---------------------------|----------------------------------------------------------------------------------------------------|
| Announce Message Duration | If enabled, the message duration will be announced at the beginning of the voicemail message. The default setting is "No".                                                          |
| Play Envelope             | If enabled, a brief introduction (received time, received from, and etc) of each message will be played when accessed from the voicemail application. The default setting is "Yes". |
| Play from Last            | If enabled, UCM will play from the voice message left most recently; if disabled, UCM will play from the earliest left voice message                                                |
| Allow User Review         | If enabled, users can review the message following the IVR before sending the message out. The default setting is "No".                                                             |

### **ACCESS VOICEMAIL**

If the voicemail is enabled for UCM6200 extensions, the users can dial the voicemail access feature code (by default \*98 or \*97) to access the extension's voicemail. The users will be prompt to enter the voicemail password and then can enter digits from the phone keypad to navigate in the IVR menu for different options.

Table 63: Voicemail IVR Menu

| Main Menu  | Sub Menu 1                              | Sub Menu 2                                |
|------------|-----------------------------------------|-------------------------------------------|
|            |                                         | 1 - Send a reply                          |
|            | 3 - Advanced options                    | 2 - Call the person who sent this message |
|            |                                         | 3 - Hear the message envelop              |
|            |                                         | 4 - Leave a message                       |
| 1 - New    |                                         | * - Return to the main menu               |
| messages   | 5 - Repeat the current message          |                                           |
| moodagoo   | 7 - Delete this message                 |                                           |
|            | 8 - Forward the message to another user |                                           |
|            | 9 – Save                                |                                           |
|            | * - Help                                |                                           |
|            | # - Exit                                |                                           |
|            | 0 - New messages                        |                                           |
|            | 1 - Old messages                        |                                           |
| 2 - Change | 2 - Work messages                       |                                           |
| folders    | 3 - Family messages                     |                                           |
|            | 4 - Friend messages                     |                                           |
|            | # - Cancel                              |                                           |

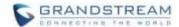

|                  | 1 - Send a reply                          |                            |
|------------------|-------------------------------------------|----------------------------|
| 3 -              | 2 - Call the person who sent this message |                            |
| Advanced options | 3 - Hear the message envelop              |                            |
|                  | 4 - Leave a message                       |                            |
|                  | * - Return to the main menu               |                            |
|                  |                                           | 1 - Accept this recording  |
|                  | 1 - Record your unavailable message       | 2 - Listen to it           |
|                  |                                           | 3 - Re-record your message |
|                  | 2 - Record your busy message              | 1 - Accept this recording  |
|                  |                                           | 2 - Listen to it           |
|                  |                                           | 3 - Re-record your message |
| 0 - Mailbox      | 3 - Record your name                      | 1 - Accept this recording  |
| options          |                                           | 2 - Listen to it           |
|                  |                                           | 3 - Re-record your message |
|                  | 4 - Record temporary greeting             | 1 - Accept this recording  |
|                  |                                           | 2 - Listen to it           |
|                  |                                           | 3 - Re-record your message |
|                  | 5 - Change your password                  |                            |
|                  | * - Return to the main menu               |                            |

## **VOICEMAIL EMAIL SETTINGS**

The UCM6200 can be configured to send the voicemail as attachment to Email. Click on "Voicemail Email Settings" button to configure the Email attributes and content.

Table 64: Voicemail Email Settings

| Attach Recordings to E-Mail   | If enabled, voicemails will be sent to user's Email address. The default setting is "Yes".                                               |
|-------------------------------|----------------------------------------------------------------------------------------------------|
| Keep Recordings               | If enabled, voicemail will be stored in the UCM6200 after the email is sent. The default setting is "Yes".                               |
| Template For Voicemail Emails | Fill in the "Subject:" and "Message:" content, to be used in the Email when sending to the user.  The template variables are:  • \t: TAB |
|                               | \${VM_NAME}: Recipient's first name and last name                                                                                        |

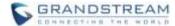

- \${VM\_DUR}: The duration of the voicemail message
- \${VM\_MAILBOX}: The recipient's extension
- \${VM\_CALLERID}: The caller ID of the person who has left the message
- \${VM\_MSGNUM}: The number of messages in the mailbox
- \${VM\_DATE}: The date and time when the message is left

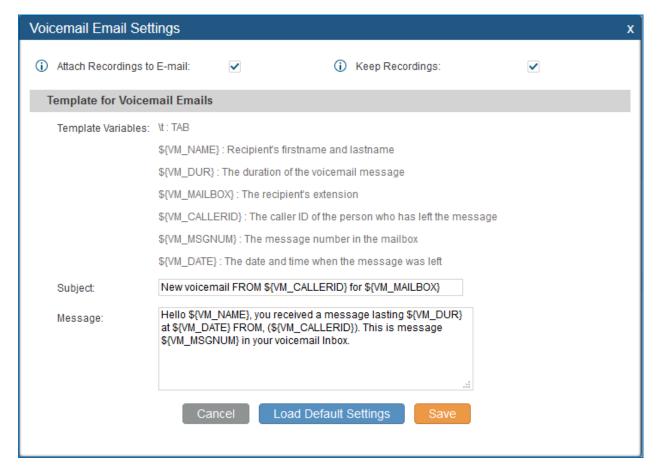

Figure 118: Voicemail Email Settings

Click on "Load Default Settings" button to view the default template as an example.

### **CONFIGURE VOICEMAIL GROUP**

The UCM6200 supports voicemail group and all the extensions added in the group will receive the voicemail to the group extension. The voicemail group can be configured under Web GUI->PBX->Call Features->Voicemail Group. Click on "Create New Voicemail Group" to configure the group.

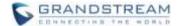

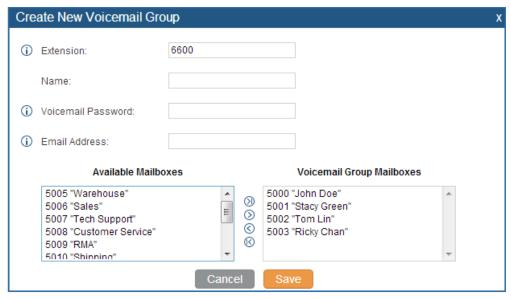

Figure 119: Voicemail Group

**Table 65: Voicemail Group Settings** 

| Extension                 | Enter the Voicemail Group Extension. The voicemail messages left to this extension will be forwarded to all the voicemail group members.                              |
|---------------------------|----------------------------------------------------------------------------------------------------|
| Name                      | Configure the Name to identify the voicemail group. Letters, digits, _ and - are allowed.                                                                             |
| Voicemail Password        | Configure the voicemail password for the users to check voicemail messages.                                                                                           |
| Email Address             | Configure the Email address for the voicemail group extension.                                                                                                    |
| Voicemail Group Mailboxes | Select available mailboxes from the left list and add them to the right list. The extensions need to have voicemail enabled to be listed in available mailboxes list. |

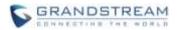

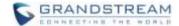

## **RING GROUP**

The UCM6200 supports ring group feature with different ring strategies applied to the ring group members. This section describes the ring group configuration on the UCM6200.

### **CONFIGURE RING GROUP**

Ring group settings can be accessed via Web GUI->PBX->Call Features->Ring Group.

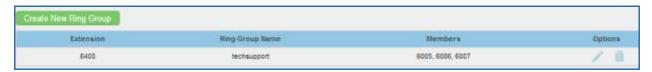

Figure 120: Ring Group

- Click on "Create New Ring Group" to add ring group.
- Click on 
   to edit the ring group. The following table shows the ring group configuration parameters.
- Click on to delete the ring group.

**Table 66: Ring Group Parameters** 

| Ring Group Name       | Configure ring group name to identify the ring group. Letters, digits, _ and _ are allowed.                                                                                                    |  |
|-----------------------|----------------------------------------------------------------------------------------------------|--|
| Extension             | Configure the ring group extension.                                                                                                    |  |
| Ring Group Members    | Select available users from the left side to the ring group member list on the right side. Click on $\bigcirc \bigcirc \bigcirc \bigcirc \bigcirc \bigcirc$ to arrange the order.                                                                                                    |  |
| Selected LDAP Numbers | Select available remote users from the left side to the ring group member list on the right side. Click on $\bigcirc \ \ \ \ \ \ \ \ \ \ \ \ \ \ \ \ \ \ $                                                                                                    |  |
| Ring Strategy         | <ul> <li>Select the ring strategy. The default setting is "Ring in order".</li> <li>Ring simultaneously. Ring all the members at the same time when there is incoming call to the ring group extension. If any of the member answers the call, it will stop ringing.</li> <li>Ring in order. Ring the members with the order configured in ring group list. If the first member doesn't answer the call, it will stop ringing the first member and start ringing the second member.</li> </ul> |  |

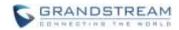

| Custom Prompt               | This option is to set a custom prompt for a ring group to announce to caller. Click on 'Prompt', it will direct to the page <b>PBX-&gt;Internal Options-&gt;Custom Prompt</b> , where users could record new prompt or upload prompt files.          |  |
|-----------------------------|----------------------------------------------------------------------------------------------------|--|
| Ring Timeout on Each Member | Configure the number of seconds to ring each member. If set to 0, it will keep ringing. The default setting is 30 seconds.  Note:  The actual ring timeout might be overridden by users if the phone has ring timeout settings as well.              |  |
| Auto Record                 | If enabled, calls on this ring group will be automatically recorded. The default setting is No. The recording files can be accessed from web GUI->CDR->Recording Files.                                                                              |  |
| Enable Destination          | If enabled, users could select extension, voicemail, ring group, IVR, call queue, voicemail group as the destination if the call to the ring group has no answer. Secret and Email address are required if voicemail is selected as the destination. |  |
| Secret                      | Configure the password to access the ring group extension's voicemail.  Note:  The password has to be at least 4 characters.                                                                                                    |  |
| Email Address               | Configure the Email address of the ring group extension's voicemail. If "Attach Recordings to E-mail" is enabled from Web GUI->PBX->Voicemail->Voicemail Email Settings, the voicemail can be sent to the ring group's Email address as attachment.  |  |

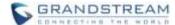

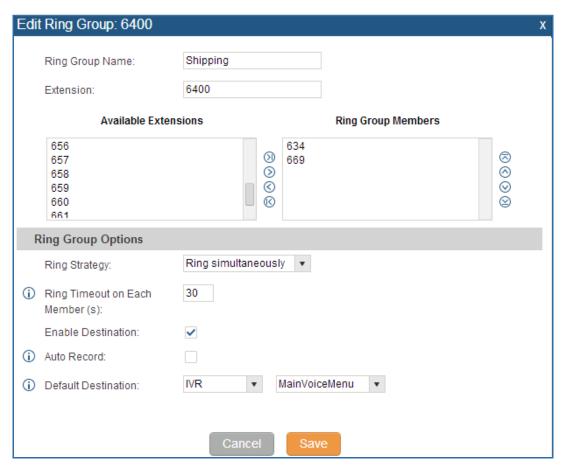

Figure 121: Ring Group Configuration

### REMOTE EXTENSION IN RING GROUP

Remote extensions from the peer trunk of a remote UCM6200 can be included in the ring group with local extension. An example of Ring Group with peer extensions is presented in the following:

 Creating SIP Peer Trunk between both UCM6200\_A and UCM6200\_B. SIP Trunk can be found under web UI-> PBX-> Basic/Call Routes-> VoIP Trunks. Also, please configure their Inbound/Outbound routes accordingly.

Options

2. Click edit button in the menu \_\_\_\_\_\_, and check if Sync LDAP Enable is selected, this option will allow UCM6200\_A update remote LDAP server automatically from peer UCM6200\_B. In addition, Sync LDAP Password must match for UCM6200\_A and UCM6200\_B in order to sync LDAP contact automatically. Port number can be anything between 0~65535, and use the outbound rule created in step 1 for the LDAP Outbound Rule option.

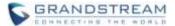

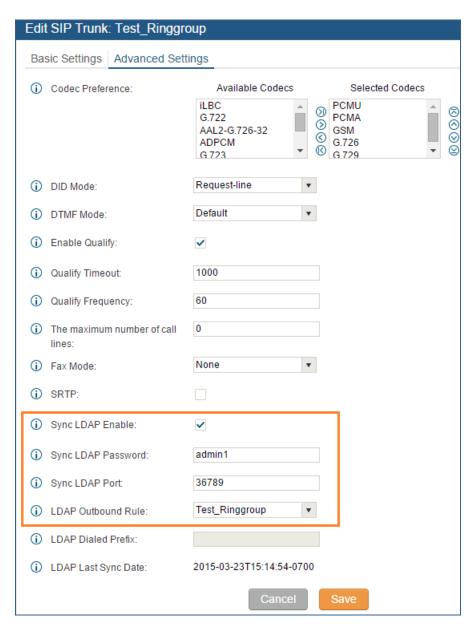

Figure 122: Sync LDAP Server option

In case if LDAP server doesn't sync automatically, user can manually sync LDAP server. Under VoIP
 Trunks page, click sync button shown in the following figure to manually sync LDAP contacts from peer UCM6200.

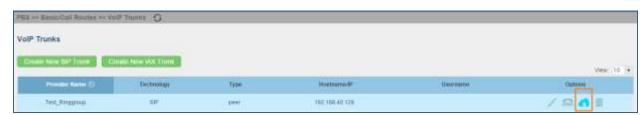

Figure 123: Manually Sync LDAP Server

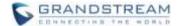

- 4. Under Ring Groups setting page, click Create New Ring Group. Ring Groups can be found under web UI-> PBX-> Call Features-> Ring Groups.
- If LDAP server is synced correctly, Available LDAP Numbers box will display available remote
  extensions that can be included in the current ring group. Please also make sure the extensions in the
  peer UCM6200 can be included into that UCM6200's LDAP contact.

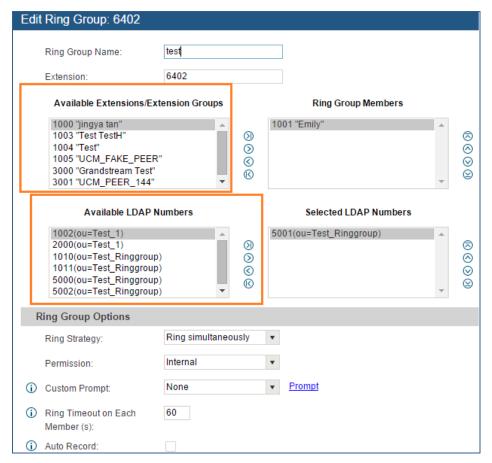

Figure 124: Ring Group Remote Extension

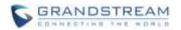

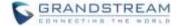

## PAGING AND INTERCOM GROUP

Paging and Intercom Group can be used to make an announcement over the speaker on a group of phones. Targeted phones will answer immediately using speaker. The UCM6200 paging and intercom can be used via feature code to a single extension or a paging/intercom group. This sections describes the configuration of paging/intercom group under Web GUI->PBX->Call Features->Paging/Intercom.

### **CONFIGURE PAGING/INTERCOM GROUP**

Click on "Create New Paging/Intercom Group" to add paging/intercom group.

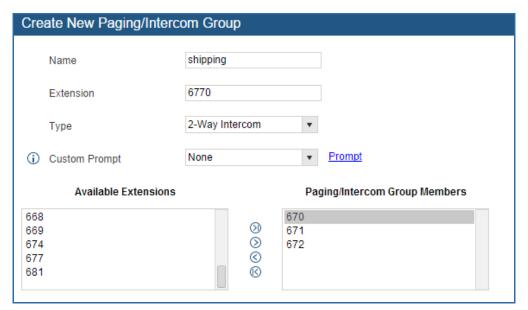

Figure 125: Paging/Intercom Group

Table 67: Paging/Intercom Group Configuration Parameters

| Name                | Configure paging/intercom group name.                                                                                                    |  |
|---------------------|----------------------------------------------------------------------------------------------------|--|
| Extension           | Configure the paging/intercom group extension.                                                                                                    |  |
| Туре                | Select "2-way Intercom" or "1-way Page".                                                                                                    |  |
| Custom Prompt       | This option is to set a custom prompt for a paging/intercom group to announce to caller. Click on 'Prompt', it will direct to the page <b>PBX-&gt;Internal Options-&gt;Custom Prompt</b> , where users could record new prompt or upload prompt files. |  |
| Page/Intercom Group | Select available users from the left side to the paging/intercom group                                                                                                    |  |
| Members             | member list on the right.                                                                                                    |  |

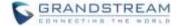

- Click on to edit the paging/intercom group.
- Click on to delete the paging/intercom group.
- Click on "Paging/Intercom Group Settings" to edit Alert-Info Header. This header will be included in the SIP INVITE message sent to the callee in paging/intercom call.

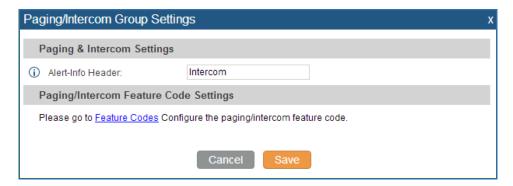

Figure 126: Page/Intercom Group Settings

The UCM6200 has pre-configured paging/intercom feature code. By default, the Paging Prefix is \*81 and the Intercom Prefix is \*80. To edit page/intercom feature code, click on "Feature Codes" in the "Paging/Intercom Group Settings" dialog. Or users could go to Web GUI->PBX->Internal Options->Feature Codes directly.

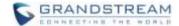

# **CALL QUEUE**

The UCM6200 supports call queue by using static agents or dynamic agents. Call Queue system can accept more calls than the available agents. Incoming calls will be held until next representative is available in the system. This section describes the configuration of call queue under Web GUI->PBX->Call Features->Call Queue.

### **CONFIGURE CALL QUEUE**

Call queue settings can be accessed via Web GUI->PBX->Call Features->Call Queue.

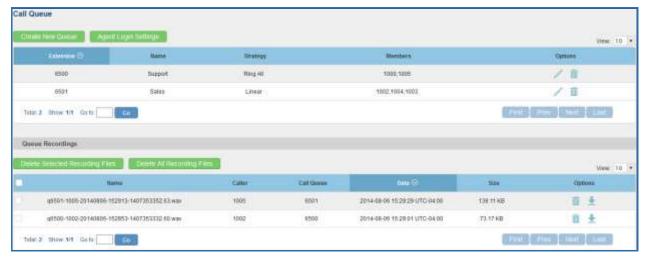

Figure 127: Call Queue

- Click on "Create New Queue" to add call queue.
- Click on to edit the call queue. The call queue configuration parameters are listed in the table below.

**Table 68: Call Queue Configuration Parameters** 

| Extension | Configure the call queue extension.                                                                                                    |  |
|-----------|----------------------------------------------------------------------------------------------------|--|
| Name      | Configure the call queue name to identify the call queue.                                                                                                    |  |
| Strategy  | <ul> <li>Select the strategy for the call queue.</li> <li>Ring All Ring all available Agents simultaneously until one answers.</li> <li>Linear Ring agents in the specified order.</li> </ul> |  |

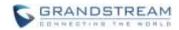

|                        | <ul> <li>Least Recent Ring the agent who has been called the least recently.</li> <li>Fewest Calls Ring the agent with the fewest completed calls.</li> <li>Random Ring a random agent.</li> <li>Round Robin Ring the agents in Round Robin scheduling with memory.</li> </ul>                                                                                                    |
|------------------------|----------------------------------------------------------------------------------------------------|
| Music On Hold          | Note:  Music On Hold class for the call queue.  Note:  Music On Hold classes can be managed from Web GUI-> PBX->Internal Options->Music On Hold.                                                                                                    |
| Leave When Empty       | <ul> <li>Configure whether the callers will be disconnected from the queue or not if the queue has no agent anymore. The default setting is "Strict".</li> <li>Yes <ul> <li>Callers will be disconnected from the queue if all agents are paused or invalid.</li> </ul> </li> <li>No <ul> <li>Never disconnect the callers from the queue when the queue is empty.</li> </ul> </li> <li>Strict <ul> <li>Callers will be disconnected from the queue if all agents are paused, invalid or unavailable.</li> </ul> </li> </ul> |
| Dial in Empty Queue    | Configure whether the callers can dial into a call queue if the queue has no agent. The default setting is "No".  • Yes Callers can always dial into a call queue.  • No Callers cannot dial into a queue if all agents are paused or invalid.  • Strict Callers cannot dial into a queue if the agents are paused, invalid or unavailable.                                                                                                    |
| Dynamic Login Password | If enabled, the configured PIN number is required for dynamic agent to log in. The default setting is disabled.                                                                                                    |
| Ring Time Out          | Configure the number of seconds an agent will ring before the call goes to the next agent. The default setting is 15 seconds.                                                                                                    |
| Wrapup Time            | Configure the number of seconds before a new call can ring the queue                                                                                                    |

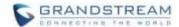

|                      | after the last call on the agent is completed. If set to 0, there will be no delay between calls to the queue. The default setting is 15 seconds.                                                                                                    |
|----------------------|----------------------------------------------------------------------------------------------------|
| Max Queue Length     | Configure the maximum number of calls to be queued at once. This number does not include calls that have been connected with agents. It only includes calls not connected yet. The default setting is 0, which means unlimited. When the maximum value is reached, the caller will be treated with busy tone followed by the next calling rule after attempting to enter the queue. |
| Report Hold Time     | If enabled, the UCM6200 will report (to the agent) the duration of time of the call before the caller is connected to the agent. The default setting is "No".                                                                                                    |
| Wait Time            | If enabled, users will be disconnected after the configured number of seconds. The default setting is "No".  Note:  It is recommended to configure "Wait Time" longer than the "Wrapup Time".                                                                                                    |
| Auto Record          | If enabled, the calls on the call queue will be automatically recorded. The recording files can be accessed in Queue Recordings under web GUI->PBX->Call Features->Call Queue.                                                                                                    |
| Enable Destination   | If enabled, the incoming call for the call queue will be routed to the destination configured in the next field if none of the agents answers the call after ringing for a time of "Ring Timeout".                                                                                                    |
| Queue Timeout        | Configure the global timeout (in seconds) of call queue. It must be bigger than the value of ring timeout. The call in the queue will be transferred to the failover destination directly if this time is exceeded.                                                                                                    |
| Failover Destination | Configure the call destination for the call to be routed to if no agent in this call queue answers the call.                                                                                                    |
| Enable Feature Codes | Enable feature codes option for call queue. For example, *83 is used for "Agent Pause"                                                                                                    |
| Agents               | Select the available users to be the static agents in the call queue. Choose from the available users on the left to the static agents list on the right. Click on $\bigcirc \ \ \ \ \ \ \ \ \ \ \ \ \ \ \ \ \ \ $                                                                                                    |

- Click on to delete the call queue.
- Click on "Agent Login Settings" to configure Agent Login Extension Postfix and Agent Logout Extension Postfix. Once configured, users could log in the call queue as dynamic agent.

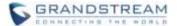

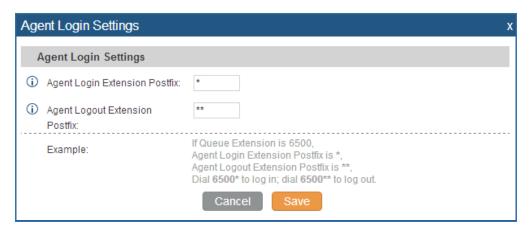

Figure 128: Agent Login Settings

For example, if the call queue extension is 6500, Agent Login Extension Postfix is \* and Agent Logout Extension Postfix is \*\*, users could dial 6500\* to login to the call queue as dynamic agent and dial 6500\*\* to logout from the call queue. Dynamic agent doesn't need to be listed as static agent and can log in/log out at any time.

- Call queue feature code "Agent Pause" and "Agent Unpause" can be configured under Web GUI->PBX->Internal Options->Feature Codes. The default feature code is \*83 for "Agent Pause" and \*84 for "Agent Unpause".
- Queue recordings are shown on the Call Queue page. Click on to download the recording file in .wav format; click on to delete the recording file. To delete multiple recording files by one click, select several recording files to be deleted and click on "Delete Selected Recording Files" or click on "Delete All Recording Files" to delete all recording files.

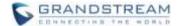

# **EXTENSION GROUPS**

The UCM6200 extension group feature allows users to assign and categorize extensions in different groups to better manage the configurations on the UCM6200. For example, when configuring "Enable Filter on Source Caller ID", users could select a group instead of each person's extension to assign. This feature simplifies the configuration process and helps manage and categorize the extensions for business environment.

## **CONFIGURE EXTENSION GROUPS**

Extension group can be configured via Web GUI->PBX->Call Features->Extension Groups.

- Click on "Create New Extension Group" to create a new extension group.
- Click on to edit the extension group.
   Select extensions from the list on the left side to the right side.

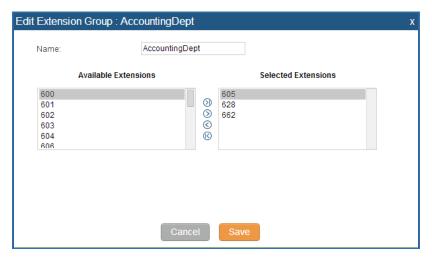

Figure 129: Edit Extension Group

Click on to delete the extension group.

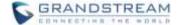

### **USING EXTENSION GROUPS**

Here is an example where the extension group can be used. Go to Web GUI->PBX->Basic/Call Routes->Outbound Routes and select "Enable Filter on Source Caller ID". Both single extensions and extension groups will show up for users to select.

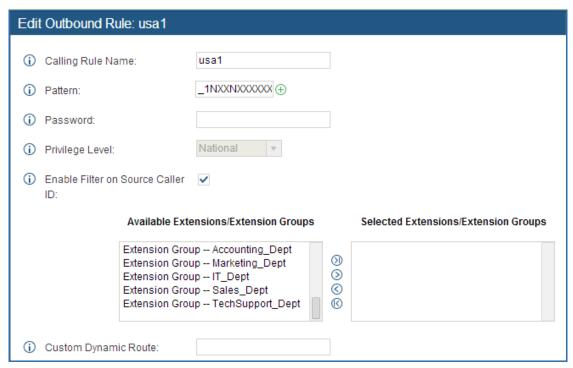

Figure 130: Select Extension Group in Outbound Route

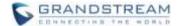

# **PICKUP GROUPS**

The UCM6200 supports pickup group feature which allows users to pick up incoming calls for other extensions if they are in the same pickup group, by dialing "Pickup Extension" feature code (by default \*8).

#### **CONFIGURE PICKUP GROUPS**

Pickup groups can be configured via Web GUI->PBX->Call Features->Pickup Groups.

- Click on "Create New Pickup Group" to create a new pickup group.
- Click on to edit the pickup group.
   Select extensions from the list on the left side to the right side.

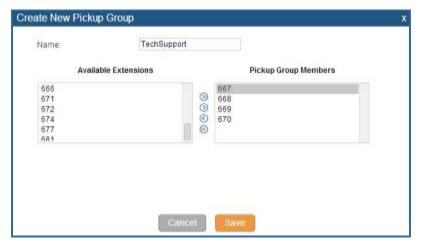

Figure 131: Edit Pickup Group

• Click on to delete the pickup group.

## **CONFIGURE PICKUP FEATURE CODE**

When picking up the call for the pickup group member, the user only needs to dial the pickup feature code. It's not necessary to add the extension number after the pickup feature code. The pickup feature code is configurable under Web GUI->PBX->Internal Options->Feature Codes.

The default pickup feature code is \*8.

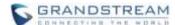

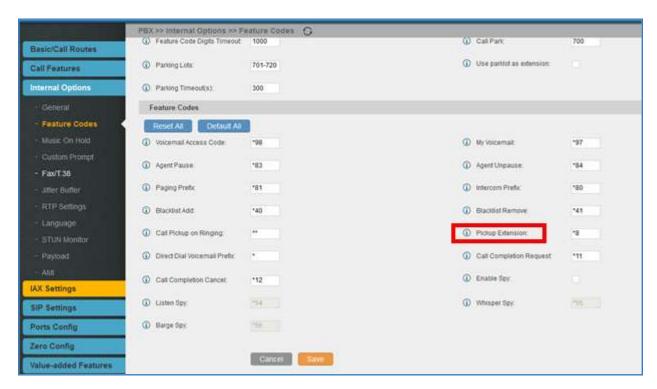

Figure 132: Edit Pickup Feature Code

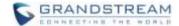

# **MUSIC ON HOLD**

Music On Hold settings can be accessed via Web GUI->PBX->Internal Options->Music On Hold. In this page, users could configure music on hold class and upload music files. The "default" Music On Hold class already has 5 audio files defined for users to use.

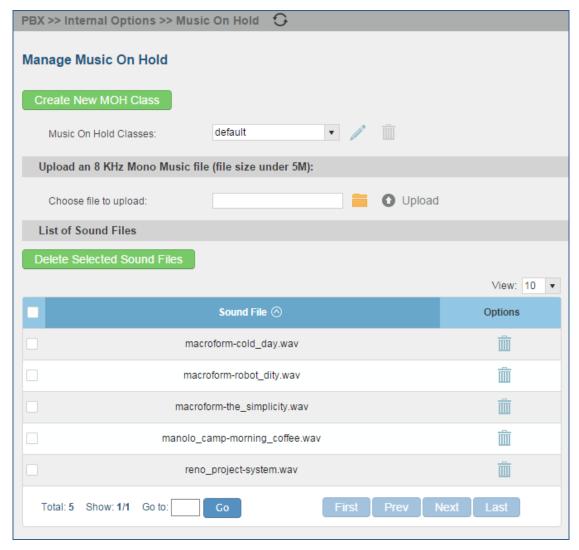

Figure 133: Music On Hold Default Class

- Click on "Create New MOH Class" to add a new Music On Hold class.
- Click on to configure the MOH class sort method to be "Alpha" or "Random" for the sound files.
- Click on next to the selected Music On Hold class to delete this Music On Hold class.

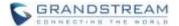

- Click on to select music file from local PC and click on to start uploading. The music file uploaded has to be 8 KHz Mono format with size smaller than 5M.
- Click on next to the sound file to delete it from the selected Music On Hold Class.
- Select the sound files and click on hold files.

  Delete Selected Sound Files
  to delete all selected music on

------

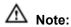

Once the MOH file is deleted, there are two ways to recover the music files.

- Users could download the MOH file from this link: <a href="http://downloads.asterisk.org/pub/telephony/sounds/releases/asterisk-moh-opsound-wav-2.03.tar.gz">http://downloads.asterisk.org/pub/telephony/sounds/releases/asterisk-moh-opsound-wav-2.03.tar.gz</a>
   After downloading and unzip the pack, users could then upload the music files to UCM.
- Factory reset could also recover the MOH file on the UCM.

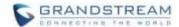

# **FAX/T.38**

The UCM6200 supports T.30/T.38 Fax and Fax Pass-through. It can convert the received Fax to PDF format and send it to the configured Email address. Fax/T.38 settings can be accessed via Web GUI->PBX->Internal Options->FAX/T.38. The list of received Fax files will be displayed in the same web page for users to view, retrieve and delete.

# **CONFIGURE FAX/T.38**

- Click on "Create New Fax Extension". In the popped up window, fill the extension, name and Email address to send the received Fax to.
- Click on "Fax Settings" to configure the Fax parameters.

#### Table 69: FAX/T.38 Settings

| Enable Error Correction Mode | Configure to enable Error Correction Mode (ECM) for the Fax. The default setting is "Yes".                                                                                                    |
|------------------------------|----------------------------------------------------------------------------------------------------|
| Maximum Transfer Rate        | Configure the maximum transfer rate during the Fax rate negotiation. The possible values are 2400, 4800, 7200, 9600, 12000 and 14400. The default setting is 14400.                                                                                                    |
| Minimum Transfer Rate        | Configure the minimum transfer rate during the Fax rate negotiation. The possible values are 2400, 4800, 7200, 9600, 12000 and 14000. The default setting is 2400.                                                                                                    |
| Max Concurrent Sending Fax   | <ul> <li>Configure the concurrent fax that can be sent by UCM6200. Two mode "Only" and "More" are supported.</li> <li>Only <ul> <li>Under this mode, the UCM6200 allows only single user to send fax at a time.</li> </ul> </li> <li>More <ul> <li>Under this mode, the UCM6200 supports multiple concurrent fax sending by the users.</li> </ul> </li> <li>By default, this option is set to "only".</li> </ul> |
| Fax Queue Length             | Configure the maximum length of Fax Queue from 6 to 10. The default setting is 6.                                                                                                    |
| Default Email Address        | Configure the Email address to send the received Fax to if user's Email address cannot be found.  Note:                                                                                                    |

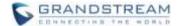

|                    | The extension's Email address or the Fax's default Email address needs to be configured in order to receive Fax from Email. If neither of them is configured, Fax will be not be received from Email.                                                                                                    |
|--------------------|----------------------------------------------------------------------------------------------------|
| Template Variables | Fill in the "Subject:" and "Message:" content, to be used in the Email when sending the Fax to the users.  The template variables are:  • \${CALLERIDNUM} : Caller ID Number  • \${CALLERIDNAME} : Caller ID Name  • \${RECEIVEEXTEN} : The extension to receive the Fax  • \${FAXPAGES} : Number of pages in the Fax  • \${VM_DATE} : The date and time when the Fax is received |

- Click on / to edit the Fax extension.
- Click on to delete the Fax extension.

### SAMPLE CONFIGURATION TO RECEIVE FAX FROM PSTN LINE

The following instructions describe how to use the UCM6200 to receive Fax from PSTN line on the Fax machine connected to the UCM6200 FXS port.

- 1. Connect Fax machine to the UCM6200 FXS port.
- 2. Connect PSTN line to the UCM6200 FXO port.
- 3. Go to web GUI->PBX->Analog Trunks page.
- 4. Create or edit the analog trunk for Fax as below.

Fax Mode: Make sure "Fax Mode" option is set to "None".

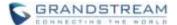

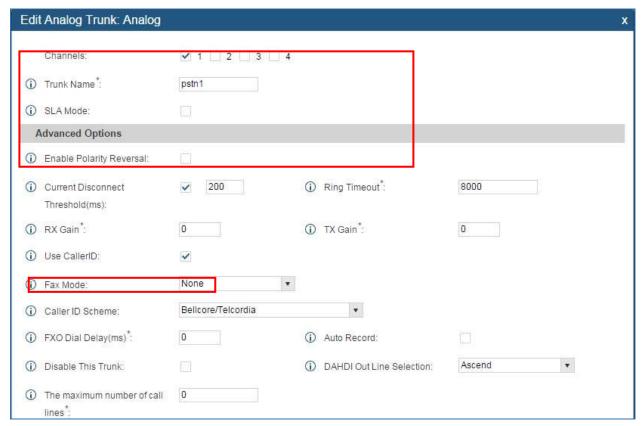

Figure 134: Configure Analog Trunk without Fax Detection

- 5. Go to UCM6200 web GUI->PBX->Basic/Call Routes->Extensions page.
- 6. Create or edit the extension for FXS port.
  - Analog Station: Select FXS port to be assigned to the extension. By default, it's set to "None".
  - Once selected, analog related settings for this extension will show up in "Analog Settings" section.

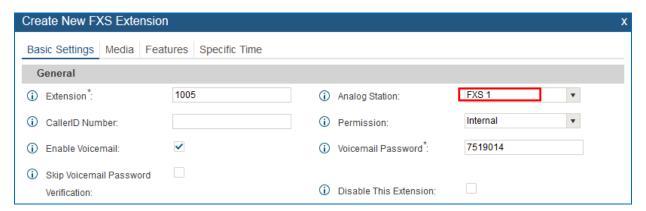

Figure 135: Configure Extension for Fax Machine: FXS Extension

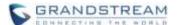

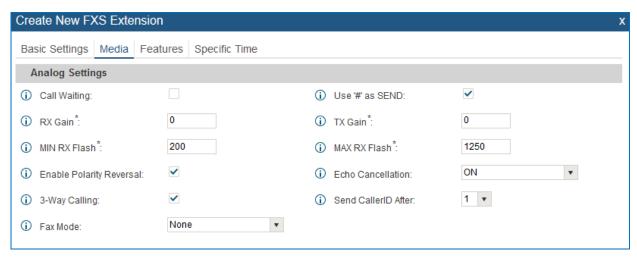

Figure 136: Configure Extension for Fax Machine: Analog Settings

- 7. Go to web GUI->PBX->Basic/Call Routes->Inbound Routes page.
- 8. Create an inbound route to use the Fax analog trunk. Select the created extension for Fax machine in step 4 as the default destination.

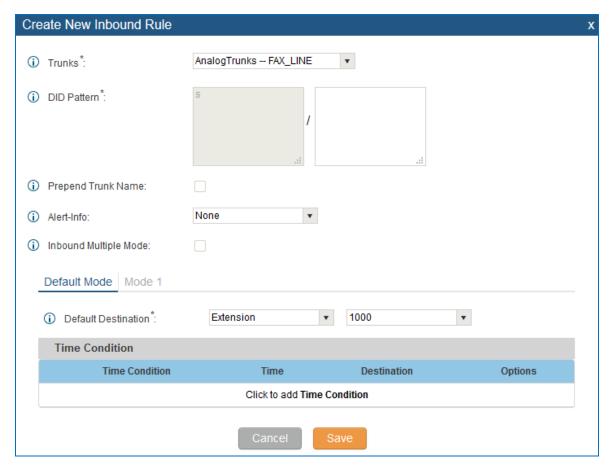

Figure 137: Configure Inbound Rule for Fax

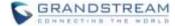

Now the Fax configuration is done. When there is an incoming Fax calling to the PSTN number for the FXO port, it will send the Fax to the Fax machine.

### **SAMPLE CONFIGURATION FOR FAX-TO-EMAIL**

The following instructions describe a sample configuration on how to use Fax-to-Email feature on the UCM6200.

- 1. Connect PSTN line to the UCM6200 FXO port.
- 2. Go to UCM6200 web GUI->Internal Options->Fax/T.38 page. Create a new Fax extension.

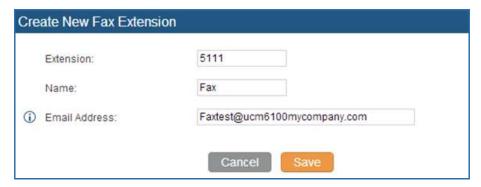

Figure 138: Create Fax Extension

- 3. Go to UCM6200 web GUI->Basic/Call Routes->Analog Trunks page. Create a new analog trunk. Please make sure "Fax Detection" is set to "No".
- 4. Go to UCM6200 web GUI->Basic/Call Routes->Inbound Routes page. Create a new inbound route and set the default destination to the Fax extension.

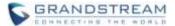

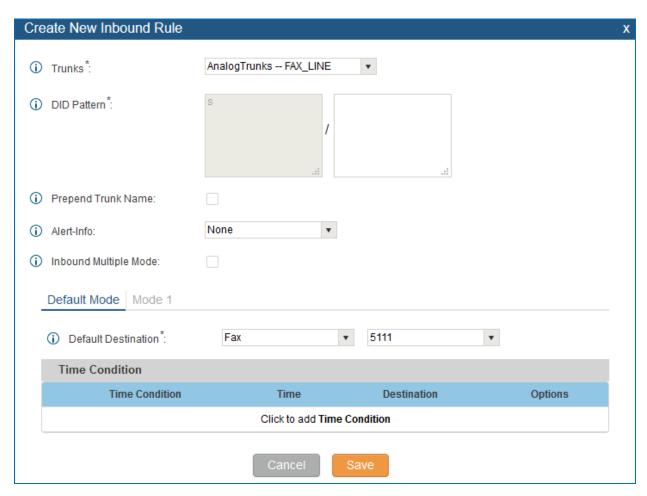

Figure 139: Inbound Route to Fax Extension

Once successfully configured, the incoming Fax from external Fax machine to the PSTN line number will be converted to PDF file and sent to the Email address Faxtest@ucm6200mycompany.com as attachment.

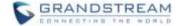

# **ASTERISK MANAGER INTERFACE (RESTRICTED ACCESS)**

The UCM6200 supports Asterisk Manager Interface (AMI) with restricted access. AMI allows a client program to connect to an Asterisk instance commands or read events over a TCP/IP stream. It's particularly useful when the system admin tries to track the state of a telephony client inside Asterisk.

User could configure AMI parameters on UCM6200 web GUI->PBX->Internal Options->AMI. For details on how to use AMI on UCM6200, please refer to the following AMI guide:

http://www.grandstream.com/sites/default/files/Resources/ucm6200 AMI guide.pdf

# **Marning:**

Please do not enable AMI on the UCM6200 if it is placed on a public or untrusted network unless you have taken steps to protect the device from unauthorized access. It is crucial to understand that AMI access can allow AMI user to originate calls and the data exchanged via AMI is often very sensitive and private for your UCM6200 system. Please be cautious when enabling AMI access on the UCM6200 and restrict the permission granted to the AMI user. By using AMI on UCM6200 you agree you understand and acknowledge the risks associated with this.

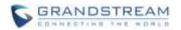

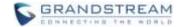

# **BUSY CAMP-ON**

The UCM6200 supports busy camp-on/call completion feature that allows the PBX to camp on a called party and inform the caller as soon as the called party becomes available given the previous attempted call has failed.

The configuration and instructions on how to use busy camp-on/call completion feature can be found in the following guide:

http://www.grandstream.com/sites/default/files/Resources/ucm6200 busy camp on guide.pdf

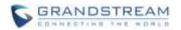

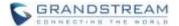

# **FOLLOW ME**

Follow Me is a feature on the UCM6200 that allows users to direct calls to other phone numbers and have them ring all at once or one after the other. Calls can be directed to users' home phone, office phone, mobile and etc. The calls will get to the user no matter where they are. Follow Me option can be found under web GUI-> PBX-> Call Features->Follow Me.

To configure follow me:

Click on "Create New Follow Me" and then select an extension to be configured with Follow Me.

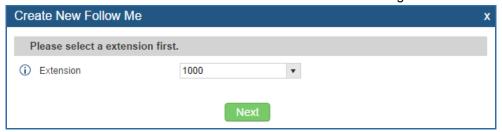

Figure 140: Create Follow Me

Click on "Next" to continue editing Follow Me configuration.

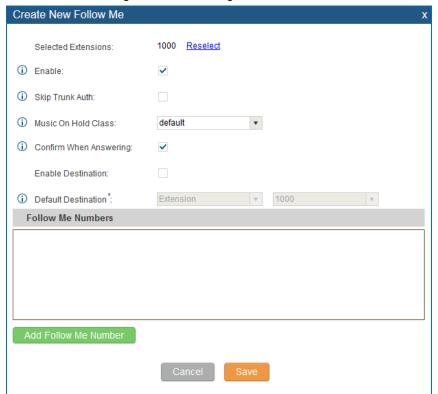

Figure 141: Edit Follow Me

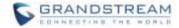

- Click on "Add Follow Me Number" to add local extensions or external numbers to be called after ringing the extension selected in the first step.
- Once created, it will be displayed on the follow me web page list. Click on to edit the Follow Me configuration. Click on to delete the Follow Me.

The following table shows the Follow Me configuration parameters.

Table 70: Follow Me Settings

| Enable                 | Configure to enable or disable Follow Me for this user.                                                                                                    |
|------------------------|----------------------------------------------------------------------------------------------------|
| Skip Trunk Auth        | If external number is added in the Follow Me, please make sure this option is enabled or the "Skip Trunk Auth" option of the extension is enabled, otherwise the external Follow Me number cannot be reached.                                                                                          |
| Music On Hold Class    | Configure the Music On Hold class that the caller would hear while tracking the user.                                                                                                    |
| Confirm When Answering | By default it is enabled and user will be asked to press 1 to accept the call or to press 2 to reject the call after answering a Follow Me call.  If it is disabled, the Follow Me call will be established once after the user answers it.                                                            |
| Enable Destination     | When enabled, the call will be routed to the default destination if no one in the Follow Me extensions answers the call.                                                                                                    |
| Default Destination    | Configure the destination if no one in the Follow Me extensions answers the call. The available options are:  Extension Voicemail Queues Ring Group Voicemail Group Voicemail Group External Number                                                                                                    |
| Follow Me Numbers      | The added numbers are listed here. Click on $\bigcirc \bigcirc \bigcirc \bigcirc \bigcirc$ to arrange the order. Click on $\bigcirc \bigcirc \bigcirc \bigcirc \bigcirc \bigcirc \bigcirc \bigcirc \bigcirc \bigcirc \bigcirc \bigcirc \bigcirc \bigcirc \bigcirc \bigcirc \bigcirc \bigcirc \bigcirc$ |
| New Follow Me Number   | Add a new Follow Me number which could be a 'Local Extension' or 'External Number'. The selected dial plan should have permissions to dial the defined external number.                                                                                                    |
| Dialing Order          | Select the order in which the Follow Me destinations will be dialed to reach the user: ring all at once or ring one after the other.                                                                                                    |

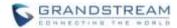

• Click on "Follow Me Options" to enable or disable the options listed in the following table.

**Table 71: Follow Me Options** 

| Playback Incoming Status    | If enabled, the PBX will playback the incoming status message before                                                |
|-----------------------------|----------------------------------------------------------------------------------------------------|
| Message                     | starting the Follow Me steps.                                                                                       |
| Record the Caller's Name    | If enabled, the PBX will record the caller's name from the phone so it can be announced to the callee in each step. |
| Playback Unreachable Status | If enabled, the PBX will playback the unreachable status message to the                                             |
| Message                     | caller if the callee cannot be reached.                                                                             |

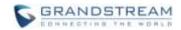

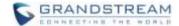

# **ONE-KEY DIAL**

The UCM6200 supports One-Key Dial that allows users to call a certain destination by pressing one digit 0 to 9 on the keypad. This creates a system-wide speed dial access for all the extensions on the UCM6200.

To enable One-Key Dial, on the UCM6200 web GUI, go to page PBX->Call Features->One-Key Dial.

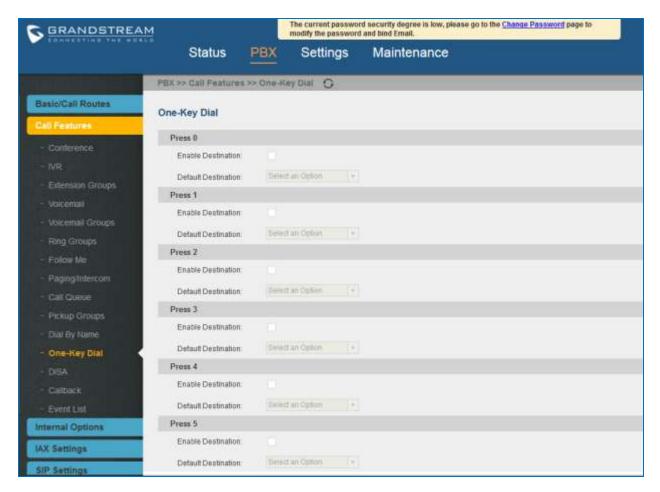

Figure 142: Configure One-Key Dial

User should first decide a digit used for One-Key Dial and check the option "Enable Destination" for the digit. Then select a dial destination from "Default Destination". The supported destinations include extension, voicemail, conference room, voicemail group, IVR, ring group, call queue, page group, fax, DISA, Dial by Name and external number.

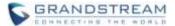

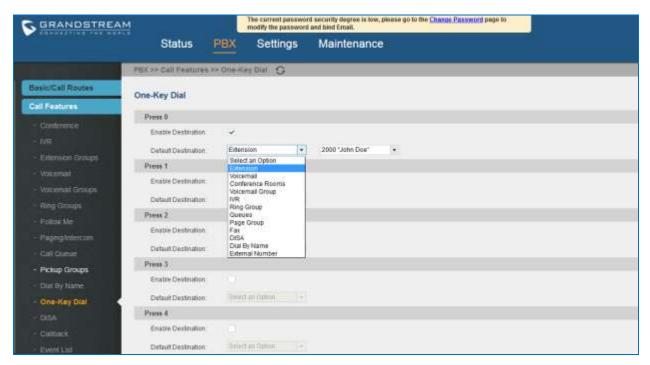

Figure 143: One-Key Dial Destinations

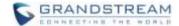

# **DISA**

In many situations the user will find the need to access his own IP PBX resources but he is not physically near one of his extensions. However, he does have access to his own cell phone. In this case we can use what is commonly known as DISA (Direct Inward System Access). Under this scenario the user will be able to call from the outside, whether it's using his cell phone, pay phone, regular PSTN, etc. After calling into UCM6200, the user can then dial out via the SIP trunk or PSTN trunk connected to UCM6200 as it is an internal extension.

The UCM6200 supports DISA to be used in IVR or inbound route. Before using it, create new DISA under web GUI->Call Features->DISA.

- Click on "Create New IVR" to add a new DISA.
- Click on to edit the DISA configuration.
- Click on to delete the DISA.

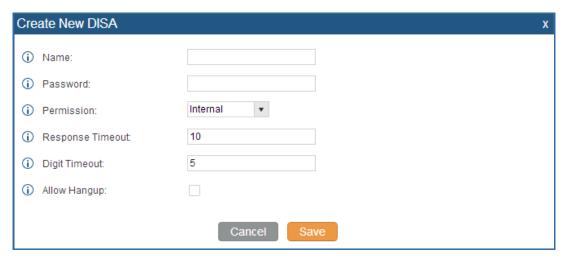

Figure 144: Create New DISA

Table 72: DISA Settings

| Name     | Configure DISA name to identify the DISA.                                                         |
|----------|---------------------------------------------------------------------------------------------------|
| Password | Configure the password (digit only) required for the user to enter before using DISA to dial out. |
|          | Note: The password has to be at least 4 digits.                                                   |

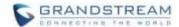

| Permission       | Configure the permission level for DISA. The available permissions are "Internal", "Local", "National" and "International" from the lowest level to the highest level. The default setting is "Internal". If the user tries to dial outbound calls after dialing into the DISA, the UCM6200 will compared the DISA's permission level with the outbound route's privilege level. If the DISA's permission level is higher than (or equal to) the outbound route's privilege level, the call will be allowed to go through. |
|------------------|----------------------------------------------------------------------------------------------------|
| Response Timeout | Configure the maximum amount of time the UCM6200 will wait before hanging up if the user dials an incomplete or invalid number. The default setting is 10 seconds.                                                                                                    |
| Digit Timeout    | Configure the maximum amount of time permitted between digits when the user is typing the extension. The default setting is 5 seconds.                                                                                                    |
| Allow Hangup     | If enabled, during an active call, users can enter the UCM6200 hangup feature code (by default it's *0) to disconnect the call or hang up directly. A new dial tone will be heard shortly for the user to make a new call. The default setting is "No".                                                                                                    |

Once successfully created, users can configure the inbound route destination as "DISA" or IVR key event as "DISA". When dialing into DISA, users will be prompted with password first. After entering the correct password, a second dial tone will be heard for the users to dial out.

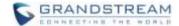

# **CALLBACK FEATURE**

Callback is mainly designed for users who often use their mobile phones to make long distance or international calls which may have high service charges. The callback feature provides an economic solution for reduce the cost from this.

The callback feature works as follows:

- 1. Configure a new callback on the UCM6200.
- 2. On the UCM6200, configure destination of the inbound route for analog trunk to callback.
- 3. Save and apply the settings.
- 4. The user calls the PSTN number of the UCM6200 using the mobile phone, which goes to callback destination as specified in the inbound route.
- 5. Once the user hears the ringback tone from the mobile phone, hang up the call on the mobile phone.
- 6. The UCM6200 will call back the user.
- 7. The user answers the call.
- 8. The call will be sent to DISA or IVR which directs the user to dial the destination number.
- 9. The user will be connected to the destination number.

In this way, the calls are placed and connected through trunks on the UCM6200 instead of to the mobile phone directly. Therefore, the user will not be charged on mobile phone services for long distance or international calls.

To configure callback on the UCM6200, go to web GUI->PBX->Call Features->Callback page and click

on Create New Callback. Configuration parameters are listed in the following table.

**Table 73: Callback Configuration Parameters** 

| Name             | Configure a name to identify the Callback.                                                                                                    |
|------------------|----------------------------------------------------------------------------------------------------|
| CallerID Pattern | Configure the pattern of the callers allowed to use this callback. The caller who places the inbound call needs to have the callerID match this pattern so that the caller can get callback after hanging up the call.  Note:  If leaving as blank, all numbers are allowed to use this callback. |
| Outbound Prepend | Configure the prepend digits to be added at before dialing the outside number. The number with prepended digits will be used to match the outbound route. '-' is the connection character which will be ignored.                                                                                  |

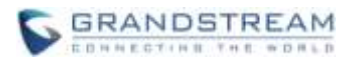

| Delay Before Callback | Configure the number of seconds to be delayed before calling back the user.                                                                                                    |
|-----------------------|----------------------------------------------------------------------------------------------------|
| Destination           | Configure the destination which the callback will direct the caller to. Two destinations are available:  • IVR  • DISA  The caller can then enter the desired number to dial out via UCM6200 trunk. |

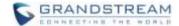

# **BLF AND EVENT LIST**

#### **BLF**

The UCM6200 supports BLF monitoring for extensions, ring group, call queue, conference room and parking lot. For example, on the user's phone, configure the parking lot number 701 as the BLF monitored number. When there is a parked call on 701, the LED for this BLF key will light up in red, meaning a call is parked against this parking lot. Pressing this BLF key can pick up the call from this parking lot.

# ⚠ Note:

On the Grandstream GXP series phones, the MPK supports "Call Park" mode, which can be used to park the call by configuring the MPK number as call park feature code (e.g., 700). MPK "Call Park" mode can also be used to monitor and pickup parked call if the MPK number is configured as parking lot (e.g., 701).

### **EVENT LIST**

Besides BLF, users can also configure the phones to monitor event list. In this way, both local extensions on the same UCM6200 and remote extensions on the VOIP trunk can be monitored. The event list setting is under web GUI->Call Features->Event List.

- Click on "Create New Event List" to add a new event list.
- Click on / to edit the event list configuration.
- Click on to delete the event list.

**Table 74: Event List Settings** 

| URI               | Configure the name of this event list (for example, office_event_list). Please note the URI name cannot be the same as the extension name on the UCM6200. The valid characters are letters, digits, _ and |
|-------------------|----------------------------------------------------------------------------------------------------|
| Local Extensions  | Select the available extensions/Extension Groups listed on the local UCM6200 to be monitored in the event list.                                                                                           |
| Remote Extensions | If LDAP sync is enabled between the UCM6200 and the peer UCM6200, the remote extensions will be listed under "Available Extensions". If not,                                                              |

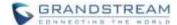

manually enter the remote extensions under "Special Extensions" field.

Manually enter the remote extensions in the peer/register trunk to be Special Extensions

monitored in the event list.

Valid format: 5000,5001,9000

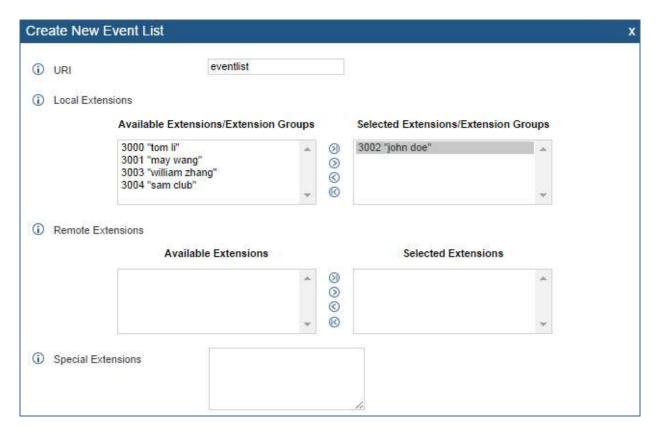

Figure 145: Create New Event List

Remote extension monitoring works on the UCM6200 via event list BLF, among Peer SIP trunks or Register SIP trunks (register to each other). Therefore, please properly configure SIP trunks on the UCM6200 first before using remote BLF feature. Please note the SIP end points need support event list BLF in order to monitor remote extensions.

When an event list is created on the UCM6200 and remote extensions are added to the list, the UCM6200 will send out SIP SUBSCIRBE to the remote UCM6200 to obtain the remote extension status. When the SIP end points registers and subscribes to the local UCM6200 event list, it can obtain the remote extension status from this event list. Once successfully configured, the event list page will show the status of total extension and subscribers for each event list. Users can also select the event URI to check the monitored extension's status and the subscribers' details.

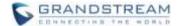

------

# ⚠ Note:

- To configure LDAP sync, please go to UCM6200 web GUI->PBX->Basic/Call Routes->VoIP Trunk. You will see "Sync LDAP Enable" option. Once enabled, please configure password information for the remote peer UCM6200 to connect to the local UCM6200. Additional information such as port number, LDAP outbound rule, LDAP Dialed Prefix will also be required. Both the local UCM6200 and remote UCM6200 need enable LDAP sync option with the same password for successful connection and synchronization.
- Currently LDAP sync feature only works between two UCM6200s.
- (Theoretically) Remote BLF monitoring will work when the remote PBX being monitored is non-UCM6200 PBX. However, it might not work the other way around depending on whether the non-UCM6200 PBX supports event list BLF or remote monitoring feature.

\_\_\_\_\_

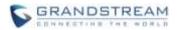

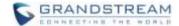

# **DIAL BY NAME**

Dial By Name is a feature on the PBX that allows caller to search a person by first or last name via his/her phone's keypad. The administrator can define the Dial By Name directory including the desired extensions in the directory and the searching type by "first name" or "last name". After dialing in, the PBX IVR/Auto Attendant will guide the caller to spell the digits to find the person in the Dial By Name directory. This feature allows customers/clients to use the guided automatic system to get in touch with the enterprise employees without having to know the extension number, which brings convenience and improves business image for the enterprise.

#### **DIAL BY NAME CONFIGURATION**

The administrators can create the dial by name group under web GUI->PBX->Call Features->Dial By Name.

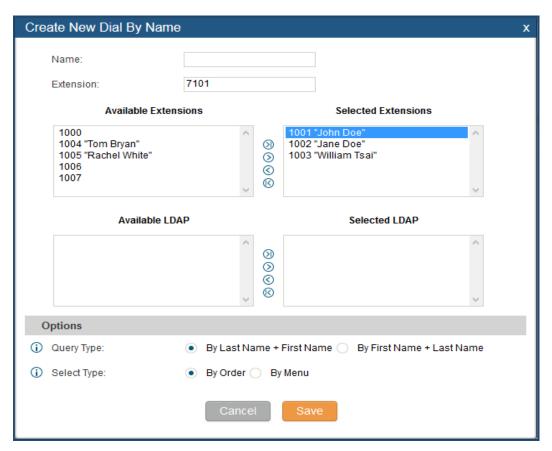

Figure 146: Create Dial By Name Group

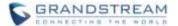

### 1. Group Name

Enter the Group Name. This is to identify the Dial By Name group. The Dial By Name group can be used as the destination for inbound route and key pressing event for IVR. The group name defined here will show up in the destination list when configuring IVR and inbound route. If Dial By Name is set as a key pressing event for IVR, user could use '\*' to exit from Dial By Name, then re-enter IVR and start a new event. The following example shows how to use this option.

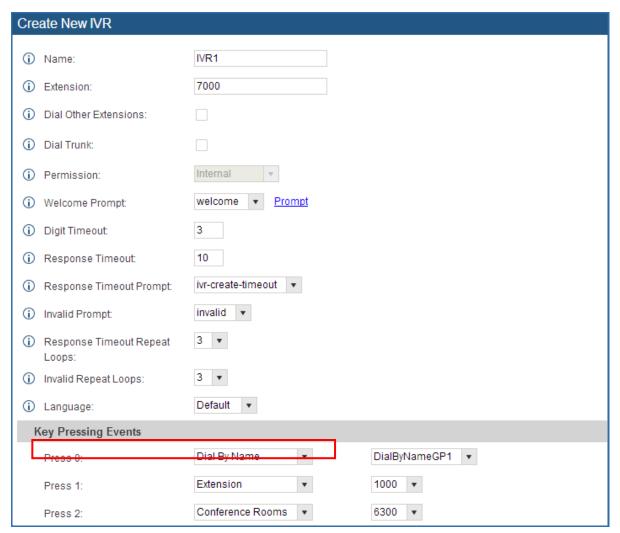

Figure 147: Dial By Name Group In IVR Key Pressing Events

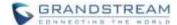

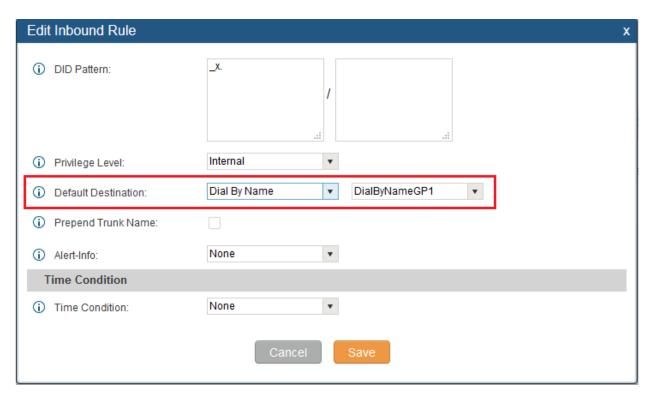

Figure 148: Dial By Name Group In Inbound Rule

#### 2. Extension

Configure the direct dial extension for the Dial By Name group.

#### 3. Available Extensions/Selected Extensions

Select available extensions from the left side to the right side as the directory for the Dial By Name group. Only the selected extensions here can be reached by the Dial By Name IVR when dialing into this group. The extensions here must have a valid first name and last name configured under web GUI->PBX->Basic/Call Routes->Extensions in order to be searchable in Dial By Name directory through IVR. By specifying the extensions here, the administrators can make sure unscreened calls will not reach the company employee if he/she doesn't want to receive them directly.

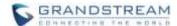

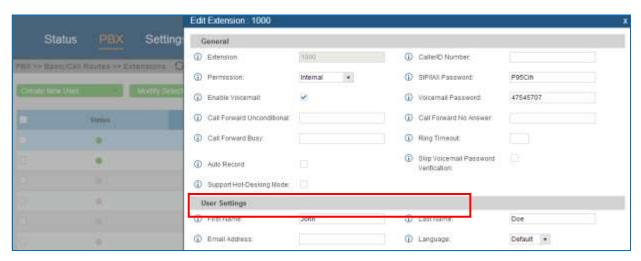

Figure 149: Configure Extension First Name and Last Name

#### 4. Query Type

Specify the query type. This defines how the caller will need to enter to search the directory.

By First Name: enter the first 3 digits of the first name to search the directory.

By Last Name: enter the first 3 digits of the last name to search the directory.

By Full Name: enter the first 3 digits of the first name or last name to search the directory.

### 5. Select Type

Specify the select type on the searching result. The IVR will confirm the name/number for the party the caller would like to reach before dialing out.

By Order: After the caller enters the digits, the IVR will announce the first matching party's name and number. The caller can confirm and dial out if it's the destination party, or press \* to listen to the next matching result if it's not the desired party to call.

By Menu: After the caller enters the digits, the IVR will announce 8 matching results. The caller can press number 1 to 8 to select and call, or press 9 for results in next page.

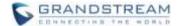

# **ACTIVE CALLS AND MONITOR**

The active calls on the UCM6200 are displayed in web UI->**Status**->**Active Calls** page. Users can monitor the status, hang up the call as well as barge in the active calls in real time manner.

#### **ACTIVE CALLS STATUS**

To view the status of active calls, navigate to web GUI->**Status->Active Calls**. The following figure shows extension 1000 is calling 1001. 1001 is ringing.

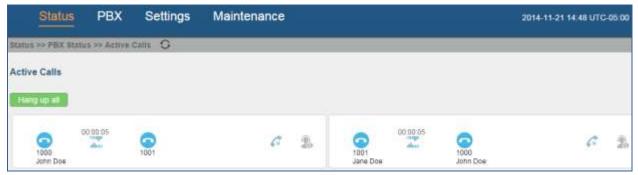

Figure 150: Status->PBX Status->Active Calls - Ringing

The following figure shows the call between 1000 and 1001 is established.

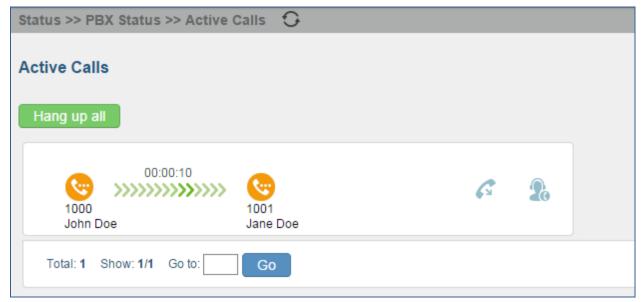

Figure 151: Status->PBX Status->Active Calls - Call Established

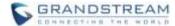

In active call web page, click on **O** to refresh the active call status.

#### HANG UP ACTIVE CALLS

To hang up an active call, click on icon in the active call dialog. Users can also click on to hang up all active calls.

#### **CALL MONITOR**

During an active call, click on icon and the monitor dialog will pop up.

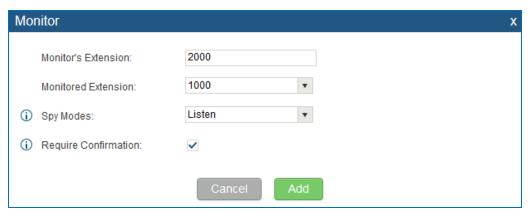

Figure 152: Configure to Monitor an Active Call

In the "Monitor" dialog, configure the following to monitor an active call:

- 1. Enter an available extension for "Monitor's Extension" which will be used to monitor the active call.
- 2. "Monitored Extension" must be one of the parties in the active call to be monitored.
- 3. Select spy mode. There are three options in "Spy Mode".
  - Listen

In "Listen" mode, the extension monitoring the call can hear both parties in the active call but the audio of the user on this extension will not be heard by either party in the monitored active call.

- Whisper
  - In "Whisper" mode, the extension monitoring the call can hear both parties in the active call. The user on this extension can only talk to the selected monitored extension and he/she will not be heard by the other party in the active call. This can be usually used to supervise calls.
- Barge

In "Barge" mode, the extension monitoring the call can talk to both parties in the active call. The call will be established similar to three-way conference.

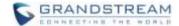

- 4. Enable or disable "Require Confirmation" option. If enabled, the confirmation of the invited monitor's extension is required before the active call can be monitored. This option can be used to avoid adding participant who has auto-answer configured or call forwarded to voicemail.
- 5. Click on "Add". An INVITE will be sent to the monitor's extension. The monitor can answer the call and start monitoring. If "Require Confirmation" is enabled, the user will be asked to confirm to monitor the call.

Another way to monitor active calls is to dial the corresponding feature codes from an extension. Please refer to [Table 75: UCM6200 Feature Codes] and [ENABLE SPY] section for instructions.

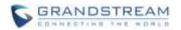

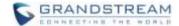

# **CALL FEATURES**

The UCM6200 supports call recording, transfer, call forward, call park and other call features via feature code. This section lists all the feature codes in the UCM6200 and describes how to use the call features.

### **FEATURE CODES**

Table 75: UCM6200 Feature Codes

| Feature Maps      |                                                                                                    |
|-------------------|----------------------------------------------------------------------------------------------------|
| Blind Transfer    | <ul> <li>Default code: #1.</li> <li>Enter the code during active call. After hearing "Transfer", you will hear dial tone. Enter the number to transfer to. Then the user will be disconnected and transfer is completed.</li> <li>Options         Disable         Allow Caller: Enable the feature code on caller side only.         Allow Both: Enable the feature code on both caller and callee.     </li> </ul>                                                     |
| Attended Transfer | <ul> <li>Default code: *2.</li> <li>Enter the code during active call. After hearing "Transfer", you will hear the dial tone. Enter the number to transfer to and the user will be connected to this number. Hang up the call to complete the attended transfer.</li> <li>Options         Disable             Allow Caller: Enable the feature code on caller side only.             Allow Both: Enable the feature code on both caller and callee.         </li> </ul> |
| Disconnect        | <ul> <li>Default code: *0.</li> <li>Enter the code during active call. It will disconnect the call.</li> <li>Options         Disable         Allow Caller: Enable the feature code on caller side only.         Allow Both: Enable the feature code on both caller and callee.     </li> </ul>                                                                                                    |

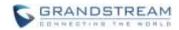

| Call Park                             | <ul> <li>Default code: #72.</li> <li>Enter the code during active call to park the call.</li> <li>Options         Disable         Allow Caller: Enable the feature code on caller side only.         Allow Callee: Enable the feature code on callee side only.         Allow Both: Enable the feature code on both caller and callee.     </li> </ul>                                     |
|---------------------------------------|----------------------------------------------------------------------------------------------------|
| Audio Mix Record                      | <ul> <li>Default code: *3.</li> <li>Enter the code followed by # or SEND to start recording the audio call and the UCM6200 will mix the streams natively on the fly as the call is in progress.</li> <li>Options         Disable         Allow Caller: Enable the feature code on caller side only.         Allow Both: Enable the feature code on both caller and callee.     </li> </ul> |
| DND/Call Forward                      |                                                                                                    |
| Do Not Disturb (DND) Activate         | Default code: *77.                                                                                                    |
| Do Not Disturb (DND) Deactivate       | Default code: *78.                                                                                                    |
| Call Forward Busy Activate            | <ul> <li>Default Code: *90.</li> <li>Enter the code and follow the voice prompt. Or enter the code followed by the extension to forward the call.</li> </ul>                                                                                                    |
| Call Forward Busy Deactivate          | Default Code: *91.                                                                                                    |
| Call Forward No Answer Activate       | <ul> <li>Default Code: *92.</li> <li>Enter the code and follow the voice prompt. Or enter the code followed by the extension to forward the call.</li> </ul>                                                                                                    |
| Call Forward No Answer Deactivate     | Default Code: *93.                                                                                                    |
| Call Forward Unconditional Activate   | <ul> <li>Default Code: *72.</li> <li>Enter the code and follow the voice prompt. Or enter the code followed by the extension to forward the call.</li> </ul>                                                                                                    |
| Call Forward Unconditional Deactivate | Default Code: *73.                                                                                                    |
| Feature Misc                          |                                                                                                    |

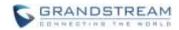

| Feature Code Digits Timeout         | <ul> <li>Default Setting: 1000.</li> <li>Configure the maximum interval (in milliseconds) between the digits input to activate the feature code.</li> </ul>                                                                                                    |
|-------------------------------------|----------------------------------------------------------------------------------------------------|
| Call Park                           | <ul> <li>Default Extension: 700.</li> <li>During an active call, initiate blind transfer and then enter this code to park the call.</li> </ul>                                                                                                    |
| Parked Lots                         | <ul> <li>Default Extension: 701-720.</li> <li>These are the extensions where the calls will be parked, i.e., parking lots that the parked calls can be retrieved.</li> </ul>                                                                                                    |
| Use Parklot as Extension            | • If checked, the parking lot number can be used as extension.  The user can transfer the call to the parking lot number to park the call. Please note this parking lot number range might conflict with extension range.                                                                                                    |
| Parking Timeout (s)                 | <ul> <li>Default setting: 300.</li> <li>This is the timeout allowed for a call to be parked. After the timeout, if the call is not picked up, the extension who parks the call will be called back.</li> </ul>                                                                                                    |
| Feature Codes                       |                                                                                                    |
|                                     |                                                                                                    |
| Voicemail Access Code               | <ul> <li>Default Code: *98.</li> <li>Enter *98 and follow the voice prompt. Or dial *98 followed by the extension and # to access the entered extension's voicemail box.</li> </ul>                                                                                                    |
| Voicemail Access Code  My Voicemail | • Enter *98 and follow the voice prompt. Or dial *98 followed by the extension and # to access the entered extension's                                                                                                    |
|                                     | <ul> <li>Enter *98 and follow the voice prompt. Or dial *98 followed by the extension and # to access the entered extension's voicemail box.</li> <li>Default Code: *97.</li> </ul>                                                                                                    |
| My Voicemail                        | <ul> <li>Enter *98 and follow the voice prompt. Or dial *98 followed by the extension and # to access the entered extension's voicemail box.</li> <li>Default Code: *97.</li> <li>Press *97 to access the voicemail box.</li> <li>Default Code: *83.</li> </ul>                                                                          |
| My Voicemail  Agent Pause           | <ul> <li>Enter *98 and follow the voice prompt. Or dial *98 followed by the extension and # to access the entered extension's voicemail box.</li> <li>Default Code: *97.</li> <li>Press *97 to access the voicemail box.</li> <li>Default Code: *83.</li> <li>Pause the agent in all call queues.</li> <li>Default Code: *84.</li> </ul> |

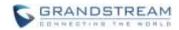

| Blacklist Add                | <ul> <li>Default Code: *40.</li> <li>To add a number to blacklist for inbound route, dial *40 and follow the voice prompt to enter the number.</li> </ul>                                                                                                    |
|------------------------------|----------------------------------------------------------------------------------------------------|
| Blacklist Remove             | <ul> <li>Default Code: *41.</li> <li>To remove a number from current blacklist for inbound route, dial *41 and follow the voice prompt to remove the number.</li> </ul>                                                                                                    |
| Call Pickup on Ringing       | <ul> <li>Default Code: **.</li> <li>To pick up a call for any extension xxxx, enter the code followed by the extension number xxxx.</li> </ul>                                                                                                    |
| Pickup Extension             | <ul> <li>Default Code: *8.</li> <li>This code is for the pickup group which can be assigned for each extension on the extension configuration page.</li> <li>If there is an incoming call to an extension, the other extensions within the same pickup group can dial *8 directly to pick up the call.</li> </ul>                                              |
| Direct Dial Voicemail Prefix | <ul> <li>Default Code: *</li> <li>This code is for the user to directly dial or transfer to an extension's voicemail.</li> <li>For example, directly dial *5000 will have to call go into the extension 5000's voicemail. If the user would like to transfer the call to the extension 5000's voicemail, enter *5000 as the transfer target number.</li> </ul> |
| Call Completion Request      | <ul> <li>Default Code: *11</li> <li>This code is for the user who wants to use Call Completion to complete a call.</li> </ul>                                                                                                    |
| Call Completion Cancel       | <ul> <li>Default Code: *12</li> <li>This code is for the user who wants to cancel Call Completion request.</li> </ul>                                                                                                    |
| Enable Spy                   | Check this box to enable spy feature codes.                                                                                                    |
| Listen Spy                   | This is the feature code to listen in on a call to monitor performance. Monitor's line will be muted, and neither party will hear from the monitor's extension. The default setting is *54.                                                                                                    |
| Whisper Spy                  | This is the feature code to speak to one side of the call (for example, whisper to employees to help them handle a call). Only one side will be able to hear from the monitor's extension. The default setting is *55.                                                                                                    |

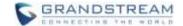

| Barge Spy                    | This is the feature code to join in on the call to assist both parties. The default setting is *56.                       |
|------------------------------|----------------------------------------------------------------------------------------------------|
| Enable Inbound Multiple Mode | If enabled, user can switch between different inbound route modes with feature code. By default, this option is disabled. |
| Inbound Default Mode         | This feature code is used to switch inbound route mode to default mode. The default setting is *61.                       |
| Inbound Mode 1               | This feature code is used to switch inbound route mode to mode 1. The default setting is *62.                             |

#### **CALL RECORDING**

The UCM6200 allows users to record audio during the call. If "Auto Record" is turned on for an extension, ring group, call queue or trunk, the call will be automatically recorded when there is established call with it. Otherwise, please follow the instructions below to manually record the call.

- 1. Make sure the feature code for "Audio Mix Record" is configured and enabled.
- After establishing the call, enter the "Audio Mix Record" feature code (by default it's \*3) followed by # or SEND to start recording.
- 3. To stop the recording, enter the "Audio Mix Record" feature code (by default it's \*3) followed by # or SEND again. Or the recording will be stopped once the call hangs up.
- The recording file can be retrieved under Web GUI->Status->CDR. Click on to play the recording or click on to download the recording file.

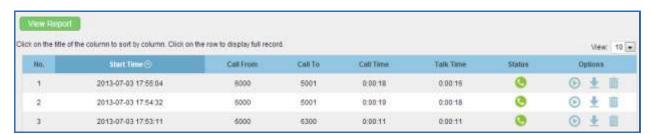

Figure 153: Download Recording File from CDR Page

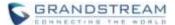

The above recorded call's recording files are also listed under the UCM6200 web GUI->CDR->Recording Files.

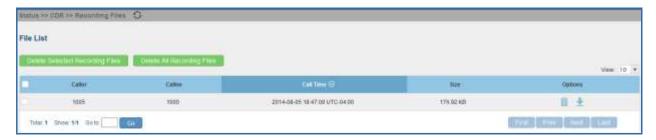

Figure 154: Download Recording File from Recording Files Page

#### **CALL PARK**

The UCM6200 provides call park and call pickup features via feature code.

#### PARK A CALL

There are two feature codes that can be used to park the call.

- Feature Maps->Call Park (Default code #72)
   During an active call, press #72 and the call will be parked. Parking lot number (default range 701 to 720) will be announced after parking the call.
- Feature Misc->Call Park (Default code 700)
   During an active call, initiate blind transfer (default code #1) and then dial 700 to park the call. Parking lot number (default range 701 to 720) will be announced after parking the call.

#### RETRIEVE THE PARKED CALL

To retrieve the parked call, simply dial the parking lot number and the call will be established. If a parked call is not retrieved after the timeout, the original extension who parks the call will be called back.

#### **ENABLE SPY**

If "Enable Spy" option is enabled, feature codes for Listen Spy, Whisper Spy and Barge Spy are available for users to dial from any extension to perform the corresponding actions.

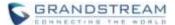

Assume a call is on-going between extension A and extension B, user could dial the feature code from extension C to listen on their call (\*54 by default), whisper to one side (\*55 by default), or barge into the call (\*56 by default). Then the user will be asked to enter the number to call, which should be either side of the active call, extension A or B in this example.

# **⚠** Caution:

"Enable Spy" allows any user to listen to any call by feature codes. This may result in the leakage of user privacy.

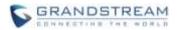

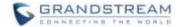

### **INTERNAL OPTIONS**

This section describes internal options that haven't been mentioned in previous sections yet. The settings in this section can be applied globally to the UCM6200, including general configurations, jitter buffer, RTP settings, ports config and STUN monitor. The options can be accessed via Web GUI->PBX->Internal Options-> General.

### **INTERNAL OPTIONS/GENERAL**

Table 76: Internal Options/General

| General Preferences      |                                                                                                    |
|--------------------------|----------------------------------------------------------------------------------------------------|
| Global OutBound CID      | Configure the global CallerID used for all outbound calls when no other CallerID is defined with higher priority. If no CallerID is defined for extension or trunk, the global outbound CID will be used as CallerID.                                                                 |
| Global OutBound CID Name | Configure the global CallerID Name used for all outbound calls. If configured, all outbound calls will have the CallerID Name set to this name. If not, the extension's CallerID Name will be used.                                                                                   |
| Operator Extension       | Specify the operator extension, which will be dialed when users press 0 to exit voicemail application. The operator extension can also be used in IVR option.                                                                                                    |
| Ring Timeout             | Configure the number of seconds to ring an extension before the call goes to the user's voicemail box. The default setting is 60.  Note:  This is the global value used for each extension if "Ring Timeout" field is left empty on the extension configuration page.                 |
| Call Duration Limit      | Configure the maximum duration of call-blocking.                                                                                                    |
| Record Prompt            | If enabled, users will hear voice prompt before recording is started or stopped. For example, before recording, the UCM6200 will play voice prompt "The call will be recorded". The default setting is "No".                                                                          |
| Extension Preferences    |                                                                                                    |
| Enforce Strong Passwords | If enabled, strong password will be enforced for the password created on the UCM6200. The default setting is enabled.  Strong Password Rules:  1. Password for voicemail, voicemail group, outbound route, DISA, call queue and conference requires non-repetitive and non-sequential |

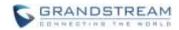

|                           | digits, with a minimum length of 4 digits. Repetitive digits pattern (such as 0000, 1111, 1234, 2345, and etc), or common digits pattern (such as 111222, 321321 and etc) are not allowed to be configured as password.  2. Password for extension registration, web GUI admin login, LDAP and LDAP sync requires alphanumeric characters containing at least two categories of the following, with a minimum length of 4 characters.  • Numeric digits  • Lowercase alphabet characters  • Uppercase alphabet characters                                                                                                    |
|---------------------------|----------------------------------------------------------------------------------------------------|
| Enable Random Password    | <ul> <li>Special characters</li> <li>If enabled, random password will be generated when the extension is created. The default setting is "Yes". It is recommended to enable it for security purpose.</li> </ul>                                                                                                    |
| Enable Auto Email To User | If enabled, UCM6200 will send Email notification to user automatically after editing extension settings or adding a new extension.                                                                                                    |
| Disable Extension Range   | If set to "Yes", users could disable the extension range pre-configured/configured on the UCM6200. The default setting is "No".  Note:  It is recommended to keep the system assignment to avoid inappropriate usage and unnecessary issues.                                                                                                    |
| Extension Ranges          | <ul> <li>User Extensions: 1000-6299     User Extensions is referring to the extensions created under web UI-&gt;PBX-&gt;Basic/Call Routes-&gt;Extensions page.</li> <li>Pick Extensions: 4000-4999     This refers to the extensions that can be manually picked from end device when being provisioned by the UCM6200. There are two related options in zero config page-&gt;Auto Provision Settings, "Pick Extension Segment" and "Enable Pick Extension". If "Enable Pick Extension" under zero config settings is selected, the extension list defined in "Pick Extension Segment" will be sent out to the device after receiving the device's request. This "Pick Extension Segment" should be a subset of the "Pick Extensions" range here. This feature is for the GXP series phones that support selecting extension to be provisioned via phone's LCD.</li> </ul> |

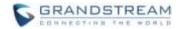

| <ul> <li>Auto Provision Extensions: 5000-6299         This sets the range for "Zero Config Extension Segment" which is the extensions can be assigned on the UCM6200 to provision the end device.     </li> </ul>                                                                                    |
|----------------------------------------------------------------------------------------------------|
| <ul> <li>Conference Extensions: 6300-6399</li> <li>Ring Group Extensions: 6400-6499</li> <li>Queue Extensions: 6500-6599</li> <li>Voicemail Group Extensions: 6600-6699</li> <li>IVR Extensions: 7000-7100</li> <li>Dial By Name Extensions: 7101-7199</li> <li>Fax Extensions: 7200-8200</li> </ul> |

# INTERNAL OPTIONS/JITTER BUFFER

Table 77: Internal Options/Jitter Buffer

| SIP Jitter Buffer    |                                                                                                    |
|----------------------|----------------------------------------------------------------------------------------------------|
| Enable Jitter Buffer | Select to enable jitter buffer on the sending side of the SIP channel. The default setting is "No".                                                                                                    |
| Jitter Buffer Size   | Configure the time (in ms) to buffer. This is the jitter buffer size used in "Fixed" jitter buffer, or used as the initial time for "adaptive" jitter buffer. The default setting is 100.                                                                                                    |
| Max Jitter Buffer    | Configure the maximum time (in ms) to buffer for "Adaptive" jitter buffer implementation, or used as the jitter buffer size for "Fixed" jitter buffer implementation. The default setting is 200.                                                                                                    |
| Implementation       | Configure the jitter buffer implementation on the sending side of a SIP channel. The default setting is "Fixed".  • Fixed  The size is always equal to the value of "Max Jitter Buffer".  • Adaptive  The size is adjusted automatically and the maximum value equals to the value of "Max Jitter Buffer". |

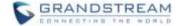

# INTERNAL OPTIONS/RTP SETTINGS

Table 78: Internal Options/RTP Settings

| RTP Start     | Configure the RTP port starting number. The default setting is 10000.                                                                                                    |
|---------------|----------------------------------------------------------------------------------------------------|
| RTP End       | Configure the RTP port ending address. The default setting is 20000.                                                                                                    |
| Strict RTP    | Configure to enable or disable strict RTP protection. If enabled, RTP packets that do not come from the source of the RTP stream will be dropped. The default setting is "Disable".                                                                                                    |
| RTP Checksums | Configure to enable or disable RTP Checksums on RTP traffic. The default setting is "Disable".                                                                                                    |
| ICE Support   | Configure whether to support ICE. The default setting is enabled.  ICE is the integrated use of STUN and TURN structure to provide reliable VoIP or video calls and media transmission, via a SIP request/ response model or multiple candidate endpoints exchanging IP addresses and ports, such as private addresses and TURN server address.                                            |
| STUN Server   | Configure STUN server address. STUN protocol is a Client/Server and also a Request/Response protocol. It's used to check the connectivity between the two terminals, such as maintaining a NAT binding entries keep-alive agreement. The default STUN Server is stun.ipvideotalk.com.  Valid format: [(hostname   IP-address) [':' port] The default port number is 3478 if not specified. |

# INTERNAL OPTIONS/PAYLOAD

The UCM6200 payload type for audio codecs and video codes can be configured here.

Table 79: Internal Options/Payload

| AAL2-G.726 | Configure payload type for ADPCM (G.726, 32kbps, AAL2 codeword |
|------------|----------------------------------------------------------------|
|            | packing). The default setting is 112.                          |
| DTMF       | Configured payload type for DTMF. The default setting is 101.  |

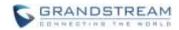

| G.721 Compatible | Configure to enable/disable G.721 compatible. The default setting is Yes.                           |
|------------------|----------------------------------------------------------------------------------------------------|
| G.726            | Configure the payload type for G.726 if "G.721 Compatible" is disabled. The default setting is 111. |
| iLBC             | Configure the payload type for iLBC. The default setting is 97.                                     |
| H.264            | Configure the payload type for H.264. The default setting is 99.                                    |
| H.263P           | Configure the payload type for H.263+. The default setting is 100 103.                              |
| VP8              | Configure the payload type for VP8. The default settings is 108.                                    |

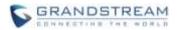

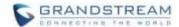

# **IAX SETTINGS**

The UCM6200 IAX global settings can be accessed via Web GUI->PBX->IAX Settings.

### IAX SETTINGS/GENERAL

Table 80: IAX Settings/General

| Bind Port               | Configure the port number that the IAX2 will be allowed to listen to. The default setting is 4569.                                                                                                    |
|-------------------------|----------------------------------------------------------------------------------------------------|
| Bind Address            | Configure the address that the IAX2 will be forced to bind to. The default setting is 0.0.0.0, which means all addresses.                                                                                                    |
| IAX1 Compatibility      | Select to configure IAX1 compatibility. The default setting is "No".                                                                                                    |
| No Checksums            | If selected, UDP checksums will be disabled and no checksums will be calculated/checked on systems supporting this features. The default setting is "No".                                                                                                    |
| Delay Reject            | If enabled, the IAX2 will delay the rejection of calls to avoid DOS. The default setting is "No".                                                                                                    |
| ADSI                    | Select to enable ADSI phone compatibility. The default setting is "No".                                                                                                    |
| Music On Hold Interpret | Specify which Music On Hold class this channel would like to listen to when being put on hold. This music class is only effective if this channel has no music class configured and the bridged channel putting the call on hold has no "Music On Hold Suggest" setting. |
| Music On Hold Suggest   | Specify which Music On Hold class to suggest to the bridged channel when putting the call on hold.                                                                                                    |
| Bandwidth               | Configure the bandwidth for IAX settings. The default setting is "Low".                                                                                                    |

### IAX SETTINGS/REGISTRATION

Table 81: IAX Settings/Registration

| IAX Registration Options |                                                                                         |
|--------------------------|-----------------------------------------------------------------------------------------|
| Min Reg Expire           | Configure the minimum period (in seconds) of registration. The default setting is 60.   |
| Max Reg Expire           | Configure the maximum period (in seconds) of registration. The default setting is 3600. |
| IAX Thread Count         | Configure the number of IAX helper threads. The default setting is 10.                  |
| IAX Max Thread Count     | Configure the maximum number of IAX threads allowed. The default setting is 100.        |

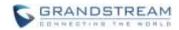

| Auto Kill  Authentication Debugging | If set to "yes", the connection will be terminated if ACK for the NEW message is not received within 2000ms. Users could also specify number (in milliseconds) in addition to "yes" and "no". The default setting is "yes".  If enabled, authentication traffic in debugging will not show. The default                                                                                                    |
|-------------------------------------|----------------------------------------------------------------------------------------------------|
| Codec Priority                      | <ul> <li>setting is "No".</li> <li>Configure codec negotiation priority. The default setting is "Reqonly".</li> <li>Caller Consider the callers preferred order ahead of the host's.</li> <li>Host Consider the host's preferred order ahead of the caller's.</li> <li>Disabled Disabled Disable the consideration of codec preference all together.</li> <li>Reqonly This is almost the same as "Disabled", except when the requested format is not available. The call will only be accepted if the requested format is available.</li> </ul> |
| Type of Service                     | Configure ToS bit for preferred IP routing.                                                                                                    |
| IAX Trunk Options                   |                                                                                                    |
| Trunk Frequency                     | Configure the frequency of trunk frames (in milliseconds). The default setting is 20.                                                                                                    |
| Trunk Time Stamps                   | If enabled, time stamps will be attached to trunk frames. The default setting is "No".                                                                                                    |

# IAX SETTINGS/STATIC DEFENSE

### Table 82: IAX Settings/Static Defense

| Call Token Optional          | Enter a single IP address (e.g., 11.11.11.11) or a range of IP addresses (11.11.11.11/22.22.22.22) for which call token validation is not required. |
|------------------------------|----------------------------------------------------------------------------------------------------|
| Max Call Numbers             | Configure the maximum number of calls allowed for a single IP address.                                                                              |
| Max Unvalidated Call Numbers | Configure the maximum number of unvalidated calls for all IP addresses.                                                                             |
| Call Number Limits           | Configure to limit the number of calls for a give IP address of IP range.                                                                           |
| IP or IP Range               | Enter the IP address (11.11.11.11) or a range of IP addresses (11.11.11.11/22.22.22.22) to be considered for call number limits.                    |

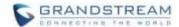

# **SIP SETTINGS**

The UCM6200 SIP global settings can be accessed via Web GUI->PBX->SIP Settings.

# **SIP SETTINGS/GENERAL**

### Table 83: SIP Settings/General

| Realm For Digest Authentication | Configure the host name or domain name for the UCM6200. Realms MUST be globally unique according to RFC3261. The default setting is Grandstream.   |
|---------------------------------|----------------------------------------------------------------------------------------------------|
| Bind UDP Port                   | Configure the UDP port used for SIP. The default setting is 5060.                                                                                  |
| Bind IP Address                 | Configure the IP address to bind to. The default setting is 0.0.0.0, which means binding to all addresses.                                         |
| Allow Guest Calls               | If enabled, the UCM6200 allows unauthorized INVITE coming into the PBX and the call can be made. The default setting is "No".  Warning:            |
| 7 H.O. 2222. 24HO               | Please be aware of the potential security risk when enabling "Allow Guest                                                                          |
|                                 |                                                                                                    |
| Allow Transfer                  | Please be aware of the potential security risk when enabling "Allow Guest Calls" as this will allow any user with the UCM6200 address to dial into |

# **SIP SETTINGS/MISC**

Table 84: SIP Settings/Misc

| Outbound SIP Registrations |                                                                                                    |
|----------------------------|----------------------------------------------------------------------------------------------------|
| Register Timeout           | Configure the register retry timeout (in seconds). The default setting is 20.                                                                                                    |
| Register Attempts          | Configure the number of registration attempts before the UCM6200 gives up. The default setting is 0, which means the UCM6200 will keep trying until the server side accepts the registration request. |
| Video                      |                                                                                                    |
| Max Bit Rate (kb/s)        | Configure the maximum bit rate (in kb/s) for video calls. The default setting is 384.                                                                                                    |

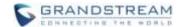

| Support SIP Video          | Select to enable video support in SIP calls. The default setting is "Yes". |
|----------------------------|----------------------------------------------------------------------------|
|                            | If enabled, when rejecting an incoming INVITE or REGISTER request, the     |
|                            | UCM6200 will always reject with "401 Unauthorized" instead of notifying    |
| Reject Non-Matching INVITE | the requester whether there is a matching user or peer for the request.    |
|                            | This reduces the ability of an attacker to scan for valid SIP usernames.   |
|                            | The default setting is "No".                                               |

# **SIP SETTINGS/SESSION TIMER**

Table 85: SIP Settings/Session Timer

| Session Timers    | <ul> <li>Select the session timer mode. The default setting is "Accept".</li> <li>The options are:</li> <li>Originate         <ul> <li>Always request and run session timer.</li> </ul> </li> <li>Accept         <ul> <li>Run session timer only when requested by other UA.</li> </ul> </li> <li>Refuse         <ul> <li>Do not run session timer.</li> </ul> </li> </ul> |
|-------------------|----------------------------------------------------------------------------------------------------|
| Session Expire    | Configure the maximum session refresh interval (in seconds). The default setting is 1800.                                                                                                    |
| Min SE            | Configure the minimum session refresh interval (in seconds). The default setting is 90.                                                                                                    |
| Session Refresher | Select the session refresher to be UAC or UAS. The default setting is UAC.                                                                                                    |

# **SIP SETTINGS/TCP AND TLS**

Table 86: SIP Settings/TCP and TLS

| TCP Enable       | Configure to allow incoming TCP connections with the UCM6200. The default setting is "No".                                                                     |
|------------------|----------------------------------------------------------------------------------------------------|
| TCP Bind Address | Configure the IP address for TCP server to bind to. 0.0.0.0 means binding to all interfaces. The port number is optional. If not specified, 5060 will be used. |
| TLS Enable       | Configure to allow incoming TLS connections with the UCM6200. The default setting is "No".                                                                     |
| TLS Bind Address | Configure the IP address for TLS server to bind to. 0.0.0.0 means binding to all interfaces. The port number is optional. If not specified, 5061 will be used. |

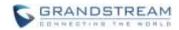

|                     | Note: The IP address must match the common name (hostname) in the certificate. Please do not bind a TLS socket to multiple IP addresses. For details on how to construct a certificate for SIP, please refer to the following document: <a href="http://tools.ietf.org/html/draft-ietf-sip-domain-certs">http://tools.ietf.org/html/draft-ietf-sip-domain-certs</a> |
|---------------------|----------------------------------------------------------------------------------------------------|
| TLS Client Protocol | Select the TLS protocol for outbound client connections. The default setting is TLSv1.                                                                                                    |
| TLS Do Not Verify   | If enabled, the TLS server's certificate won't be verified when acting as a client. The default setting is "Yes".                                                                                                    |
| TLS Self-Signed CA  | This is the CA certificate if the TLS server being connected to requires self-signed certificate, including server's public key. This file will be renames as "TLS.ca" automatically.  Note: The size of the uploaded ca file must be under 2MB.                                                                                                    |
| TLS Cert            | This is the Certificate file (*.pem format only) used for TLS connections. It contains private key for client and signed certificate for the server. This file will be renamed as "TLS.pem" automatically.  Note: The size of the uploaded certificate file must be under 2MB.                                                                                      |
| TLS CA Cert         | This file must be named with the CA subject name hash value. It contains CA's (Certificate Authority) public key, which is used to verify the accessed servers.  Note: The size of the uploaded CA certificate file must be under 2MB.                                                                                                    |
| TLS CA List         | Display a list of files under the CA Cert directory.                                                                                                    |

# **SIP SETTINGS/NAT**

### Table 87: SIP Settings/NAT

| External Host         | Configure a static IP address and port (optional) used in outbound SIP messages if the UCM6200 is behind NAT. If it is a host name, it will only be looked up once. |
|-----------------------|----------------------------------------------------------------------------------------------------|
| Use IP address in SDP | If enabled, the SDP connection will use the IP address resolved from the external host.                                                                             |

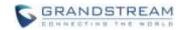

| External TCP Port     | Configure the externally mapped TCP port when the UCM6200 is behind a static NAT or PAT.                                                                                                    |
|-----------------------|----------------------------------------------------------------------------------------------------|
| External TLS Port     | Configures the externally mapped TLS port when UCM6200 is behind a static NAT or PAT.                                                                                                    |
| Local Network Address | Specify a list of network addresses that are considered inside of the NAT network. Multiple entries are allowed. If not configured, the external IP address will not be set correctly.  A sample configuration could be as follows:  192.168.0.0/16 |

# **SIP SETTINGS/TOS**

### Table 88: SIP Settings/ToS

| ToS For SIP                                 | Configure the Type of Service for SIP packets. The default setting is None.                                                                                                    |
|---------------------------------------------|----------------------------------------------------------------------------------------------------|
| ToS For RTP Audio                           | Configure the Type of Service for RTP audio packets. The default setting is None.                                                                                                    |
| ToS For RTP Video                           | Configure the Type of Service for RTP video packets. The default setting is None.                                                                                                    |
| Default Incoming/Outgoing Registration Time | Configure the default duration (in seconds) of incoming/outgoing registration. The default setting is 120.                                                                                                    |
| Max Registration/Subscription Time          | Configure the maximum duration (in seconds) of incoming registration and subscription allowed by the UCM6200. The default setting is 3600.                                                                                                    |
| Min Registration/Subscription Time          | Configure the minimum duration (in seconds) of incoming registration and subscription allowed by the UCM6200. The default setting is 60.                                                                                                    |
| Enable Relaxed DTMF                         | Select to enable relaxed DTMF handling. The default setting is "No".                                                                                                    |
| DTMF Mode                                   | Select DTMF mode to send DTMF. The default setting is RFC2833. If "Info" is selected, SIP INFO message will be used. If "Inband" is selected, 64-kbit codec PCMU and PCMA are required. When "Auto" is selected, "RFC2833" will be used if offered, otherwise "Inband" will be used. The default setting is "RFC2833". |
| RTP Timeout                                 | During an active call, if there is no RTP activity within the timeout (in seconds), the call will be terminated. The default setting is no timeout.  Note: This setting doesn't apply to calls on hold.                                                                                                    |
| RTP Hold Timeout                            | When the call is on hold, if there is no RTP activity within the timeout (in seconds), the call will be terminated. This value of RTP Hold Timeout                                                                                                    |

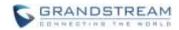

|                          | should be larger than RTP Timeout. The default setting is no timeout.                                                                                                    |
|--------------------------|----------------------------------------------------------------------------------------------------|
| Trust Remote Party ID    | Configure whether the Remote-Party-ID should be trusted. The default setting is "No".                                                                                                    |
| Send Remote Party ID     | Configure whether the Remote-Party-ID should be sent or not. The default setting is "No".                                                                                                    |
| Generate In-Band Ringing | <ul> <li>Configure whether the UCM6200 should generate inband ringing or not. The default setting is "Never".</li> <li>Yes: The UCM6200 will send 180 Ringing followed by 183 Session Progress and in-band audio.</li> <li>No: The UCM6200 will send 180 Ringing if 183 Session Progress has not been sent yet. If audio path is established already with 183 then send in-band ringing.</li> <li>Never: Whenever ringing occurs, the UCM6200 will send 180 Ringing as long as 200OK has not been set yet. Inband ringing will not be generated even the end point device is not working properly.</li> </ul> |
| Server User Agent        | Configure the user agent string for the UCM6200.                                                                                                    |
| Send Compact SIP Headers | If enabled, compact SIP headers will be sent. The default setting is "No".                                                                                                    |
| 100rel                   | Configure the 100rel setting on UCM6200. The default setting is "Yes".                                                                                                    |

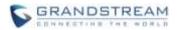

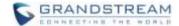

### **PORTS CONFIG**

The analog hardware (FXS port and FXO port) on the UCM6200 will be listed in this page. Click on dedit signaling preference for FXS port or configure ACIM settings for FXO port.

Select "Loop Start" or "Kewl Start" for each FXS port. And then click on "Update" to save the change.

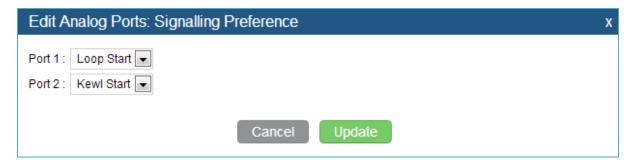

Figure 155: FXS Ports Signaling Preference

For FXO port, users could manually enter the ACIM settings by selecting the value from dropdown list for each port. Or users could click on "Detect" for the UCM6200 to automatically detect the ACIM value. The detecting value will be automatically filled into the settings.

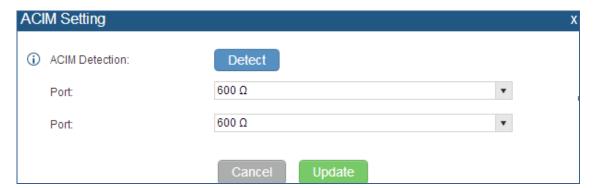

Figure 156: FXO Ports ACIM Settings

#### Table 89: Internal Options/Ports Config

| Tone Region       | Select country to set the default tones for dial tone, busy tone, ring tone and etc to be sent from the FXS port. The default setting is "United States |
|-------------------|----------------------------------------------------------------------------------------------------|
|                   | of America (USA)".                                                                                                    |
| Advanced Settings |                                                                                                    |
| FXO Opermode      | Select country to set the On Hook Speed, Ringer Impedance, Ringer                                                                                       |

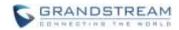

|                   | Threshold, Current Limiting, TIP/RING voltage adjustment, Minimum Operational Loop Current, and AC Impedance as predefined for your country's analog line characteristics. The default setting is "United States of America (USA)".                                                                   |
|-------------------|----------------------------------------------------------------------------------------------------|
| FXS Opermode      | Select country to set the On Hook Speed, Ringer Impedance, Ringer Threshold, Current Limiting, TIP/RING voltage adjustment, Minimum Operational Loop Current, and AC Impedance as predefined for your country's analog line characteristics. The default setting is "United States of America (USA)". |
| FXS TISS Override | Configure to enable or disable override Two-Wire Impedance Synthesis (TISS). The default setting is No.<br>If enabled, users can select the impedance value for Two-Wire Impedance Synthesis (TISS) override. The default setting is $600\Omega$ .                                                    |
| PCMA Override     | Select the codec to be used for analog lines. North American users should choose PCMU. All other countries, unless already known, should be assumed to be PCMA. The default setting is PCMU.  Note: This option requires system reboot to take effect.                                                |
| Boost Ringer      | Configure whether normal ringing voltage (40V) or maximum ringing voltage (89V) for analog phones attached to the FXS port is required. The default setting is "Normal".                                                                                                    |
| Fast Ringer       | Configure to increase the ringing speed to 25HZ. This option can be used with "Low Power" option. The default setting is "Normal".                                                                                                    |
| Low Power         | Configure the peak voltage up to 50V during "Fast Ringer" operation. This option is used with "Fast Ringer". The default setting is "Normal".                                                                                                    |
| Ring Detect       | If set to "Full Wave", false ring detection will be prevented for lines where Caller ID is sent before the first ring and proceeded by a polarity reversal, as in UK. The default setting is "Standard".                                                                                              |
| FXS MWI Mode      | Configure the type of Message Waiting Indicator on FXS lines. The default setting is "FSK".  FSK: Frequency Shift Key Indicator  NEON: Light Neon Bulb Indicator.                                                                                                    |

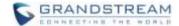

### **VALUE-ADDED FEATURES**

#### **FAX SENDING**

The UCM6200 supports sending Fax via web UI access. This feature can be found on web UI->PBX->Value-added Features->Fax Sending page. In order to send fax, pre-setup for analog trunk and outbound route is required. Please refer to [ANALOG TRUNKS], [VOIP TRUNKS] and [OUTBOUND ROUTES] sections for configuring analog trunk and outbound route.

After making sure analog trunk or VoIP Trunk is setup properly and UCM6200 can reach out to PSTN numbers via the trunk, on Fax Sending page, enter the fax number and upload the file to be faxed. Then click on "Send" to start. The progress of sending fax will be displayed in web UI. Users can also view the sending history is in the same web page.

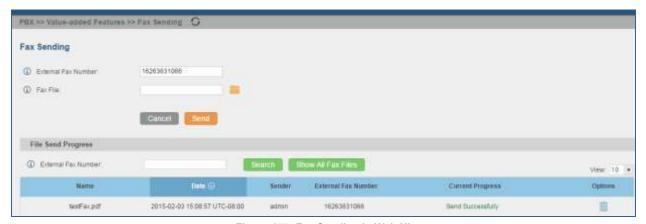

Figure 157: Fax Sending in Web UI

#### ANNOUNCEMENTS CENTER

The UCM6200 supports Announcements Center feature which allows users to pre-record and store voice message into UCM6200 with a specified code. The users can also create group with specified extensions. When the code and the group number are dialed together in the combination of **code + group number**, the specified voice message is sent to all group members and only extensions in the group will hear the voice message.

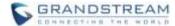

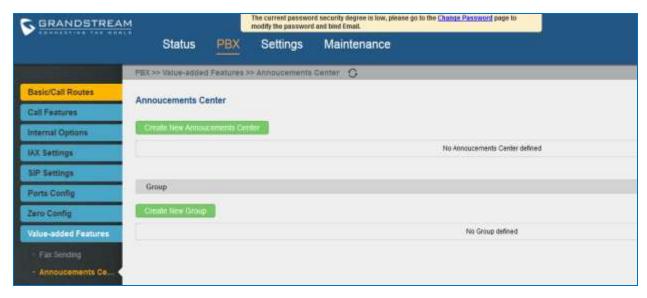

Figure 158: Announcements Center

#### **ANNOUNCEMENTS CENTER SETTINGS**

**Table 90: Announcements Center Settings** 

| Name          | Configure a name for the newly created Announcements Center to identify this announcement center.                                                                                                    |
|---------------|----------------------------------------------------------------------------------------------------|
| Code          | Enter a code number for the custom prompt. This code will be used in combination with the group number. For example, if the code is 55, and group number is 666. The user can dial 55666 to send prompt 55 to all members in group 666.  Note:  The combination number must not conflict with any number in the system such as extension number or conference number. |
| Custom Prompt | This option is to set a custom prompt as an announcement to notify group members. The file can be uploaded from page 'Custom Prompt'. Click                                                                                                    |
|               | 'Prompt' to add additional record.                                                                                                    |
| Ring Timeout  | Configure the ring timeout for the group members. The default value is 30 seconds.                                                                                                    |

#### **GROUP SETTINGS**

Table 91: Group Settings

| Name Configure a name for the newly created group to identify the group. |  |
|--------------------------------------------------------------------------|--|
|--------------------------------------------------------------------------|--|

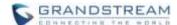

Configure the group number. The group number is used in combination with the code. For example, if group number is 666, and code is 55. The user can dial 55666 to send prompt 55 to all members in group 666.

Number

Note:

The combination number must not conflict with any number in the system such as extension number or conference number.

Announcements Center feature can be found under **web UI->PBX->Value-added Features-> Announcements Center**. The following example demonstrates the usage of this feature.

- 2. Give a name to the newly created group.
- 3. Create a group number which is used with code to send voice message.
- 4. Select the extensions to be included in the group, who will receive the voice message.

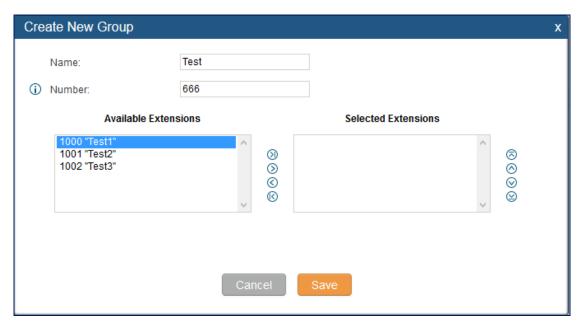

Figure 159: Announcements Center Group Configuration

In this example, group "Test" has number 666. Extension 1000, 1001 and 1002 are in this group.

- 5. Click Create New Annoucements Center to create a new Announcement Center.
- 6. Give a name to the newly created Announcement Center.
- 7. Specify the code which will be used with group number to send the voice message to.
- 8. Select the message that will be used by the code from the Custom Prompt drop down menu. To create

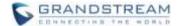

a new Prompt, please click "Prompt" link and follow the instructions in that page.

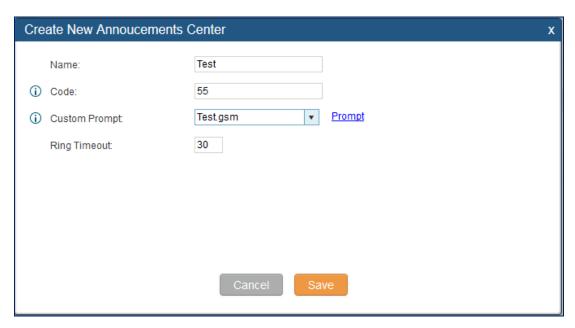

Figure 160: Announcements Center Code Configuration

Code and Group number are used together to direct specified message to the target group. All extensions in the group will receive the message. For example, we can send code 55 to group 666 by dialing 55666 from any extension registered to the UCM6200. All the members in group 666 which are extension 1000, 1001 and 1002 will receive this voice message after they pick up the call.

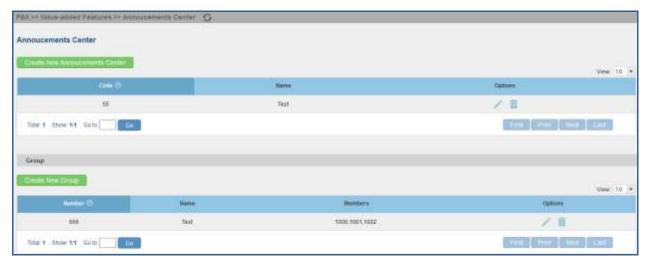

Figure 161: Announcements Center Example

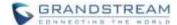

### STATUS AND REPORTING

#### **PBX STATUS**

The UCM6200 monitors the status for Trunks, Extensions, Queues, Conference Rooms, Interfaces and Parking lot. It presents administrators the real time status in different sections under web GUI->Status->PBX Status.

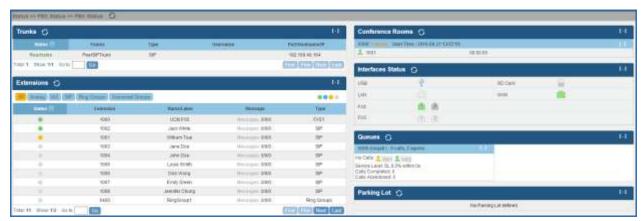

Figure 162: Status->PBX Status

#### **TRUNKS**

Users could see all the configured trunk status in this section.

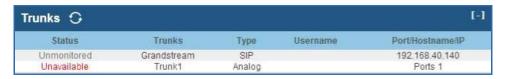

Figure 163: Trunk Status

Table 92: Trunk Status

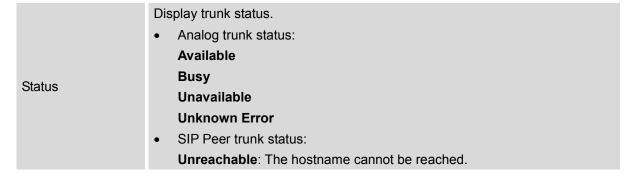

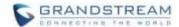

|                  | <ul> <li>Unmonitored: QUALIFY feature is not turned on to be monitored.</li> <li>Reachable: The hostname can be reached.</li> <li>SIP Register trunk status:</li> <li>Registered</li> <li>Unrecognized Trunk</li> </ul> |
|------------------|----------------------------------------------------------------------------------------------------|
| Trunks           | Display trunk name                                                                                                    |
| Туре             | Display trunk Type:  • Analog  • SIP  • IAX                                                                                                    |
| Username         | Display username for this trunk.                                                                                                    |
| Port/Hostname/IP | Display Port for analog trunk, or Hostname/IP for VoIP (SIP/IAX) trunk.                                                                                                    |

Other operations are also available in trunk status section:

- Click on "Trunks", the web page will redirect to trunk configuration page which can also be accessed via web GUI->PBX->Basic/Call Routes->Analog Trunks.
- Click on O to refresh the trunk status.
- Click on [+] to expand the status detail table.
- Click on [ ] to hide the status detail table.

#### **EXTENSIONS**

Users could see all the configured extension status in this section.

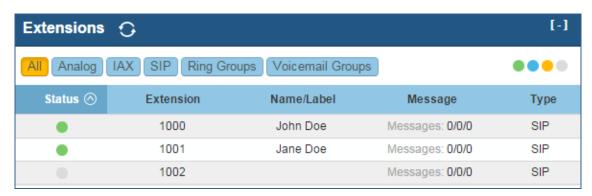

Figure 164: Extension Status

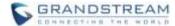

Table 93: Extension Status

| Status     | Display extension number (including feature code). The color indicator has the following definitions.  Green: Free Blue: Ringing Yellow: In Use Grey: Unavailable  |
|------------|----------------------------------------------------------------------------------------------------|
| Extension  | Display the extension number.                                                                                                    |
| Name/Label | First name and last name of the extension.                                                                                                    |
| Message    | Display message status for the extension.  Example: 2/4/1  Description: There are 2 urgent messages, 4 messages in total and 1 message that has been already read. |
| Туре       | Displays extension type.  SIP User  IAX User  Analog User  Ring Groups  Voicemail Groups                                                                           |

Other operations are also available in extension status section:

- Click on "Extensions", the web page will redirect to extension configuration page which can also be accessed via web GUI->PBX->Basic/Call Routes->Extensions.
- Click on to refresh the extension status.
- Click on one of the tabs

  All Analog IAX SIP Ring Groups Voicemail Groups to display the corresponding extensions accordingly.
- Click on [+] to expand the status detail table.
- Click on [ ] to hide the status detail table.

### **QUEUES**

Users could see all the configured call queue status in this section. The following figure shows the call queue 6500 being in used.

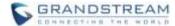

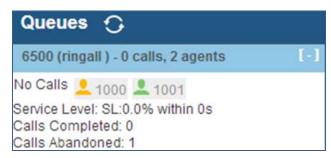

Figure 165: Queue Status

The current call status (caller ID, duration), agent status, service level, calls summary (completed/abandoned) are shown for the call queue. The agent status is defined as below.

Table 94: Agent Status

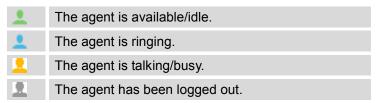

On the UCM6200, **Service Level** is defined as the percentage of high-quality calls over all calls in the call queue, where high-quality call means calls answered within 10 seconds.

Other operations are also available in queue status section:

- Click on "Queues", the web page will redirect to call queue configuration page which can also be accessed via web GUI->PBX->Call Features->Call Queue.
- Click on o to refresh the call gueue status.
- Click on [+] to expand the call queue detail.
- Click on [ ] to hide the call queue detail.

#### **CONFERENCE ROOMS**

Users could see all the conference room status in this section. It shows all the configured conference rooms, current users, call duration for each user and conference call.

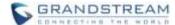

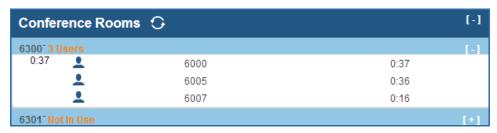

Figure 166: Conference Room Status

Other operations are also available in conference room status section:

- Click on "Conference Rooms", the web page will redirect to conference room configuration page which can also be accessed via web GUI->PBX->Call Features->Conference.
- Click on o to refresh the conference room status.
- Click on [+] to expand the conference room details.
- Click on [-] to hide the conference room details.

#### **INTERFACES STATUS**

This section displays interface/port connection status on the UCM6200. The following example shows the interface status for UCM6204 with USB, WAN port, FXS1, FXS2 and FXO1 connected.

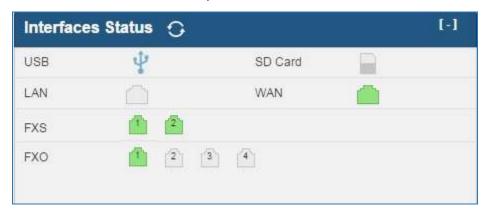

Figure 167: UCM6204 Interfaces Status

**Table 95: Interface Status Indicators** 

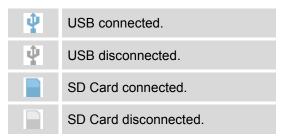

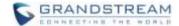

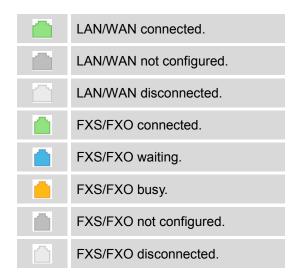

Other operations are also available in interface status section:

- Click on "Interfaces Status", the web page will redirect to ports configuration page which can also be accessed via web GUI->PBX->Internal Options->Ports Config.
- Click on o to refresh the interface status.
- Click on [+] to expand the interface details.
- Click on [ ] to hide the interface details.

### **PARKING LOT**

The UCM6200 supports call park using feature code. When there is call being parked, this section will display the parking lot status.

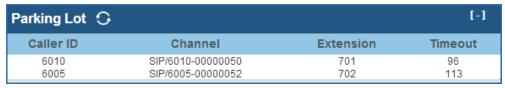

Figure 168: Parking Lot Status

**Table 96: Parking Lot Status** 

| Caller ID | Display the caller ID who parks the call.                                                                                                    |
|-----------|----------------------------------------------------------------------------------------------------|
| Channel   | Display channel for the call park.                                                                                                    |
| Extension | Display the parking lot number where the call is parked/retrieved.                                                                                   |
| Timeout   | Display timeout (in seconds) for the parked call. The status page will dynamically update this timer from 120 seconds (default) to 0. When the timer |

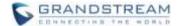

reaches 0, the caller who parks the call will be called back.

Other operations are also available in parking lot status section:

- Click on "Parking Lot", the web page will redirect to feature codes page which can also be accessed via web GUI->PBX->Internal Options->Feature Codes.
- Click on to refresh the parking lot status.
- Click on [+] to expand the parking lot details.
- Click on [ ] to hide the parking details.

# **SYSTEM STATUS**

The UCM6200 system status can be accessed via Web GUI->**Status->System Status**, which displays the following system information.

- General
- Network
- Storage Usage
- Resource Usage

# **GENERAL**

Under Web GUI->Status->System Status->General, users could check the hardware and software information for the UCM6200. Please see details in the following table.

Table 97: System Status->General

| Status ->System Status -> General |                                                                                                    |  |
|-----------------------------------|----------------------------------------------------------------------------------------------------|--|
| Model                             | Product model.                                                                                      |  |
| Part Number                       | Product part number.                                                                                |  |
| System Time                       | Current system time. The current system time is also available on the upper right of each web page. |  |
| Up Time                           | System up time since the last reboot.                                                               |  |
| Boot                              | Boot version.                                                                                       |  |
| Core                              | Core version.                                                                                       |  |
| Base                              | Base version.                                                                                       |  |
| Program                           | Program version. This is the main software release version.                                         |  |

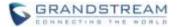

| Recovery | Recovery version. |
|----------|-------------------|
|----------|-------------------|

### **NETWORK**

Under Web GUI->**Status->System Status->Network**, users could check the network information for the UCM6200. Please see details in the following table.

Table 98: System Status->Network

| Status -> System Status -> Network |                                                                                                    |  |
|------------------------------------|----------------------------------------------------------------------------------------------------|--|
| MAC Address                        | Global unique ID of device, in HEX format. The MAC address can be found on the label coming with original box and on the label located on the bottom of the device. |  |
| IP Address                         | IP address.                                                                                                    |  |
| Gateway                            | Default gateway address.                                                                                                    |  |
| Subnet Mask                        | Subnet mask address.                                                                                                    |  |
| DNS Server                         | DNS Server address.                                                                                                    |  |

# **STORAGE USAGE**

Users could access the storage usage information from web UI->Status->System Status->Storage Usage. It shows the available and used space for the following partitions.

- Configuration partition
   This partition contains PBX system configuration files and service configuration files.
- Data partition
   Voicemail, recording files, IVR file, Music on Hold files and etc.
- USB disk
   USB disk will display if connected.
- SD Card
   SD Card will display if connected.

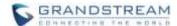

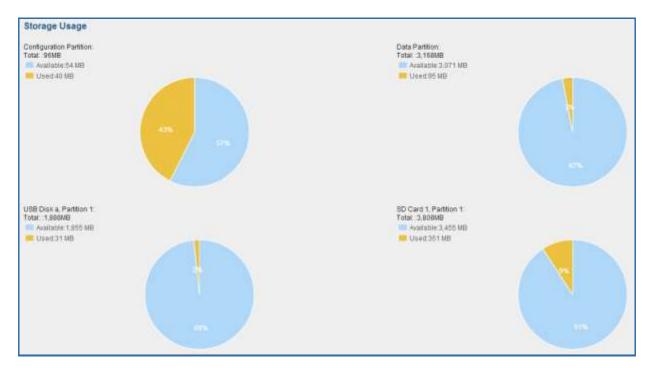

Figure 169: System Status->Storage Usage

### **RESOURCE USAGE**

When configuring and managing the UCM6200, users could access resource usage information to estimate the current usage and allocate the resources accordingly. Under web UI->Status->System Status->Resource Usage, the current CPU usage and Memory usage are shown in the pie chart.

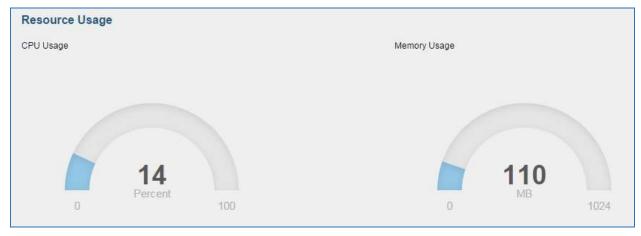

Figure 170: System Status->Resource Usage

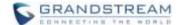

### **SYSTEM EVENTS**

The UCM6200 can monitor important system events, log the alerts and send Email notifications to the system administrator.

### **ALERT EVENTS LIST**

The system alert events list can be found under Web GUI->Status->System Events->Alert Events List. The following event are currently supported on the UCM6200 which will have alert and/or Email generated if occurred:

Disk Usage **Modify Admin Password** Memory Usage System Reboot System Update System Crash Register SIP Failed Register SIP Trunk Failed Restore Config **User Login Success User Login Failed** SIP Internal Call Failure SIP Outgoing Call through Trunk Failure Fail2ban Blocking SIP Lost Registration SIP Peer Trunk Status

Click on to configure the parameters for each event. See examples below.

# 1. Disk Usage.

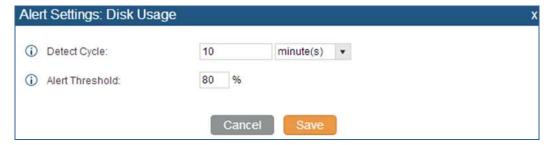

Figure 171: System Events->Alert Events Lists: Disk Usage

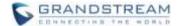

- Detect Cycle: The UCM6200 will perform the internal disk usage detection based on this cycle.
   Users can enter the number and then select second(s)/minute(s)/hour(s)/day(s) to configure the cycle.
- Alert Threshold: If the detected value exceeds the threshold (in percentage), the UCM6200 system will send the alert.

# 2. Memory Usage

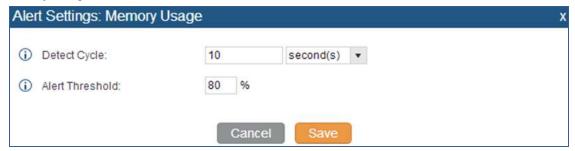

Figure 172: System Events->Alert Events Lists: Memory Usage

- **Detect Cycle**: The UCM6200 will perform the memory usage detection based on this cycle. Users can enter the number and then select second(s)/minute(s)/hour(s)/day(s) to configure the cycle.
- Alert Threshold: If the detected value exceeds the threshold (in percentage), the UCM6200 system will send the alert.

# 3. System Reboot

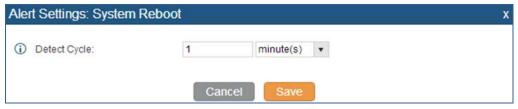

Figure 173: System Events->Alert Events Lists: System Reboot

- **Detect Cycle**: The UCM6200 will check the system reboot based on this cycle. Users can enter the number and then select second(s)/minute(s)/hour(s)/day(s) to configure the cycle.
- 4. System Crash

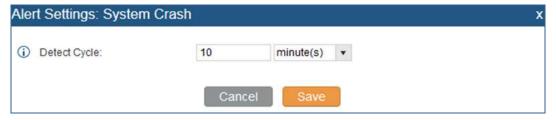

Figure 174: System Events->Alert Events Lists: System Crash

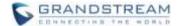

• **Detect Cycle**: The UCM will detect the event at each cycle based on the specified time. Users can enter the number and then select second(s)/minute(s)/hour(s)/day(s) to configure the cycle.

Click on the switch to turn on/off the alert and Email notification for the event. Users could also select the checkbox for each event and then click on button "Alert On", "Alert Off", "Email Notification On", "Email Notification Off" to control the alert and Email notification configuration.

### **ALERT LOG**

Under Web GUI->Status->System Events->Alert Log, system messages from triggered system events are listed as alert logs. The following screenshot shows system crash alert logs.

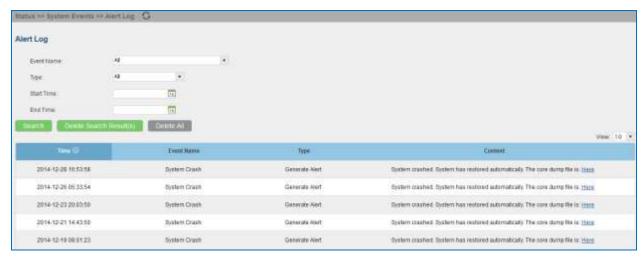

Figure 175: System Events->Alert Log

User could also filter alert logs by selecting a certain event category, type of alert log, and/or specifying a certain time period. The matching results will be displayed after clicking on Search. Alert logs are classified into two types by the system:

- 1. **Generate Alert:** Generated when alert events happen, for example, alert logs for disk usage exceeding the alert threshold.
- Restore to Normal: Generated when alert events being cleared, for example, logs for disk usage dropping back below the alert threshold.

User could filter out alert logs of "Generate Alert" or "Restore to Normal" by specifying the type according to need. The following figure shows an example of filtering out alert logs of type of "Restore to Normal".

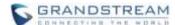

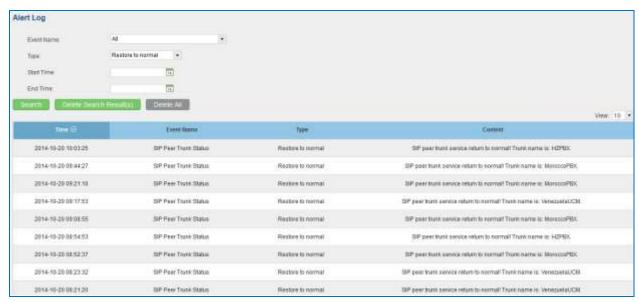

Figure 176: Filter for Alert Log

### **ALERT CONTACT**

Users could add administrator's Email address under Web GUI->Status->System Events->Alert Contact to send the alert notification to. Up to 10 Email addresses can be added.

### **CDR**

A Call Detail Record (CDR) is a data record produced by telephone exchange activities or other telecommunications equipment documenting the details of a phone call that passed through the PBX. The CDR is composed of the following data fields on the UCM6200.

- Start Time. Format: 2016-02-27 16:47:03.
- Call From. Format: "John Doe"<6012>.
- Call To. Format: 6005.
- Answered By. Format: 6005.
- Call Time. Format: 0:00:10.
- Talk Time. Format: 0:00:10
- Status. Format: NO ANSWER, BUSY, ANSWERED, or FAILED.
- Options. Voice record playing/downloading/deleting.

Users could filter the call report by specifying the date range and criteria, depending on how the users would like to include the logs to the report. Then click on "View Report" button to display the generated report.

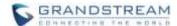

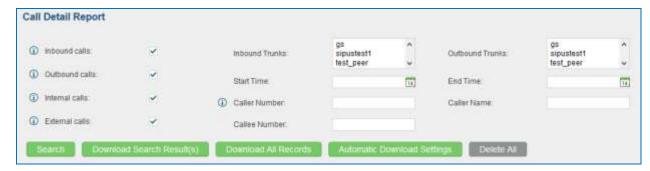

Figure 177: CDR Filter

### Table 99: CDR Filter Criteria

| Inbound calls   | Inbound calls are calls originated from a non-internal source (like a VoIP trunk) and sent to an internal extension.                                                                                                    |
|-----------------|----------------------------------------------------------------------------------------------------|
| Outbound calls  | Outbound calls are calls sent to a non-internal source (like a VoIP trunk) from an internal extension.                                                                                                    |
| Internal calls  | Internal calls are calls from one internal extension to another extension, which are not sent over a trunk.                                                                                                    |
| External calls  | External calls are calls sent from one trunk to another trunk, which are not sent to any internal extension.                                                                                                    |
| Inbound Trunks  | Select certain inbound trunk(s) and the CDR of calls going inbound through the trunk(s) will be filtered out.                                                                                                    |
| Outbound Trunks | Select certain outbound trunk(s) and the CDR of calls going outbound through the trunk(s) will be filtered out.                                                                                                    |
| Start Time      | Specify the start time to filter the CDR report. Click on the calendar icon on the right and the calendar will show for users to select the exact date and time.                                                                                                    |
| End Time        | Specify the end time to filter the CDR report. Click on the calendar icon on the right and the calendar will show for users to select the exact date and time.                                                                                                    |
| Caller Number   | Enter the caller number to filter the CDR report. CDR with the matching caller number will be filtered out.  User could specify a particular caller number or enter a pattern. '.' matches zero or more characters, only appears in the end. 'X' matches any digit from 0 to 9, case-insensitive, repeatable, only appears in the end.  For example:  3XXX: It will filter out CDR that having caller number with leading digit 3 and of 4 |
|                 | digits length. 3.: It will filter out CDR that having caller number with leading digit 3 and of any length.                                                                                                    |
| Caller Name     | Enter the caller name to filter the CDR report. CDR with the matching caller name will                                                                                                    |

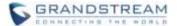

|               | be filtered out.                                                                                            |
|---------------|----------------------------------------------------------------------------------------------------|
| Callee Number | Enter the callee number to filter the CDR report. CDR with the matching callee number will be filtered out. |

The call report will display as the following figure shows.

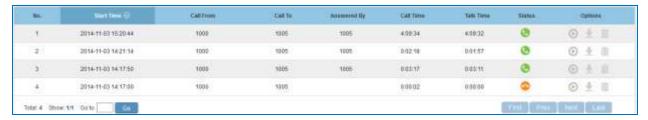

Figure 178: Call Report

Users could perform the following operations on the call report.

### Sort

Click on the header of the column to sort by this category. For example, clicking on "Start Time" will sort the report according to start time. Clicking on "Start Time" again will reverse the order.

### Download Searched Results

Click on "Download Search Result(s)" to export the records filtered out to a .csv file.

### Download All Records

Click on "Download All Records" to export all the records to a .csv file.

### Delete All

On the bottom of the page, click on "Delete All" button to remove all the call report information.

# Play/Download/Delete Recording File (per entry)

If the entry has audio recording file for the call, the three icons on the most right column will be activated for users to select. In the following picture, the second entry has audio recording file for the call.

Click on to play the recording file; click on to download the recording file in .wav format; click

on to delete the recording file (the call record entry will not be deleted).

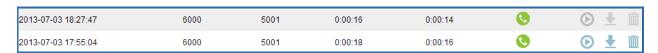

Figure 179: Call Report Entry with Audio Recording File

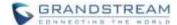

### Automatic Download CDR Records

User could configure the UCM6200 to automatically download the CDR records and send the records to an Email address. Click on "Automatic Download Settings", and configure the parameters in the dialog below.

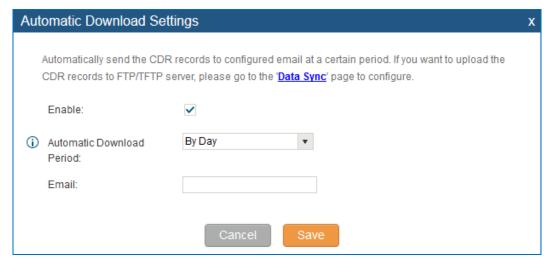

Figure 180: Automatic Download Settings

To receive CDR record automatically from Email, check "Enable" and select a time period "By Day" "By Week" or "By Month" for the automatic download period. Make sure you have entered an Email address to receive the CDR records.

# **CDR IMPROVEMENT**

Starting from UCM6200 firmware 1.0.10.x, transferred call will no longer be displayed as a separate call entry in CDR. It will display within call record in the same entry. CDR new features can be found under **web UI-> Status->CDR->CDR**. The user can click on the option icon for a specific call log entry to view details about this entry, such as premier caller and transferred call information.

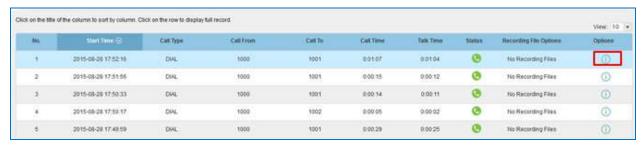

Figure 181: CDR Report

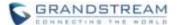

Figure 182: Detailed CDR Information

### **DOWNLOADED CDR FILE**

The downloaded CDR (.csv file) has different format from the web UI CDR. Here are some descriptions.

# • Call From, Call To

"Call From": the caller ID.
"Call To": the callee ID.

If "Call From" shows empty, "Call To" shows "s" (see highlight part in the picture below) and the "Source Channel" contains "DAHDI", this means the call is from FXO/PSTN line. For FXO/PSTN line, we only know there is an incoming request when there is incoming call but we don't know the number being called. So we are using "s" to match it where "s" means "start".

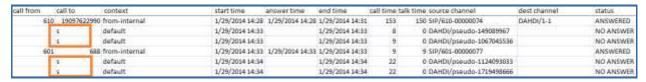

Figure 183: Downloaded CDR File Sample - Call To Shows "s"

### Context

There are different context values that might show up in the downloaded CDR file. The actual value can vary case by case. Here are some sample values and their descriptions.

from-internal: internal extension makes outbound calls.

**ext-did-XXXXX:** inbound calls. It starts with "ext-did", and "XXXXX" content varies case by case, which also relate to the order when the trunk is created.

ext-local: internal calls between local extensions.

### Source Channel, Dest Channel

# Sample 1:

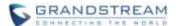

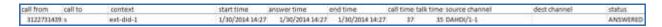

Figure 184: Downloaded CDR File Sample - Source Channel and Dest Channel 1

DAHDI means it is an analog call, FXO or FXS.

For UCM6202, DAHDI/(1-2) are FXO ports, and DAHDI(3-4) are FXS ports.

For UCM6204, DAHDI/(1-4) are FXO ports, and DAHDI(5-6) are FXS ports.

For UCM6208, DAHDI/(1-8) are FXO ports, and DAHDI(9-10) are FXS ports.

# Sample 2:

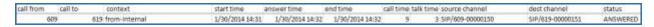

Figure 185: Downloaded CDR File Sample - Source Channel and Dest Channel 2

"SIP" means it's a SIP call. There are three possible format:

- (a) **SIP/NUM-XXXXXX**, where NUM is the local SIP extension number. The last XXXXX is a random string and can be ignored.
- (c) **SIP/trunk\_X/NUM**, where trunk\_X is the internal trunk name, and NUM is the number to dial out through the trunk.
- (c) **SIP/trunk\_X-XXXXXX**, where trunk\_X is the internal trunk name and it is an inbound call from this trunk. The last XXXXX is a random string and can be ignored.

# Sample 3:

| call from | call to | context | start time      | answer time | end time        | call time ta | Ik time source channel    | dest channel | status    |
|-----------|---------|---------|-----------------|-------------|-----------------|--------------|---------------------------|--------------|-----------|
|           | 3       | default | 1/30/2014 14:30 |             | 1/30/2014 14:37 | 386          | 0 DAHDI/pseudo-1665832080 |              | NO ANSWER |
|           | 3       | default | 1/30/2014 14:30 |             | 1/30/2014 14:37 | 390          | 0 DAHDI/pseudo-1946772436 |              | NO ANSWER |

Figure 186: Downloaded CDR File Sample - Source Channel and Dest Channel 3

This is a very special channel name. If it shows up, most likely it means a conference call.

There are some other possible values, but these values are almost the application name which are used by the dialplan.

IAX2/NUM-XXXXXXX: it means this is an IAX call.

**Local/@from-internal-XXXXX**: it is used internally to do some special feature procedure. We can simply ignore it.

**Hangup**: the call is hung up from the dialplan. This indicates there are some errors or it has run into abnormal cases.

Playback: play some prompts to you, such as 183 response or run into an IVR.

ReadExten: collect numbers from user. It may occur when you input PIN codes or run into DISA

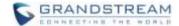

### **STATISTICS**

CDR Statistics is an additional feature on the UCM6200 which provides users a visual overview of the call report across the time frame. Users can filter with different criteria to generate the statistics chart.

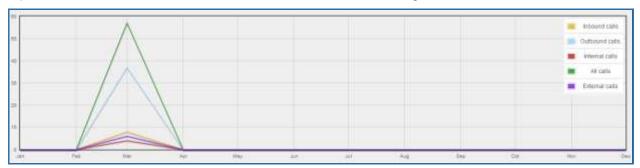

Figure 187: CDR Statistics

Table 100: CDR Statistics Filter Criteria

| Trunk Type | Select one of the following trunk type.         |
|------------|-------------------------------------------------|
|            | • All                                           |
|            | SIP Calls                                       |
|            | PSTN Calls                                      |
| Call Type  | Select one or more in the following checkboxes. |
|            | Inbound calls                                   |
|            | Outbound calls                                  |
|            | Internal calls                                  |
|            | External calls                                  |
|            | All calls                                       |
| Time Range | By month (of the selected year).                |
|            | By week (of the selected year).                 |
|            | By day (of the specified month for the year).   |
|            | By hour (of the specified date).                |
|            | By range. For example, 2016-01 To 2016-03.      |

### **RECORDING FILES**

This page lists all the recording files recorded by "Auto Record" per extension/ring group/call queue/trunk, or via feature code "Audio Mix Record". If external storage device is plugged in, for example, SD card or USB drive, the files are stored on the external storage. Otherwise, internal storage will be used on the UCM6200.

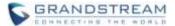

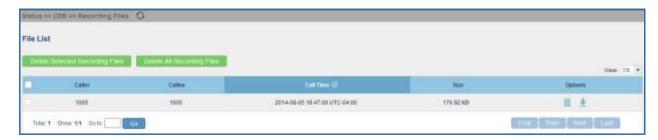

Figure 188: CDR->Recording Files

- Click on "Delete Selected Recording Files" to delete the recording files.
- Click on "Delete All Recording Files" to delete all recording files.
- Click on to download the recording file in .wav format.
- Click on to delete the recording file.
- To sort the recording file, click on the title "Caller", "Callee" or "Call Time" for the corresponding column. Click on the title again can switch the sorting mode between ascending order or descending order.

### **API CONFIGURATION**

The UCM6200 supports third party billing interface API for external billing software to access CDR and call recordings on the PBX. The API uses HTTPS to request the CDR data and call recording data matching given parameters as configured on the third party application.

Before accessing the API, the administrators need enable API and configure the access/authentication information on the UCM6200 first. The API configuration parameters are listed in the table below.

**Table 101: API Configuration Files** 

| Enable           | Enable/Disable API. The default setting is disabled.                                                                                                    |
|------------------|----------------------------------------------------------------------------------------------------|
| TLS Bind Address | Configure the IP address for TLS server to bind to. "0.0.0.0" means binding to all interfaces. The port number is optional and the default port number is 8443. The IP address must match the common name (host name) in the certificate so that the TLS socket won't bind to multiple IP addresses. The default setting is 0.0.0.0:8443. |
| TLS Private Key  | Upload TLS private key. The size of the key file must be under 2MB. This file will be renamed as 'private.pem' automatically.                                                                                                    |
| TLS Cert         | Upload TLS cert. The size of the certificate must be under 2MB. This is the certificate file (*.pem format only) for TLS connection. This file will be renamed as "certificate.pem" automatically. It contains private key for the client and signed certificate for the server.                                                          |

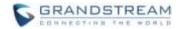

| Username  | Configure the Username for API Authentication.                                                                                                    |
|-----------|----------------------------------------------------------------------------------------------------|
| Password  | Configure the Password for API Authentication.                                                                                                    |
| Permitted | Specify a list of IP addresses permitted by API. This creates an AIP-specific access control list. Multiple entries are allowed.  For example, "192.168.40.3/255.255.255.255" denies access from all IP addresses except 192.168.40.3.  The default setting is blank, meaning all IPs will be denied. Users must set permitted IP address before connecting to the API. |

For more details on CDR API (Access to Call Detail Records) and REC API (Access to Call Recording Files), please refer the document in the link here:

http://www.grandstream.com/sites/default/files/Resources/ucm6200 cdr rec api guide.pdf

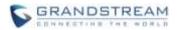

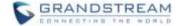

# **UPGRADING AND MAINTENANCE**

### **UPGRADING**

The UCM6200 can be upgraded to a new firmware version remotely or locally. This section describes how to upgrade your UCM6200 via network or local upload.

# **UPGRADING VIA NETWORK**

The UCM6200 can be upgraded via TFTP/HTTPS by configuring the URL/IP Address for the TFTP/HTTPS server and selecting a download method. Configure a valid URL for TFTP, HTTP or HTTPS; the server name can be FQDN or IP address.

# **Examples of valid URLs:**

firmware.grandstream.com/BETA

The upgrading configuration can be accessed via Web GUI->Maintenance->Upgrade.

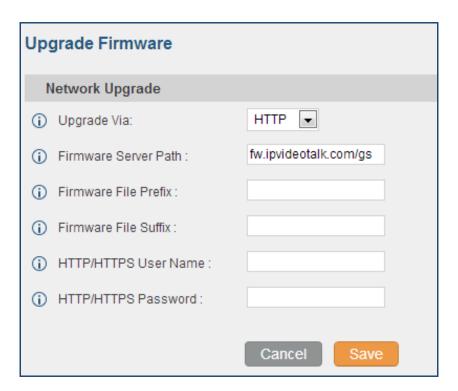

Figure 189: Network Upgrade

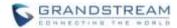

**Table 102: Network Upgrade Configuration** 

| Upgrade Via          | Allow users to choose the firmware upgrade method: TFTP, HTTP or HTTPS.                                               |
|----------------------|----------------------------------------------------------------------------------------------------|
| Firmware Server Path | Define the server path for the firmware server.                                                                       |
| Firmware File Prefix | If configured, only the firmware with the matching encrypted prefix will be downloaded and flashed into the UCM6200.  |
| Firmware File Suffix | If configured, only the firmware with the matching encrypted postfix will be downloaded and flashed into the UCM6200. |
| HTTP/HTTPS User Name | The user name for the HTTP/HTTPS server.                                                                              |
| HTTP/HTTPS Password  | The password for the HTTP/HTTPS server.                                                                               |

Please follow the steps below to upgrade the firmware remotely.

- Enter the firmware server path under web UI->Maintenance->Upgrade.
- Click on "Save". Then reboot the device to start the upgrading process.
- Please be patient during the upgrading process. Once done, a reboot message will be displayed in the LCD.
- Manually reboot the UCM6200 when it's appropriate to avoid immediate service interruption. After it boots up, log in the web GUI to check the firmware version.

### **UPGRADING VIA LOCAL UPLOAD**

If there is no HTTP/TFTP server, users could also upload the firmware to the UCM6200 directly via Web GUI. Please follow the steps below to upload firmware locally.

- Download the latest UCM6200 firmware file from the following link and save it in your PC. <a href="http://www.grandstream.com/support/firmware">http://www.grandstream.com/support/firmware</a>
- Log in the Web GUI as administrator in the PC.
- Go to Web GUI->Maintenance->Upgrade, upload the firmware file by clicking on and select the firmware file from your PC. The default firmware file name is ucm6200fw.bin

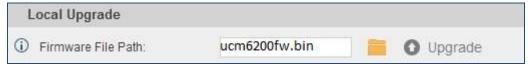

Figure 190: Local Upgrade

Click on to start upgrading.

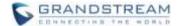

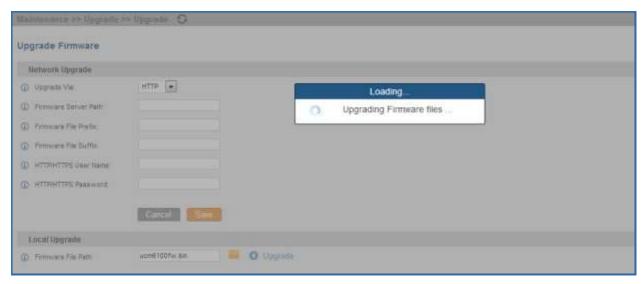

Figure 191: Upgrading Firmware Files

Wait until the upgrading process is successful and a window will be popped up in the Web GUI.

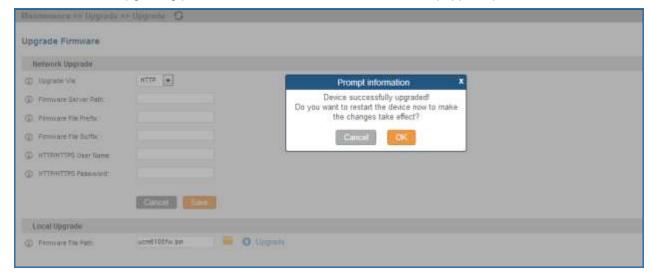

Figure 192: Reboot UCM6200

Click on "OK" to reboot the UCM6200 and check the firmware version after it boots up.

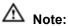

Please do not interrupt or power cycle the UCM6200 during upgrading process.

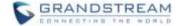

### NO LOCAL FIRMWARE SERVERS

Service providers should maintain their own firmware upgrade servers. For users who do not have TFTP/HTTPS server, some free windows version TFTP servers are available for download from <a href="http://www.solarwinds.com/products/freetools/free tftp server.aspx">http://tftpd32.jounin.net</a>

Please check our website at http://www.grandstream.com/support/firmware for latest firmware.

Instructions for local firmware upgrade via TFTP:

- 1. Unzip the firmware files and put all of them in the root directory of the TFTP server;
- 2. Connect the PC running the TFTP server and the UCM6200 to the same LAN segment;
- 3. Launch the TFTP server and go to the File menu->Configure->Security to change the TFTP server's default setting from "Receive Only" to "Transmit Only" for the firmware upgrade;
- 4. Start the TFTP server and configure the TFTP server in the UCM6200 web configuration interface;
- 5. Configure the Firmware Server Path to the IP address of the PC;
- 6. Update the changes and reboot the UCM6200.

End users can also choose to download a free HTTP server from <a href="http://httpd.apache.org/">http://httpd.apache.org/</a> or use Microsoft IIS web server.

# **BACKUP**

The UCM6200 configuration can be backed up locally or via network. The backup file will be used to restore the configuration on UCM6200 when necessary.

# **BACKUP/RESTORE**

Users could backup the UCM6200 configurations for restore purpose under Web GUI->Maintenance->Backup->Local Backup.

Click on to create a new backup file. Then the following dialog will show.

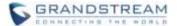

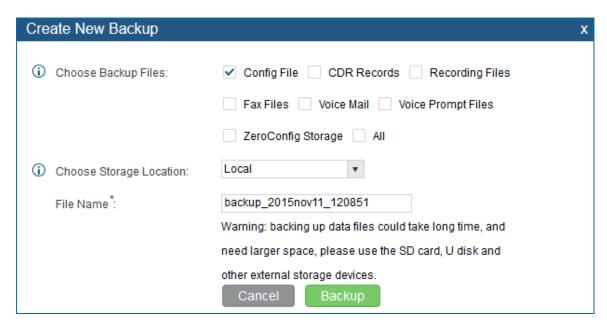

Figure 193: Create New Backup

- 1. Choose the type(s) of files to be included in the backup.
- 2. Choose where to store the backup file: USB Disk, SD Card or Local.
- 3. Name the backup file.
- 4. Click on "Backup" to start backup.

Once the backup is done, the list of the backups will be displayed with date and time in the web page.

Users can download  $\stackrel{\bullet}{=}$ , restore  $\stackrel{\bullet}{=}$ , or delete  $\stackrel{\circ}{=}$  it from the UCM6200 internal storage or the external device.

Click on Upload Backup File to upload backup file from the local device to UCM6200. The uploaded backup file will also be displayed in the web page and can be used to restore the UCM6200.

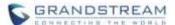

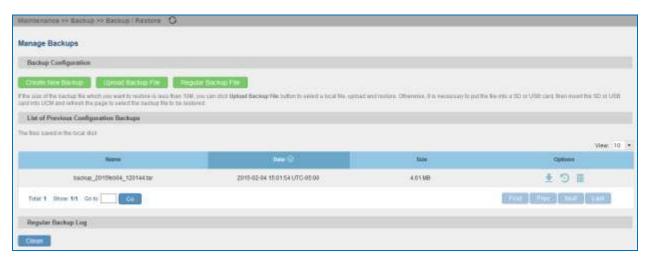

Figure 194: Backup / Restore

Regular Backup File option allows UCM to perform automatically backup on the user specified time.

Regular backup file can only be stored in USB / SD card / SFTP server. User is allowed to set backup time from 0-23 and how frequent the backup will be performed.

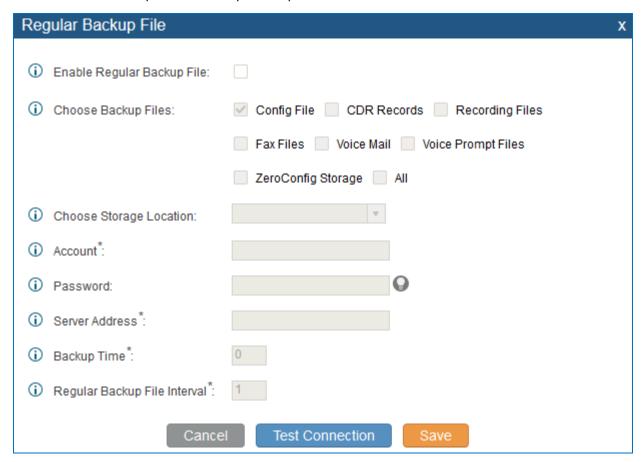

Figure 195: Local Backup

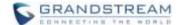

### **DATA SYNC**

Besides local backup, users could backup the voice records/voice mails/CDR/FAX in a daily basis to a remote server via SFTP protocol automatically under Web GUI->Maintenance->Backup->Data Sync.

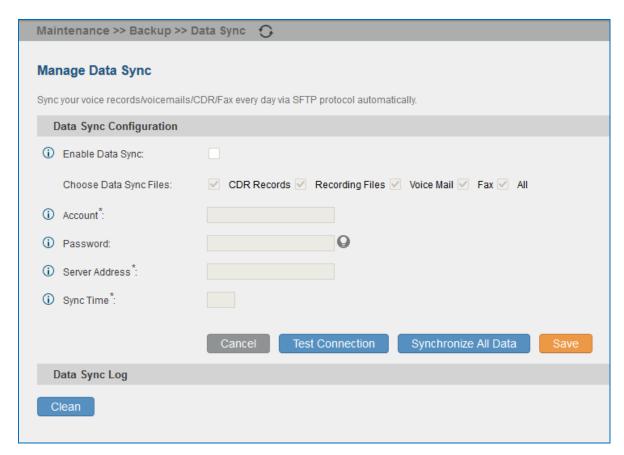

Figure 196: Data Sync

**Table 103: Data Sync Configuration** 

| Enable Data Sync | Enable the auto data sync function. The default setting is "No".         |
|------------------|--------------------------------------------------------------------------|
| Account          | Enter the Account name on the SFTP backup server.                        |
| Password         | Enter the Password associate with the Account on the SFTP backup server. |
| Server Address   | Enter the SFTP server address.                                           |
| Sync Time        | Enter 0-23 to specify the backup hour of the day.                        |

Before saving the configuration, users could click on "Test Connection". The UCM6200 will then try connecting the server to make sure the server is up and accessible for the UCM6200. Save the changes and all the backup logs will be listed on the web page. After data sync is configured, users could also

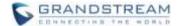

manually synchronize all data by clicking on Synchronize All Data instead of waiting for the backup time interval to come.

# RESTORE CONFIGURATION FROM BACKUP FILE

To restore the configuration on the UCM6200 from a backup file, users could go to Web GUI->Maintenance->Backup->Local Backup.

- A list of previous configuration backups is displayed on the web page. Users could click on desired backup file and it will be restored to the UCM6200.
- If users have other backup files on PC to restore on the UCM6200, click on "Upload Backup File" first and select it from local PC to upload on the UCM6200. Once the uploading is done, this backup file will be displayed in the list of previous configuration backups for restore purpose. Click on from the backup file.

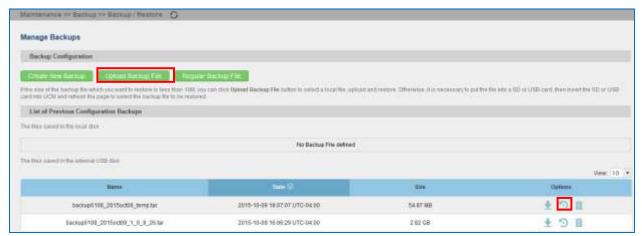

Figure 197: Restore UCM6200 from Backup File

\_\_\_\_\_

# ⚠ Note:

- The uploaded backup file must be a tar file with no special characters like \*,!,#,@,&,\$,%,^,(,),/,\space in the file name.
- The uploaded back file size must be under 10MB.

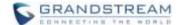

# **CLEANER**

Users could configure to clean the Call Detail Report/Voice Records/Voice Mails/FAX automatically under Web GUI->Maintenance->Cleaner.

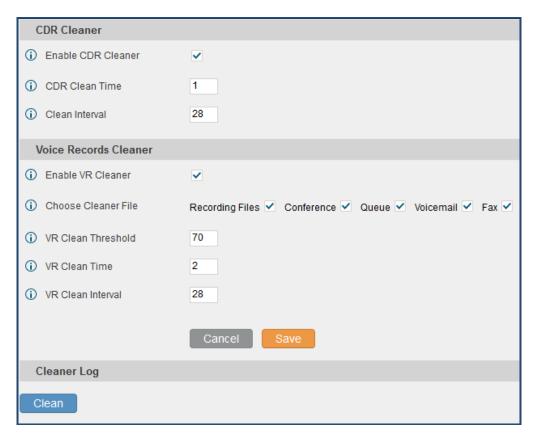

Figure 198: Cleaner

**Table 104: Cleaner Configuration** 

| Enable CDR Cleaner  | Enable the CDR Cleaner function.                                                                 |
|---------------------|--------------------------------------------------------------------------------------------------|
| CDR Clean Time      | Enter 0-23 to specify the hour of the day to clean up CDR.                                       |
| Clean Interval      | Enter 1-30 to specify the day of the month to clean up CDR.                                      |
| Enable VR Cleaner   | Enter the Voice Records Cleaner function.                                                        |
| Choose Cleaner File | Select the files for system automatic clean.  Recording Files  Conference  Queue  Voicemail  Fax |
| VR Clean Threshold  | Specify the Voice Records threshold from 0 to 99 by using local storage status in percentage.    |

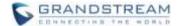

| VR Clean Time  | Enter 0-23 to specify the hour of the day to clean up Voice Records.  |
|----------------|-----------------------------------------------------------------------|
| Clean Interval | Enter 1-30 to specify the day of the month to clean up Voice Records. |

All the cleaner logs will be listed on the bottom of the page.

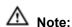

Cleaner will delete data based on Recording Storage selection. If USB Disk is selected, Cleaner will only clean data in USB and local data will leave untouched. If Enable auto change is selected and USB disk is connected, Cleaner will only delete data in USB drive. Recordings Storage function can be found under web UI-> Settings-> Recordings Storage-> Recordings Storage.

# RESET AND REBOOT

Users could perform reset and reboot under Web GUI->Maintenance->Reset and Reboot.

To factory reset the device, select the mode type first. There are two different types for reset.

- User Data: All the data including voicemail, recordings, IVR Prompt, Music on Hold, CDR and backup files will be cleared.
- All: All the configurations and data will be reset to factory default.

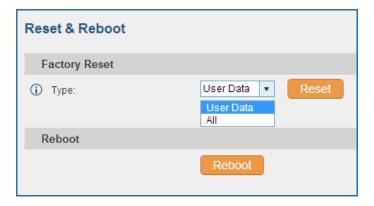

Figure 199: Reset and Reboot

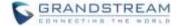

### **SYSLOG**

On the UCM6200, users could dump the syslog information to a remote server under Web GUI->Maintenance->Syslog. Enter the syslog server hostname or IP address and select the module/level for the syslog information.

The default syslog level for all modules is "error", which is recommended in your UCM6200 settings because it can be helpful to locate the issues when errors happen.

Some typical modules for UCM6200 functions are as follows and users can turn on "notic" and "verb" levels besides "error" level.

pbx: This module is related to general PBX functions.

chan\_sip: This module is related to SIP calls.

chan\_dahdi: This module is related to analog calls (FXO/FXS).

app\_meetme: This module is related to conference bridge.

# ⚠ Note:

Syslog is usually for debugging and troubleshooting purpose. Turning on all levels for all syslog modules is not recommended for daily usage. Too many syslog print might cause traffic and affect system performance.

# **TROUBLESHOOTING**

On the UCM6200, users could capture traces, ping remote host and traceroute remote host for troubleshooting purpose under Web GUI->Maintenance->Troubleshooting.

# ETHERNET CAPTURE

The captured trace can be downloaded for analysis. Also the instructions or result will be displayed in the web GUI output result.

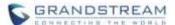

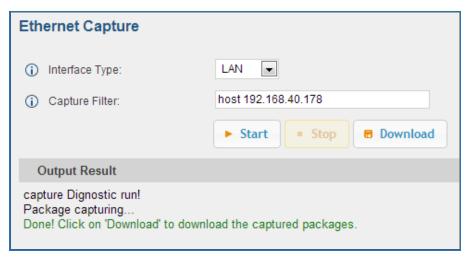

Figure 200: Ethernet Capture

The output result is in .pcap format. Therefore, users could specify the capture filter as used in general network traffic capture tool (host, src, dst, net, protocol, port, port range) before starting capturing the trace.

### **IP PING**

Enter the target host in host name or IP address. Then press "Start" button. The output result will dynamically display in the window below.

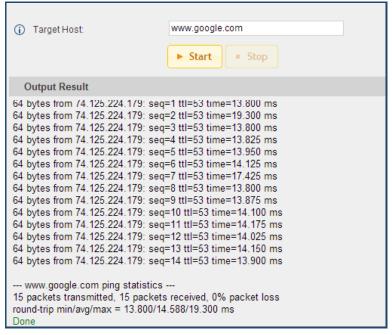

Figure 201: PING

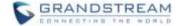

### TRACEROUTE

Enter the target host in host name or IP address. Then press "Start" button. The output result will dynamically display in the window below.

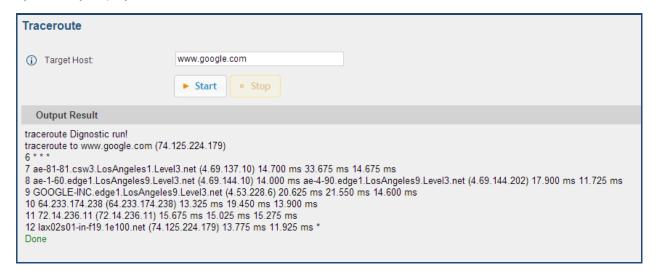

Figure 202: Traceroute

# ANALOG RECORD TRACE

Analog record trace can be used to troubleshoot analog trunk issue, for example, the UCM6200 user has caller ID issue for incoming call from Analog trunk. Users can access analog record trance under web GUI->Maintenance->Troubleshooting ->Analog Record Trace.

Here is the step to capture trace:

- 1. Select FXO or FXS for "Record Ports". If the issue happens on FXO 1, select FXO port 1 to record the trace.
- 2. Select "Record Direction".
- 3. Select "Record File Mode" to separate the record per direction or mix.
- Click on "Start".
- 5. Make a call via the analog port that has the issue.
- 6. Once done, click on "Stop".
- 7. Click on "Download" to download the analog record trace.

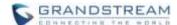

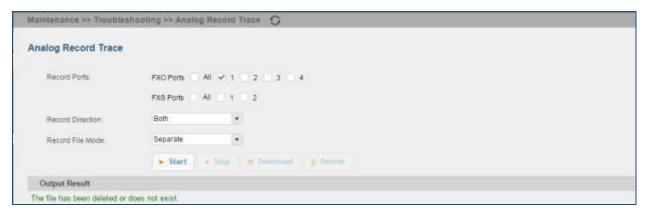

Figure 203: Troubleshooting Analog Trunks

After capturing the trace, users can download it for basic analysis. Or you can contact Grandstream Technical support in the following link for further assistance if the issue is not resolved. http://www.grandstream.com/index.php/support

### **SERVICE CHECK**

Enable Service Check to periodically check UCM6200. Check Cycle is configurable in seconds and the default setting is 60 sec. Check Times is the maximum number of failed checks before restart the UCM6200. The default setting is 3. If there is no response from UCM6200 after 3 attempts (default) to check, current status will be stored and the internal service in UCM6200 will be restarted.

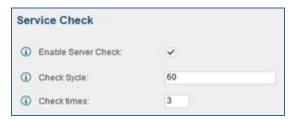

Figure 204: Service Check

### **NETWORK STATUS**

In UCM6200 web UI->Maintenance->Troubleshooting->Network Status, the users can view active Internet connections. This information can be used to troubleshoot connection issue between UCM6200 and other services.

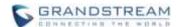

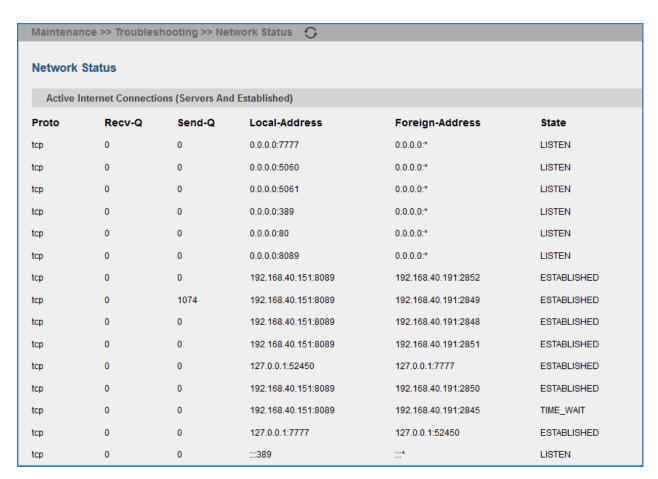

Figure 205: Network Status

# **REMOTE ACCESS**

# **SSH ACCESS**

SSH switch now is available via web UI and LCD. User can enable or disable SSH access directly from web UI or LCD screen. For web SSH access, please log in UCM6200 web interface and go to **Maintenance->Remote Access->SSH Access.** By default, SSH access is disabled for security concerns. It is highly recommended to only enable SSH access for debugging purpose.

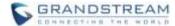

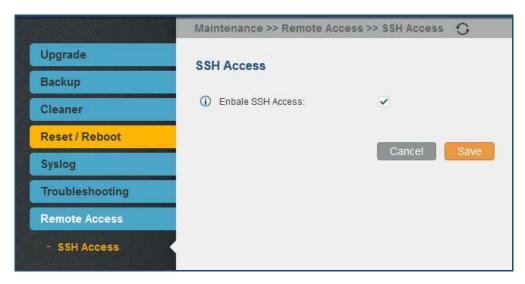

Figure 206: SSH Access

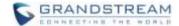

# EXPERIENCING THE UCM6200 SERIES IP PBX

Please visit our website: <a href="http://www.grandstream.com">http://www.grandstream.com</a> to receive the most up- to-date updates on firmware releases, additional features, FAQs, documentation and news on new products.

We encourage you to browse our <u>product related documentation</u>, <u>FAQs</u> and <u>User and Developer Forum</u> for answers to your general questions. If you have purchased our products through a Grandstream Certified Partner or Reseller, please contact them directly for immediate support.

Our technical support staff is trained and ready to answer all of your questions. Contact a technical support member or submit a trouble ticket online to receive in-depth support.

Thank you again for purchasing Grandstream UCM6200 series IP PBX appliance, it will be sure to bring convenience and color to both your business and personal life.

\* Asterisk is a Registered Trademark of Digium, Inc.

# **FCC Caution:**

This device complies with part15 of the FCC Rules. Operation is subject to the following two conditions: (1) This device may not cause harmful interference, and (2) this device must accept any interference received, including interference that may cause undesired operation.

This equipment has been tested and found to comply with the limits for a Class B digital device, pursuant to part 15 of the FCC Rules. These limits are designed to provide reasonable protection against harmful interference in a residential installation. This equipment generates, uses and can radiate radio frequency energy and, if not installed and used in accordance with the instructions, may cause harmful interference to radio communications. However, there is no guarantee that interference will not occur in a particular installation. If this equipment does cause harmful interference to radio or television reception, which can be determined by turning the equipment off and on, the user is encouraged to try to correct the interference by one or more of the following measures:

- —Reorient or relocate the receiving antenna.
- —Increase the separation between the equipment and receiver.
- —Connect the equipment into an outlet on a circuit different from that to which the receiver is connected.
- —Consult the dealer or an experienced radio/TV technician for help.

Any changes or modifications not expressly approved by the party responsible for compliance could void the user's authority to operate the equipment.

Regulatory Information

U.S. FCC Part 68 Statement

This equipment complies with Part 68 of the FCC rules and the requirements adopted by the ACTA. The unit bears a label on the back which contains among other information a product identifier in the format US: GNIIS00BUCM6202. If requested, this number must be provided to the telephone company.

This equipment uses the following standard jack types for network connection: RJ11C.

This equipment contains an FCC compliant modular jack. It is designed to be connected to the telephone network or premises wiring using compatible modular plugs and cabling which comply with the requirements of FCC Part 68 rules.

The Ringer Equivalence Number, or REN, is used to determine the number of devices which may be connected to the telephone line. An excessive REN may cause the equipment to not ring in response to an incoming call. In most areas, the sum of the RENs of all equipment on a line should not exceed five (5.0).

In the unlikely event that this equipment causes harm to the telephone network, the telephone company can temporarily disconnect your service. The telephone company will try to warn you in advance of any such disconnection, but if advance notice isn't practical, it may disconnect the service first and notify you as soon as possible afterwards. In the event such a disconnection is deemed necessary, you will be advised of your right to file a complaint with the FCC.

From time to time, the telephone company may make changes in its facilities, equipment, or operations which could affect the operation of this equipment. If this occurs, the telephone company is required to provide you with advance notice so you can make the modifications necessary to obtain uninterrupted service.

There are no user serviceable components within this equipment. See Warranty flyer for repair or warranty information.

It shall be unlawful for any person within the United States to use a computer or other electronic device to send any message via a telephone facsimile unless such message clearly contains, in a margin at the top or bottom of each transmitted page or on the first page of the transmission, the date and time it is sent and an identification of the business, other entity, or individual sending the message and the telephone number of the sending machine or of such business, other entity, or individual. The telephone number provided may not be a 900 number or any other number for which charges exceed local or long distance transmission charges. Telephone facsimile machines manufactured on and after December 20, 1992, must clearly mark such identifying information on each transmitted message. Facsimile modem boards manufactured on and after December 13, 1995, must comply with the requirements of this section.

This equipment cannot be used on public coin phone service provided by the telephone company. Connection to Party Line Service is subject to state tariffs. Contact your state public utility commission, public service commission, or corporation commission for more information.